# ESCUELA SUPERIOR POLITECNICA DEL LITORAL

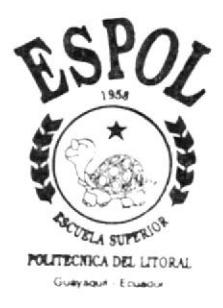

## Programa de Tecnología en Computación

# TESIS DE GRADO

# Previo a la Obtención del Título de: Anolisto de Sistemos

TEMA:

"Sistema Académico Antares" Manual de Usuario

AUTORES:

Karina Verónica Vargas Castro Freddy Javier Arteaga León

DIRECTOR

Anl. Miguel Salazar

# $A\tilde{N}$ O 2002 - 2003

ESCUELA SUPERIOR POLITÉCNICA DEL LITORAL

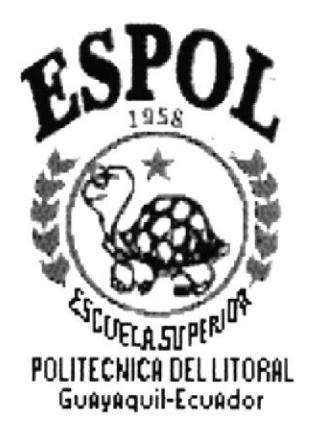

## PROGRAMA DE TECNOLOGÍA EN COMPUTACIÓN

### **TESIS DE GRADO**

### PREVIO A LA OBTENCIÓN DEL TÍTULO DE: **ANALISTA DE SISTEMAS**

### **TEMA:** "SISTEMA ACADÉMICO ANTARES"

### **MANUAL DE USUARIO**

#### **AUTORES:**

### KARINA VERÓNICA VARGAS CASTRO **FREDDY JAVIER ARTEAGA LEÓN**

#### **DIRECTOR: ANALISTA MIGUEL SALASAR**

AÑO  $2002 - 2003$ 

### DEDICATORIA

A Dios que sin el esto no sería posible

A mis padres, FIor y Byrón, a quienes les debo todo y gracias a ellos he podido cumplir esta meta, una de mis metas.

Karina Verónica Vargas Castro

### AGRADECIMIENTO

A Dios mi padre que me ha sabido guiar en este largo camino, que me ha dado el valor, fuerza y coraje para cumplir una de mis metas para seguir triunfando en mi vida.

A mis podres Flor y Byrón por su esfuerzo, apoyo incondicional, y a sus consejos que me han sabido ayudar en todo momento. ¡Gracias de verdad!

A todas las personas que confiaron en mí y que supieron darme consejos y apoyo cuando lo necesitaba.

Al Personal Docente del PROTCOM, a quienes les debo todos mis conocimientos

Karina Verónica Vargas Castro

## DEDICATORIA

A Dios por haberme dado sabiduría para realizar este trabajo y así obtener mis metas propuestas, por haberme brindado confianza en mi mismo para así poder seguir adelante.

A mis padres Anabell y Freddy por el esfuerzo que han hecho para apoyarme económica y moralmente en mis estudios.

Freddy Javier Arteaga León

### AGRADECIMIENTO

A mis padres quienes siempre me estuvieron apoyando en los buenos y en los malos momentos

A mis maestros, quienes me transmitieron todos sus conocimientos, quienes me ayudaron para cumplir con mis objetivos y no rendirme cuando se prcsentaban problemas en mi camino.

A las personas que depositaron en mi toda su confianza y me alentaron a seguir adelante y no retroceder.

Freddy Javier Arteaga León

## DECLARACIÓN EXPRESA

La responsabilidad por los hechos, ideas y doctrinas expuestas en esta tesis de grado nos corresponden exclusivamente. y el patrimonio intelectual de la misma al PROTCOM (Programa de Tecnologia en Computación) de ta Escuela Superior Politecnica del Litoral ESPOL.

(Reglamento de Exámenes y Titulos Profesionales de la ESPOL).

Firma del Director de Tesis

Analista Miguel Salazar

Firma de los Autores de Tesis

lgas,  $Man.$ ለው Karina Verónica Vargas Castro

Freddy Atespa L.<br>Freddy Ronald Arleaga León

## **TABLA DE CONTENIDO**

## **CAPÍTULO 1**

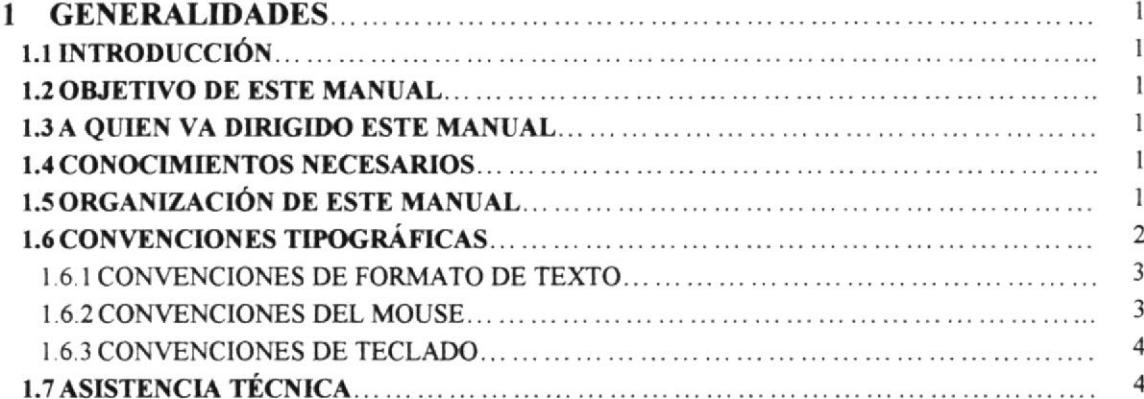

## **CAPÍTULO 2**

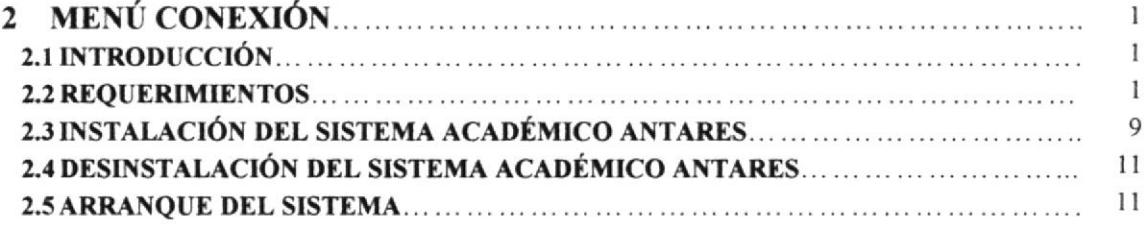

## **CAPÍTULO 3**

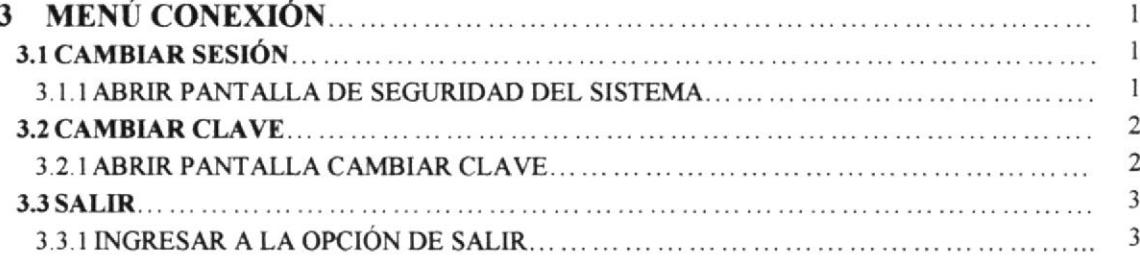

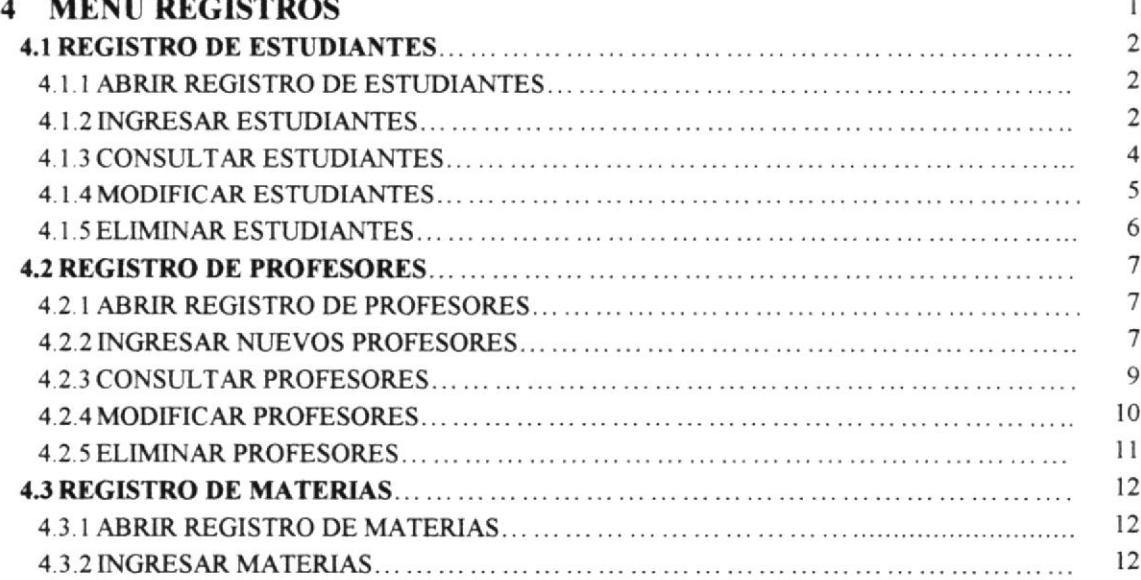

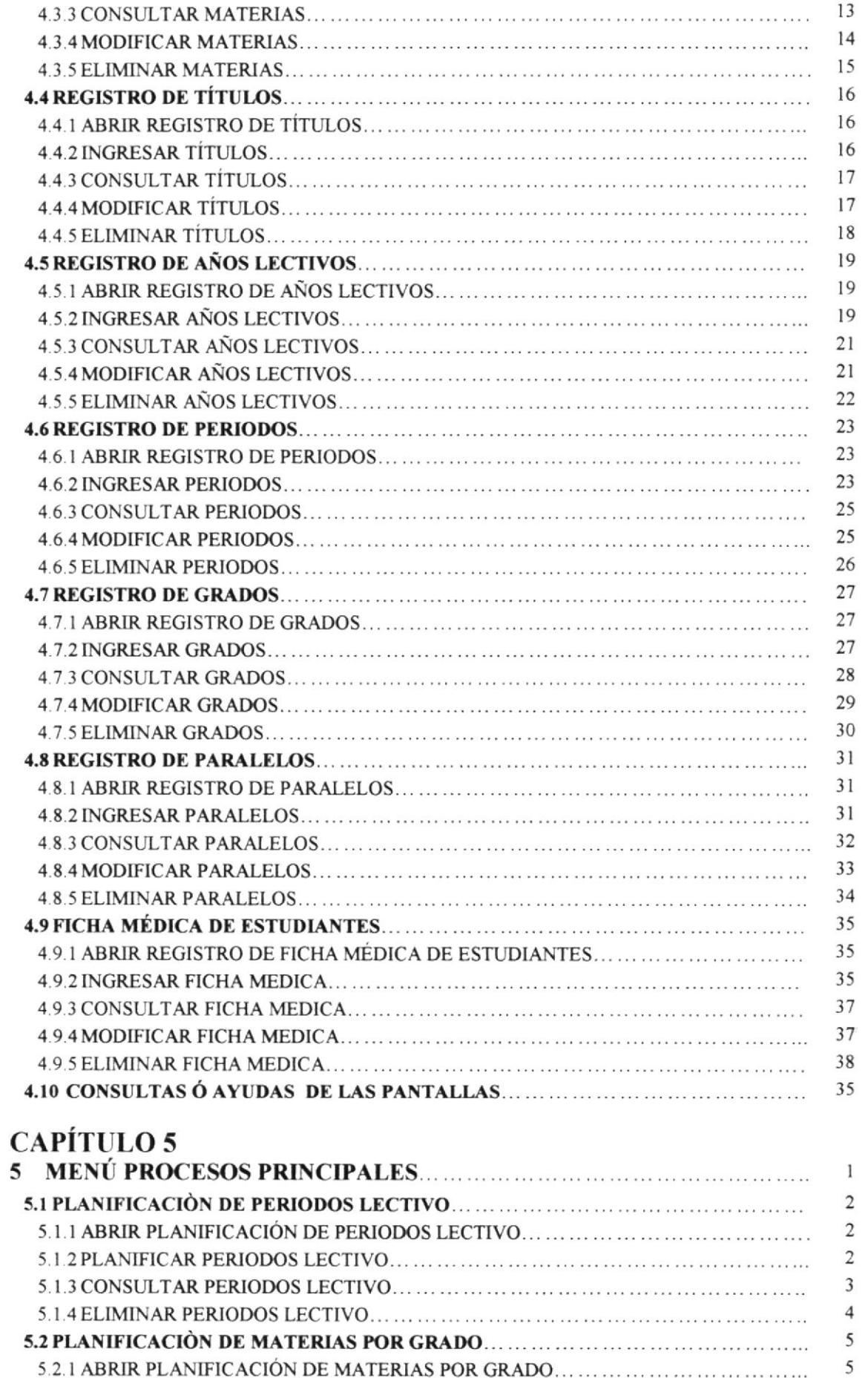

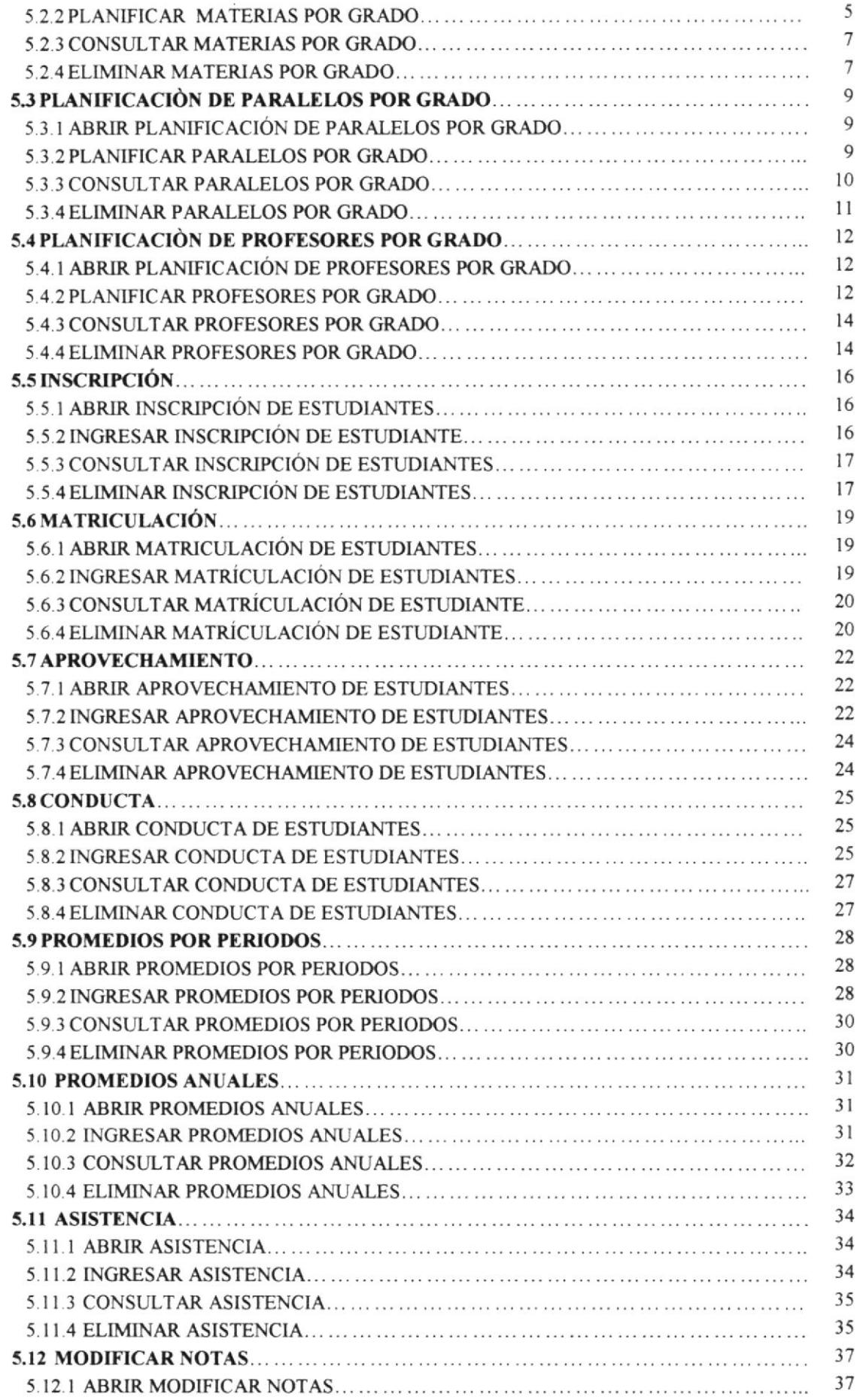

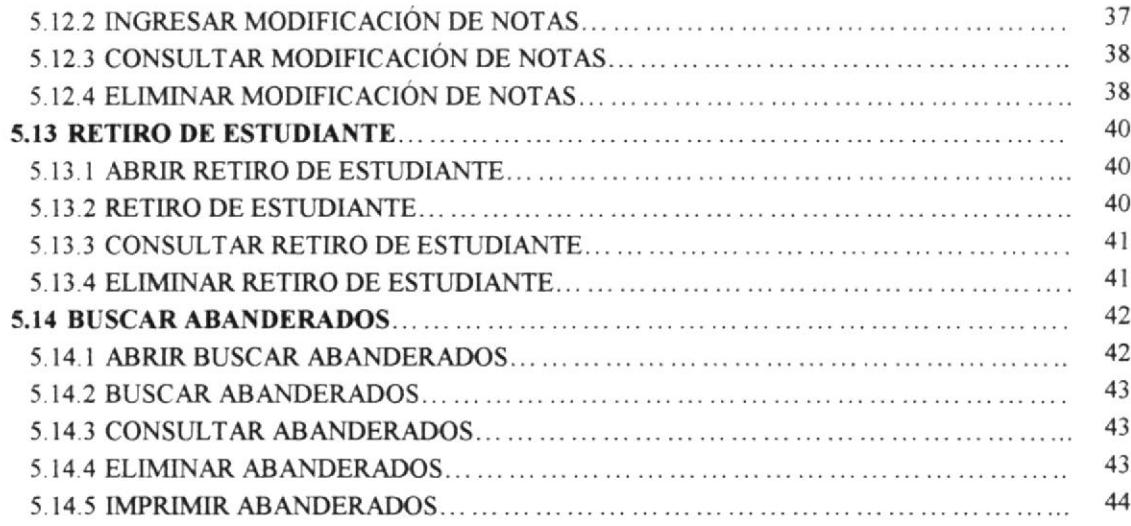

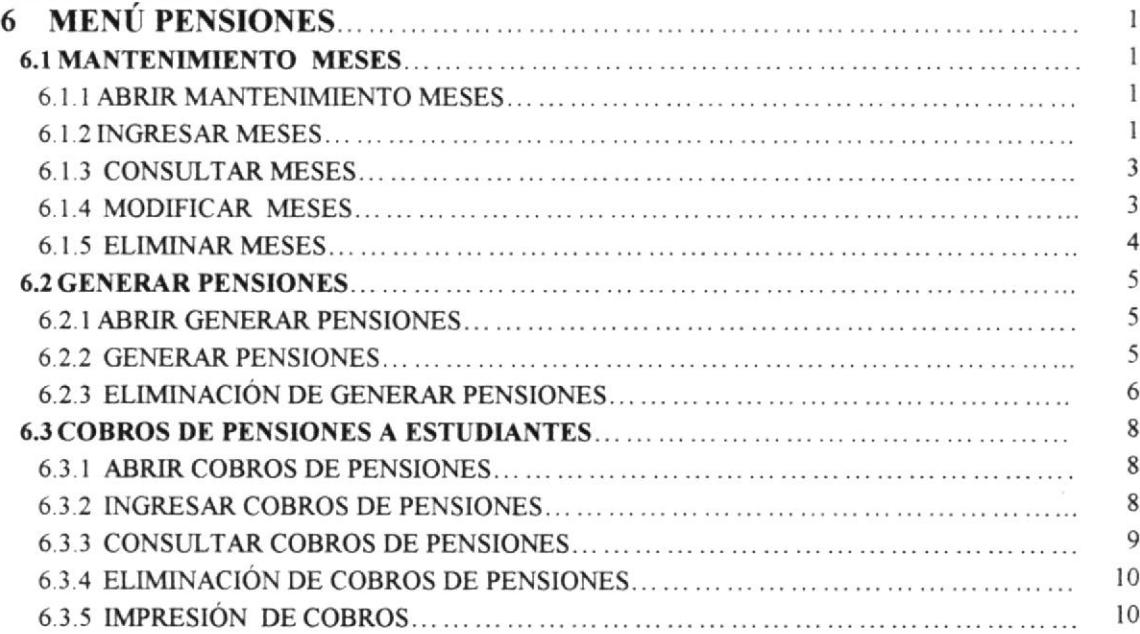

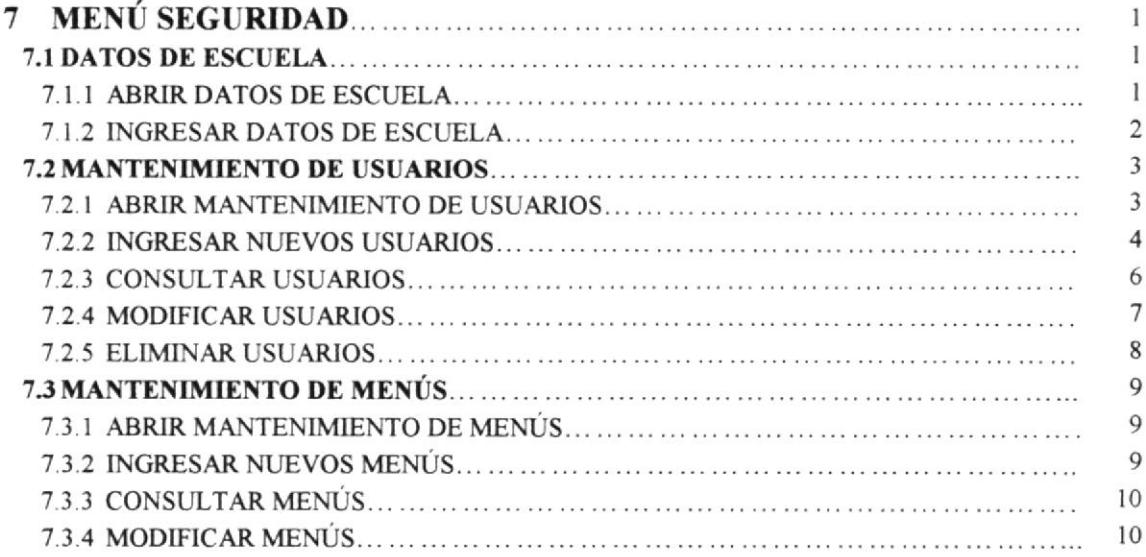

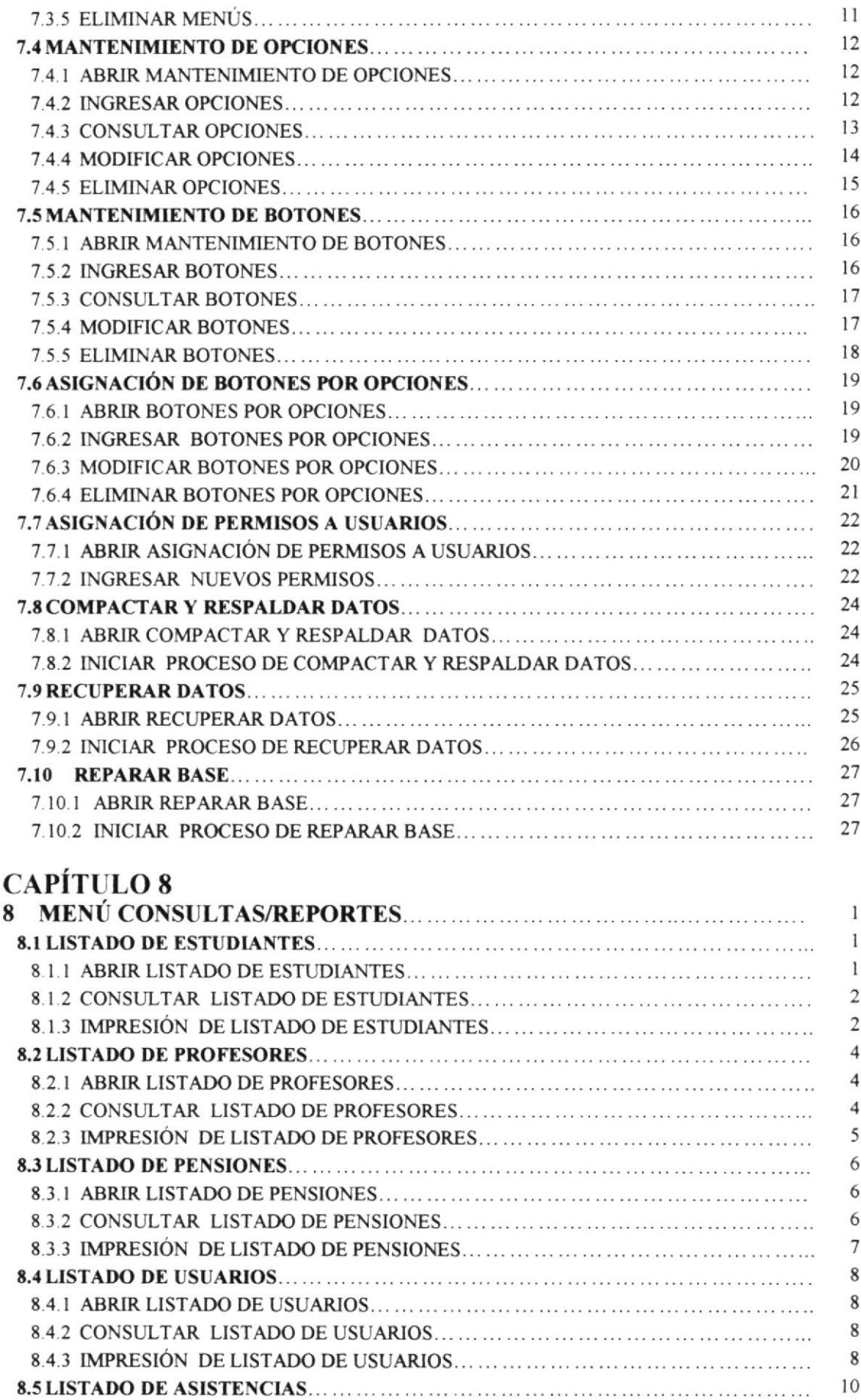

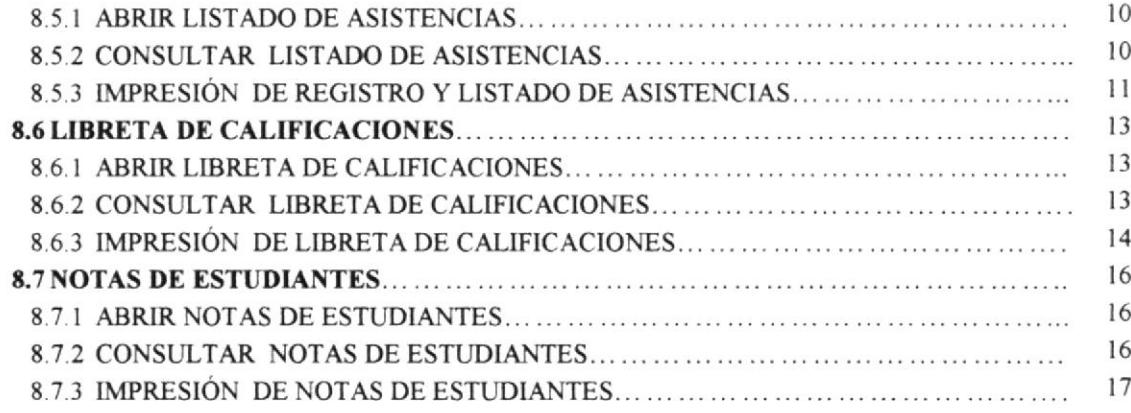

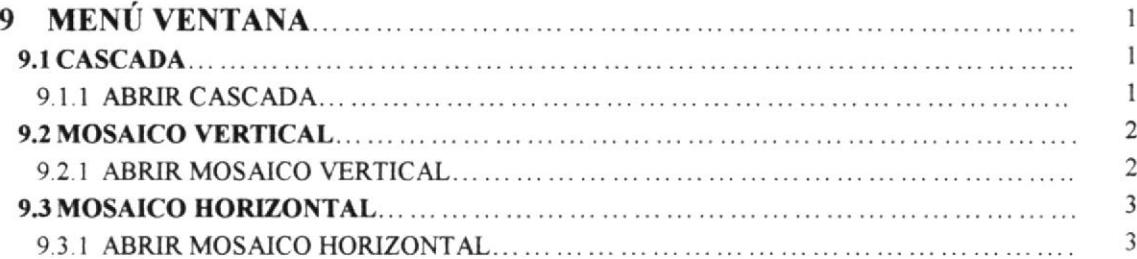

## CAPÍTULO 10

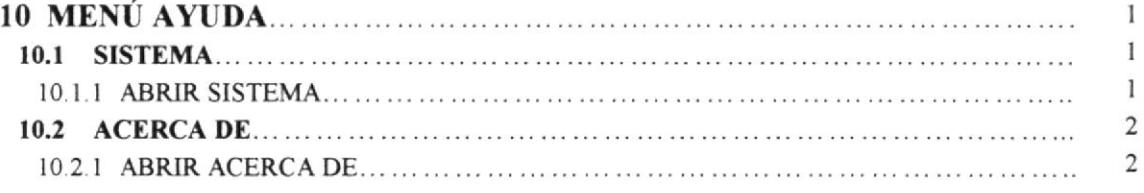

## **ANEXO A**

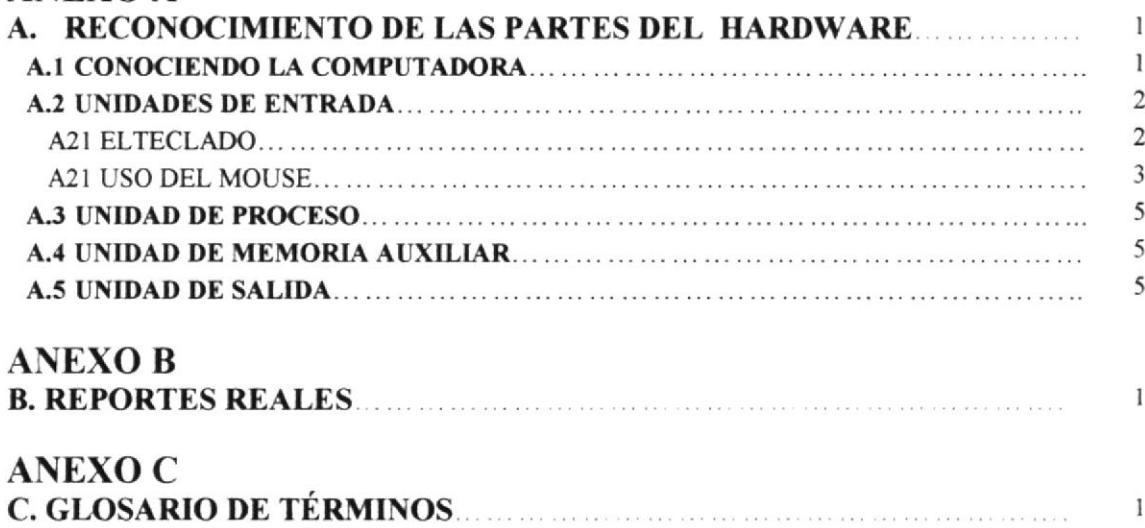

 $\,$  I

## ÍNDICE DE FIGURAS

## **CAPÍTULO 2**

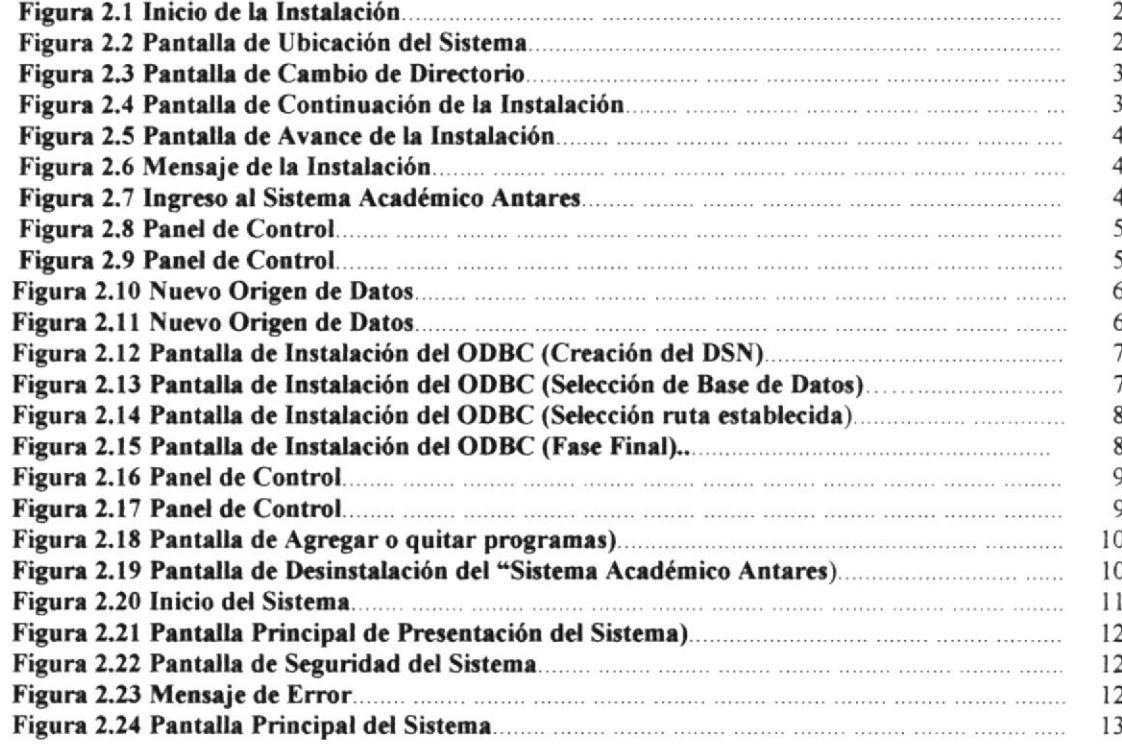

## **CAPÍTULO 3**

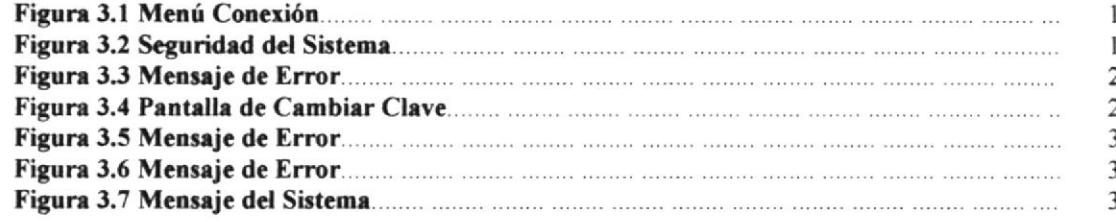

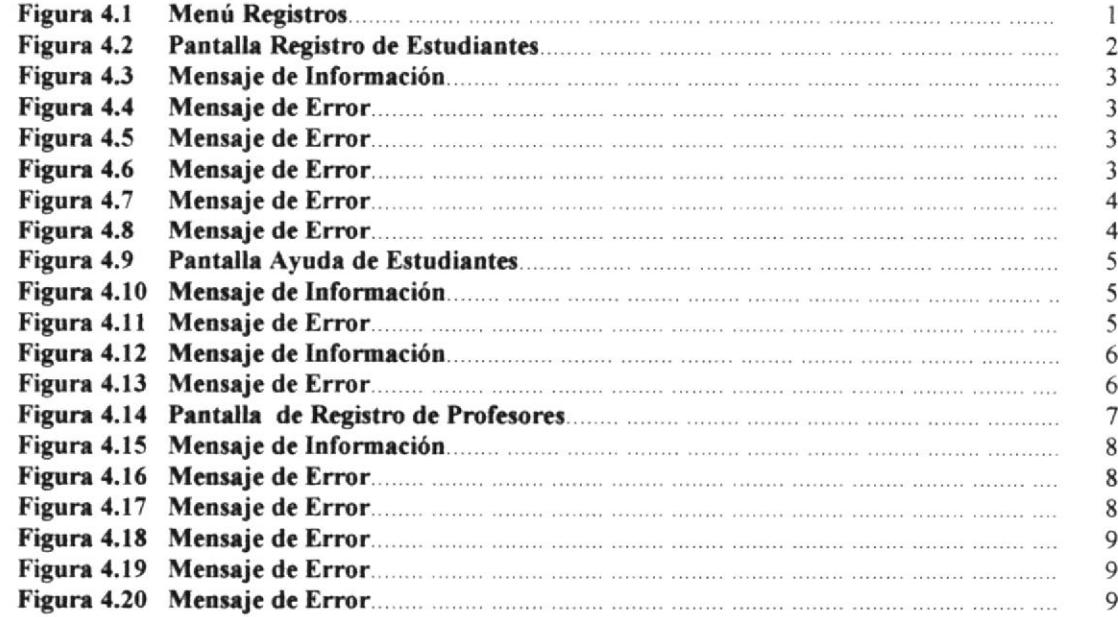

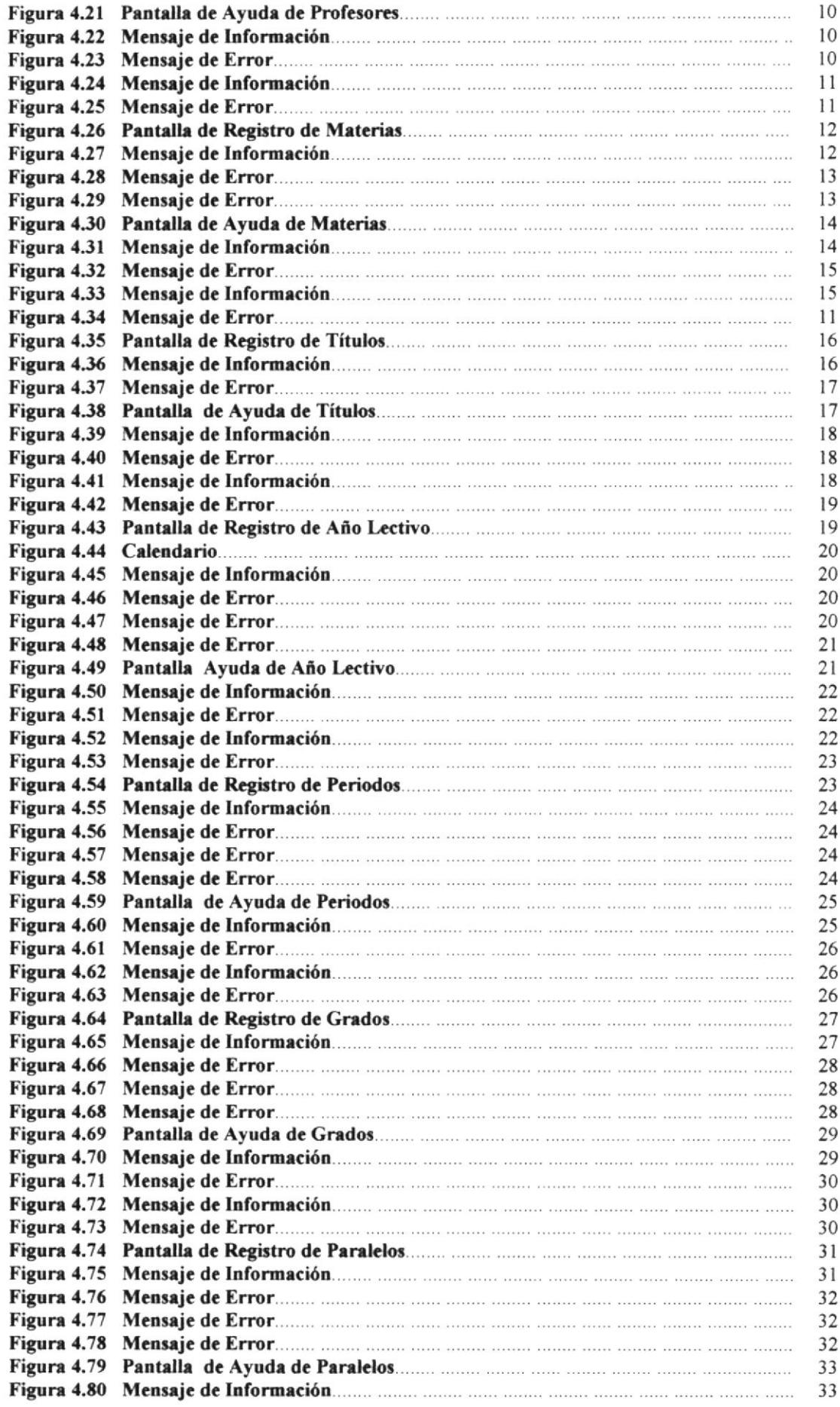

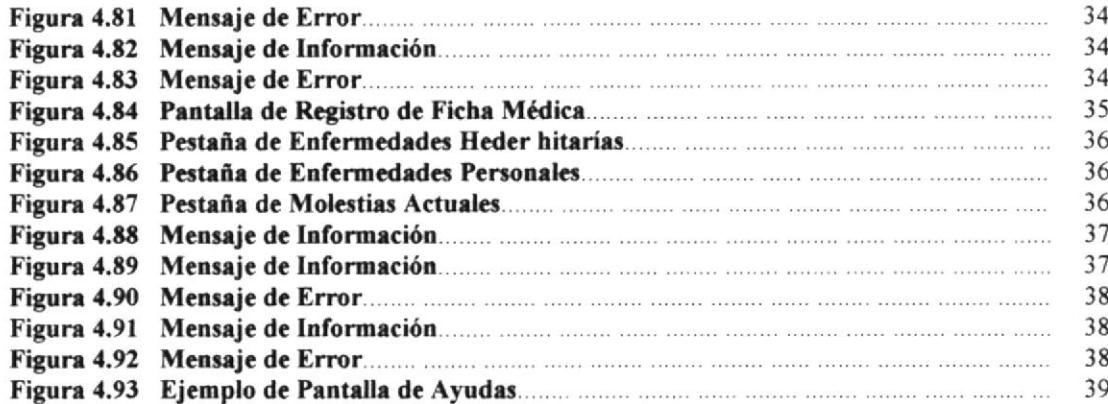

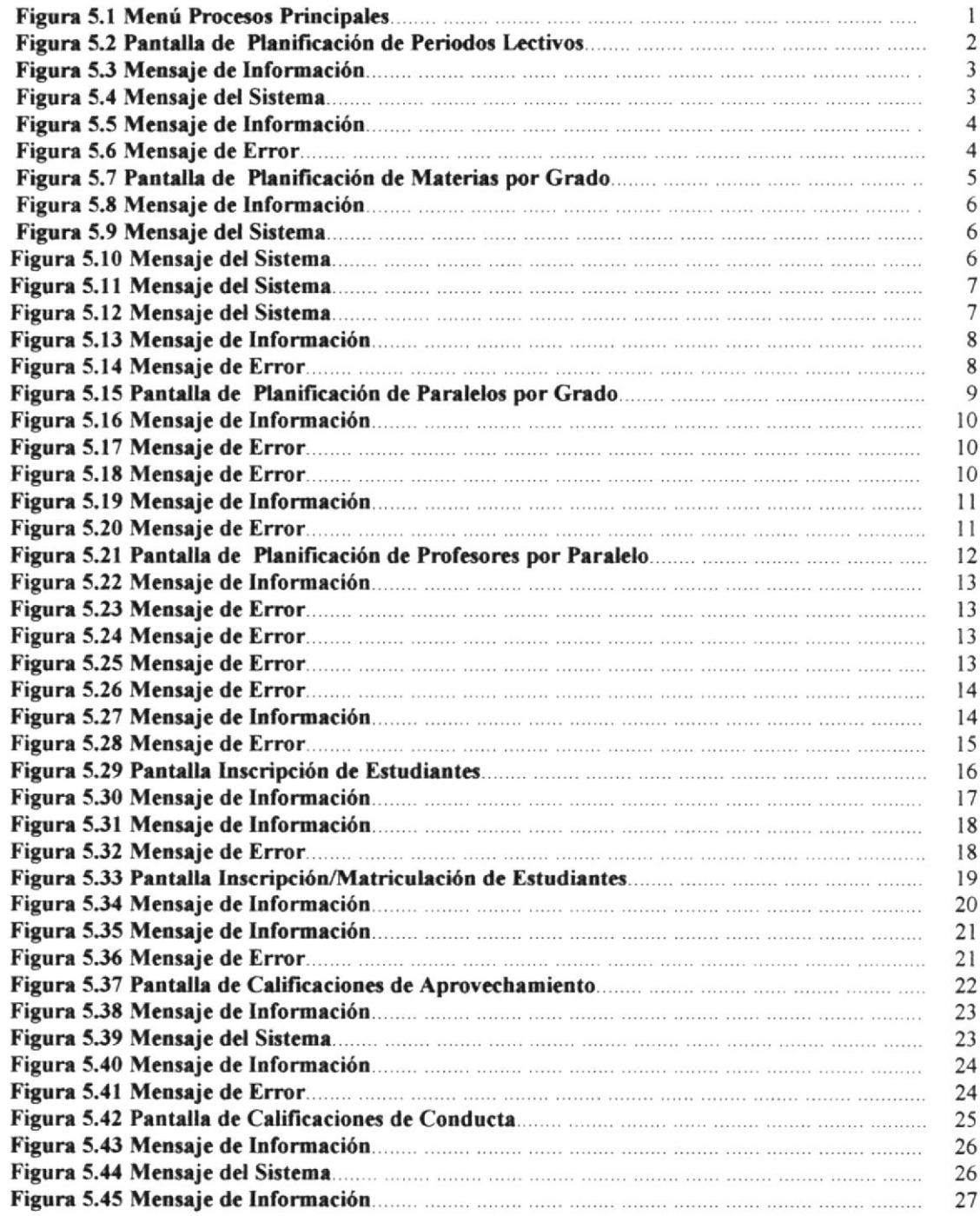

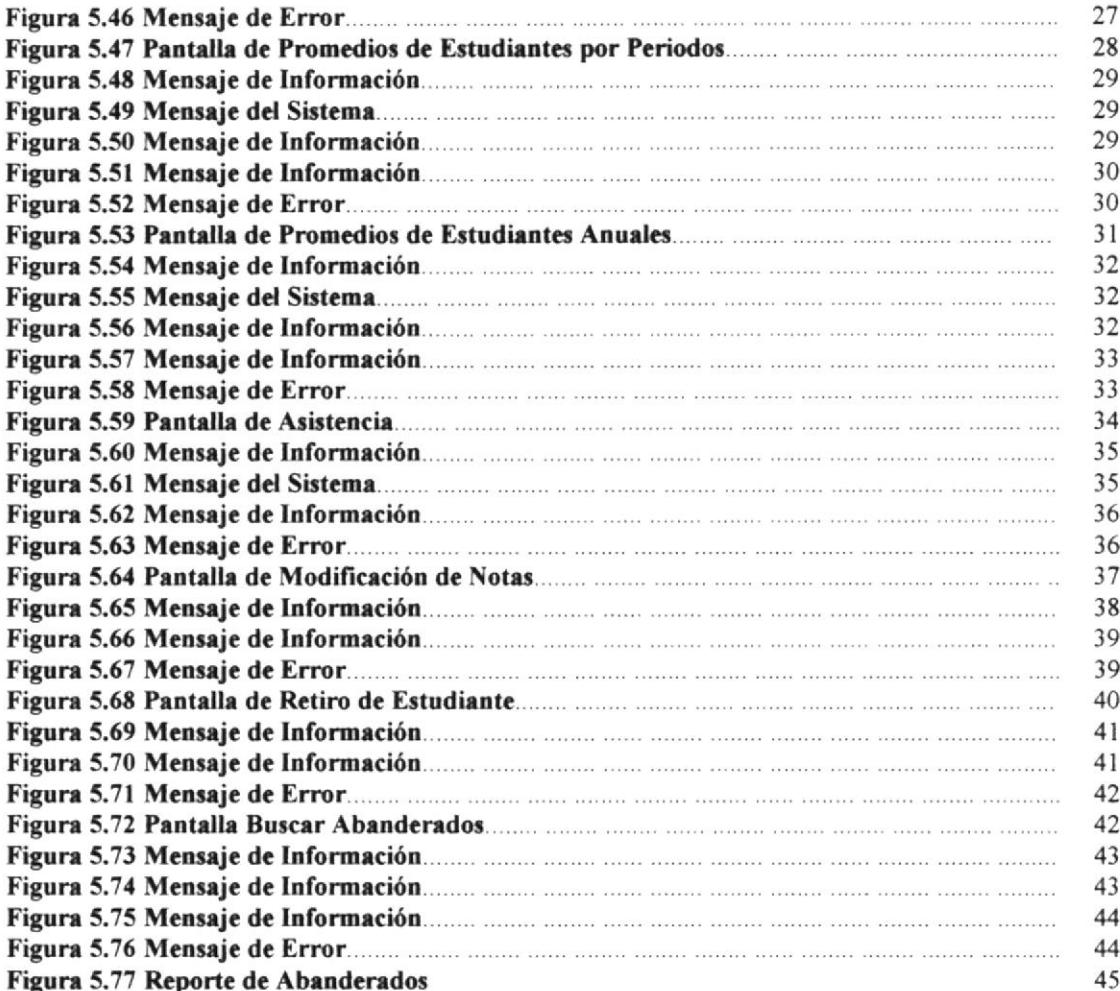

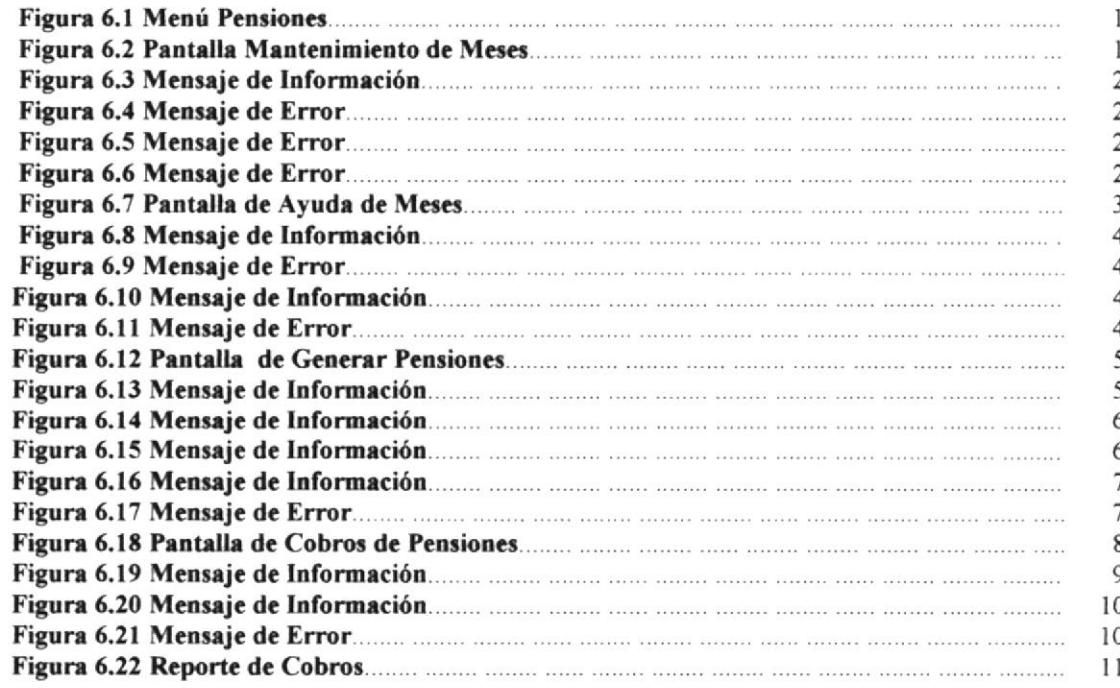

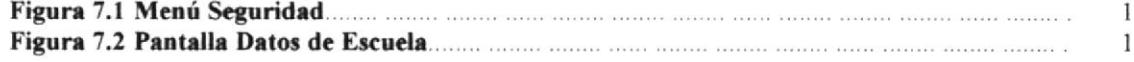

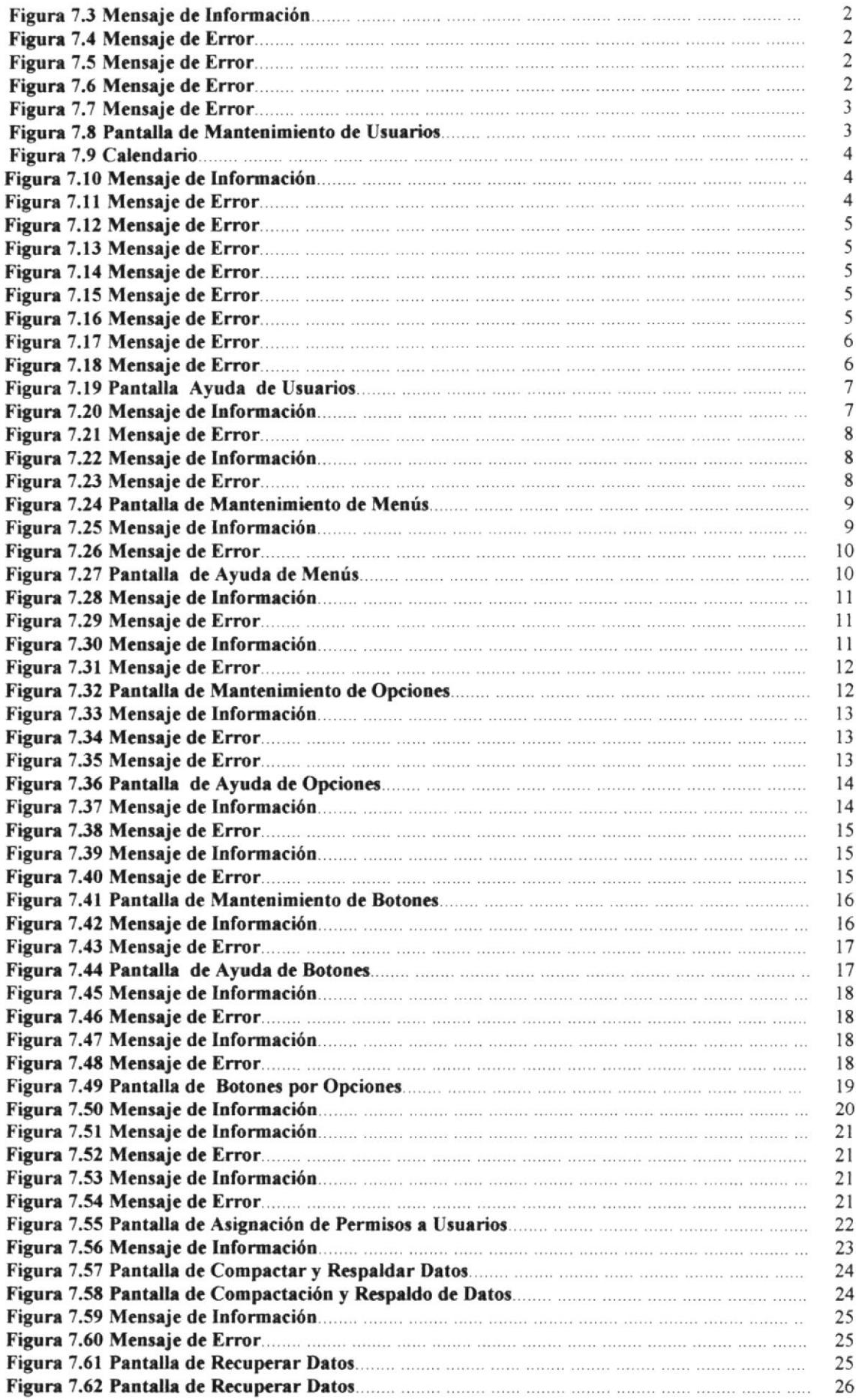

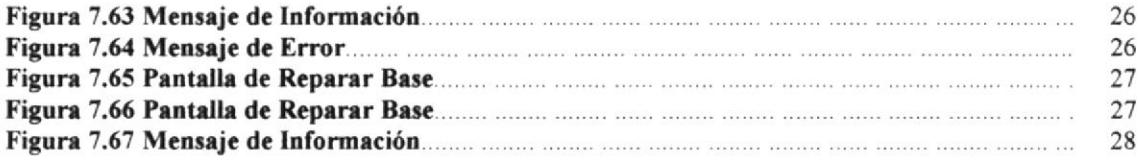

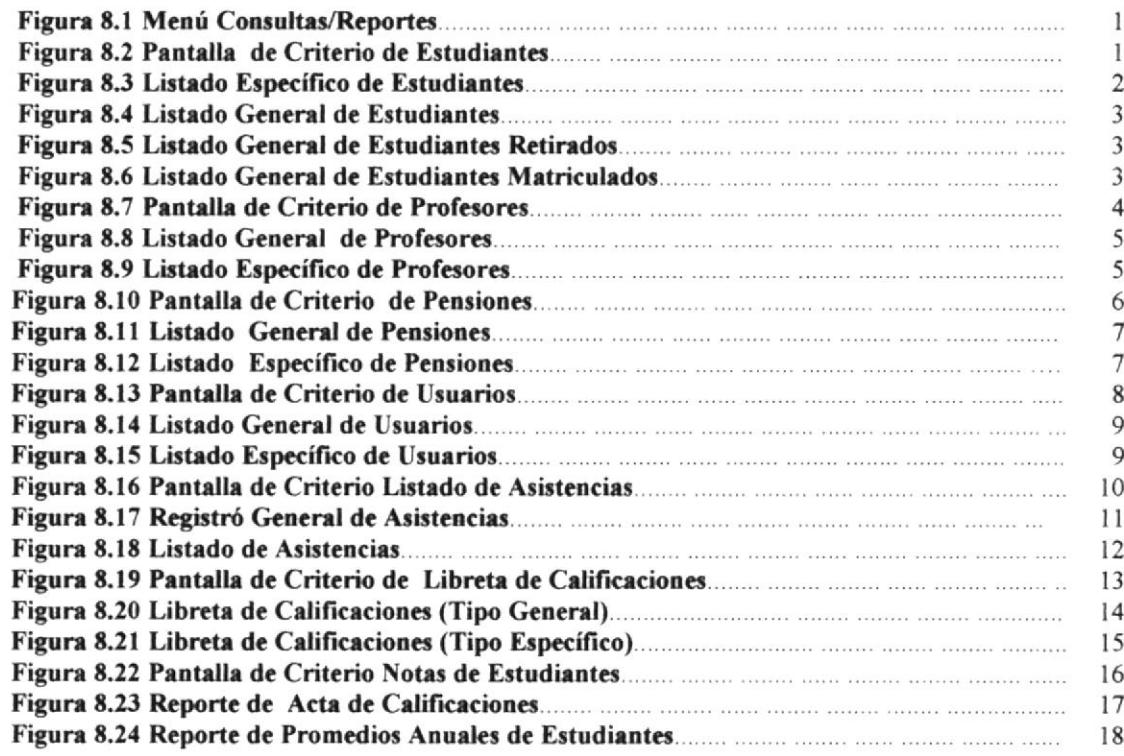

## **CAPÍTULO 9**

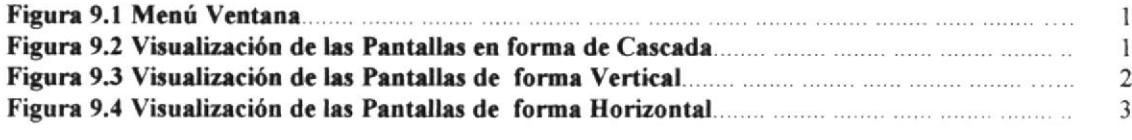

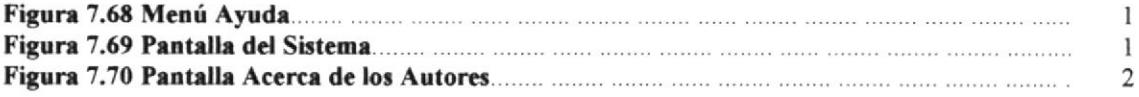

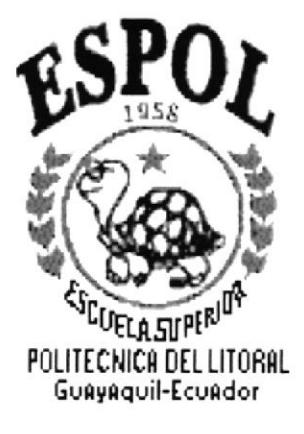

# **GENERALIDADES**

## 1 GENERALIDADES

### **1.1 INTRODUCCIÓN**

El Sistema Académico Antares fue diseñado y desarrollado para facilitar el control de la escuela de una forma general y además la información de los estudiantes, profesores, calificaciones, materias y cobros de pensiones.

Este manual contiene información importante sobre cómo utilizar el Sistema Académico Antares y explica de cada una de sus diferentes funciones que tiene el sistema.

Es de gran importancia leer este manual antes y durante la operación del sistema, ya que este lo guiará paso a paso en el manejo y control de sus funciones.

### **1.2 OBJETIVO DE ESTE MANUAL**

El objetivo de este manual es el de ayudar al personal administrativo que este encargado utilizar el sistema y aprender acerca del funcionamiento del mismo y comprende los siguientes puntos:

- · Guía Básica para utilizar un Computador.
- · Cómo instalar y operar el Sistema Académico Antares
- · Conocer el alcance de todo el sistema por medio de una explicación a detalle e ilustraciones de cada una de las opciones que lo forman.

## 1.3 A QUIÉN VA DIRIGIDO ESTE MANUAL

Este manual va dirigido a todos aquellos usuarios finales involucrados en la operación del Sistema Académico Antares. Los cuales no deben ser unos expertos informáticos, pero si tener conocimientos básicos del computador.

### **1.4 CONOCIMIENTOS NECESARIOS**

Los conocimientos mínimos que deben tener las personas que operarán el sistema y deberán utilizar éste manual son:

- · Conocer el manejo básico de un computador
- · Haber operado anteriormente algún programa.
- · Con lo cual se entiende que el usuario esta bien familiarizado con el uso de ratón y del teclado.

### **1.5 ORGANIZACIÓN DE ESTE MANUAL**

Este manual está organizado en cuatro partes principales:

### **GENERALIDADES** Generalidades. Capítulo 1  $x \stackrel{y}{\rightarrow}_{\mathbf{0},\mathbf{W}} x$  . **INSTALACIÓN** Capítulo 2 Instalación. **OPERACIÓN** Capítulo 3 Menú Conexión Capítulo 4 Menú Registros Capítulo 5 Menú Procesos Principales Menú Pensiones Capítulo 6 Capítulo 7 Menú Seguridad Capítulo 8 Menú Consultas/Reportes Menú Ventana Capítulo 9 Menú Ayuda Capítulo 10 **ANEXOS** Reconocimiento de las Partes del Hardware. Anexo A Reportes Reales. Anexo B Anexo C Glosario de Términos.

### **1.6 CONVENCIONES TIPOGRÁFICAS**

Antes de empezar a usar el Sistema Académico Antares, es importante que usted entienda los términos y las convenciones tipográficas que se utilizan en este manual.

#### 1.6.1 CONVENCIONES DE FORMATO DE TEXTO

Los siguientes formatos de texto identifican información especial:

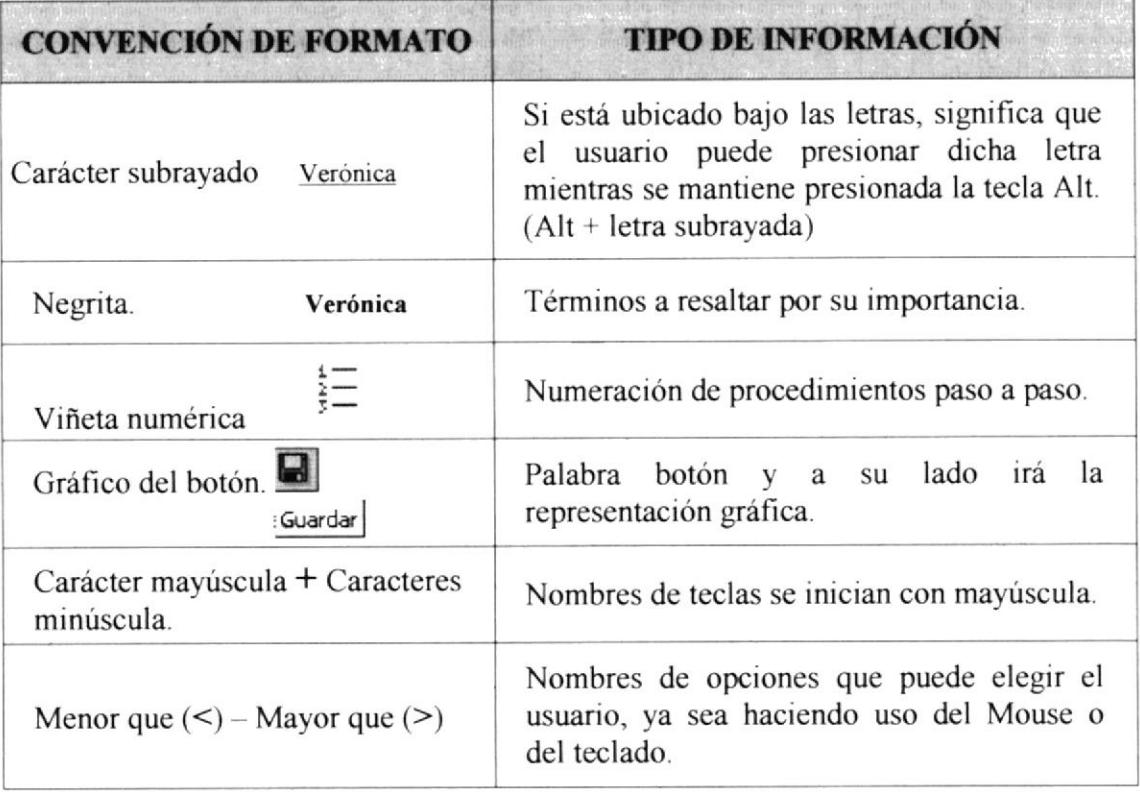

#### 1.6.2 CONVENCIONES DEL MOUSE

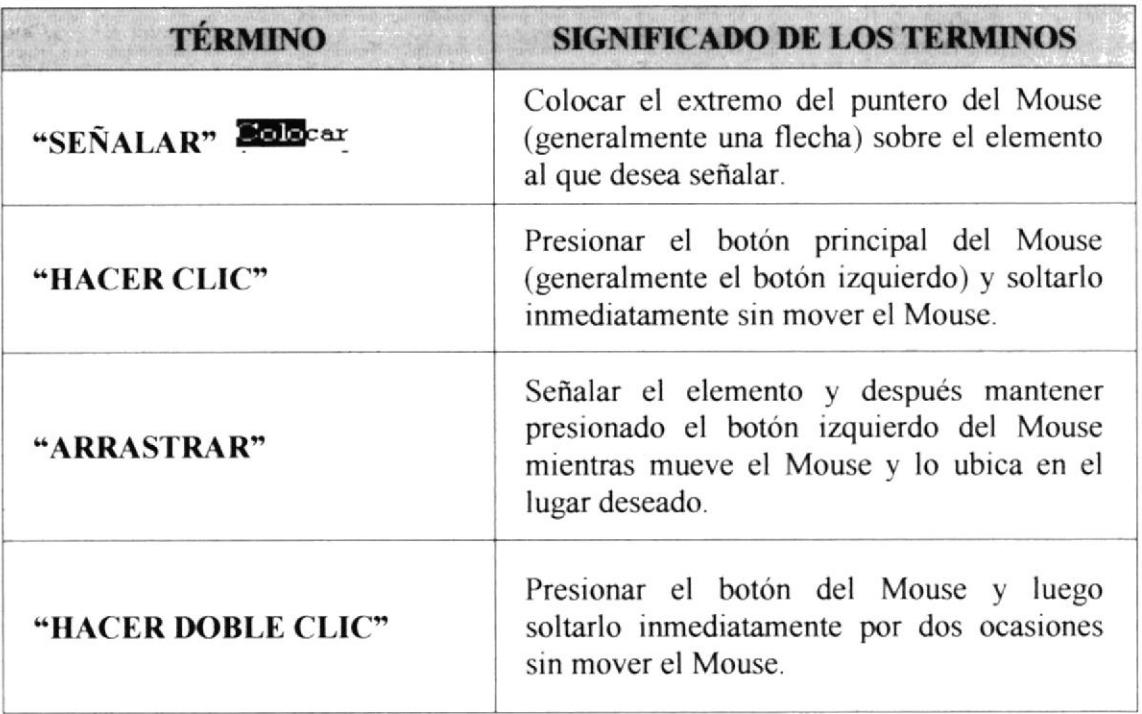

### 1.6.3 CONVENCIONES DE TECLADO

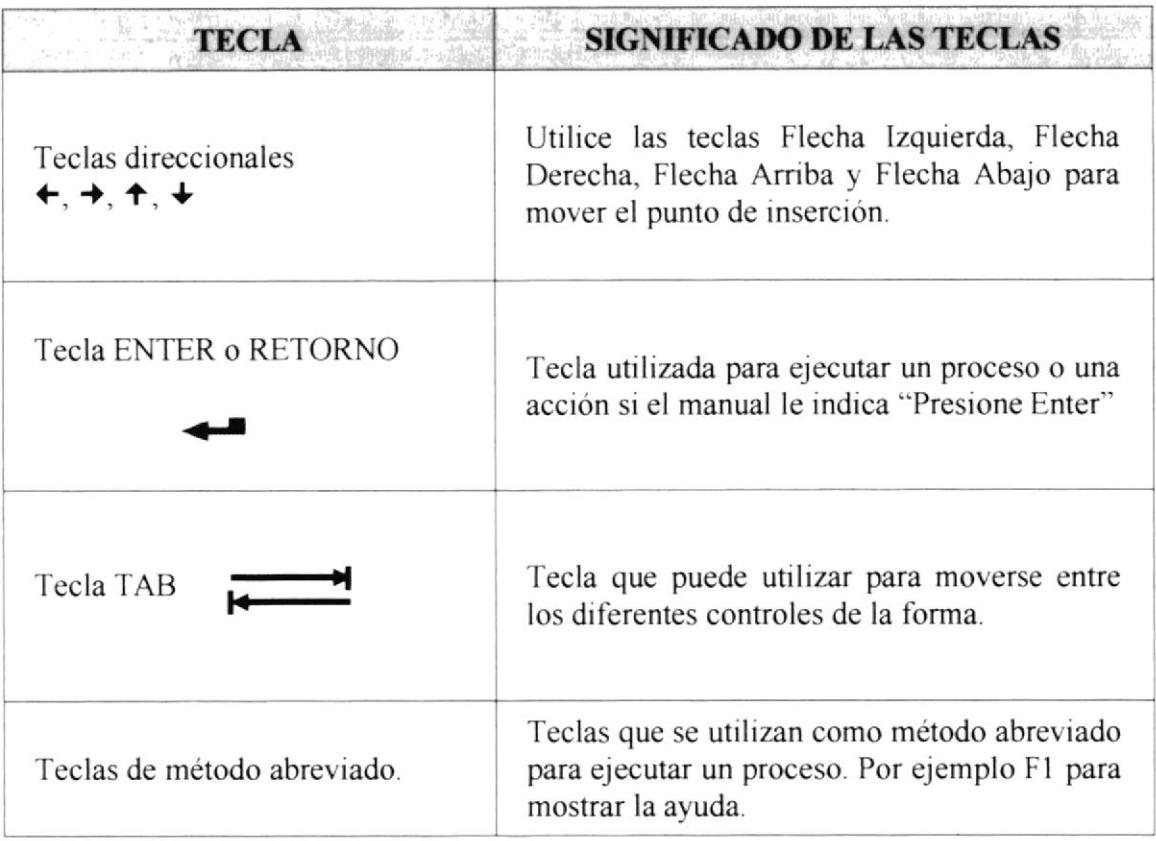

## 1.7 ASISTENCIA TÉCNICA

Si tiene alguna duda o inquietud acerca del funcionamiento del Sistema Académico Antares, revise primero este manual de usuario.

Si aún así no encuentra la respuesta deseada, póngase en contacto con la oficina del Programa de Tecnología en Computación (PROTCOM) de la Escuela Superior Politécnica del Litoral (ESPOL).

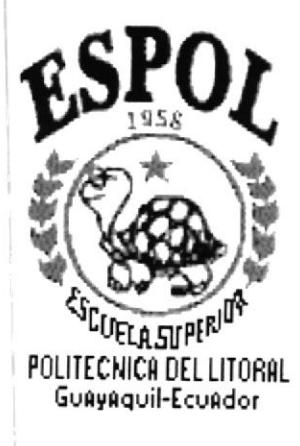

# **INSTALACIÓN DEL SISTEMA**

#### **INSTALACIÓN DEL SISTEMA.**  $\mathbf{2}$

### 2.1 INTRODUCCIÓN.

En este capítulo se explican las instrucciones básicas que le permitirán instalar el Sistema. Para ello deberá utilizar el programa de instalación que se distribuye en el CD de instalación del Sistema.

### 2.2 REQUERIMIENTOS.

Antes de realizar la instalación del Sistema Académico Antares verifique que su hardware y software cumplan con las siguientes condiciones:

- Una computadora que disponga de un microprocesador 586 o superior.
- Una unidad lectora de CD-ROM (Se recomienda que sea de doble velocidad y tenga un tiempo de acceso de 400 milisegundos o menos.)
- Un mínimo de 32 MegaBytes de RAM.
- Treinta MegaBytes de espacio libre en el disco duro para los archivos de Sistema Académico Antares.
- Un monitor en color de resolución VGA o más alta.  $\bullet$
- $\bullet$  Un mouse.
- Windows 95 o superior.

### 2.3 INSTALACIÓN DEL SISTEMA ACADÉMICO ANTARES.

Para instalar Sistema Académico Antares siga los siguientes pasos:

- 1. Inicie Windows y coloque el CD sistema en la unidad lectora de CD-ROM de su computadora.
- 2. Desde el menú inicio haga clic en la opción Ejecutar
- 3. En el cuadro de diálogo que aparece a continuación, escriba la letra de la unidad de su CD-ROM, normalmente G, seguida de dos puntos, barra inversa y la palabra instalar. Por ejemplo C:\Install
- 4. Presione la tecla ENTER o dé clic en el botón OK ó Aceptar.
- 5. Comenzará a ejecutar las instrucciones para proceder a la instalación del Sistema.

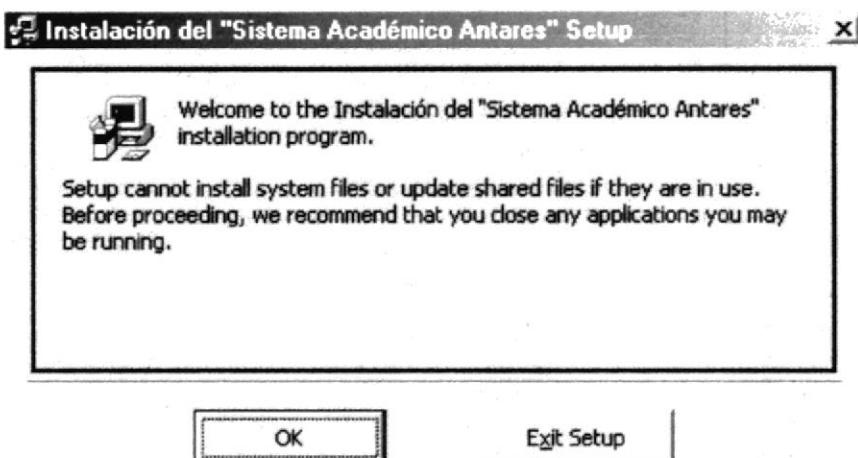

Figura 2.1 Inicio de la Instalación.

En esta ventana le pedirá que si tiene alguna otra aplicación abierta la cierre para proceder a instalar el sistema.

6. En la siguiente ventana deberá dar clic al botón de Cambiar Directorio. Si no desea continuar con la instalación deberá dar clic en el botón de Salir.

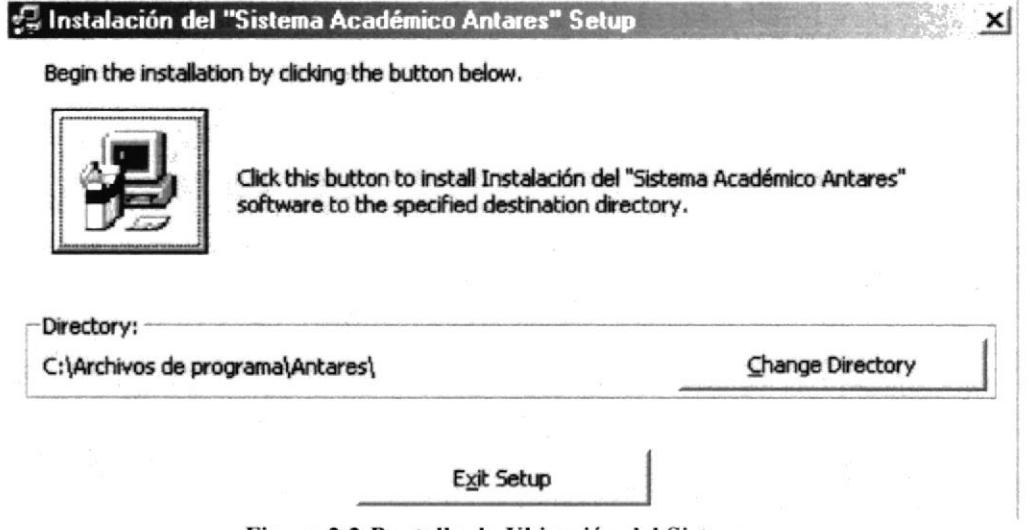

Figura 2.2 Pantalla de Ubicación del Sistema

7. La ruta a instalar el Sistema deberá ser de Nombre Escuela la ubicación podrá ser en el directorio "C:/" ó "D:/", ésta ruta dependerá donde desee instalarlo.

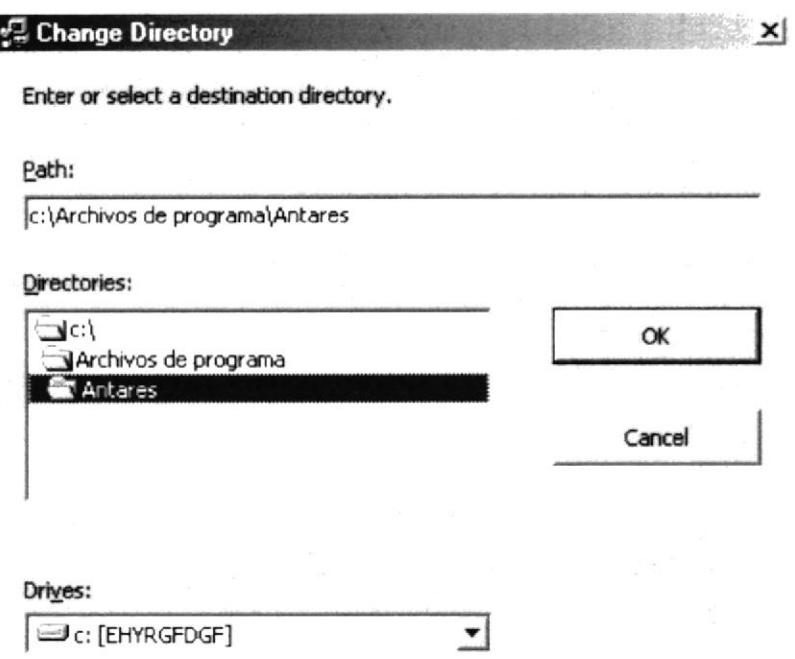

Figura 2.3 Pantalla de Cambio de Directorio.

Cuando haya elegido la ruta en donde se proceda a instalar el sistema deberá dar clic al botón de OK ó Aceptar

Nota: Debe indicar el nombre de la carpeta a instalarse como lo indica en la Figura 2.3 y la Unidad dependerá de la disponibilidad de espacio en disco que posea.

8. Regresará a la ventana del punto 6 pero con la ruta especificada de donde va ha instalar el Sistema.

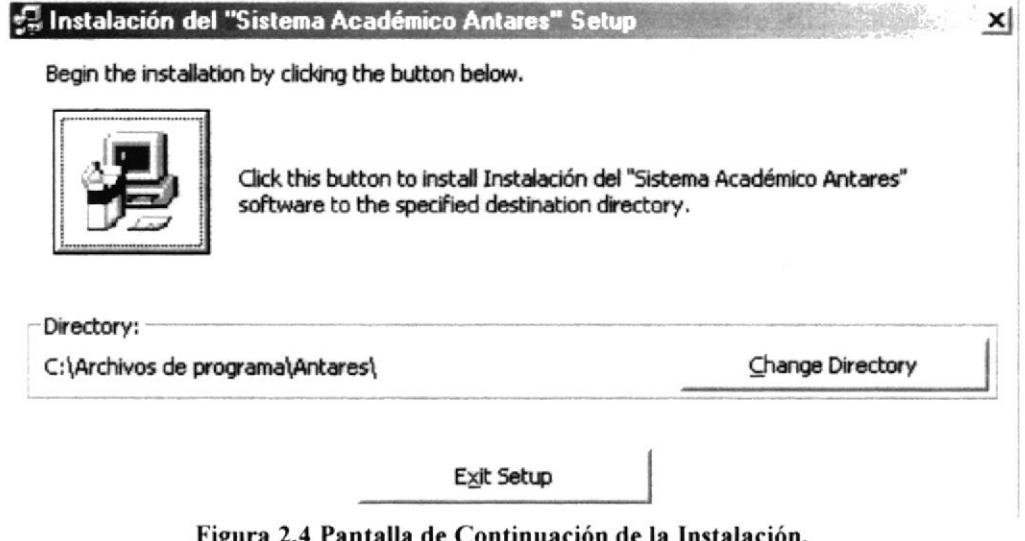

Cuando haya elegido la ruta deberá dar clic al botón de continuar con la instalación.

9. La siguiente pantalla le presentará el avance de la Instalación.

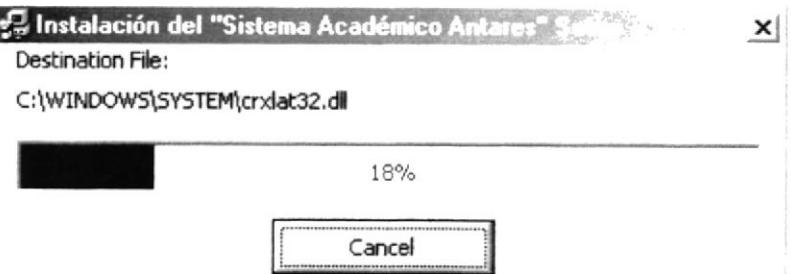

Figura 2.5 Pantalla de Avance de la Instalación.

- Si desea cancelar la Instalación lo podrá hacer dando clic al botón de Cancel ó  $\bullet$ Cancelar
- · Si ocurre algún error en la instalación del sistema aparecerá un mensaje error, entonces de clic en aceptar para salir de la instalación.
- 10. Al terminar le presentará la siguiente pantalla en donde le indicará que la instalación se realizó con éxito.

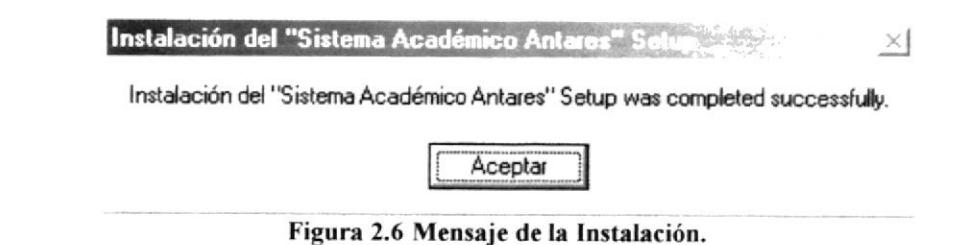

11. Después de haber instalado el sistema. Si desea ingresar a trabajar en el sistema de clic en Inicio luego en Programas y después en Sistema Académico Antares.

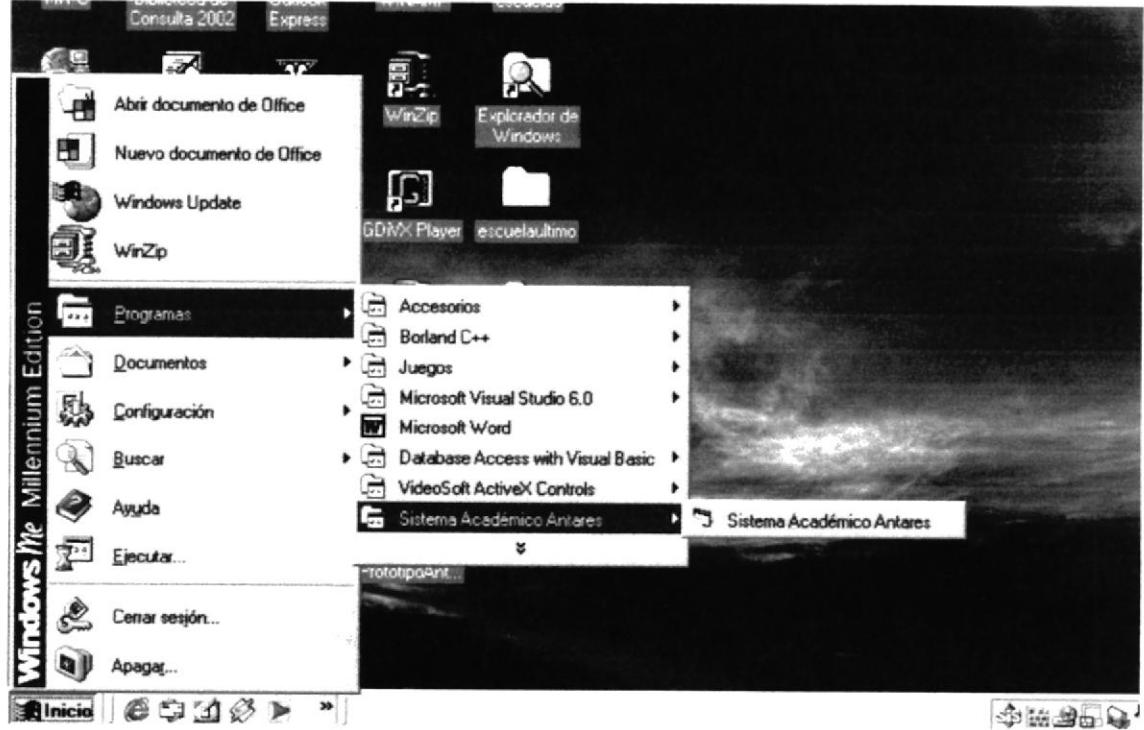

Figura 2.7 Ingreso al Sistema Académico Antares.

- 12. Ahora que usted ya ha instalado el sistema en su PC, deberá crear el DSN (Data Source Name) en el Panel de Control, lo deberá realizar siguiendo los siguientes pasos:
	- 1. En la opción del panel de Control que se encuentra dentro de Configuración del Menú Inicio.

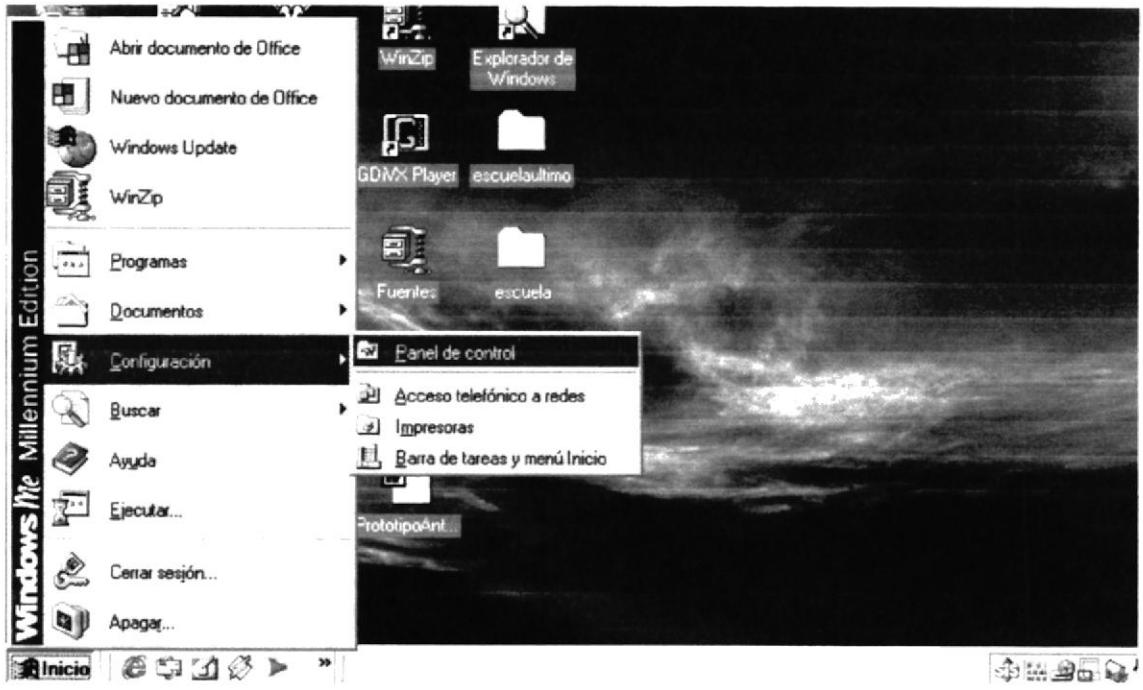

Figura 2.8 Panel de Control

- 
- 2. Dar doble clic al icono de Configuración de ODBC 32 bits para crear el DSN necesario.

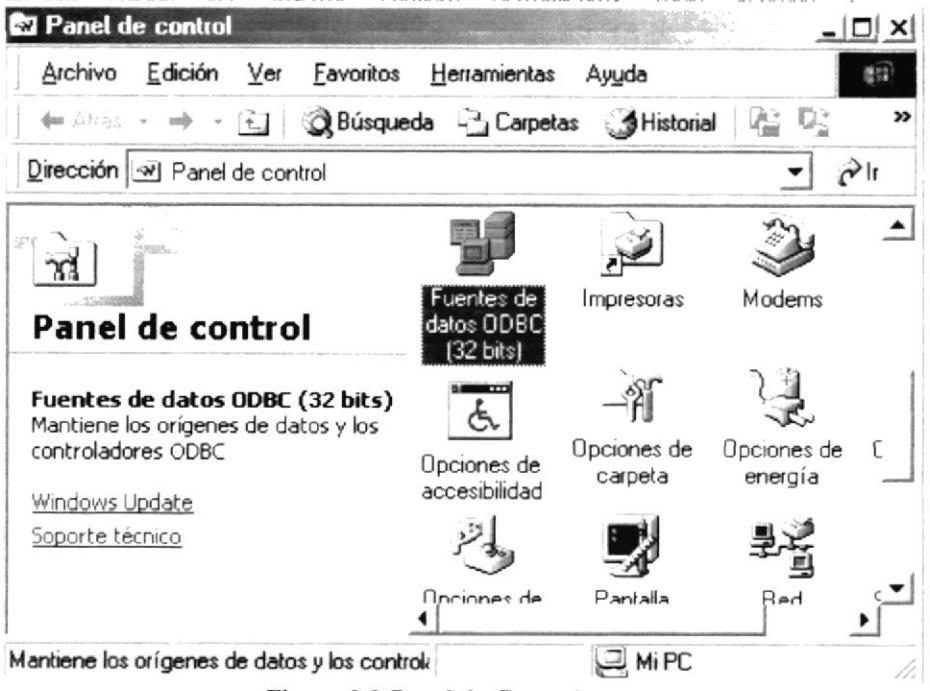

Figura 2.9 Panel de Control

3. Le aparecerá una pantalla como se indica en la figura 2.10, donde debe hacer clic en el botón Agregar.

| Nombre                        | Controlador                                                                                                    | Agregar    |
|-------------------------------|----------------------------------------------------------------------------------------------------|------------|
| academico                     | Microsoft Access Driver [*.md                                                                                                    |            |
| Base de datos de MS Access 97 | Controlador para Microsoft Ac                                                                                                    | Quitar     |
| cliente servidor p2           | Microsoft Access Driver [*.md                                                                                                    |            |
| <b>dBASE</b> Files            | Microsoft dBase Driver [*.dbf]                                                                                                    | Configurar |
| DSN_SIF                       | Microsoft Access Driver [*.md                                                                                                    |            |
| escuela                       | Microsoft Access Driver [*.md                                                                                                    |            |
| <b>Excel Files</b>            | Microsoft Excel Driver (*.xls)                                                                                                    |            |
| MS Access Database            | Microsoft Access Driver [*.md                                                                                                    |            |
| scs video                     | Microsoft Access Driver (*.md                                                                                                    |            |
| Tahlae de Vierral FouPro      | Microsoft Vieual FouPro Driver                                                                                                    |            |
|                               |                                                                                                    |            |
|                               | Un Origen de datos de usuario ODBC almacena información de conexión<br>al proveedor de datos indicado. Un Origen de datos de usuario sólo es<br>visible y utilizable en el equipo actual por el usuario indicado. |            |

Figura 2.10 Nuevo Origen de Datos.

4. Le aparecerá una lista de controladores entre ellos deberá elegir el de Microsoft Access Driver (\*.mdb), como se indica en la figura 2.11, y dar clic al botón de Finalizar.

| Nombre                                    | Versión    |
|-------------------------------------------|------------|
| Controlador para Microsoft Access (*.mdb) | 4.00.4403  |
| Microsoft Access Driver (".mdb)           | 4.00.4403  |
| Microsoft dBase Driver [*.dbf]            | 4.00.4403  |
| Microsoft Excel Driver [*.xls]            | 4.00.4403  |
| Microsoft FoxPro Driver [*.dbf]           | 4.00.4403  |
| Microsoft ODBC for Oracle                 | 2.573.440  |
| Microsoft Paradox Driver [*.db]           | 4.00.4403  |
| Microsoft Paradox Driver (* db)           | 4.00.4403  |
| Microsoft Text Driver (* tvt: * csv)      | 4.00.4403. |
|                                           |            |

Figura 2.11 Nuevo Origen de Datos.

I

5. Le permitirá visualizar una ventana en la que podrá crear el DSN para trabajar con el Sistema, deberá llenar los datos como se los muestra en la Figura 2.12 y debe dar clic en el botón seleccionar para buscar la ruta de la Base de Datos.

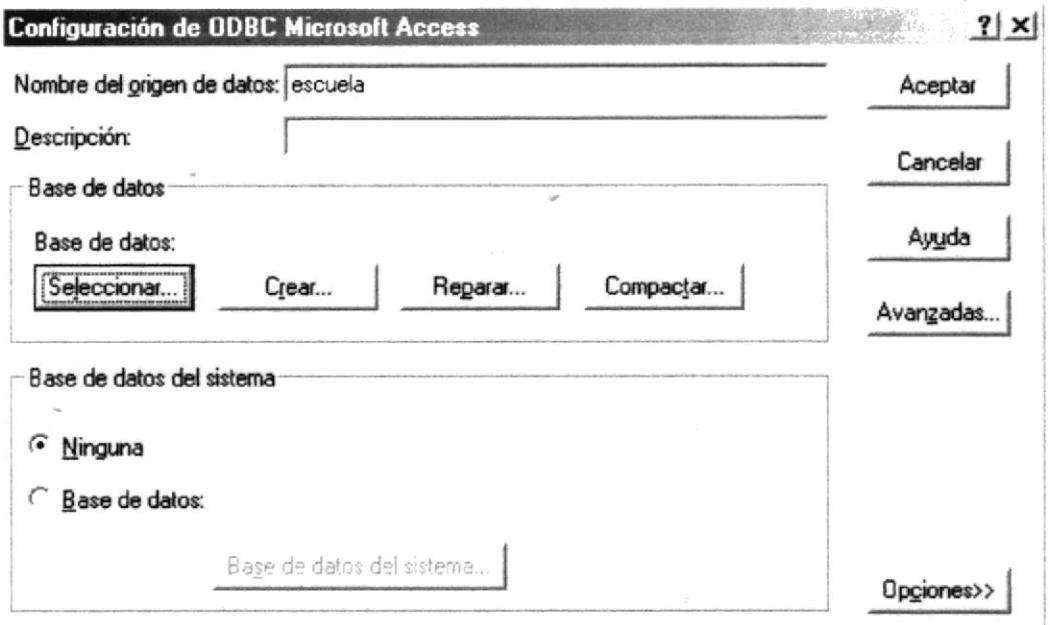

Figura 2.12 Pantalla de Instalación del ODBC (Creación del DSN)

6. Cuando haya ingresado los datos y dado clic en el botón seleccionar debe escoger la base correspondiente.

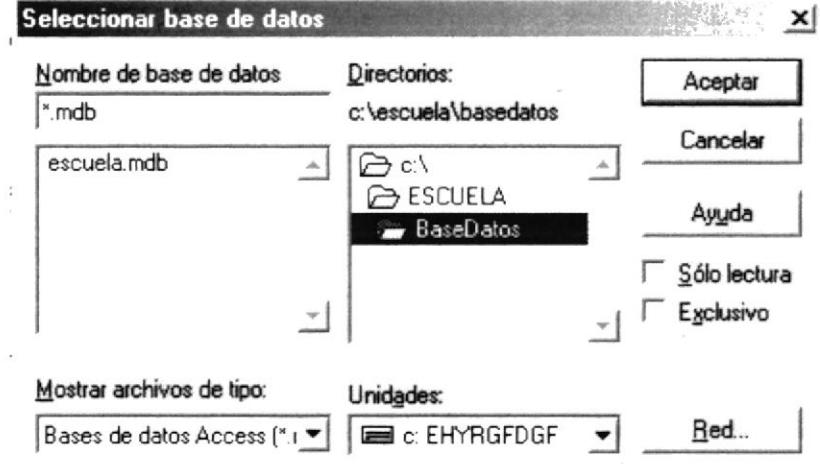

Figura 2.13 Pantalla de Instalación del ODBC (Selección de Base de Datos)

7. Luego le aparecerá la pantalla indicando la ruta seleccionada, entonces debe dar clic en el botón Aceptar.

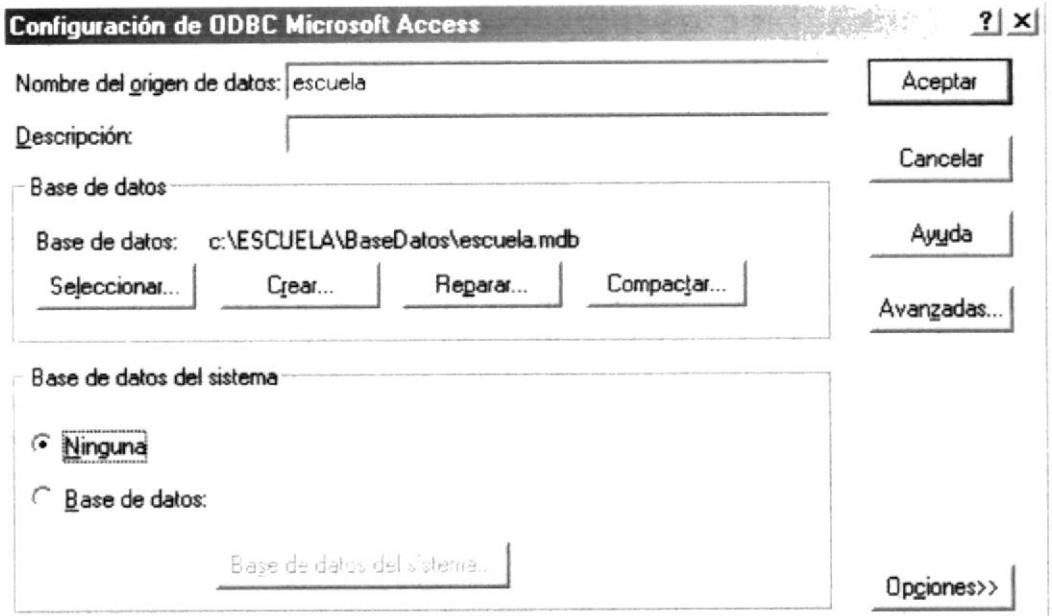

Figura 2.14 Pantalla de Instalación del ODBC (Selección ruta establecida).

8. Luego podrá visualizar el DSN en la lista, también debe dar clic en el botón Aceptar.

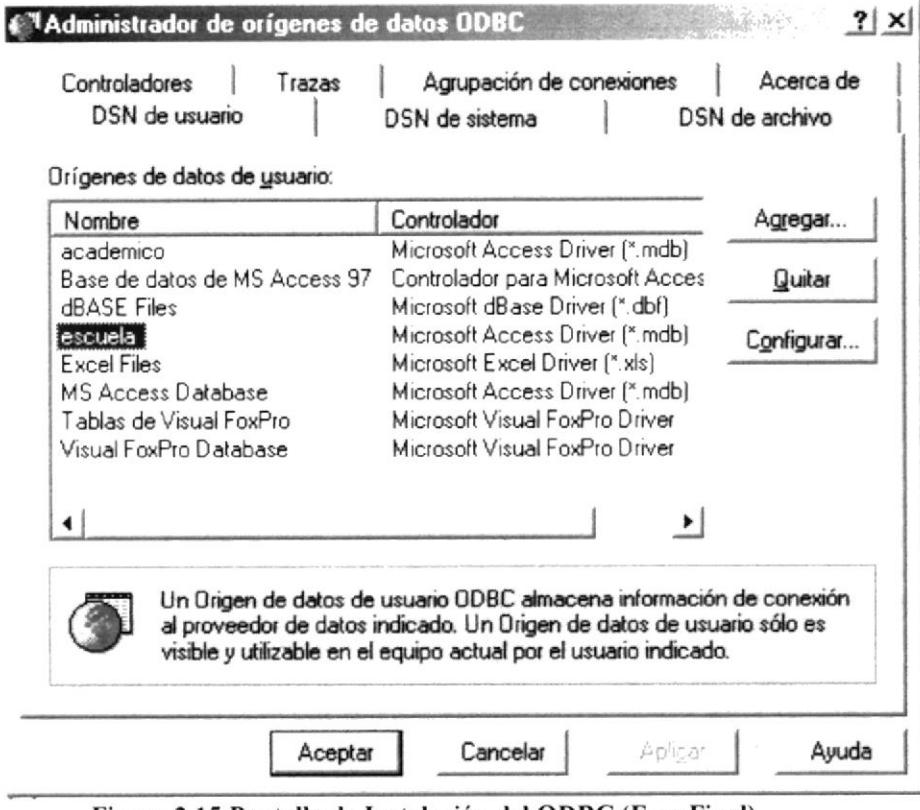

Figura 2.15 Pantalla de Instalación del ODBC (Fase Final).

## 2.4 DESINSTALACIÓN DE SISTEMA ACADÉMICO ANTARES.

Para desinstalar Sistema Académico Antares siga los siguientes pasos:

1. En la opción del panel de Control que se encuentra dentro de Configuración del Menú Inicio.

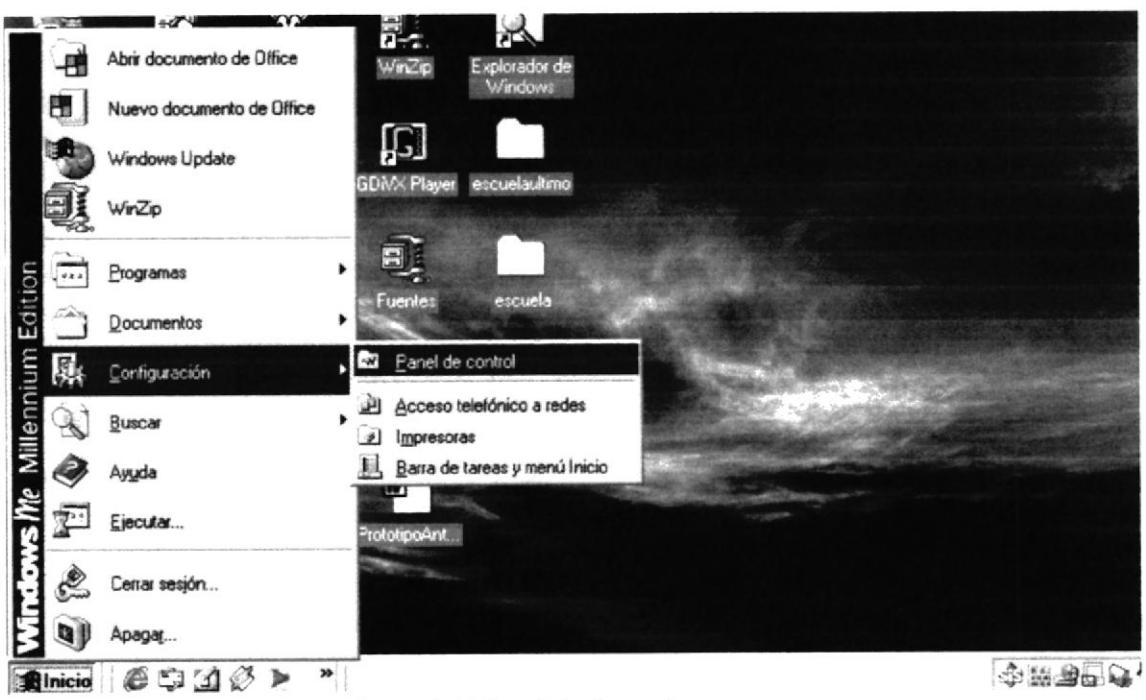

Figura 2.16 Panel de Control

2. Dar doble clic al icono de Agregar o quitar programas para crear quitar el sistema.

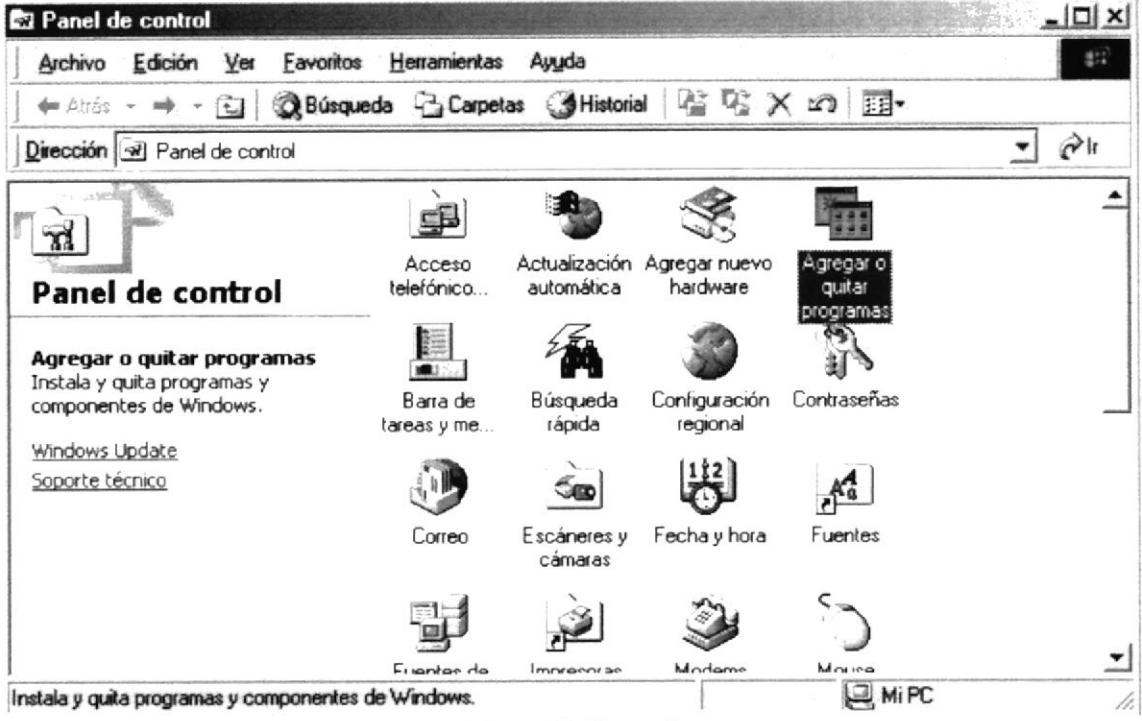

Figura 2.17 Panel de Control
3. Le aparecerá una pantalla como se indica en la figura 2.18, donde debe seleccionar Instalación del Sistema Académico Antares" y dar clic en el botón Agregar o quitar...

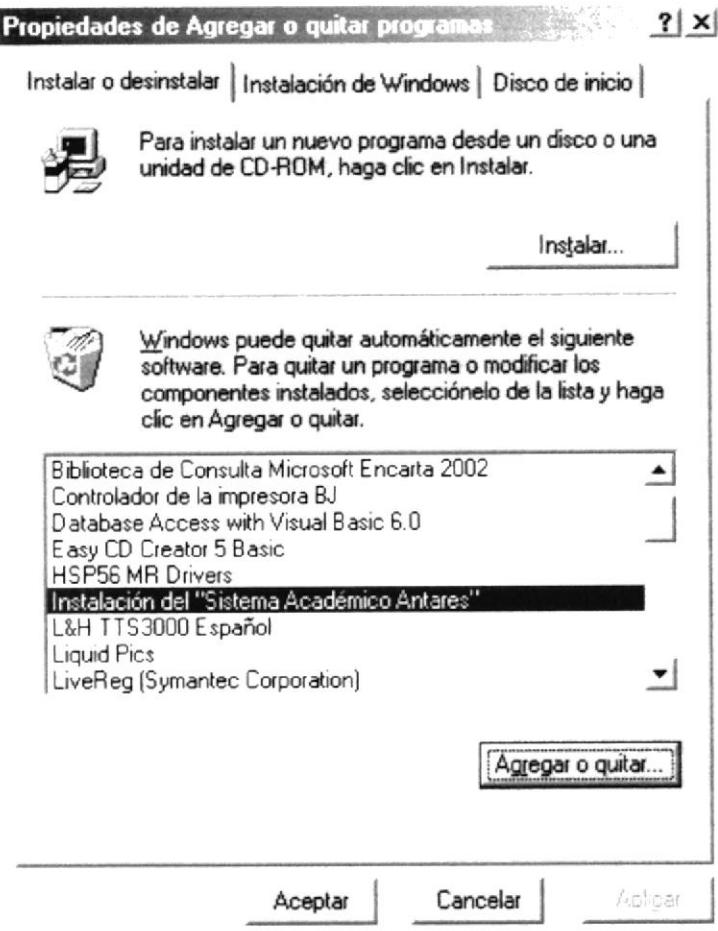

Figura 2.18 Pantalla de Agregar o quitar programas.

4. Le aparecerá una pantalla con una barra de avance la cual avanzará hasta completar el 100% de la desinstalación del sistema.

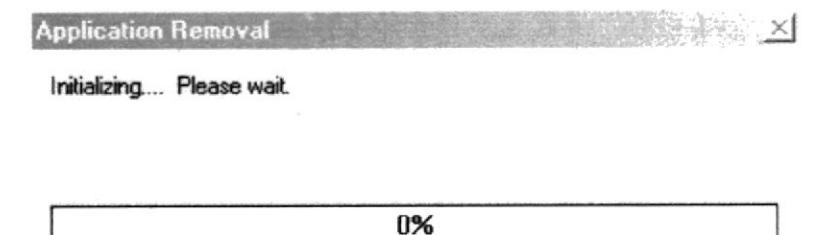

Figura 2.19 Desinstalación del "Sistema Académico Antares.

### 2.5 ARRANQUE DEL SISTEMA.

En esta sección usted aprenderá operaciones básicas para poder ejecutar el Sistema Académico Antares.

Recuerde que para un normal desempeño de Sistema Académico Antares, el sistema deberá estar correctamente instalado en su computadora.

#### **INICIAR SISTEMA ACADÉMICO ANTARES.**  $2.5.1$

Para iniciar una sesión de trabajo con el sistema siga los siguientes pasos:

- 1. Desde el botón de Inicio de la Barra de Tareas, seleccione el Menú Programas.
- 2. Desde el menú Sistema Académico Antares, dentro del Menú Programas seleccione el icono del sistema.
- 3. Haga clic sobre el icono Sistema Académico Antares.

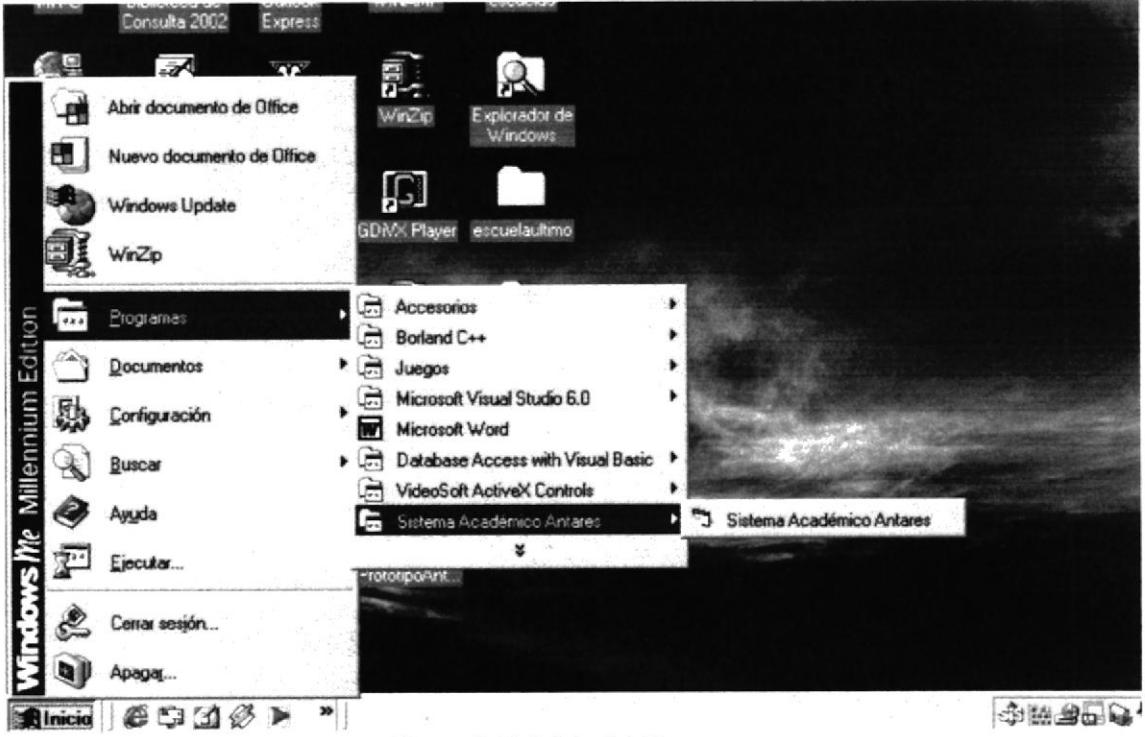

Figura 2.20 Inicio del Sistema

4. Al dar clic en Sistema Académico Antares, aparecerá la Pantalla de Presentación del Sistema.

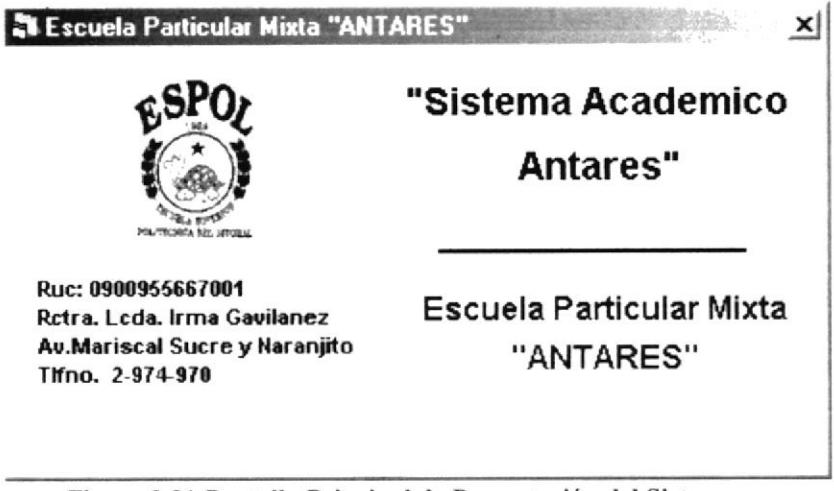

Figura 2.21 Pantalla Principal de Presentación del Sistema.

5. A los pocos segundos aparecerá la siguiente pantalla:

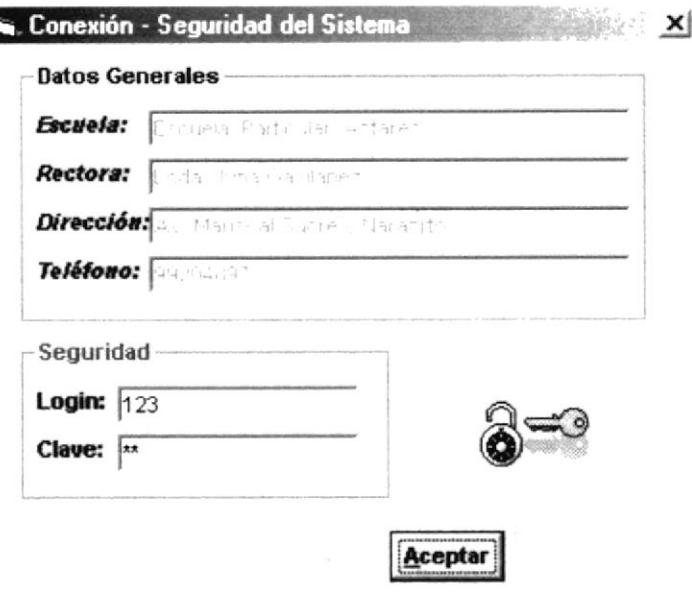

Figura 2.22 Pantalla de Seguridad del Sistema.

- 6. Esta es la pantalla de Acceso al Sistema. Si ingresa correctamente el login y la clave de un determinado Usuario aparecerá Pantalla Principal del Sistema. Para su mejor manejo ver Capitulo 3.1.
- Si no encuentra la Base de Datos el sistema mandará el siguiente mensaje de error saldrá del Sistema:

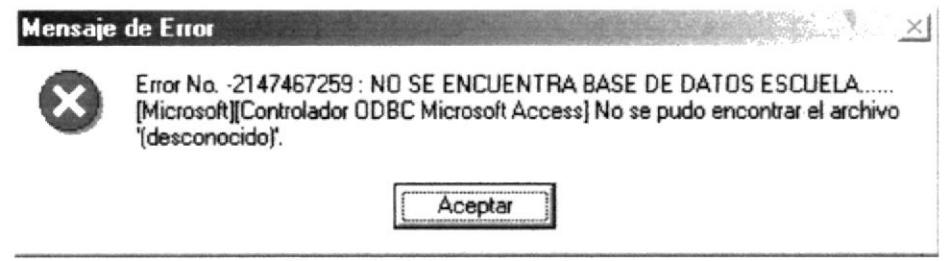

Figura 2.23 Mensaje de Error.

Para solucionar este error debe cambiar la ruta del DSN (Ver punto 12 del capítulo  $\bullet$ 2.3). Esta ruta debe direccionar a otra Base de Datos ó copiar la Base de Datos en la ruta de instalación

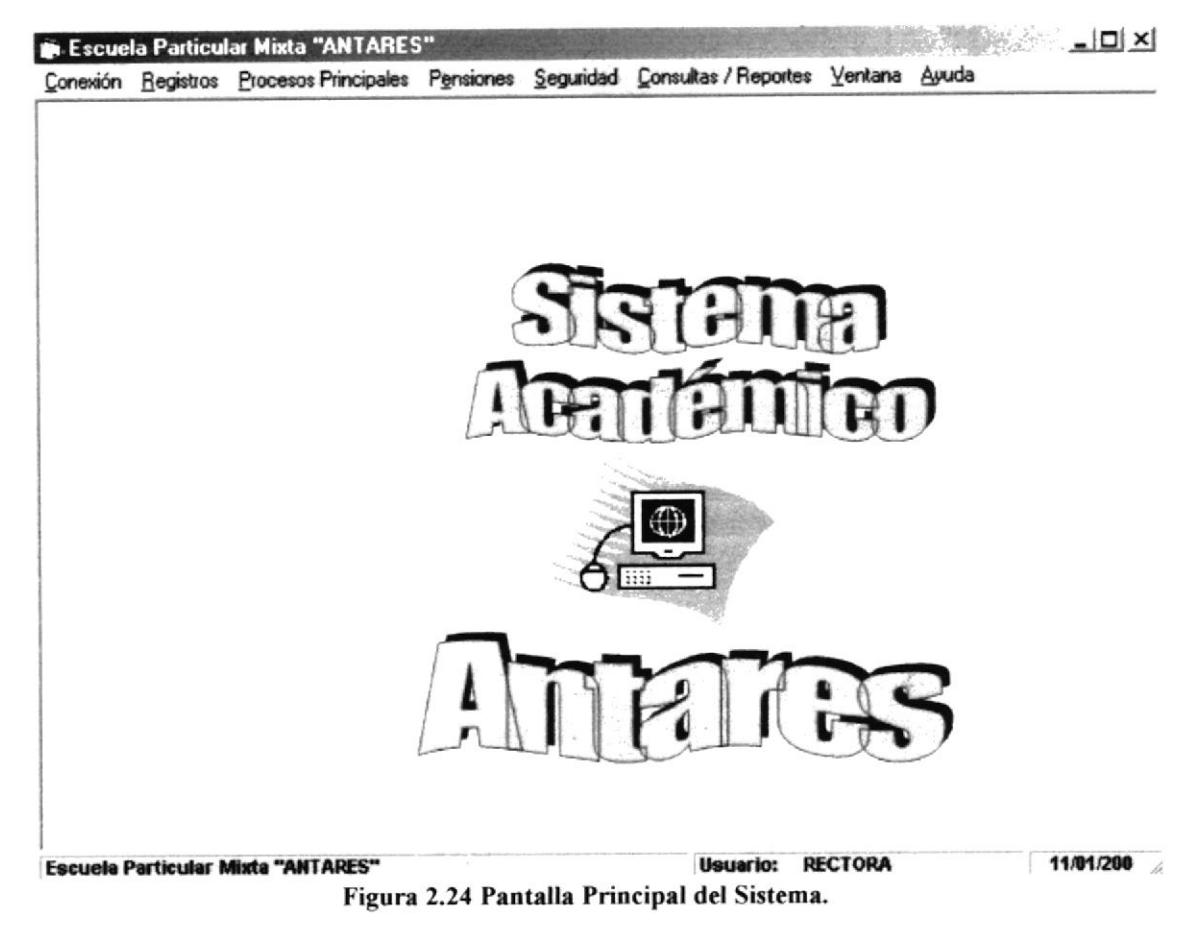

- 7. En esta ventana usted podrá visualizar las diferentes opciones que se encuentran habilitadas en el menú, luego de haber ingresado el respectivo login y la clave.
	- Conexión
	- $\blacksquare$ Registros
	- Procesos Principales
	- Pensiones
	- Seguridad .
	- Consulta/Reportes ٠
	- Ventana  $\blacksquare$
	- . Avuda
- 8. Para poder tener acceso a las diferentes opciones del Sistema, usted deberá dar clic al botón de Iniciar Sesión, ésta acción le permitirá abrir una ventana en donde podrá digitar su login y clave asignadas por su Administrador del Sistema.

La clave que le da su Administrador es temporal, ya que esta deberá ser cambiada dentro del sistema en la opción de Cambiar Contraseña (Ver sección 1.2).

# **CAPÍTULO 3**

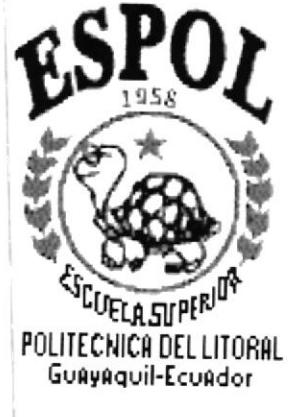

# MENÚ CONEXIÓN

 $\mathcal{L}(\mathbf{A})$ 

## 3 MENÚ CONEXIÓN.

Es la primera opción del Menú de la Pantalla Principal.

El menú de Conexión posee las siguientes opciones:

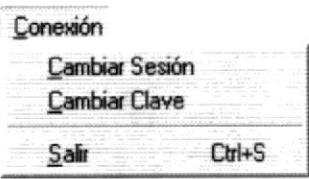

Figura 3.1 Menú Conexión.

#### $3.1$ **CAMBIAR SESIÓN.**

Esta opción permite que el usuario acceda a las diferentes opciones del sistema dependiendo de los permisos que tenga asignados.

#### 3.1.1 ABRIR PANTALLA DE SEGURIDAD DEL SISTEMA.

Para abrir la pantalla de Seguridad del Sistema se seguir los siguientes pasos:

- 1. En el menú principal haga clic en Conexión y escoja la opción Cambiar Sesión.
- 2.- A los pocos segundos aparecerá la Pantalla de Seguridad del Sistema. Donde podrá ingresar el Login y la Clave.

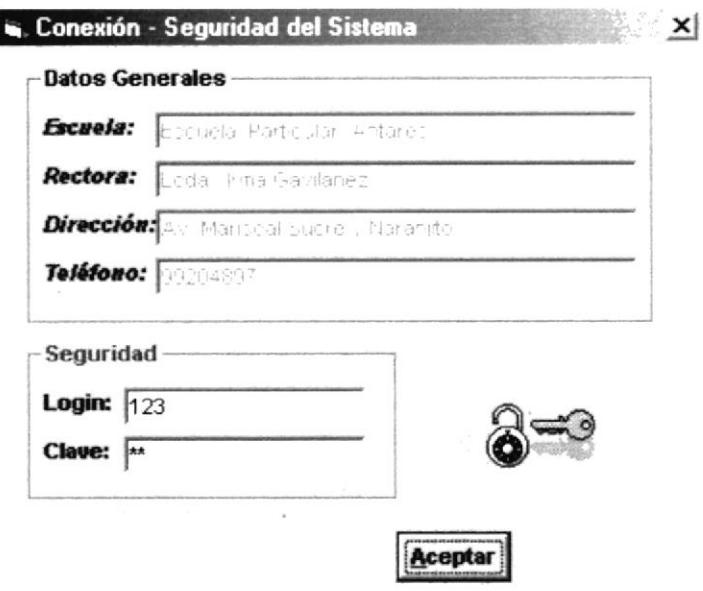

Figura 3.2 Seguridad del Sistema.

Si el Login y la Clave fueron correctamente ingresados. A los pocos segundos  $\bullet$ aparecerá la Pantalla Principal del Sistema listo para que trabajen en este.

Si el Login o/y la Clave fueron mal ingresadas en cualquiera de las dos formas.  $\bullet$ Aparecerá el siguiente mensaje. Se limpiarán los datos mal ingresados y podrá seguir intentándolo.

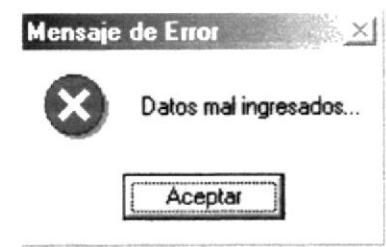

Figura 3.3 Mensaje de Error.

### 3.2 CAMBIAR CLAVE.

Permite cambiar la clave que tiene un usuario que este trabajando en la sesión determinada.

#### 3.2.1 ABRIR PANTALLA CAMBIAR CLAVE.

Para abrir la pantalla de Cambiar Clave se sigue los siguientes pasos:

1.- En el menú principal haga clic en Conexión y escoja la opción Cambiar Clave.

2.- A continuación aparecerá la siguiente pantalla:

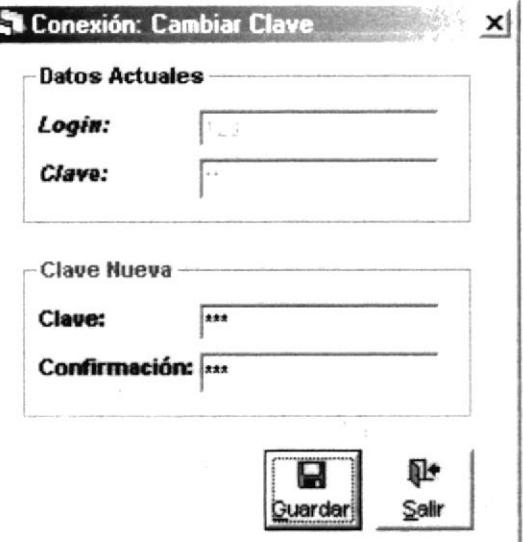

Figura 3.4 Pantalla de Cambiar Clave.

3.- A continuación se ingresa la Nueva Clave y la Confirmación de la Nueva Clave.

· Si la Clave es igual al login aparecerá el siguiente mensaje:

П÷

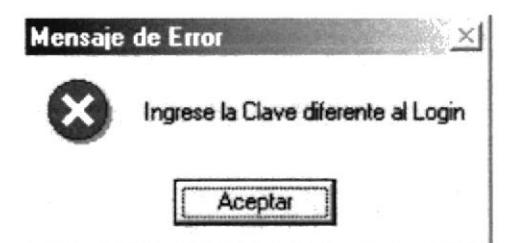

Figura 3.5 Mensaje de Error.

Si la Confirmación no es igual al Clave Nueva aparecerá el siguiente mensaje:

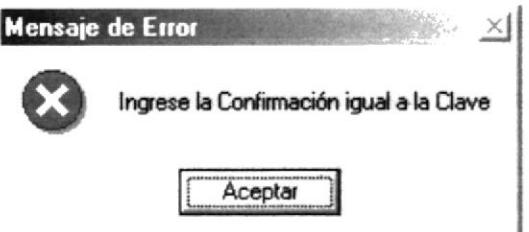

Figura 3.6 Mensaje de Error.

4.- Si están correctamente los datos se procede a guardar. Dando clic en el botón

**Quardar** y aparecerá el siguiente mensaje.

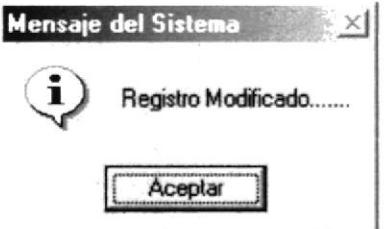

Figura 3.7 Mensaje del Sistema.

- 5.- Si desea limpiar la pantalla, lo podrá hacer dando clic al botón de Sallr
- 6.- Después de limpiar la pantalla, si desea salir del formulario, lo podrá hacer dando clic al botón de Sair

### 3.3 SALIR.

Permite salir del Sistema.

#### **INGRESAR A LA OPCIÓN DE SALIR.**  $3.3.1$

Para ingresar a la opción de Salir:

- 1.- En el menú principal haga clic en Conexión y escoja la opción Salir.
- 2.- A continuación el usuario saldrá del sistema.

## **CAPÍTULO 4**

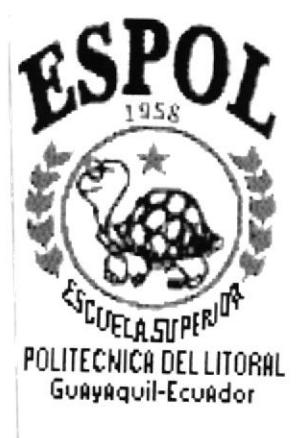

## **MENÚ REGISTROS**

## **4 MENÚ REGISTROS.**

Es la cuarta opción del Menú de la Pantalla Principal.

El sistema posee esta opción de menú para registrar los diferentes datos que serán procesados por el sistema.

El menú registro posee las siguientes opciones:

Registros Estudiantes Profesores Materias **Títulos** Año Lectivo Periodos Grados Paralelos Ficha Médica

Figura 4.1 Menú Registros

### **4.1 REGISTRO DE ESTUDIANTES.**

Esta opción nos permite registrar a los estudiantes que ingresan por primera vez a la institución, registrando datos de identificación del estudiante.

#### $4.1.1$ **ABRIR REGISTRO DE ESTUDIANTES.**

Para abrir la pantalla Registro de Estudiantes, debe seguirse los siguientes pasos:

- 1. En el menú principal haga clic en Registros y escoja la opción Estudiantes.
- 2. A continuación aparecerá la siguiente pantalla:

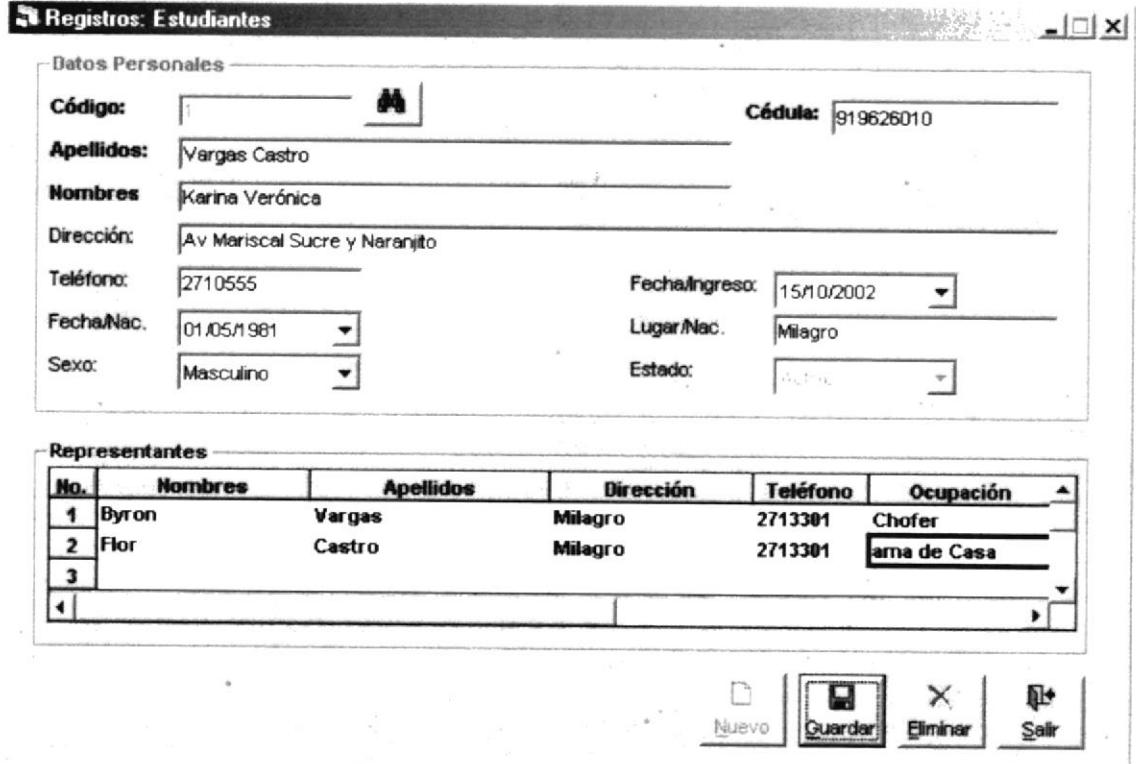

Figura 4.2 Pantalla Registro de Estudiantes

#### 4.1.2 INGRESAR ESTUDIANTES.

Para ingresar nuevos estudiantes, deberá seguir los siguientes pasos:

- 1. Abrir la pantalla principal de Registro de Estudiantes siga los pasos descritos en el capítulo 4.1.1
- 2. De clic en el botón **Nuevo** y se genera el código del estudiante.

n

- 3. Se procede a ingresar la información requerida del estudiante en cada campo respectivamente; tales como cédula (no es necesaria), apellidos, nombres, dirección, teléfono, fecha de nacimiento, lugar de nacimiento, sexo.
- 4. La fecha de ingreso y el estado los podrá visualizar, pero no los podrá modificar.
- 5. Después de llenar todos los datos del estudiante. En la parte inferior de la pantalla se procede a ingresar los datos de los Representantes.
- 6. Se ingresa los nombres, apellidos, dirección, teléfono y el tipo de cada uno de los representantes. Existen 3 tipos de representantes: Padre, Madre y Representante.
- 7. De clic en el botón **Quarder** para guardar la información ingresada. Si el ingreso fue realizado correctamente se observará el siguiente mensaje:

 $\blacksquare$ 

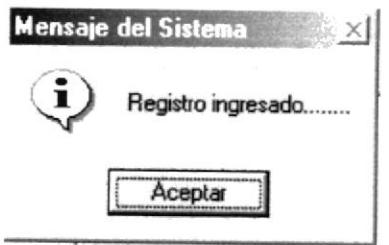

Figura 4.3 Mensaje de Información

Si usted no ingresa los apellidos del Estudiante el sistema le mostrará el siguiente mensaje.

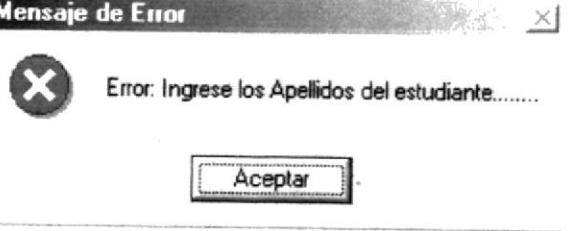

Figura 4.4 Mensaje de Error

Si usted no ingresa los nombres del Estudiante el sistema le mostrará el siguiente mensaje.

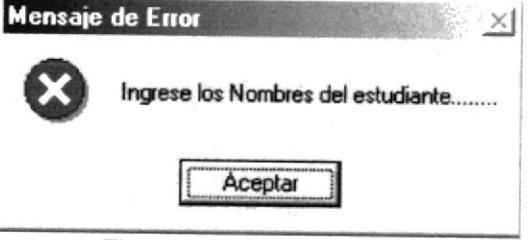

Figura 4.5 Mensaje de Error

Si usted no ingresa la dirección del Estudiante el sistema le mostrará el siguiente  $\bullet$ mensaje.

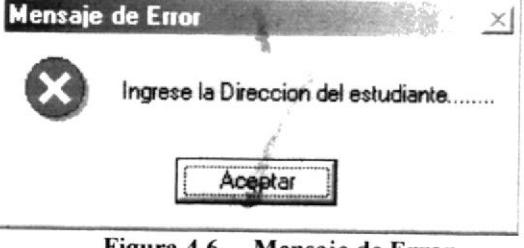

Figura 4.6 Mensaje de Error

Si usted no ingresa el lugar de nacimiento de nacimiento del Estudiante el sistema le mostrará el siguiente mensaje.

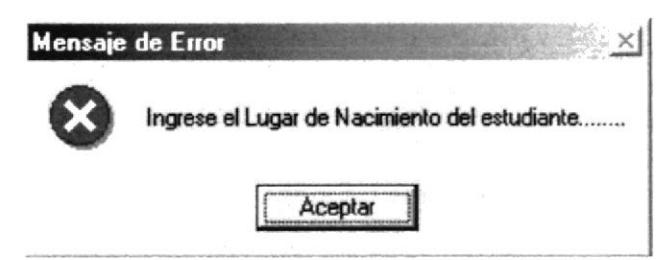

Figura 4.7 Mensaje de Error

Si usted ingresa la fecha de nacimiento del Estudiante menor a la de ingreso el  $\bullet$ sistema le mostrará el siguiente mensaje.

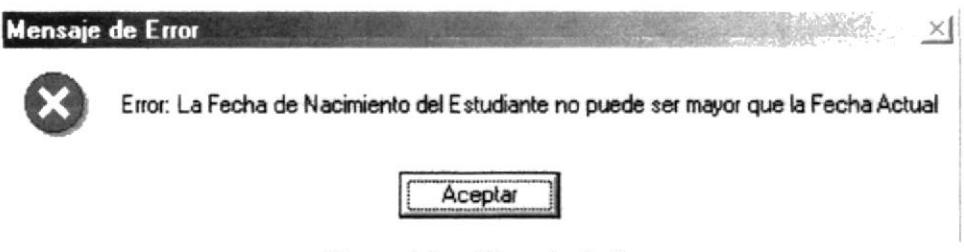

Figura 4.8 Mensaje de Error

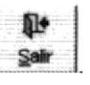

- 8. Si desea limpiar la pantalla, lo podrá hacer dando clic al botón de
- 9. Después de limpiar la pantalla, si desea salir del formulario, lo podrá hacer dando

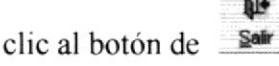

#### 4.1.3 CONSULTAR ESTUDIANTES.

Si desea consultar los datos de un estudiante siga los siguientes pasos:

- 1. Ingresar a la pantalla principal de registro de estudiantes siga los pasos explicados en el capítulo 4.1.1
- 2. De clic en el botón  $\blacksquare$ Inmediatamente aparecerá la siguiente ventana:

| Criterio de Busqueda<br>$\subset$ Código |  |                                     | Código:          |                  |       |
|------------------------------------------|--|-------------------------------------|------------------|------------------|-------|
|                                          |  | <b>Nombres</b>                      | Buscar           | Salir            |       |
| Codigo                                   |  | <b>Nombres</b>                      | Apellidos        | Cédula           | Direc |
|                                          |  | 1. Veronica Vargas Ca Vargas Castro |                  | 919626010 Milag  |       |
|                                          |  | 2 Mayra Flor                        | Vargas Castro    | 919626011 Av M   |       |
|                                          |  | 3 Flor María                        | Castro Ordinola  | 919626012 Av M   |       |
|                                          |  | 4 Leonel Fabian                     | Oleas Castro     | 919626013 Av M   |       |
|                                          |  | 5 Freddy Lander                     | Arteaga Correa   | 919626015 Av M   |       |
|                                          |  | 6 Anabell Cleotiide                 | Leon Naranjo     | 919626015 Av M   |       |
|                                          |  | 7 Jefferson William                 | Montero Leon     | 919626016 Av M   |       |
|                                          |  | 8 Mayra Verónica                    | Marquez Carrasco | 919626017 Av. M  |       |
|                                          |  | 9 asdfasfas                         | asdfasfas        | 1234123413 asdfa |       |

Figura 4.9 Pantalla Ayuda de Estudiantes.

3. Para entender el manejo de esta pantalla Ver Capitulo 4.10.

#### 4.1.4 MODIFICAR ESTUDIANTES.

Para modificar el registro de un estudiante siga los pasos descritos a continuación.

- 1. Consulte el registro que desea modificar, para realizar esto siga los pasos descritos en el capítulo 4.1.3
- $\overline{2}$ Efectué los cambios deseados.
- 3. De clic al botón **Quardar** y los cambios serán guardados. Si la operación de

modificación resulta exitosa el sistema mostrará el siguiente mensaje.

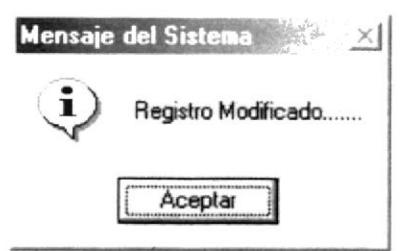

Figura 4.10 Mensaje de Información

Si al modificar se produce algún error el sistema le mostrará el siguiente mensaje.

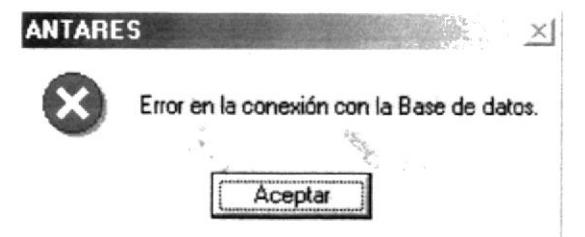

Figura 4.11 Mensaje de Error

#### 4.1.5 ELIMINAR ESTUDIANTES.

Para eliminar un estudiante, deberá seguir los siguientes pasos:

×

- 1. Consulte el registro que desea eliminar, para realizar esto siga los pasos descritos en el capítulo 4.1.3
- 2. De clic al botón Eliminar y los cambios serán realizados. Si la operación de

eliminación resulta exitosa el sistema mostrará el siguiente mensaje.

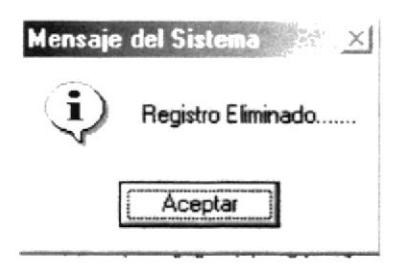

Figura 4.12 Mensaje de Información

Si al eliminar se produce algún error el sistema le mostrará el siguiente mensaje.

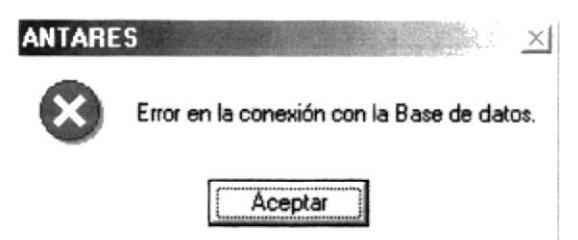

Figura 4.13 Mensaje de Error

#### **4.2 REGISTRO DE PROFESORES.**

Esta opción le permite ingresar y modificar los datos de los diferentes profesores que laboran en la institución educativa.

#### **4.2.1 ABRIR REGISTRO DE PROFESORES.**

Para abrir la pantalla Registro de Profesores, debe seguirse los siguientes pasos:

- 1. En el menú principal haga clic en **Registros** y escoja la opción **Profesores.**
- 2. A continuación aparecerá la siguiente pantalla:

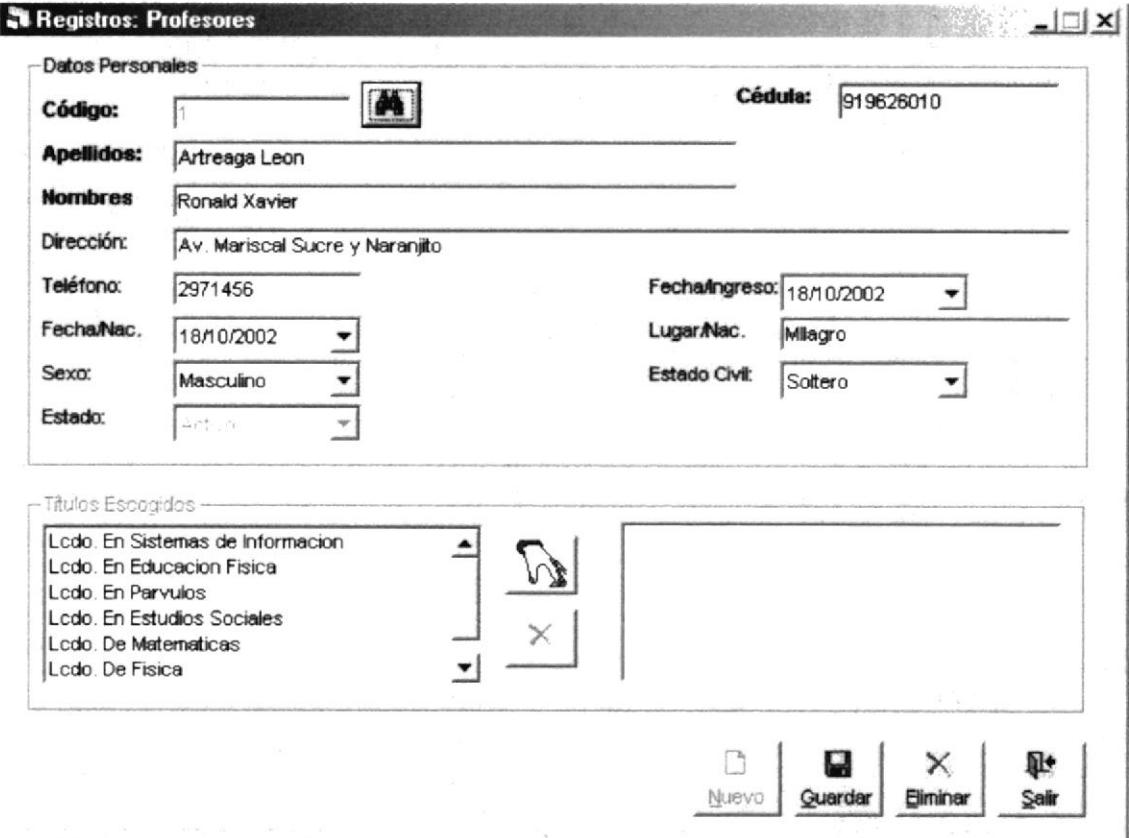

Figura 4.14 Pantalla de Registro de Profesores

#### **4.2.2 INGRESAR NUEVOS PROFESORES.**

Para ingresar nuevos profesores, deberá seguir los siguientes pasos:

1. Abrir la pantalla principal de Registro de Profesores siga los pasos descritos en el capítulo 4.2.1

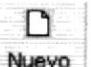

- 2. De clic en el botón **Nuevo** y se genera el código del profesor.
- 3. Se procede a ingresar la información requerida del profesor en cada campo respectivamente; tales como cédula, apellidos, nombres, dirección, teléfono, fecha de nacimiento, lugar de nacimiento, sexo.
- 4. La fecha de ingreso y el estado los podrá visualizar, pero no los podrá modificar.
- 5. Después de llenar todos los datos del profesor. En la parte inferior de la pantalla se procede a ingresar los títulos que tiene ese profesor.
- 6. Una vez seleccionado todos los datos anteriores, el listado No Elegidos se llena automáticamente con los títulos que previamente se crearon en la pantalla Registro de Títulos. Seleccione el registro deseado de la lista No Elegidos y luego de clic al

El registro seleccionado pasará inmediatamente a la lista de Elegidos. botón -Puede obtener los mismos resultados si da doble clic al registro que desea agregar.

- 7. Si desea remover algún registro de la lista Elegidos de clic al botón Y el registro será removido de la lista. Puede obtener los mismos resultados si da doble clic al registro que desea agregar.
- 8. De clic en el botón **Quardar** para guardar la información ingresada. Si el ingreso fue realizado correctamente se observará el siguiente mensaje:

Ы

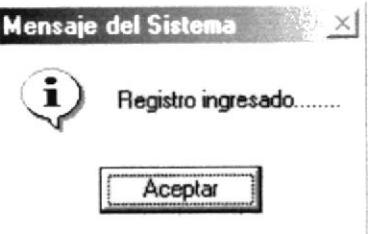

Figura 4.15 Mensaje de Información

Si usted no ingresa el número de cédula del profesor el sistema mostrará el siguiente mensaje:

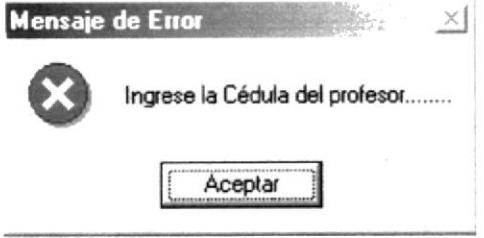

Figura 4.16 Mensaje de Error

Si usted ingresa la cédula menor a 10 números el sistema le mostrará el siguiente mensaje.

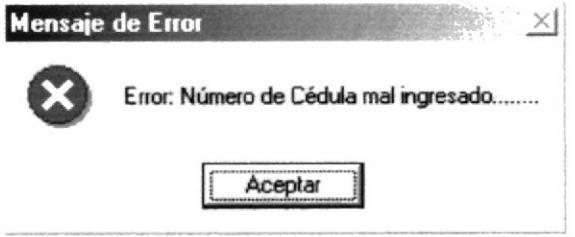

Figura 4.17 Mensaje de Error

Si usted no ingresa los apellidos del profesor el sistema mostrará el siguiente mensaje:

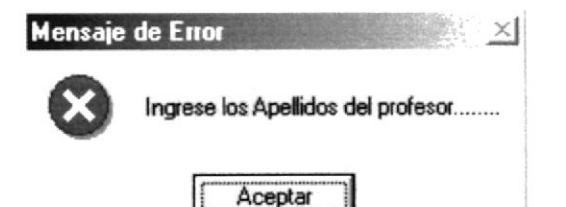

Figura 4.18 Mensaje de Error

Si usted no ingresa el nombre del profesor el Sistema le mostrará el siguiente mensaje:

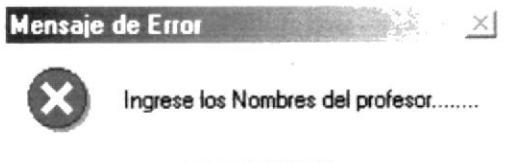

Aceptar

Figura 4.19 Mensaje de Error

Si usted no ingresa la dirección del profesor el sistema mostrará el siguiente mensaje:

> Mensaje de Error  $\times$

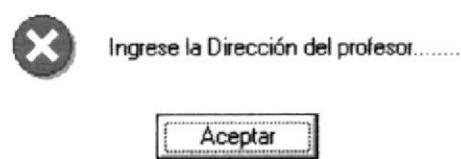

Figura 4.20 Mensaje de Error

- 9. Si desea limpiar la pantalla, lo podrá hacer dando clic al botón de \_ Sair
- 10. Después de limpiar la pantalla, si desea salir del formulario, lo podrá hacer dando ħ۴ Sair clic al botón de

#### **4.2.3 CONSULTAR PROFESORES.**

Para consultar un profesor, deberá seguir los siguientes pasos:

- 1. Ingresar a la pantalla principal de registro de estudiantes siga los pasos explicados en el capítulo 4.2.1
- 44 2. De clic en el botón. inmediatamente aparecerá la siguiente ventana:

| Criterio de Busqueda ·<br>Código<br><b>Nombres</b> |                      | Código:             | Ū.              |       |
|----------------------------------------------------|----------------------|---------------------|-----------------|-------|
| Codigo                                             | <b>Nombres</b>       | Buscar<br>Apellidos | Salir<br>Cédula | Direc |
|                                                    | 1 Ronald Xavier      | Artreaga Leon       | 919626010 Av. M |       |
|                                                    | 2 Patricio Alexander | Arteaga Leon        | 919626014 Av. M |       |
|                                                    | 3 Lister Eduardo     | Arteaga Leon        | 919626012 Av. M |       |
|                                                    | 4 Jefferson William  | Montero Leon        | 919626015 Av M  |       |
|                                                    | 5 Marcos Adrian      | Vargas Montero      | 919626010 Av. M |       |
|                                                    | 6 Hidalgo Cedeno     | Carlos Ramon        | 919626010 Av. d |       |
|                                                    | 7 Holinda Noemi      | Quinonez Barros     | 919626014 Av M  |       |
|                                                    |                      |                     |                 |       |

Figura 4.21 Pantalla de Ayuda de Profesores.

3. Para entender el manejo de esta pantalla Ver Capitulo 4.10.

#### **4.2.4 MODIFICAR PROFESORES.**

Para modificar un profesor, deberá seguir los siguientes pasos:

- 1. Consulte el registro que desea modificar (Ver en el capítulo 4.2.3).
- 2. Efectué los cambios deseados.

ឰ

3. De clic al botón **Quardar** y los cambios serán guardados. Si la operación de m

modificación resulta exitosa el sistema mostrará el siguiente mensaje.

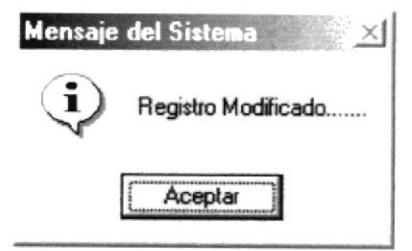

Figura 4.22 Mensaje de Información

Si al modificar se produce algún error el sistema le mostrará el siguiente mensaje.

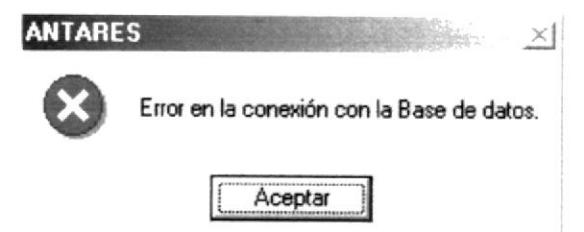

Figura 4.23 Mensaje de Error

#### 4.2.5 ELIMINAR, PROFESORES,

Para eliminar un profesor, deberá seguir los siguientes pasos:

- 1. Consulte el registro que desea eliminar (Ver en el capítulo 4.2.3).
- 2. De clic al botón **Elininar** y los cambios serán realizados. Si la operación de eliminación resulta exitosa el sistema mostrará el siguiente mensaje.

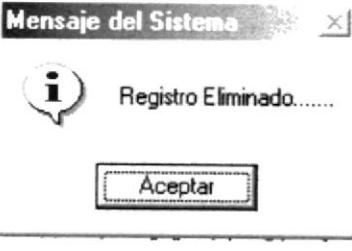

Figura 4.24 Mensaje de Información

Si al eliminar se produce algún error el sistema le mostrará el siguiente mensaje  $\bullet$ 

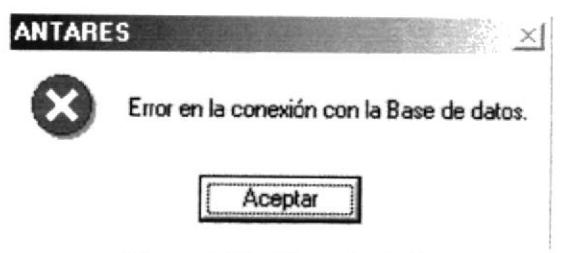

Figura 4.25 Mensaje de Error

### **4.3 REGISTRO DE MATERIAS.**

Esta opción le permite manejar materias que contiene un grado en la escuela.

#### 4.3.1 ABRIR REGISTRO DE MATERIAS.

Para abrir la pantalla Registro de Materias, debe seguirse el siguiente paso:

- 1. En el menú principal haga clic en Registros y escoja la opción Materias.
- 2. A continuación aparecerá la siguiente pantalla:

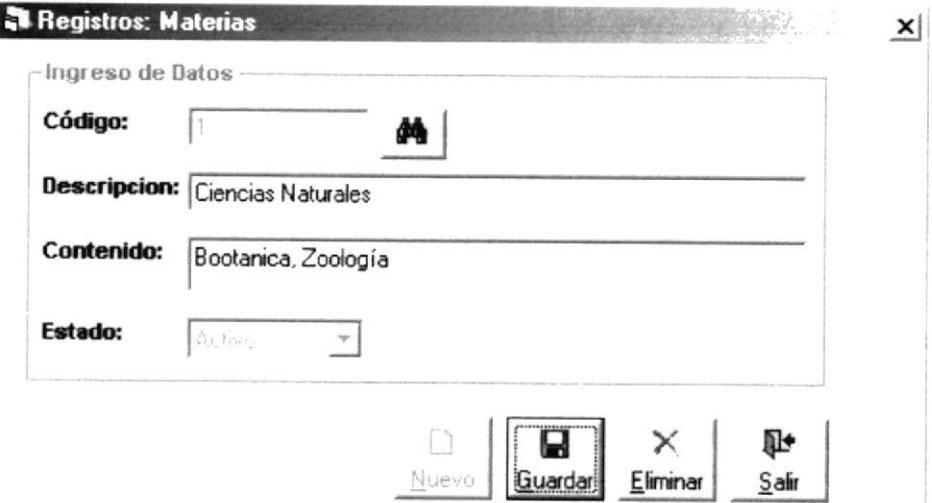

Figura 4.26 Pantalla de Registro de Materias

#### **4.3.2 INGRESAR MATERIAS.**

Para ingresar una nueva materia, deberá seguir los siguientes pasos:

1. Abrir la pantalla principal de registro de materias Ver el capítulo 4.3.1

n

- 2. De clic en el botón Nuevo y se generará el código de la materia.
- 3. Ingrese la descripción de la materia.
- 4. Ingrese el contenido de la materia.

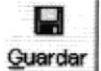

5. De clic en el botón **Quardar** para guardar la información ingresada. Si el ingreso fue realizado correctamente se observará el siguiente mensaje:

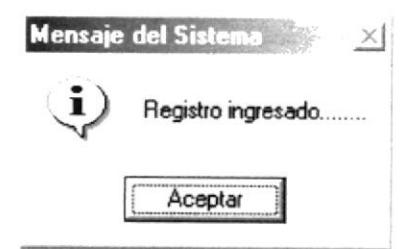

Figura 4.27 Mensaje de Información

Sair

Si usted no ingresa la descripción de la materia el sistema le mostrará el siguiente mensaje:

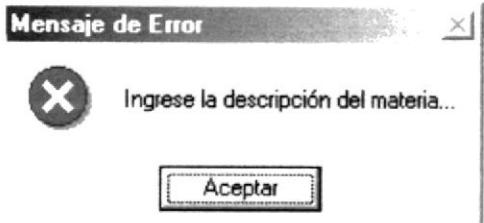

Figura 4.28 Mensaje de Error

Si usted no ingresa el contenido de la materia el sistema mostrará el siguiente mensaje:

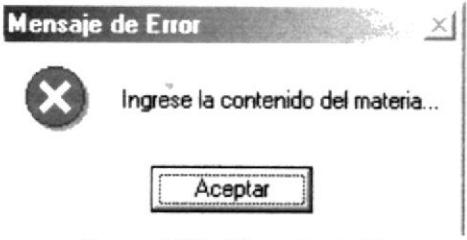

Figura 4.29 Mensaje de Error

- 6. Si desea limpiar la pantalla, lo podrá hacer dando clic al botón de
- 7. Después de limpiar la pantalla, si desea salir del formulario, lo podrá hacer dando

clic al botón de Sain

#### **4.3.3 CONSULTAR MATERIAS.**

Para consultar una materia, deberá seguir los siguientes pasos:

- 1. Abrir la pantalla principal de registro de materias Ver el capítulo 4.3.1
- Inmediatamente aparecerá la siguiente ventana: 2. De clic en el botón

| <b>Nombres</b> |                      |                       | Buscar | Salir |
|----------------|----------------------|-----------------------|--------|-------|
| Código         | Descripción          | Prioridad             | Estado |       |
|                | 1 Ciencias Naturales | Bootanica, Z Activo   |        |       |
|                | 2 Matemáticas        | Suma Resta, Activo    |        |       |
|                | 3 Geografía          | Del Ecuador, Activo   |        |       |
|                | 5 Ingles             | Gramática Activo      |        |       |
|                | 6 Educación Física   | Aerobicos Activo      |        |       |
|                | 7 Estudios Sociales  | Mapas                 | Activo |       |
|                | 8 Manualidades       | forros tapete: Activo |        |       |

Figura 4.30 Pantalla de Ayuda de Materias

3. Para entender el manejo de esta pantalla Ver Capitulo 4.10.

#### 4.3.4 MODIFICAR MATERIAS.

Para modificar una materia, deberá seguir los siguientes pasos:

- $1.$ Consulte el registro que desea modificar, para realizar esto siga los pasos descritos en el capítulo 4.3.3.
- 2. Efectué los cambios deseados.
- Q 3. De clic al botón **Quardar** y los cambios serán guardados. Si la operación de

modificación resulta exitosa el sistema mostrará el siguiente mensaje.

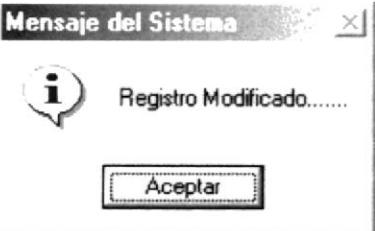

Figura 4.31 Mensaje de Información

Si al modificar se produce algún error el sistema le mostrará el siguiente mensaje.

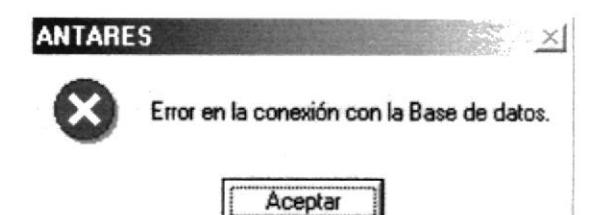

Figura 4.32 Mensaje de Error

#### **4.3.5 ELIMINAR MATERIAS.**

Para eliminar una materia, deberá seguir los siguientes pasos:

×

- 1. Consulte el registro que desea eliminar, para realizar esto siga los pasos descritos en el capítulo 4.3.3.
- 2. De clic al botón Eliminar y los cambios serán realizados. Si la operación de

eliminación resulta exitosa el sistema mostrará el siguiente mensaje.

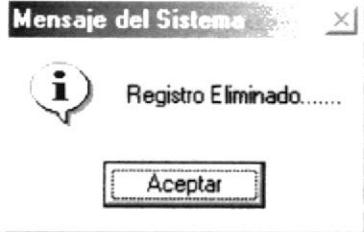

Figura 4.33 Mensaje de Información

Si al eliminar se produce algún error el sistema le mostrará el siguiente mensaje.

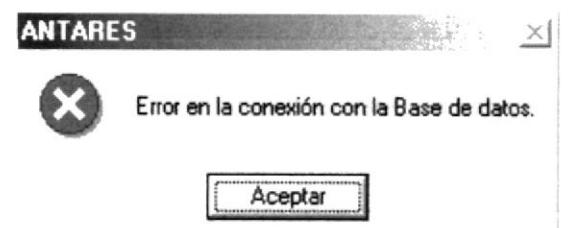

Figura 4.34 Mensaje de Error

ı

## **4.4 REGISTRO DE TÍTULOS.**

Esta opción le permite manejar los Títulos que tiene un profesor.

#### **4.4.1 ABRIR REGISTRO DE TÍTULOS.**

Para abrir la pantalla Registro de Títulos, debe seguirse los siguientes pasos:

- 1. En el menú principal haga clic en Registros y escoja la opción Títulos.
- 2. A continuación aparecerá la siguiente pantalla:

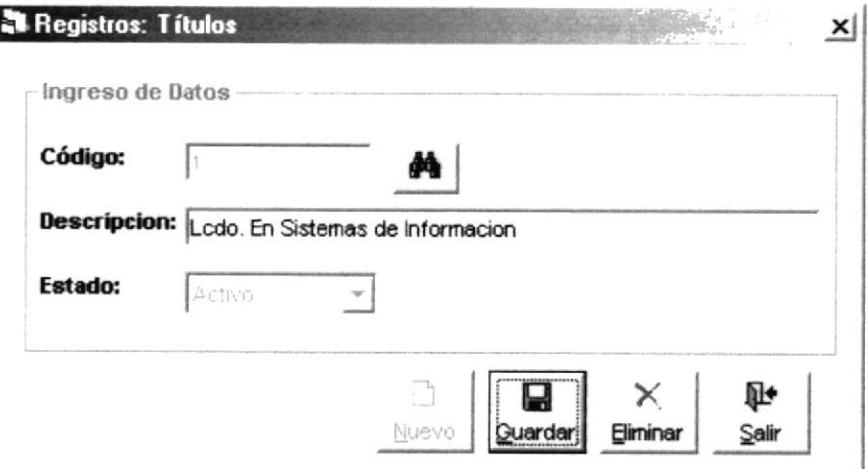

Figura 4.35 Pantalla de Registro de Títulos

#### 4.4.2 INGRESAR TÍTULOS.

Para ingresar un nuevo título, deberá seguir los siguientes pasos:

- 1. Abrir la pantalla principal de registro de títulos (Ver capítulo 4.4.1)
- De clic en el **Nuevo** botón y se generará el código del título.  $\overline{2}$ .
- 3. Ingrese la descripción o nombre del título.

D

口 4. De clic en el botón **Quardar** para guardar la información ingresada. Si el ingreso fue realizado correctamente se observará el siguiente mensaje:

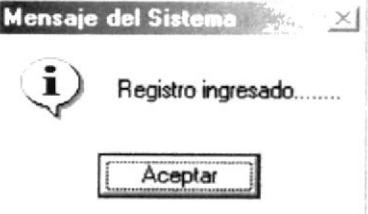

Figura 4.36 Mensaje de Información

Si usted no ingresa la descripción del título el sistema le mostrará el siguiente mensaje:

⋒∙

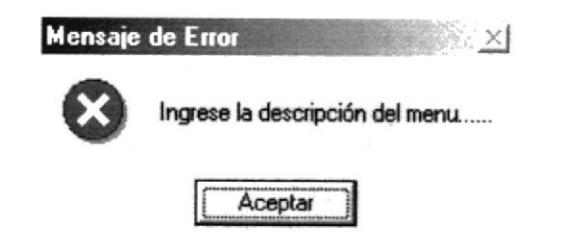

Figura 4.37 Mensaje de Error

- 5. Si desea limpiar la pantalla, lo podrá hacer dando clic al botón de Salir
- 6. Después de limpiar la pantalla, si desea salir del formulario, lo podrá hacer dando 卧

clic al botón de Sain

#### 4.4.3 CONSULTAR TITULOS.

Para consultar títulos, deberá seguir los siguientes pasos:

- 1. Para abrir la pantalla principal de registro de títulos (Ver capítulo 4.4.1)
- 2. De clic en el botón **Al Inmediatamente aparecerá la siguiente ventana**:

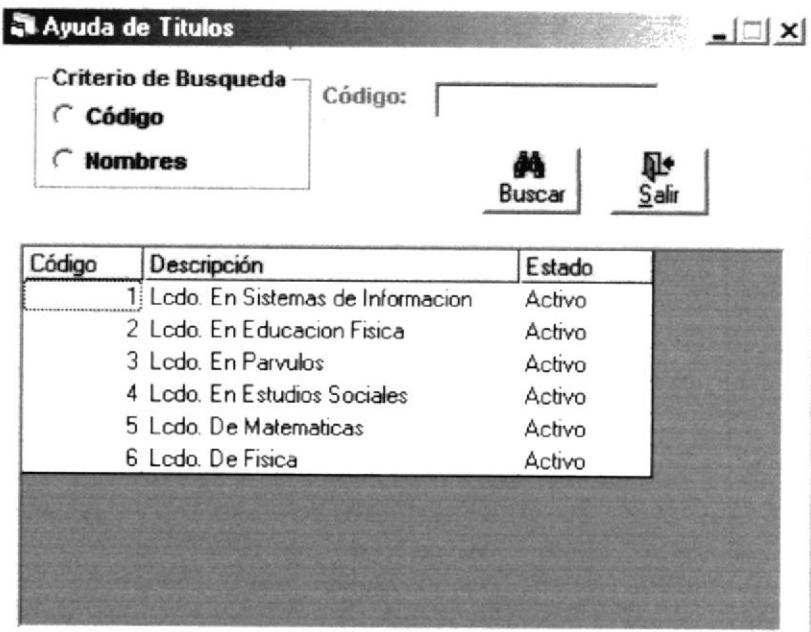

#### Figura 4.38 Pantalla de Ayuda de Títulos

3. Para entender el manejo de esta pantalla Ver Capitulo 4.10.

#### 4.4.4 MODIFICAR TÍTULOS.

Para modificar un título, deberá seguir los siguientes pasos:

1. Consulte el registro que desea modificar, para realizar esto siga los pasos descritos en el capítulo 4.4.3

- 2. Efectué los cambios deseados.
- П 3. De clic al botón **Quardan** y los cambios serán guardados. Si la operación de

modificación resulta exitosa el sistema mostrará el siguiente mensaje.

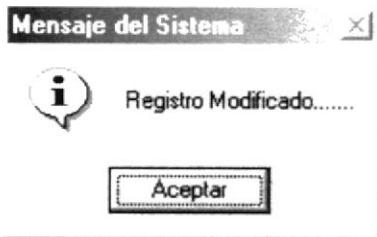

Figura 4.39 Mensaje de Información

Si al modificar se produce algún error el sistema le mostrará el siguiente mensaje.

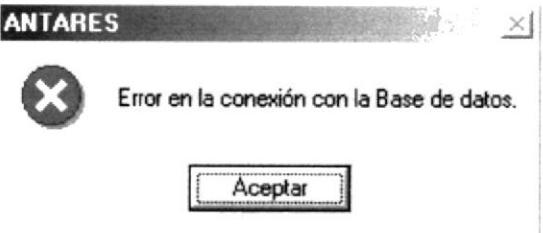

Figura 4.40 Mensaje de Error

#### 4.4.5 ELIMINAR TÍTULOS.

Para eliminar un título, deberá seguir los siguientes pasos:

×

- 1. Consulte el registro que desea eliminar, para realizar esto siga los pasos descritos en el capítulo 4.4.3
- Eliminar y los cambios serán realizados. Si la operación de 2. De clic al botón

eliminación resulta exitosa el sistema mostrará el siguiente mensaje.

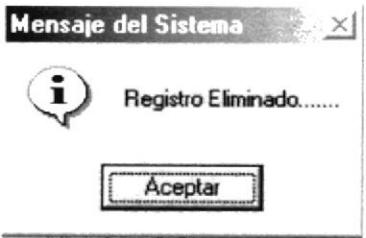

Figura 4.41 Mensaje de Información

Si al eliminar se produce algún error el sistema le mostrará el siguiente mensaje.  $\bullet$ 

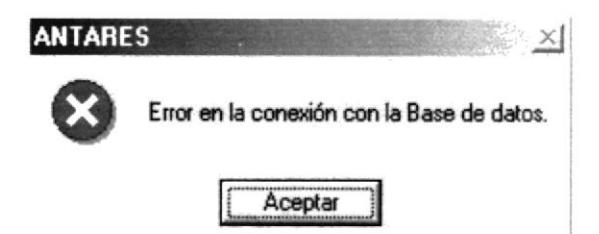

Figura 4.42 Mensaje de Error

## **4.5 REGISTRO DE AÑOS LECTIVOS.**

Esta opción le permite manejar los Años Lectivos que tiene la escuela.

#### 4.5.1 ABRIR REGISTRO DE AÑOS LECTIVOS.

Para abrir la pantalla registro de años lectivos, debe seguirse el siguiente paso:

- 1. En el menú principal haga clic en Registros y escoja la opción Año Lectivo
- 2. A continuación aparecerá la siguiente pantalla:

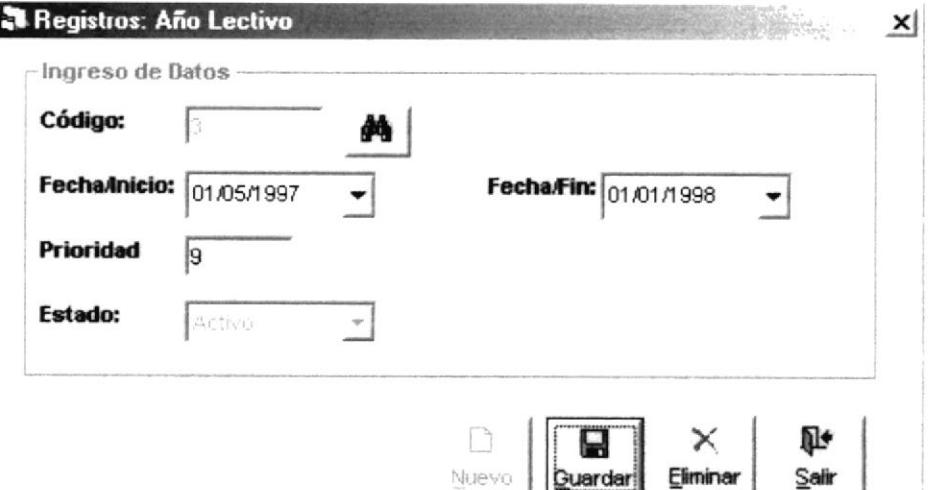

Figura 4.43 Pantalla de Registro de Año Lectivo

#### 4.5.2 INGRESAR AÑOS LECTIVOS.

Para ingresar un nuevo año lectivo, deberá seguir los siguientes pasos:

- 1. Para abrir la pantalla principal de registro de años lectivos Ver el capítulo 4.5.1
- n 2. De clic en el botón **Nuevo** y se generará el código del Año Lectivo.
- 3. Ingresar la Fecha Inicial y la Fecha Final para esto tenemos la ayuda de un Calendario que la obtenemos presionando 09/09/2002 y aparecerá la siguiente pantalla:

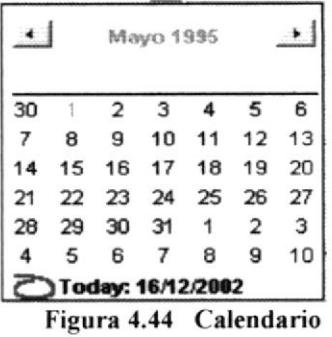

4. Ingrese la prioridad que desee darle al Año Lectivo.

Q

5. De clic en el botón **Quardar** para guardar la información ingresada. Si el ingreso fue realizado correctamente se observará el siguiente mensaje:

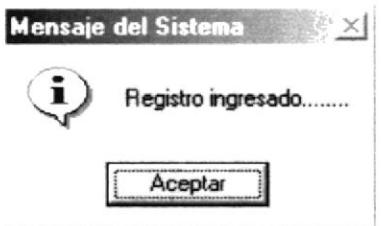

Figura 4.45 Mensaje de Información

Si usted no ingresa la Fecha/Fin menor a la Fecha/Inicio el sistema le mostrará el siguiente mensaje:

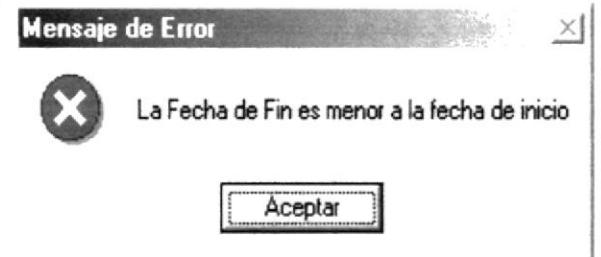

Figura 4.46 Mensaje de Error

Si usted no ingresa la prioridad del año lectivo el sistema mostrará el siguiente mensaje:

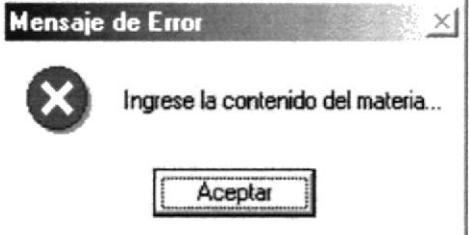

Figura 4.47 Mensaje de Error

Si usted ingresa una prioridad ya existente el sistema mostrará el siguiente mensaje:

Đ÷

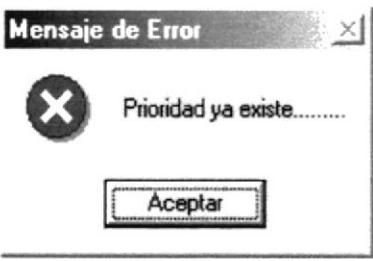

Figura 4.48 Mensaje de Error

- 6. Si desea limpiar la pantalla, lo podrá hacer dando clic al botón de Sair
- 7. Después de limpiar la pantalla, si desea salir del formulario, lo podrá hacer dando

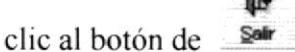

#### 4.5.3 CONSULTAR AÑOS LECTIVOS.

Para consultar un año lectivo, deberá seguir los siguientes pasos:

- 1. Abrir la pantalla principal de registro de Años Lectivos Ver el capítulo 4.5.1
- 2. De clic en el botón **M** Inmediatamente aparecerá la siguiente ventana:

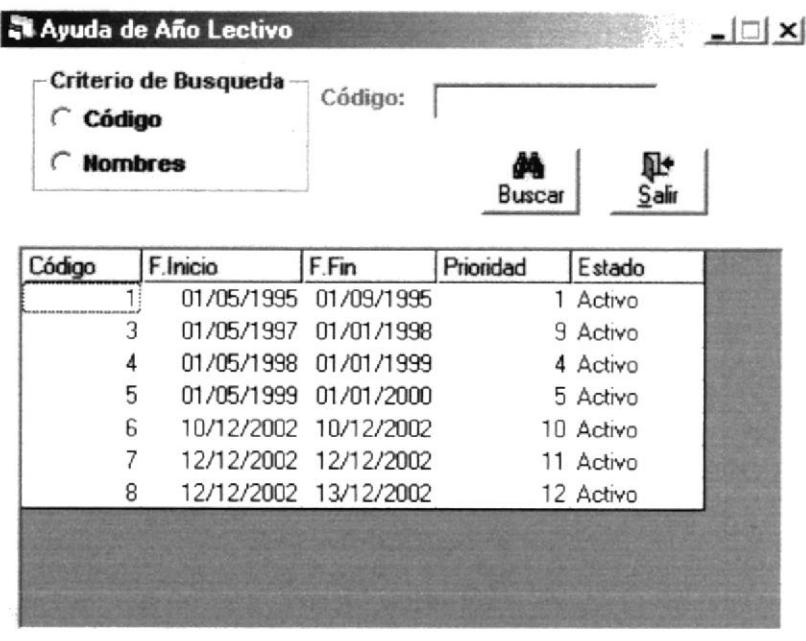

#### Figura 4.49 Pantalla Ayuda de Año Lectivo

3. Para entender el manejo de esta pantalla Ver Capitulo 4.10.

#### 4.5.4 MODIFICAR AÑOS LECTIVOS.

Para modificar un Año Lectivo, deberá seguir los siguientes pasos:

1. Consulte el registro que desea modificar, para realizar esto siga los pasos descritos en el capítulo 4.5.3

3. De clic al botón

- 2. Efectué los cambios deseados.
	- Guardar
- y los cambios serán guardados. Si la operación de

modificación resulta exitosa el sistema mostrará el siguiente mensaje.

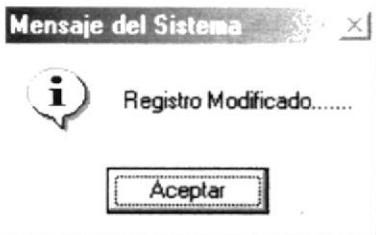

Figura 4.50 Mensaje de Información

Si al modificar se produce algún error el sistema le mostrará el siguiente mensaje.

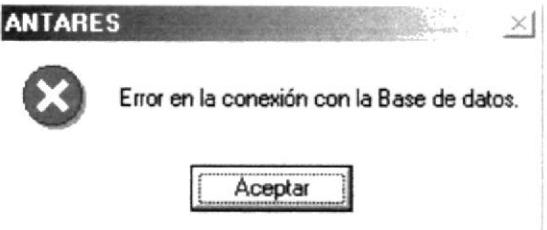

Figura 4.51 Mensaje de Error

#### 4.5.5 ELIMINAR AÑOS LECTIVOS.

Para eliminar un año lectivo, deberá seguir los siguientes pasos:

×

- 1. Consulte el registro que desea eliminar, para realizar esto siga los pasos descritos en el capítulo 4.5.3
- 2. De clic al botón Eliminar y los cambios serán realizados. Si la operación de

eliminación resulta exitosa el sistema mostrará el siguiente mensaje.

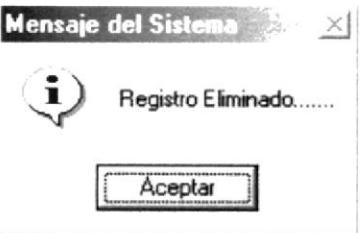

Figura 4.52 Mensaje de Información

Si al eliminar se produce algún error el sistema le mostrará el siguiente mensaje.

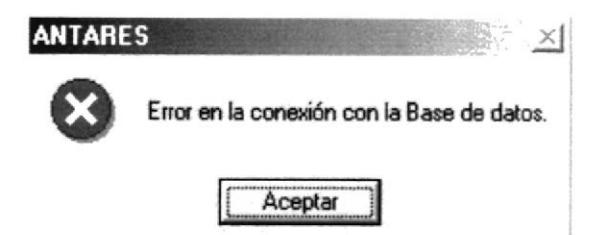

Figura 4.53 Mensaje de Error

### **4.6 REGISTRO DE PERIODOS.**

Esta opción le permite manejar los periodos que contiene un Año Lectivo.

#### 4.6.1 ABRIR REGISTRO DE PERIODOS.

Para abrir la pantalla Registro de Periodos, debe seguirse el siguiente paso:

- 1. En el menú principal haga clic en Registros y escoja la opción Periodos.
- 2. A continuación aparecerá la siguiente pantalla:

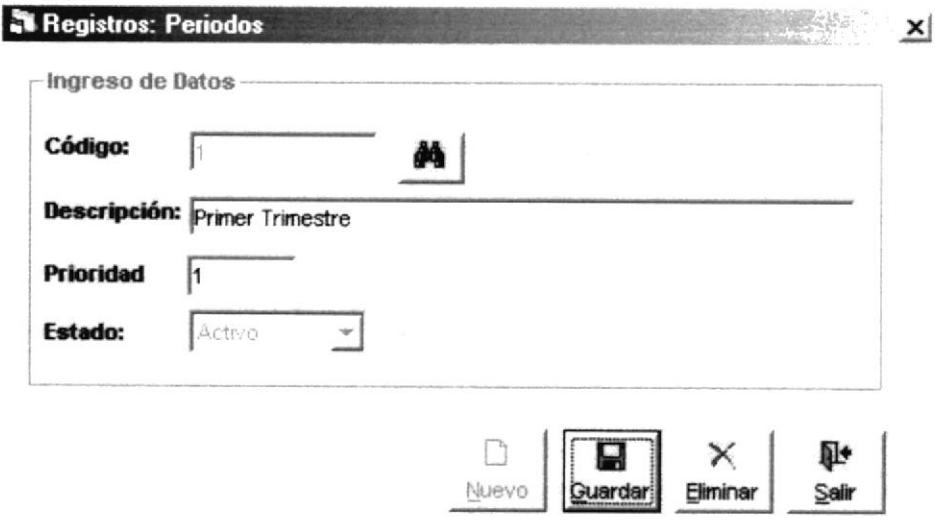

Figura 4.54 Pantalla de Registro de Periodos

#### $4.6.2$ **INGRESAR PERIODOS.**

Para ingresar un nuevo periodo, deberá seguir los siguientes pasos:

1. Abrir la pantalla principal de registro de periodos Ver el capítulo 4.6.1

n

- 2. De clic en el botón *Nuevo* y se generará el código del Año Lectivo.
- 3. Ingrese la descripción o nombre del año lectivo.
- 4. Ingrese la prioridad que desee darle al año lectivo.

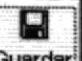

5. De clic en el botón **buardar** para guardar la información ingresada. Si el ingreso fue realizado correctamente se observará el siguiente mensaje:

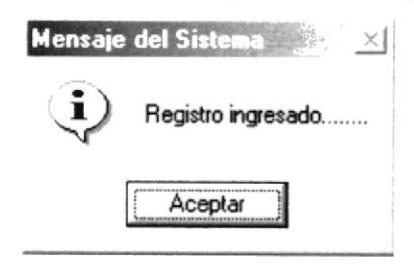

Figura 4.55 Mensaje de Información

Si usted no ingresa la descripción del periodo el sistema le mostrará el siguiente mensaje:

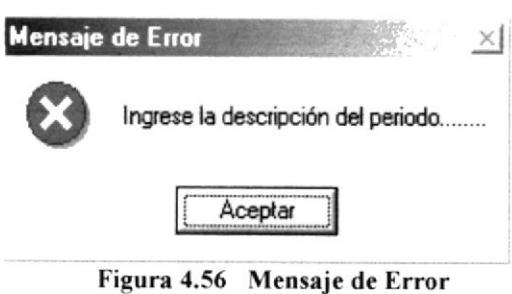

r Si usted no ingresa Ia prioridad del periodo el sistema mostrará el siguiente mensaje:

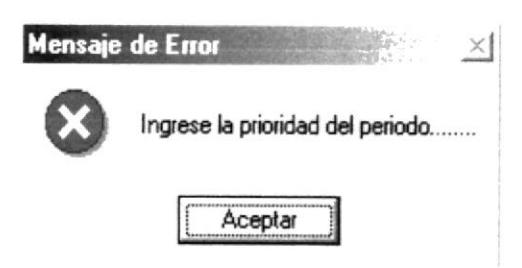

Figura 4.57 Mensajc de Error

Si usted ingresa una prioridad ya existente el sistema mostrará el siguiente mensaje

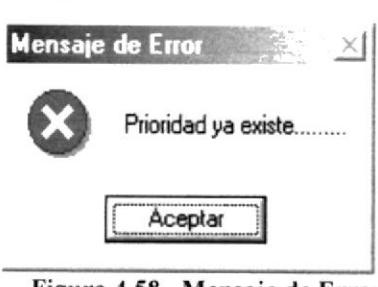

Figura 4.58 Mensaje de Error

- $\mathbb{P}$
- 6. Si desea limpiar la pantalla, lo podrá hacer dando clic al botón de  $\frac{\text{S}}{\text{S}}$
- 7. Después de limpiar Ia pantalla, si desea salir del formulario, lo podrá hacer dando

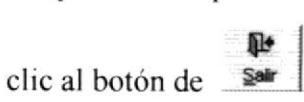

#### **4.6.3 CONSULTAR PERIODOS.**

Para consultar un periodo, deberá seguir los siguientes pasos:

- 1. Abrir la pantalla principal de registro de periodos Ver el capítulo 4.6.1
- 2. De clic en el botón -Inmediatamente aparecerá la siguiente ventana:

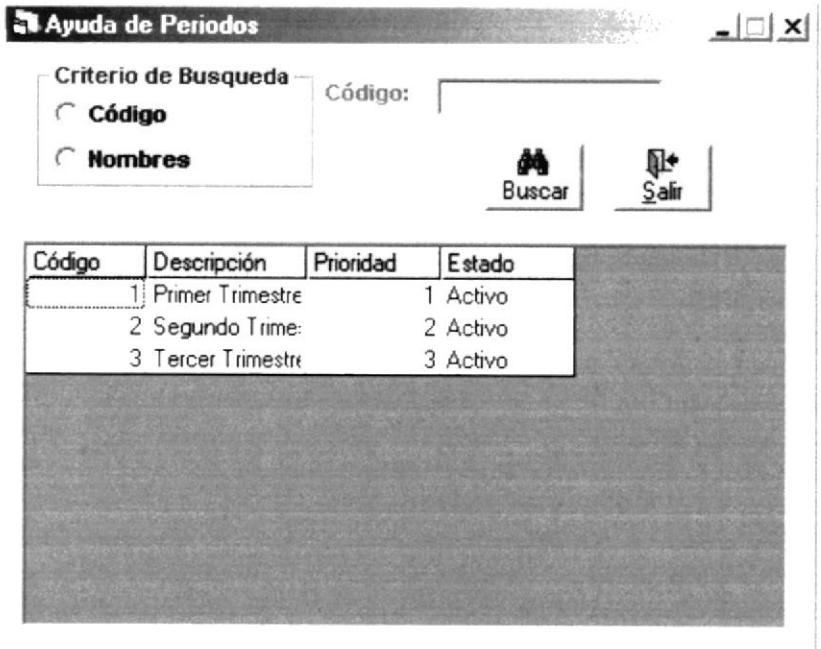

Figura 4.59 Pantalla de Ayuda de Periodos

3. Para el mejor manejo de esta pantalla Ver en 4.10

#### **4.6.4 MODIFICAR PERIODOS.**

Para modificar un periodo, deberá seguir los siguientes pasos:

- 1. Consulte el registro que desea modificar, para realizar esto siga los pasos descritos en el capítulo 4.6.3
- 2. Efectué los cambios deseados.
- 

3. De clic al botón **Quardar** y los cambios serán guardados. Si la operación de

modificación resulta exitosa el sistema mostrará el siguiente mensaje.

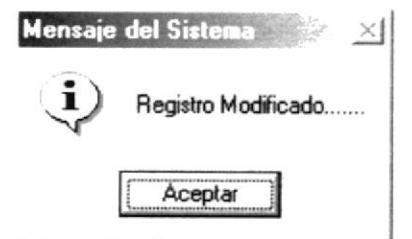

Figura 4.60 Mensaje de Información

Si al modificar se produce algún error el sistema le mostrará el siguiente mensaje.  $\bullet$ 

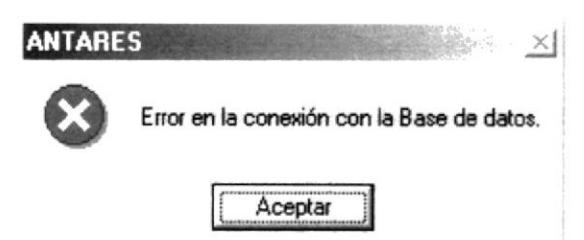

Figura 4.61 Mensaje de Error

#### **4.6.5 ELIMINAR PERIODOS.**

Para eliminar un periodo, deberá seguir los siguientes pasos:

×

- 1. Consulte el registro que desea eliminar, para realizar esto siga los pasos descritos en el capítulo 4.6.3
- Eliminar y los cambios serán realizados. Si la operación de 2. De clic al botón

eliminación resulta exitosa el sistema mostrará el siguiente mensaje.

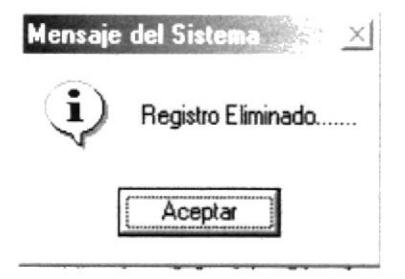

Figura 4.62 Mensaje de Información

Si al eliminar se produce algún error el sistema le mostrará el siguiente mensaje.

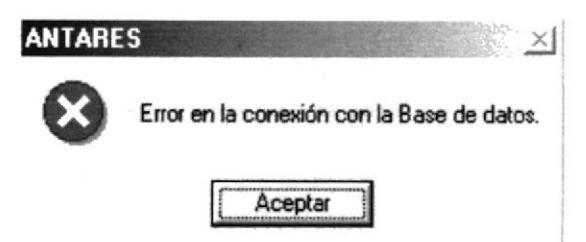

Figura 4.63 Mensaje de Error

#### **4.7 REGISTRO DE GRADOS.**

Esta opción le permite manejar los datos relacionados a los distintos grados que tiene la escuela

#### $4.7.1$ **ABRIR REGISTRO DE GRADOS.**

Para abrir la pantalla Registro de Grados, debe seguirse el siguiente paso:

- 1. En el menú principal haga clic en Registros y escoja la opción Grados.
- 2. A continuación aparecerá la siguiente pantalla:

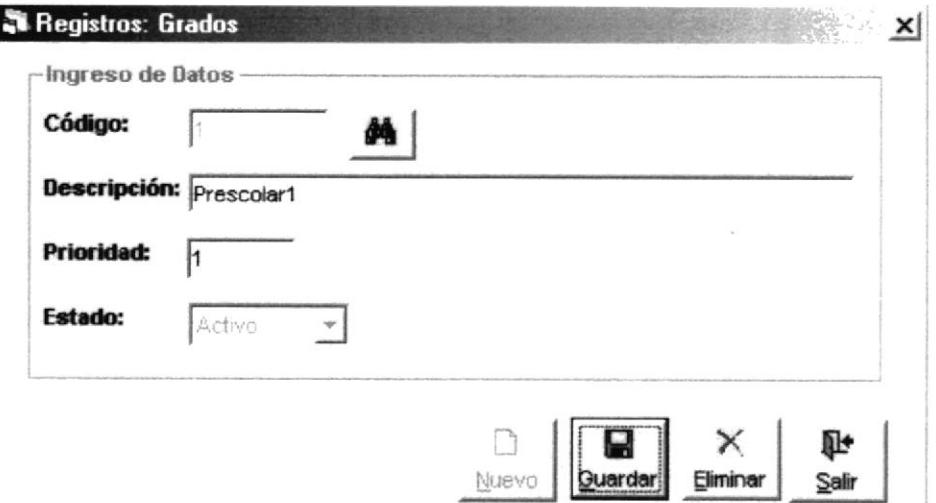

Figura 4.64 Pantalla de Registro de Grados

#### 4.7.2 INGRESAR GRADOS.

Para ingresar un nuevo grado, deberá seguir los siguientes pasos:

1. Abrir la pantalla principal de registro de cursos Ver el capítulo 4.7.1

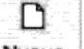

- 2. De clic en el botón **Nuevo** y se generará el código del grado.
- 3. Ingrese la descripción del grado.
- 4. Ingrese la prioridad que desee darle al grado.

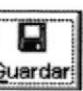

5. De clic en el botón **Quardar** para guardar la información ingresada. Si el ingreso fue realizado correctamente se observará el siguiente mensaje:

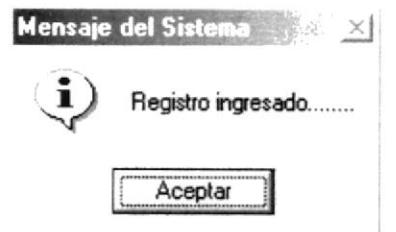

Figura 4.65 Mensaje de Información
Si usted no ingresa la descripción del grado el sistema le mostrará el siguiente mensaje:

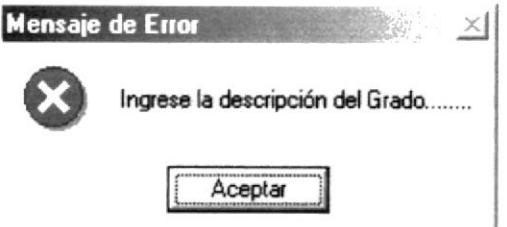

Figura 4.66 Mensaje de Error

Si usted no ingresa la prioridad del grado el sistema mostrará el siguiente mensaje.

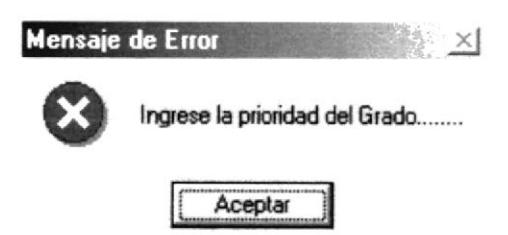

Figura 4.67 Mensaje de Error

Si usted ingresa una prioridad ya existente el sistema mostrará el siguiente mensaje:

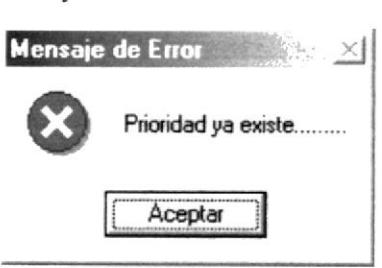

Figura 4.68 Mensaje de Error

- el **lit**<br>Salir
- ó. Si desea limpiar la pantalla, Io podrá hacer dando clic al botón de
- 7. Después de limprar la pantalla, si desea salir del formulario, lo podrá hacer dando

clic al botón de F Sall

## 4.7.3 CONSULTAR GRADOS.

Para consultar un grado, deberá seguir los siguientes pasos:

- l. Abrir la pantalla principal de registro de grados Ver el capítulo 4.3. <sup>I</sup>
- 2. De clic en el botón **independiente** aparecerá la siguiente ventana:

| Criterio de Busqueda<br>Código | Código:   |          |             |
|--------------------------------|-----------|----------|-------------|
| <b>Nombres</b>                 |           | Buscar   | ū.<br>Salir |
| Código<br>Descripción          | Prioridad | Estado   |             |
| 1 Prescolar1                   |           | 1 Activo |             |
| 2 Primero 1                    |           | 2 Activo |             |
| 3 Segundo                      |           | 3 Activo |             |
| 4 Tercero                      |           | 4 Activo |             |
| 5 Cuarto                       |           | 5 Activo |             |
| 6 Quinto                       |           | 6 Activo |             |
| 7 Sexto                        |           | 7 Activo |             |
| 8 otro                         |           | 8 Activo |             |
| 9 Noveno Grado                 |           | 9 Activo |             |

Figura 4.69 Pantalla de Ayuda de Grados

3. Para entender el manejo de esta pantalla Ver Capitulo 4.10.

## 4.7.4 MODIFICAR GRADOS.

Para modificar un grado, deberá seguir los siguientes pasos:

- Consulte el registro que desea modificar, para realizar esto siga los pasos descritos 1. en el capítulo 4.7.3
- 2. Efectué los cambios deseados.
- П 3. De clic al botón **Guardar** y los cambios serán guardados. Si la operación de

modificación resulta exitosa el sistema mostrará el siguiente mensaje.

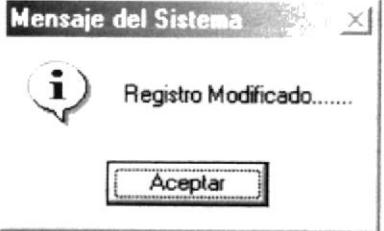

Figura 4.70 Mensaje de Información

Si al modificar se produce algún error el sistema le mostrará el siguiente mensaje.

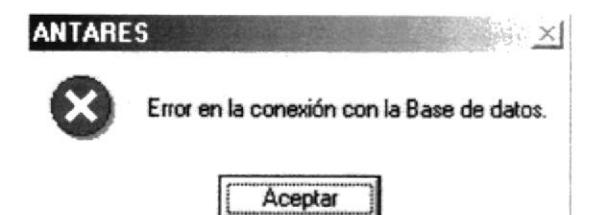

Figura 4.71 Mensaje de Error

## 4.7.5 ELIMINAR GRADOS.

Para eliminar un grado, deberá seguir los siguientes pasos:

- 1. Consulte el registro que desea eliminar, para realizar esto siga los pasos descritos en el capítulo 4.7.3
- × 2. De clic al botón *Eliminar* y los cambios serán realizados. Si la operación de

eliminación resulta exitosa el sistema mostrará el siguiente mensaje.

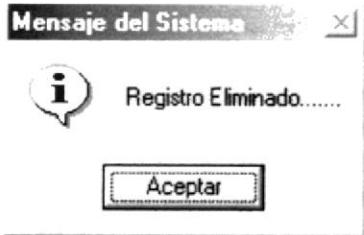

Figura 4.72 Mensaje de Información

Si al eliminar se produce algún error el sistema le mostrará el siguiente mensaje.  $\bullet$ 

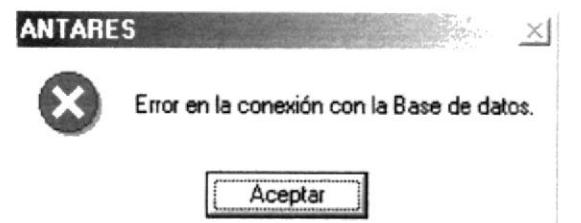

Figura 4.73 Mensaje de Error

## **4.8 REGISTRO DE PARALELOS.**

Esta opción le permite manejar los datos relacionados a los distintos paralelos que tiene la escuela.

#### **4.8.1 ABRIR REGISTRO DE PARALELOS.**

Para abrir la pantalla Registro de Paralelos, debe seguirse el siguiente paso:

- 1. En el menú principal haga clic en Registros y escoja la opción Paralelos.
- 2. A continuación aparecerá la siguiente pantalla:

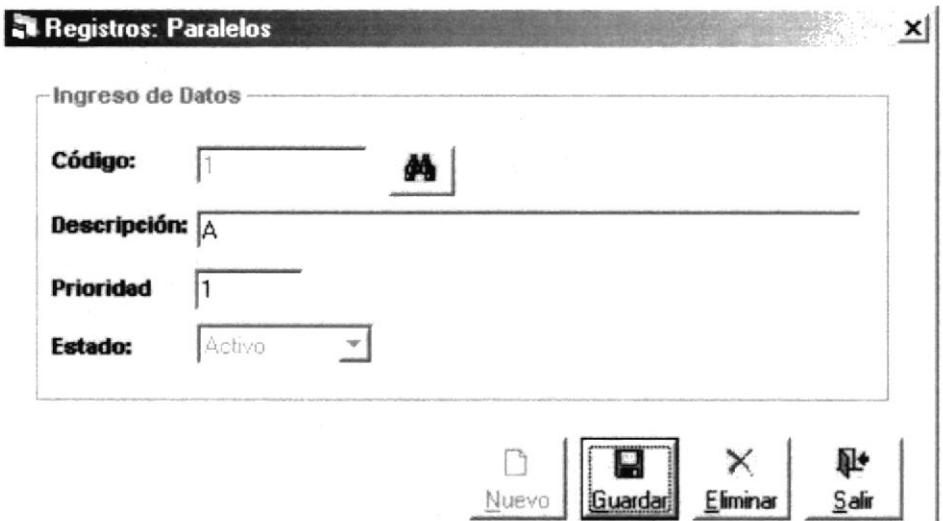

Figura 4.74 Pantalla de Registro de Paralelos

#### **4.8.2 INGRESAR PARALELOS.**

Para ingresar un nuevo paralelo, deberá seguir los siguientes pasos:

1. Abrir la pantalla principal de registro de paralelos Ver el capítulo 4.8.1

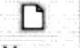

- 2. De clic en el botón *Nuevo* y se habilitarán los cuadros de texto.
- 3. Ingrese la descripción o nombre del paralelo.
- 4. Ingrese la prioridad que desee darle al paralelo.

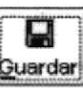

5. De clic en el botón **Quardar** para guardar la información ingresada. Si el ingreso fue realizado correctamente se observará el siguiente mensaje:

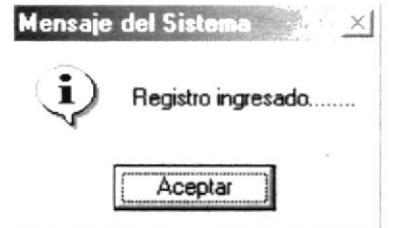

Figura 4.75 Mensaje de Información

Si usted no ingresa la descripción del grado el sistema le mostrará el siguiente mensaje:

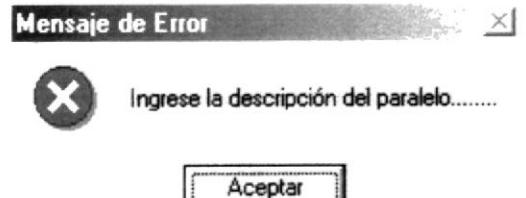

Figura 4.76 Mensaje de Error

Si usted no ingresa la prioridad del grado el sistema mostrará el siguiente mensaje:

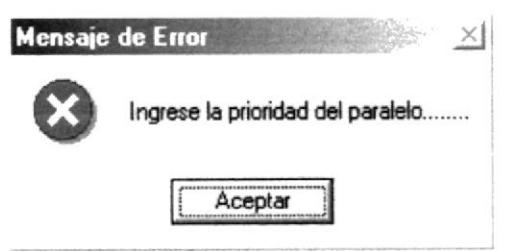

Figura 4.77 Mensaje de Error

Si usted ingresa una prioridad ya existente el sistema mostrará el siguiente mensaje:

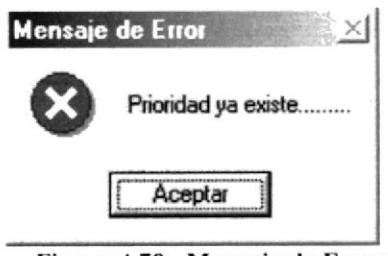

Figura 4.78 Mensaje de Error

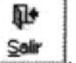

- 6. Si desea limpiar la pantalla, lo podrá hacer dando clic al botón de \_
- 7. Después de limpiar la pantalla, si desea salir del formulario, lo podrá hacer dando

clic al botón de Sair

#### **4.8.3 CONSULTAR PARALELOS.**

⊪

Para consultar un paralelo, deberá seguir los siguientes pasos:

- 1. Abrir la pantalla principal de registro de paralelos Ver el capítulo 4.8.1
- inmediatamente aparecerá la siguiente ventana: 2. De clic en el botón -

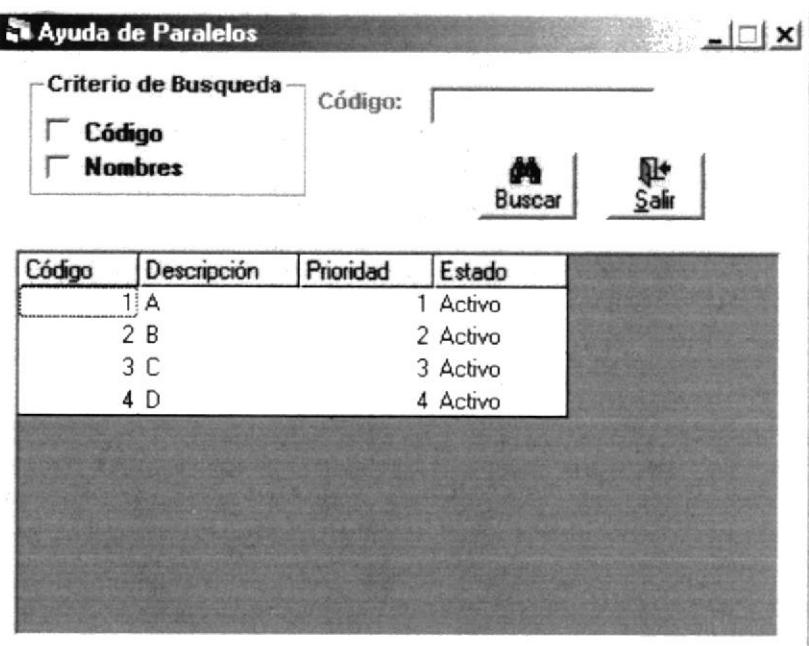

Figura 4.79 Pantalla de Ayuda de Paralelos

3. Para entender el manejo de esta pantalla Ver Capitulo 4.10.

## 4.8.4 MODIFICAR PARALELOS.

Para modificar un paralelo, deberá seguir los siguientes pasos:

- Consulte el registro que desea modificar, para realizar esto siga los pasos descritos 1. en el capítulo 4.8.3
- 2. Efectué los cambios deseados.

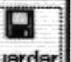

3. De clic al botón **Quardar** y los cambios serán guardados. Si la operación de

modificación resulta exitosa el sistema mostrará el siguiente mensaje.

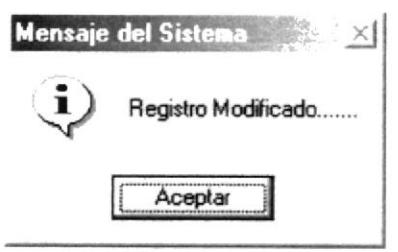

Figura 4.80 Mensaje de Información

Si al modificar se produce algún error el sistema le mostrará el siguiente mensaje.

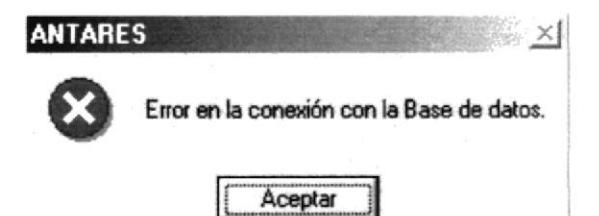

Figura 4.81 Mensaje de Error

#### **4.8.5 ELIMINAR PARALELOS.**

Para eliminar un paralelo, deberá seguir los siguientes pasos:

1. Consulte el registro que desea eliminar, para realizar esto siga los pasos descritos en el capítulo 4.8.3.

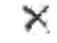

2. De clic al botón **Elininar** y los cambios serán realizados. Si la operación de eliminación resulta exitosa el sistema mostrará el siguiente mensaje.

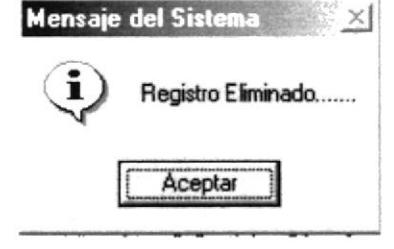

Figura 4.82 Mensaje de Información

Si al eliminar se produce algún error el sistema le mostrará el siguiente mensaje.  $\bullet$ 

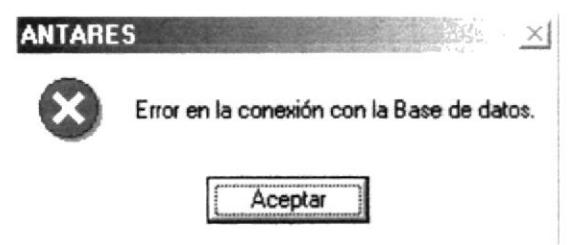

Figura 4.83 Mensaje de Error

## 4,9 FICHA MÉDICA DE ESTTIDIANTES.

Esta opción le permite ingresar datos relacionados a la atención médica que recibe el estudiante.

## 4.9.I ABRIR REGISTRO FICHA MÉDICA DE ESTUDIANTES,

Para abrir la pantalla Registro Ficha Médica de Estudiantes, debe seguirse los siguientes pasos:

- 1. En el menú principal haga clic en Registros y escoja la opción Ficha Médica
- 2. A continuación aparecerá la siguiente pantalla:

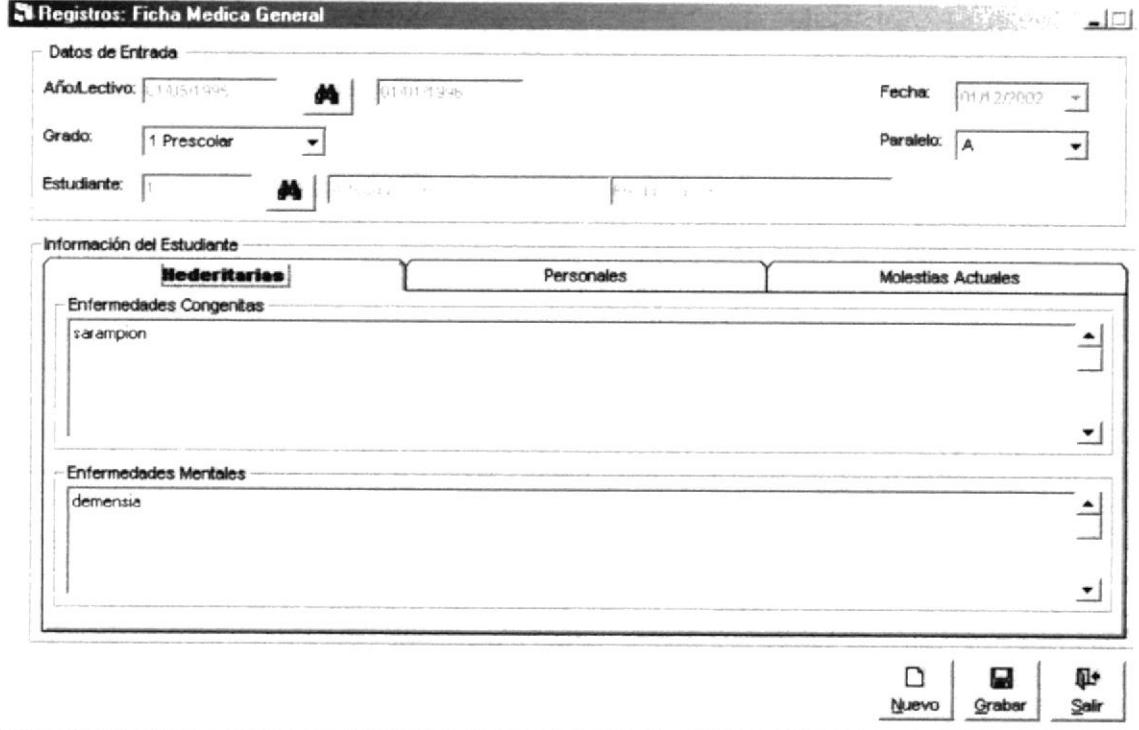

#### Figura 4.84 Pantalla de Registro de Ficha Médica

## 4.9.2 INGRESAR FICHA MÉDICA.

Para ingresar nueva Ficha Médica de estudiante, deberá seguir los siguientes pasos:

- 1. Abrir la pantalla de Ficha Médica (Ver el capítulo 4.9.1)
- 2. Consulte el Año Lectivo actual (Ver capítulo 4.5.3)
- 3. Elija el grado en que se encuentra en un combo de opciones,
- 4. Elija el paralelo en que se encuentra en un combo de opciones.
- 5. Consulte al Estudiante (Ver capítulo {,13) ó ingrese el código del Estudiante del que desea crear una ficha médica.
- 6. En la parte inferior de la pantalla tenemos 3 pestañas en las cuales tenemos campos para ingresar información. Estos campos son los siguientes según el tipo de pestaña respectivamente.

Hederitarias: En esta pestaña encontramos los siguientes campos para ser  $\bullet$ ingresados.

| Hederi                                           | Personales                                                                                                    | <b>Molestias Actuales</b>                                                                                        |
|--------------------------------------------------|----------------------------------------------------------------------------------------------------|----------------------------------------------------------------------------------------------------|
| Enfermedades Congenitas                          | the Company                                                                                                    |                                                                                                    |
|                                                  |                                                                                                    |                                                                                                    |
|                                                  |                                                                                                    |                                                                                                    |
|                                                  |                                                                                                    |                                                                                                    |
|                                                  |                                                                                                    |                                                                                                    |
|                                                  | -                                                                                                    | The street of the at concerning                                                                                  |
| Enfermedades Mentales<br><b>STERN CONTRACTOR</b> | TO TEST WEEP OF FEW TO THE EXPERIMENTS ON YOUR COMPANY OF THE STAGE WITH THE ENTERT PERSON OF A RESIDENCE OF A | $\sim$ $\sim$<br><b>CONTRACTOR</b><br>a control de la companya de la companya de la companya de la               |
|                                                  |                                                                                                    |                                                                                                    |
|                                                  |                                                                                                    |                                                                                                    |
|                                                  |                                                                                                    |                                                                                                    |
|                                                  |                                                                                                    |                                                                                                    |
|                                                  |                                                                                                    | $\frac{1}{2} \frac{\exp \left( \frac{2\pi \pi}{\hbar} \right)}{\exp \left( \frac{2\pi \pi}{\hbar} \right)} \, .$ |

Figura 4.85 Pestaña de Enfermedades Heder hitarías.

Personales: En esta pestaña encontramos los siguientes campos para ser ingresados.

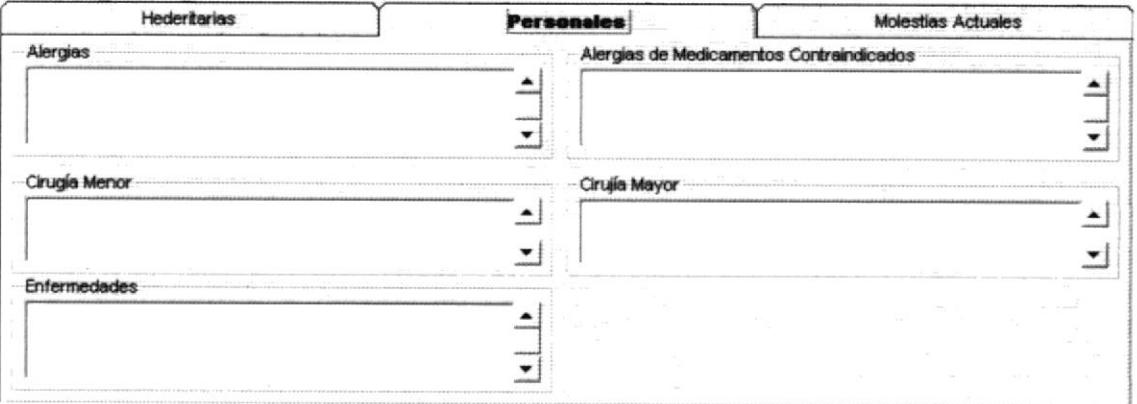

Figura 4.86 Pestaña de Enfermedades Personales

Molestias Actuales: En esta pestaña se encuentra los siguientes campos para ser ingresados:

|                                                                                                    |                                                                                                    | Nolostias Actualos                                                                                           |
|----------------------------------------------------------------------------------------------------|----------------------------------------------------------------------------------------------------|----------------------------------------------------------------------------------------------------|
|                                                                                                    | <b>Contract Contract</b><br>and a decision of the company's company's<br>cheater at their year is local entertained with strike in the U.S. and a R.C. increased in                                                            | $-21.5$<br><b>Carl Corporation</b><br><b><i>R.A. L. A. L. A. L. A. L. A. L. A. L. A. L.</i></b>              |
|                                                                                                    |                                                                                                    |                                                                                                    |
|                                                                                                    |                                                                                                    |                                                                                                    |
| through and the transit of the state of the contract of the state of the contract of the contract of the contract of | a ser de la completa de la completa de la completa de la completa de la completa de la completa de la completa de<br>the contract conditions are all the characters are concerned to a contract and                            | The first security is a statement of a security of the construction of the constant security of the constant |
| En                                                                                                    |                                                                                                    | <b>FOU A SHANIFIED ANNOUNCED AND A SERVICE COMPANY</b>                                                       |
| and the company of the                                                                                               |                                                                                                    | ---------------------------------                                                                            |
|                                                                                                    |                                                                                                    |                                                                                                    |
|                                                                                                    |                                                                                                    |                                                                                                    |
|                                                                                                    | AND RESERVE TO THE CONTRACT OF CONTRACT OF THE CONTRACT OF THE CONTRACT OF THE CONTRACT OF THE CONTRACT OF THE CONTRACT OF THE CONTRACT OF THE CONTRACT OF THE CONTRACT OF THE CONTRACT OF THE CONTRACT OF THE CONTRACT OF THE |                                                                                                    |
| <b>Contract Contract</b><br>the property of the property of the control of the property                              | the company's company's the company's property to the company's company's company's                                                                                                    | <b>HOS</b>                                                                                                   |
|                                                                                                    |                                                                                                    |                                                                                                    |
|                                                                                                    |                                                                                                    |                                                                                                    |
|                                                                                                    |                                                                                                    |                                                                                                    |

Figura 4.87 Pestaña de Molestias Actuales.

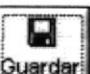

7. De clic en el botón **Quardar** para guardar la información ingresada. Si el ingreso fue realizado correctamente se observará el siguiente mensaje:

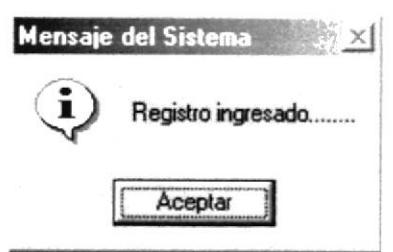

Figura 4.88 Mensaje de Información

- 8. Si desea limpiar la pantalla, lo podrá hacer dando clic al botón de
- 9. Después de limpiar la pantalla, si desea salir del formulario, lo podrá hacer dando  $\mathbb{R}^2$ clic al botón de  $\frac{S \cdot \text{Self}}{S}$

## 4.9.3 CONSULTAR FICHA MÉDICA.

Para consultar una ficha médica, deberá seguir los siguientes pasos:

- <sup>l</sup>. Abrir Ia pantalla principal de registro de Ficha Médica Ver el capítulo 4.9. <sup>L</sup>
- 2. Consultar el año Lectivo Actual (Ver capítulo 4,5.3)
- 3. Elija el grado en que se encuentra registrado el estudiante.
- 4. Elija el paralelo en que se encuentra registrado en estudiante.
- 5. Consulte el Estudiante al que van a registrar Ficha Médica (Ver capitulo 4.1.3)
- ó. Si ya existen datos registrados anteriormente del estudiante automáticamente se mostrarán en cada una de las pestañas respectivamente.

## 4.9.4 MODIFICAR FICHA MÉDTCA.

Para modificar una ficha médica, deberá seguir los siguientes pasos:

- l. Consulte el registro que desea modificar, para realizar esto siga los pasos descritos en el capitulo 4.9.3
- 2. Efectué los cambios deseados.
- 

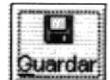

3. De clic al botón **Quardar** y los cambios serán guardados. Si la operación de

modificación resulta exitosa el sislema mostrará el siguiente mensaje.

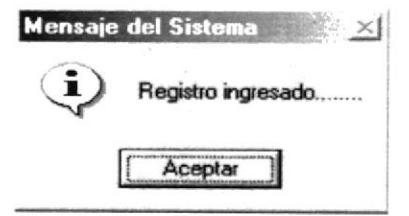

#### Figura 4.89 Mensaje de Información

Si al modificar se produce algún error el sistema le mostrará el siguiente mensaje.  $\bullet$ 

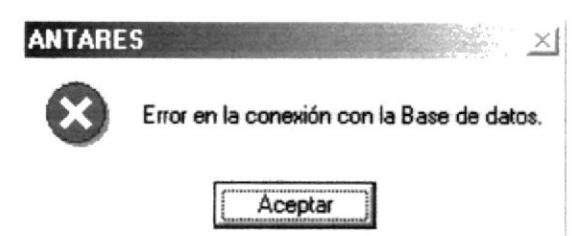

Figura 4.90 Mensaje de Error

#### 4.9.5 ELIMINAR FICHA MEDICA.

Para eliminar una Ficha Medica, deberá seguir los siguientes pasos:

- 1. Consulte el registro que desea eliminar, para realizar esto siga los pasos descritos en el capítulo 4.9.3 ×
- Eliminar y los cambios serán realizados. Si la operación de 2. De clic al botón

eliminación resulta exitosa el sistema mostrará el siguiente mensaje.

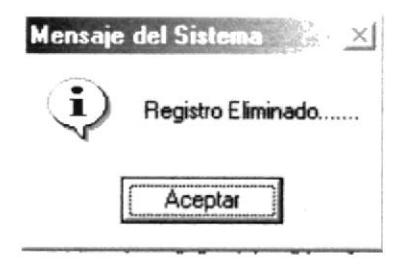

Figura 4.91 Mensaje de Información

Si al eliminar se produce algún error el sistema le mostrará el siguiente mensaje.  $\bullet$ 

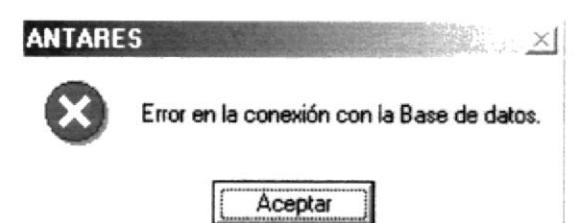

Figura 4.92 Mensaje de Error

## 4.10 CONSULTAS Ó AYUDAS DE LAS PANTALLAS.

Si desea consultar los datos previamente han sido ingresados en las pantallas correspondientes y de las que son llamados siga los siguientes pasos:

Una vez que se encuentre en un formulario y desee consultar los datos ó registros.

Inmediatamente aparecerá la siguiente ventana: 1. De clic en el botón ...

| Criterio de Busqueda<br>Código<br><b>Nombres</b> |   |                                     | Código:          |                  |       |
|--------------------------------------------------|---|-------------------------------------|------------------|------------------|-------|
|                                                  |   |                                     | Buscar           | 配<br>Salir       |       |
| Codigo                                           |   | Nombres                             | Apellidos        | Cédula           | Direc |
|                                                  |   | 1. Veronica Vargas Ca Vargas Castro |                  | 919626010 Milag  |       |
|                                                  |   | 2 Mayra Flor                        | Vargas Castro    | 919626011 Av M   |       |
|                                                  |   | 3 Flor María                        | Castro Ordinola  | 919626012 Av M   |       |
|                                                  |   | 4 Leonel Fabian                     | Oleas Castro     | 919626013 Av M   |       |
|                                                  |   | 5 Freddy Lander                     | Arteaga Correa   | 919626015 Av M   |       |
|                                                  |   | 6 Anabell Cleotiide                 | Leon Naranjo     | 919626015 Av. M  |       |
|                                                  |   | Jefferson William                   | Montero Leon     | 919626016 Av M   |       |
|                                                  | 8 | Mayra Verónica                      | Marquez Carrasco | 919626017 Av. M  |       |
|                                                  |   | 9 asdfasfas                         | asdfasfas        | 1234123413 asdfa |       |

Figura 4.93 Ejemplo de Pantalla de Ayudas.

- 2. Esta pantalla se presentará según el tipo de consulta que desea realizar. Presenta varios criterios de búsqueda:
	- Todos: Este aparecerá automáticamente cuando desee consultar algún registro ó  $\bullet$ también si no tiene marcados la opción Código y Nombres y da clic en el botón buscar se presentará todos los registros.
	- · Por código: Si marca la opción Código se buscarán todos los registros por códigos que comiencen con los que escriban en el cuadro de texto.
	- Por Descripción ó Apellidos: Si marca la opción Descripción o Apellidos se buscarán todas las descripciones ó apellidos que coincidan con los caracteres que se escriban en el cuadro de texto.

Nota: Para desmarcar la opción Código y Descripción ó Apellidos de doble clic sobre estos.

- 3. Dé clic en la línea de registro deseado y los datos del registro seleccionado se mostrarán en la pantalla inicialmente escogida.
- 4. De clic en el botón Buscar se va a iniciar la búsqueda en base a la opción marcada.

44

û. 5. Si da clic al Salir botón esta pantalla desaparecerá y regresará a la pantalla que está consultando.

# **CAPÍTULO 5**

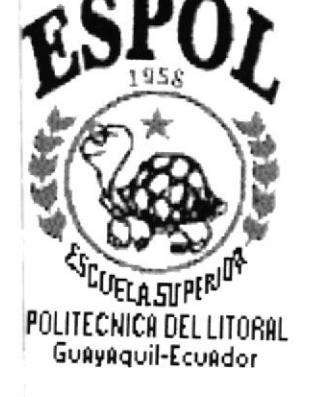

# **MENÚ PROCESOS PRINCIPALES**

Periodo Lectivo Materias por Grado

Paralelos por Grado

Profesores por Paralelo

# 5 MENÚ PROCESOS PRINCIPALES.

Es la tercera opción del Menú de la Pantalla Principal.

El Menú Procesos Principales posee las siguientes opciones:

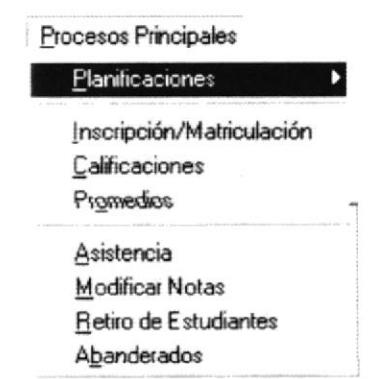

Figura 5.1 Menú Procesos Principales.

**PROTCOM** 

#### PLANIFICACIÓN DE PERIODOS LECTIVO  $5.1$

Esta opción le permite planificar los diferentes paralelos que contiene un grado. Los paralelos que se asignan tienen que haberse ingresado previamente en Registro de Paralelos (Ver el capítulo 4.8).

## 5.1.1 ABRIR PLANIFICACIÓN DE PERIODOS LECTIVO.

Para abrir la pantalla Planificación de Paralelos debe seguirse el siguiente paso:

- 1. En el menú principal haga clic en Procesos Principales, escoja la opción Planificación y luego se desplegará otro sub-menú entonces escoja la opción Periodos Lectivo.
- 2. A continuación aparecerá la siguiente pantalla:

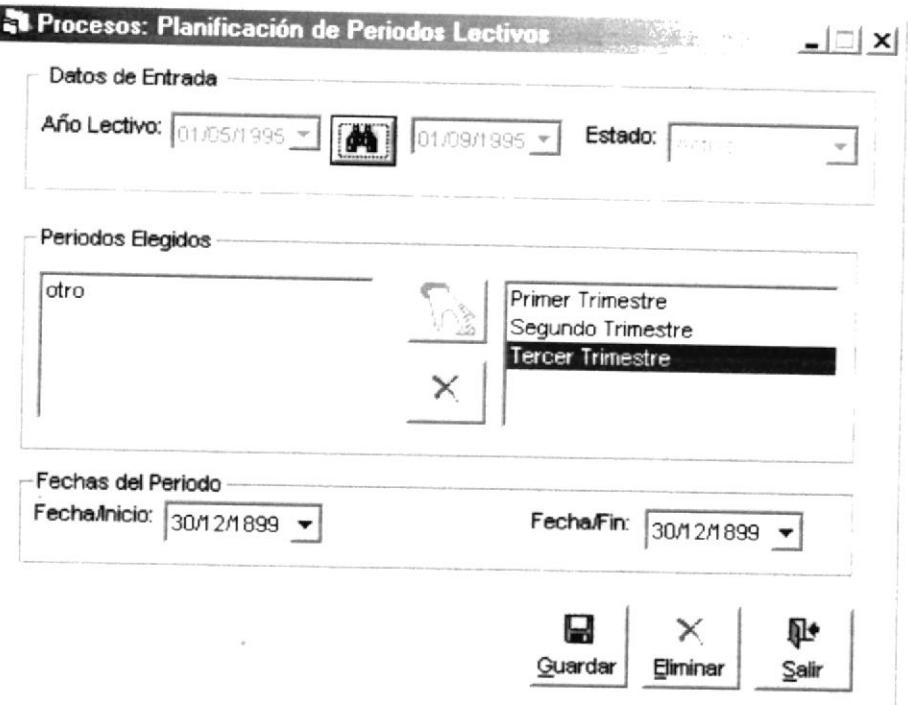

Figura 5.2 Pantalla de Planificación de Periodos Lectivos

## 5.1.2 PLANIFICAR PERIODOS LECTIVO.

Para hacer una Planificación de Periodo Lectivo siga los siguientes pasos:

- 1. Abrir la pantalla Planificación de Periodo Lectivo siga los pasos descritos en la el capítulo 5.1.1.
- 2. Consulte el año actual en que va a realizar la Planificación (Ver el capítulo 4.5.3).
- 3. Luego el listado No Elegidos se llena automáticamente con los periodos que previamente se crearon en la pantalla Registro de Periodos. Selección el periodo

deseado de la lista No Elegidos y luego de clic al botón <u>NS</u> El periodo

seleccionado pasará inmediatamente a la lista de Elegidos. Puede obtener los mismos resultados si da doble clic al registro que desea agregar.

- 4. Si desea remover algún periodo de la lista Elegidos seleccione el periodo a remover
	- $\times$ de clic al botón  $\begin{bmatrix} Y \end{bmatrix}$  Y el registro será removido de la lista. Puede obtener los mismos resultados si da doble clic al registro que desea remover.
- 5. A medida que va agregando periodos a la lista de Elegidos liene que poner Ia Fecha de inicio y la Fecha de Fin del periodo.
- **ie**<br>Guardar 6. Una vez que haya terminado de realizar la planificación de clic al botón **Quardar** Y los datos de la Planificación de paralelos serán guardados. Si la operación se realiza con éxito el sistema mostrará el siguiente mensaje:

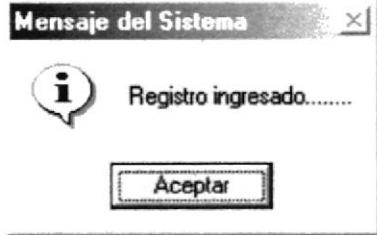

Figura 5.3 Mensaje de Información

Si ya no existen Periodos para remover el sistema le mostrará el siguiente mensaje

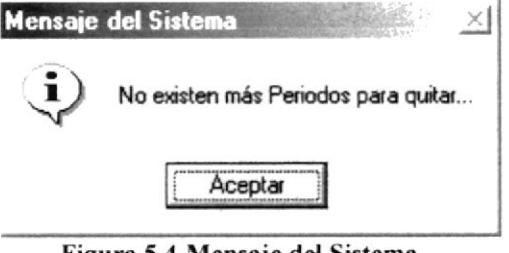

Figura 5.4 Mensaje del Sistema

- 7. Si desea limpiar la pantalla, lo podrá hacer dando clic al botón de **Sair**
- 8. Después de limpiar la pantalla, si desea salir del formulario, lo podrá hacer dando

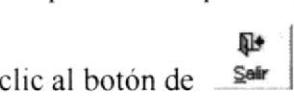

#### 5.1.3 CONSULTAR PERIODOS LECTIVO.

Si desea consultar los periodos lectivos srga los siguientes pasos:

- l. Ingresar a la pantalla principal de Planificación de Periodo Lectivo siga los pasos explicados en la el capítulo 5.1.1.
- 2. Consulte el Año Lectivo (Ver el capítulo 4.5.3).

3. Si existen periodos asignados a ese año lectivo aparecerán cargados en la lista Elegidos con sus respectivas fechas y los periodos que no hayan sido asignados aparecerán en la lista No Elegidos.

## 5.1.4 ELIMINAR PERIODOS LECTIVO.

×

Para eliminar un periodo lectivo, deberá seguir los siguientes pasos:

- 1. Consulte los registro que van a eliminar, para realizar esto siga los pasos descritos en el capítulo 5.1.3
- 2. De clic al botón Eliminar y los cambios serán realizados. Si la operación de

eliminación resulta exitosa el sistema mostrará el siguiente mensaje.

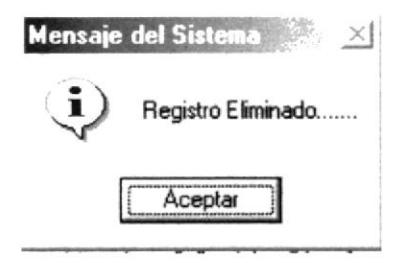

Figura 5.5 Mensaje de Información

Si al eliminar se produce algún error el sistema le mostrará el siguiente mensaje.

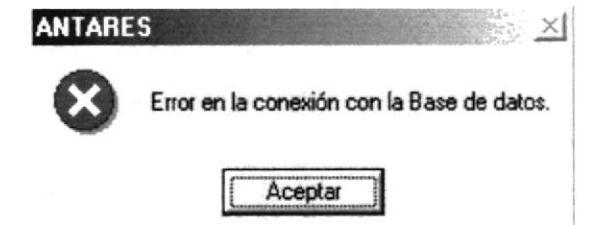

Figura 5.6 Mensaje de Error

#### PLANIFICACIÓN DE MATERIAS POR GRADO.  $5.2$

Esta opción le permite planificar las diferentes materias que se van a dictar en un grado específico. Las materias que se asignan tienen que haberse ingresado previamente en Registro de Materias (Ver el capítulo 4.3)

## 5.2.1 ABRIR PLANIFICACIÓN DE MATERIAS POR GRADO.

Para abrir la pantalla Planificación de Materias debe seguirse los siguientes pasos:

- 1. En el menú principal haga clic en Procesos Principales, escoja la opción Planificación y luego se desplegará otro sub-menú entonces escoja la opción Materias por Grado.
- 2. A continuación aparecerá la siguiente pantalla:

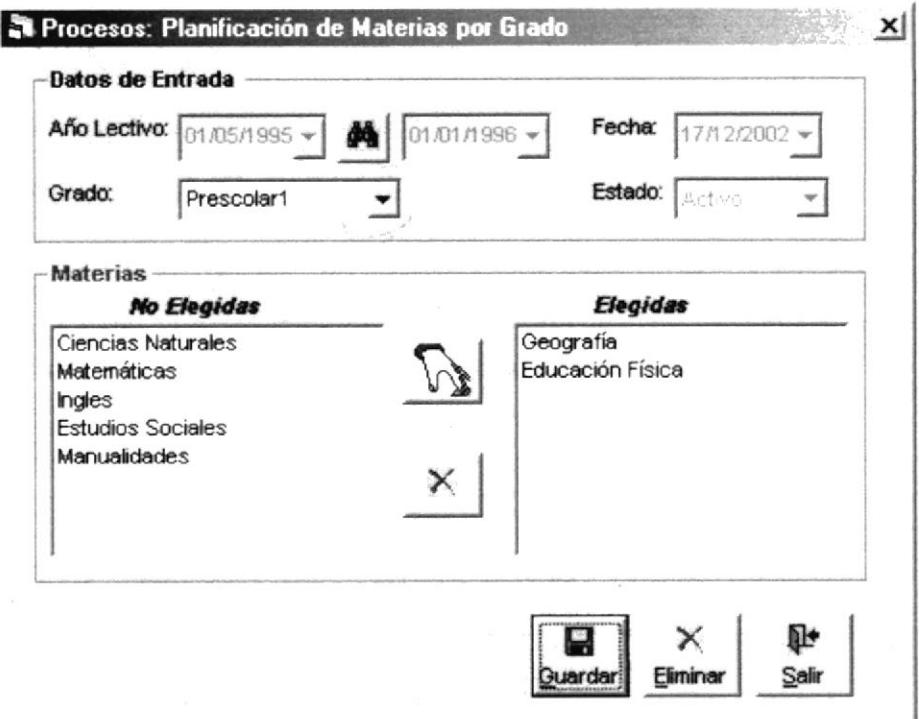

Figura 5.7 Pantalla de Planificación de Materias por Grado

## 5.2.2 PLANIFICAR MATERIAS POR GRADO.

Para hacer una Planificación de Materias a un grado siga los siguientes pasos:

- 1. Abrir la pantalla Planificación de Materias por Grado siga los pasos descritos en la el capítulo 5.2.1
- 2. Seleccione el Grado que va a planificar, este se encuentra en un combo de opciones.
- 3. La lista de No Elegidas se llena automáticamente con las materias. Seleccione la

 $\mathbb{R}$  La materia seleccionada materia que desea agregar y luego de clic en el botón

pasará inmediatamente a la lista de Elegidas. Puede obtener los mismos resultados si da doble clic al registro que desea agregar.

4. Si desea remover algún registro de la lista Elegidas. Seleccione la materia que va a

remover, luego de clic al botón. Y el registro será removido de la lista. Puede obtener los mismos resultados si da doble clic al registro que desea remover.

5. Una vez que haya terminado de realizar las planificaciones deseadas de clic al

botón **Quardar** y los datos de la Planificación de Materias serán guardados. Si la operación se realiza con éxito el sistema mostrará el siguiente mensaje:

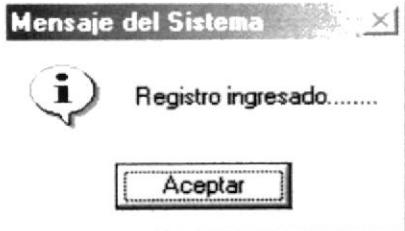

Figura 5.8 Mensaje de Información.

Si va no selecciona una Materia para agregar el Sistema le mostrará el siguiente mensaje.

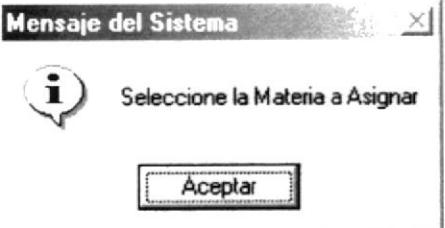

Figura 5.9 Mensaje del Sistema

Si ya no selecciona Materia para remover el Sistema le mostrará el siguiente mensaje.

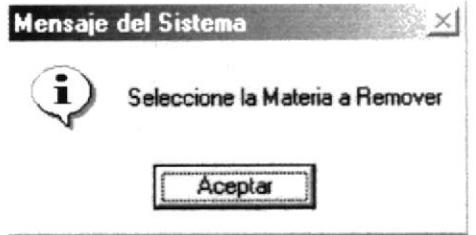

Figura 5.10 Mensaje del Sistema

Si ya no existen Materias para agregar el Sistema le mostrará el siguiente mensaje.

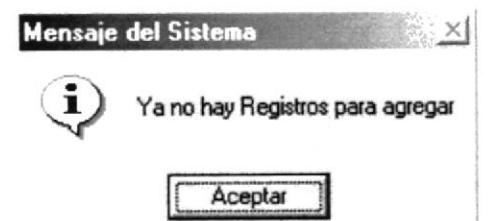

Figura 5.11 Mensaje del Sistema

Si ya no existen Materias para remover el Sistema le mostrará el siguiente mensaje.

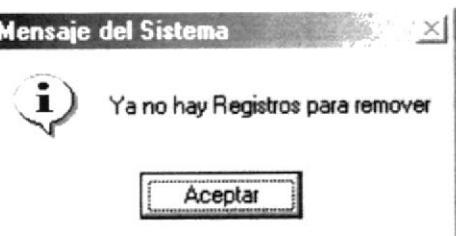

Figura 5.12 Mensaje del Sistema

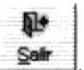

- 6. Si desea limpiar la pantalla, lo podrá hacer dando clic al botón de
- 7. Después de limpiar la pantalla, si desea salir del formulario, lo podrá hacer dando

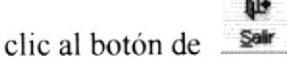

#### 5.2.3 CONSULTAR MATERIAS POR GRADO.

I

Si desea consultar los periodos lectivos siga los siguientes pasos:

- 1. Abrir la pantalla principal de Planificación de Periodo Lectivo siga los pasos explicados en la el capítulo 5.2.1.
- 2. Consulte el Año Lectivo (Ver el capítulo 4.5.3).
- 3. Si existen materias asignadas a ese año lectivo aparecerán cargados en la lista Elegidas y las materias que no hayan sido asignados aparecerán en la lista No Elegidas.

## 5.2.4 ELIMINAR MATERIAS POR GRADO.

×

Para eliminar materias por grado, deberá seguir los siguientes pasos:

- 1. Consulte los registros que van a eliminar, para realizar esto siga los pasos descritos en el capítulo 5.2.3.
- 2. De clic al botón Eliminar y los cambios serán realizados. Si la operación de

eliminación resulta exitosa el sistema mostrará el siguiente mensaje.

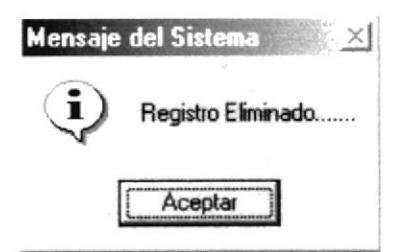

Figura 5.13 Mensaje de Información

Si al eliminar se produce algún error el sistema le mostrará el siguiente mensaje.  $\bullet$ 

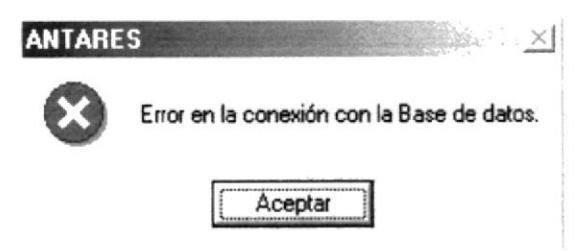

Figura 5.14 Mensaje de Error

## 5.3 PLANIFICACIÓN DE PARALELOS POR GRADO.

Esta opción le permite Planificar los diferentes paralelos que va ha tener un grado. Los paralelos que se asignan tienen que haberse ingresado previamente en Registro de Paralelos (Ver el capítulo 4.8)

## 5.3.1 ABRIR PLANIFICACIÓN DE PARALELOS POR GRADO.

Para abrir la pantalla Planificación de Paralelos debe seguirse el siguiente paso:

- 1. En el menú principal haga clic en Procesos Principales, escoja la opción Planificación y luego se desplegará otro sub-menú entonces escoja la opción Paralelos por Grado
- 2. A continuación aparecerá la siguiente pantalla:

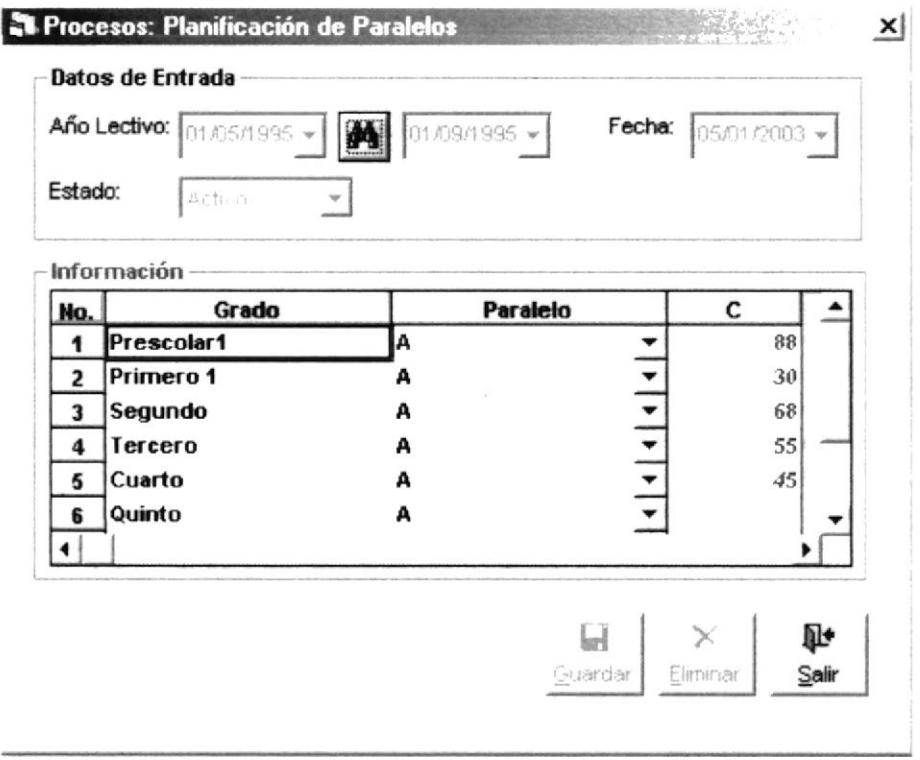

Figura 5.15 Pantalla de Planificación de Paralelos por Grado

## 5.3.2 PLANIFICAR PARALELOS POR GRADO.

Para hacer una Planificación de Paralelos por Grado siga los siguientes pasos:

- 1. Abrir la pantalla Planificación de Paralelos por Grado siga los pasos descritos en la el capítulo 5.3.1
- 2. Aparecerán todos los grados que previamente fueron planificados. Los grados aparecerán en la primera columna de la lista. En la segunda columna aparecerán en combos de opciones con los paralelos.
- 3. En la tercera columna es para ingresar los cupos que van a tener los paralelo.

4. Una vez que haya terminado de realizar la planificación de clic al botón **Quardar**  $\vee$ los datos de la Planificación de Paralelos por Grado serán guardados. Si la operación se realiza con éxito el sistema mostrará el siguiente mensaje:

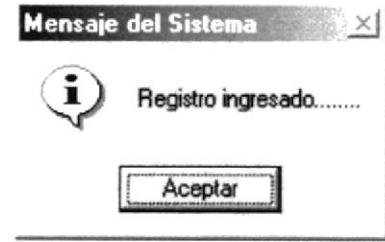

Figura 5.16 Mensaje de Información.

Si ya no se han registrados los grados para realizar la planificación el Sistema le mostrará el siguiente mensaje:

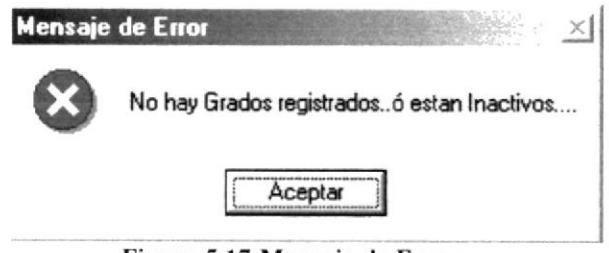

Figura 5.17 Mensaje de Error

Si ya no se han registrados los paralelos para realizar la planificación el Sistema le mostrará el siguiente mensaje:

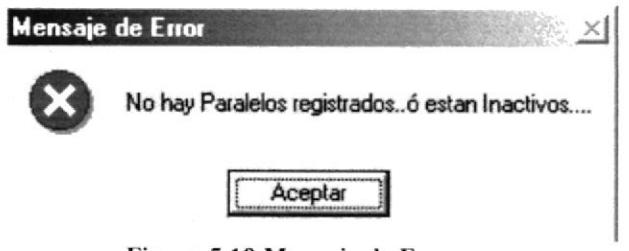

Figura 5.18 Mensaje de Error

- 5. Si desea limpiar la pantalla, lo podrá hacer dando clic al botón de Salir
- 6. Después de limpiar la pantalla, si desea salir del formulario, lo podrá hacer dando

```
clic al botón de
        Sair
```
## 5.3.3 CONSULTAR PARALELOS POR GRADO.

Si desea consultar los periodos lectivos siga los siguientes pasos:

- 1. Ingresar a la pantalla principal de Planificación de Periodo Lectivo siga los pasos explicados en la el capítulo 5.3.1.
- 2. Consulte el Año Lectivo (Ver el capítulo 4.5.3)

3. Si existen ya asignados paralelos a los grados se presentarán automáticamente.

## 5.3.4 ELIMINAR PARALELOS POR GRADO.

×

Para eliminar paralelos por grado, deberá seguir los siguientes pasos:

- Consulte los registros que van a eliminar, para realizar esto siga los pasos descritos  $1.$ en el capítulo 5.3.3.
- 2. De clic al botón Eliminar y los cambios serán realizados. Si la operación de

eliminación resulta exitosa el sistema mostrará el siguiente mensaje.

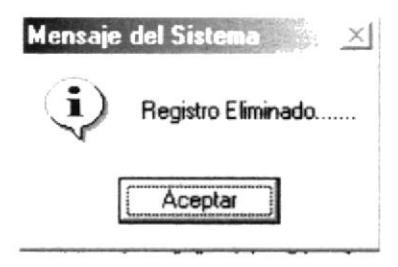

Figura 5.19 Mensaje de Información

Si al eliminar se produce algún error el sistema le mostrará el siguiente mensaje.

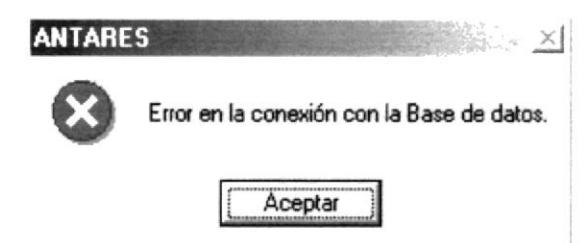

Figura 5.20 Mensaje de Error

## 5.4 PLANIFICACIÓN DE PROFESORES POR PARALELO.

Esta opción le permite Planificar los Profesores que van a dictar cada Materia en un Paralelo que previamente se Planificó en Planificación de Materias por Grado. Los profesores que se asignan tienen que haberse ingresado previamente en Registro de Profesores (Ver el capítulo 4.2)

#### 5.4.1 ABRIR PLANIFICACIÓN DE PROFESORES POR PARALELO.

Para abrir la pantalla Planificación de Profesores, debe seguirse el siguiente paso:

- 1. En el menú principal haga clic en **Procesos Principales**, escoja la opción Planificación y luego se desplegará otro sub-menú entonces escoja la opción Profesores por Paralelo.
- 2. A continuación aparecerá la siguiente pantalla:

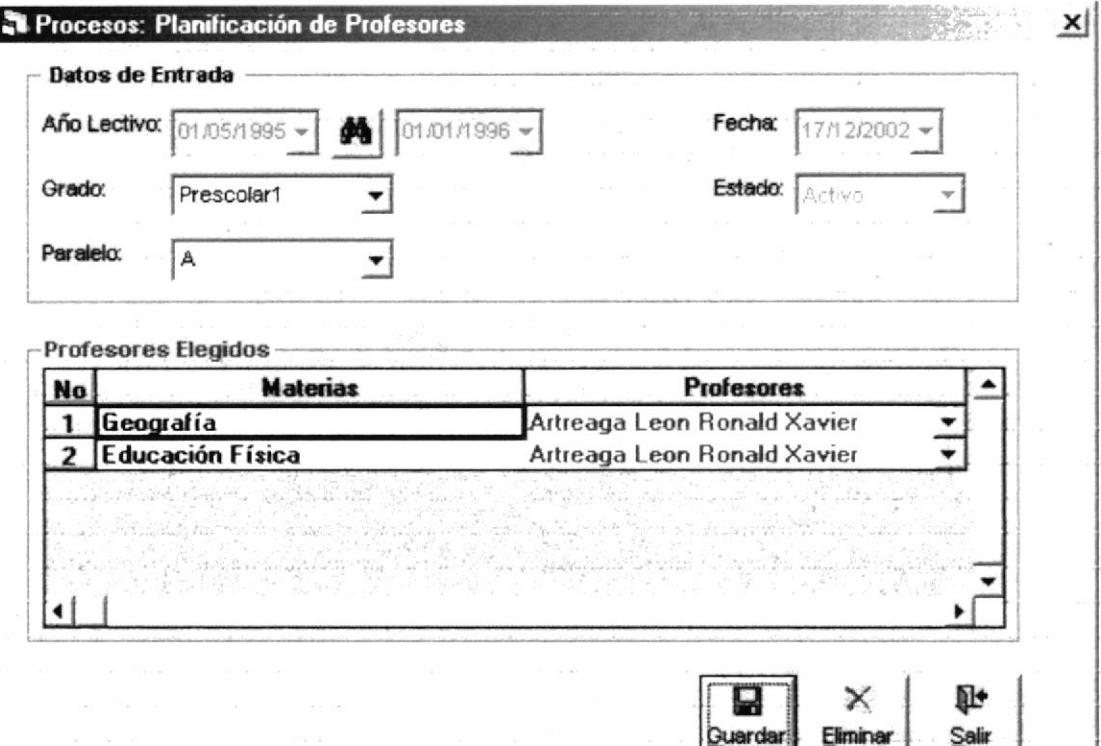

Figura 5.21 Pantalla de Planificación de Profesores por Paralelo

#### 5.4.2 PLANIFICAR PROFESORES POR PARALELO.

Para hacer una Planificación de Profesores siga los siguientes pasos:

- 1. Abrir la pantalla Planificación de Profesores siga los pasos descritos en la el capítulo  $5.4.1$
- 2. Se elige un grado que se encuentran en un combo de opciones.
- 3. Se elige un paralelo que se encuentra en un combo de opciones.
- 4. Luego en la primera columna de la lista aparecerán las materias que previamente fueron planificadas.
- 5. En la segunda columna aparecerán en combos de opciones los profesores que previamente se ingresaron en Registro de Profesores. (Ver el capítulo 4.2)
- 6. Una vez que haya terminado de realizar la planificación clic al botón **Quardar** Y los datos de la Planificación de Profesores por Paralelo serán guardados. Si la operación se realiza con éxito el sistema mostrará el siguiente mensaje:

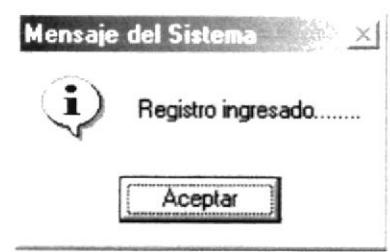

Figura 5.22 Mensaje de Información.

Si ya no se han registrados los grados para realizar la planificación el Sistema le mostrará el siguiente mensaje:

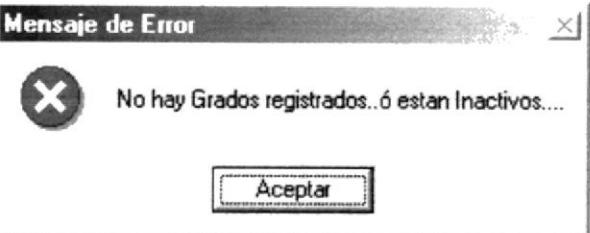

Figura 5.23 Mensaje de Error

Si ya no se han registrados los paralelos para realizar la planificación el Sistema le mostrará el siguiente mensaje:

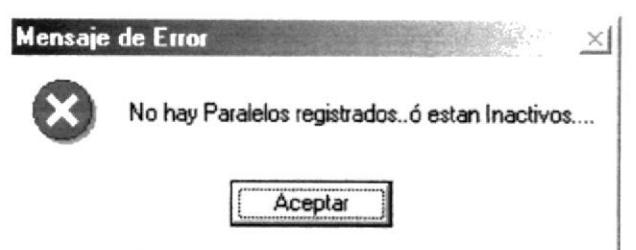

Figura 5.24 Mensaje de Error

Si ya no se han registrados las materias para realizar la planificación el Sistema le mostrará el siguiente mensaje:

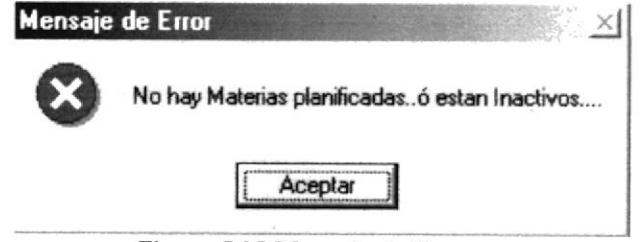

Figura 5.25 Mensaje de Error

Si ya no se han registrados los profesores para realizar la planificación el Sistema le mostrará el siguiente mensaje:

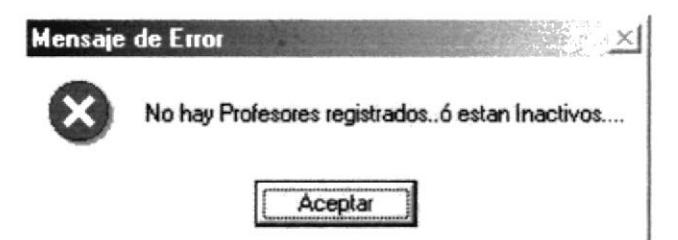

#### Figura 5.26 Mensaje de Error

- 7. Si desea limpiar la pantalla, lo podrá hacer dando clic al botón de
- 8. Después de limpiar la pantalla, si desea salir del formulario, lo podrá hacer dando

clic al botón de Salir

#### 5.4.3 CONSULTAR PROFESORES POR PARALELO.

Si desea consultar los Profesores por Paralelo siga los siguientes pasos:

- 1. Ingresar a la pantalla principal de Planificación de Profesores por Paralelo siga los pasos explicados en la el capítulo 5.4.1.
- 2. Consulte el Año Lectivo (Ver el capítulo 4.5.3)
- 3. Escoja el grado que va ha consultar.
- 4. Escoja el paralelo que va ha consultar.
- 5. Si existe alguna planificación ya realizada se presentarán los datos automáticamente.

#### 5.4.4 ELIMINAR PROFESORES POR PARALELO.

Para eliminar profesores por grado, deberá seguir los siguientes pasos:

- 1. Consulte los registros que desea eliminar, para realizar esto siga los pasos descritos en el capítulo 5.4.3.
- Eliminar 2. De clic al botón y los cambios serán realizados. Si la operación de

eliminación resulta exitosa el sistema mostrará el siguiente mensaje.

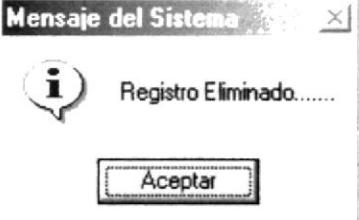

Figura 5.27 Mensaje de Información

Si al eliminar se produce algún error el sistema le mostrará el siguiente mensaje.  $\bullet$ 

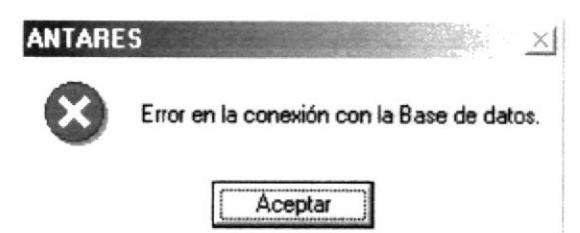

Figura 5.28 Mensaje de Error

## 5.5 INSCRIPCIÓN.

Esta opción permite realizar el proceso de la inscripción de estudiantes en la institución.

## 5.5.1 ABRIR INSCRIPCIÓN DE ESTUDIANTES.

Para abrir la pantalla Inscripción de Estudiantes, debe seguirse el siguiente paso:

- 1. En el menú principal haga clic en Procesos Principales y escoja la opción Inscripción/Matriculación.
- 2. A continuación aparecerá la siguiente pantalla:

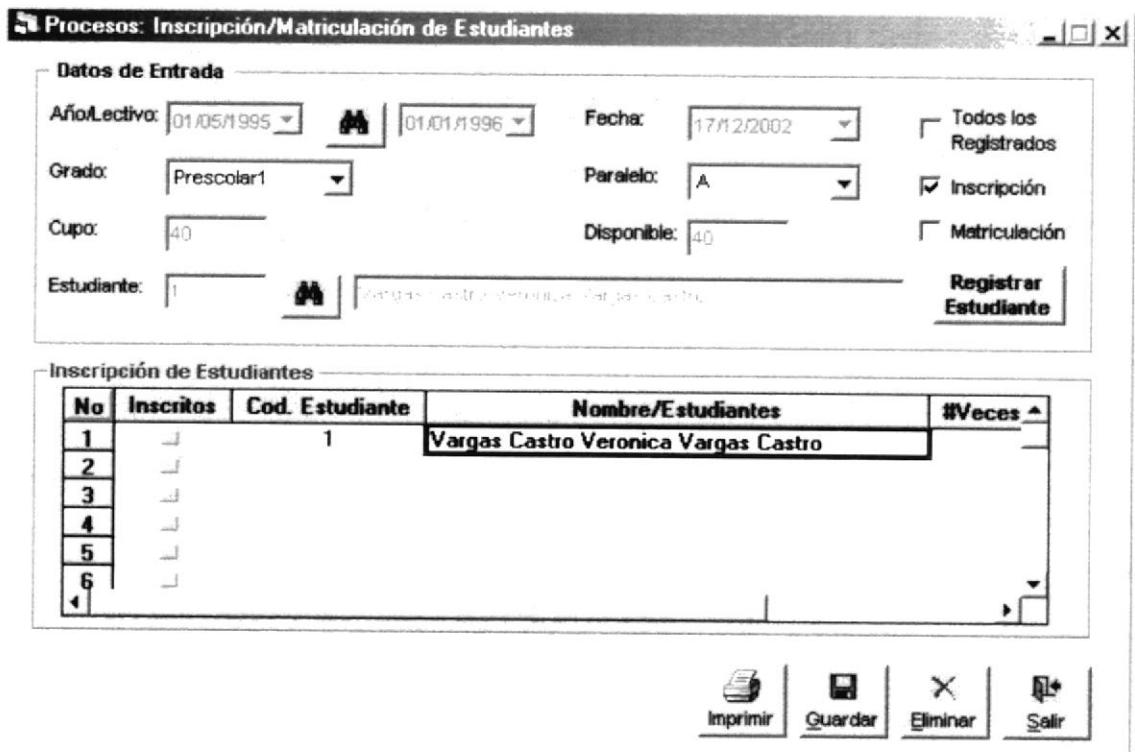

Figura 5.29 Pantalla Inscripción de Estudiantes.

#### **INGRESAR INSCRIPCIÓN DE ESTUDIANTES.**  $5.5.2$

Para realizar el proceso de inscripción de estudiantes deberá seguir los siguientes pasos:

- 1. Abrir la pantalla Inscripción/Matriculación de Estudiantes siga el procedimiento explicado en el capítulo 5.5.1
- 2. Marcar la opción de Inscripción en la parte inferior aparecerá una lista con los nombres de los estudiantes.
- 3. Consulte el Año Lectivo Actual en que se va ha inscribir el estudiante (Ver el capítulo  $4.5.3$ )
- 4. Elija el grado en que se va ha inscribir. Este se encuentra en un combo de opciones.
- 5. Luego se elige el paralelo que también se encuentra en un combo de opciones.
- 6. Se visualiza los estudiantes que corresponden a inscribirse en el Año actual con su respectiva información.

7. Se busca en la lista el estudiante que se va a Inscribir.

О

- 8. Si el estudiante es nuevo. Primeramente se procede a Registrar al Estudiante dando clic en el botón Registrar Estudiante (Ver Registro de Estudiante en el capitulo 4.1). Después de registrar al estudiante se cargará automáticamente a la lista de la pantalla de Inscripción/Matriculación.
- 9. Se visualizará en la parte superior el nombre del Estudiante que se va señalando.
- 10. Se procede a marcar en la primera columna de la lista al estudiante como Inscrito.
- 11. De clic en el botón **Quardar** para guardar la información ingresada. Si la inscripción fue realizada correctamente se observará el siguiente mensaje:

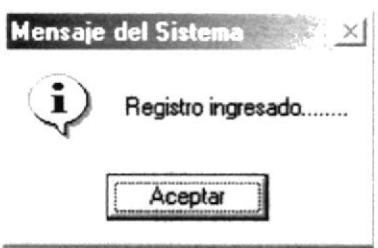

Figura 5.30 Mensaje de Información

- 12. Si desea limpiar la pantalla, lo podrá hacer dando clic al botón de Salir  $\mathbb{P}$
- 13. Después de limpiar la pantalla, si desea salir del formulario, lo podrá hacer dando clic al botón de  $\frac{S \cdot \text{min}}{2}$

## 5.5.3 CONSULTAR INSCRIPCIÓN DE ESTUDIANTES.

Para consultar los datos de la inscripción de estudiantes siga los siguientes pasos:

- 1. Abrir la pantalla Inscripción/Matriculación de Estudiantes siga el procedimiento explicado en el capitulo 5.5.1
- 2. Consulte el estudiante que desea consultar (Ver el capitulo 4.1.3)
- 3. Si el estudiante se encuentra matriculado para el Año Lectivo en el que esté trabajando los datos de la inscripción se mostrarán automáticamente en la pantalla, caso contrario no se mostrará nada.

## 5.5.4 ELINTINAR TNSCRIPCIÓN DE ESTUDIANTES.

Para eliminar la inscrrpción de un estudiante, deberá seguir los siguientes pasos:

- X<br>Eliminar l. Consulte el registro que desea eliminar, para realizar esto siga los pasos descntos en el capítulo 5.5.3.
- y los cambios serán realizados. Si la operación de

eliminación resulta exitosa el sistema mostrará el siguiente mensaje

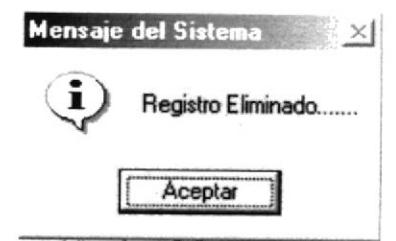

Figura 5.31 Mensaje de Información

Si al eliminar se produce algún error el sistema le mostrará el siguiente mensaje.  $\bullet$ 

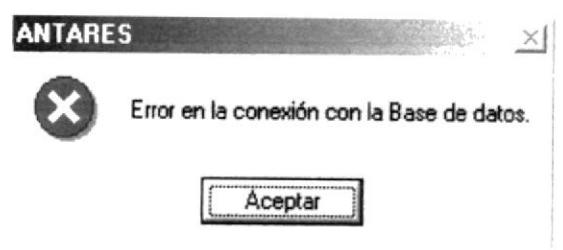

Figura 5.32 Mensaje de Error

## 5.6 MATRICULACIÓN.

Esta opción permite realizar el proceso de la matriculación de estudiantes en la institución

## **5.6.1 ABRIR MATRICULACIÓN DE ESTUDIANTES.**

Para abrir la pantalla Inscripción/Matriculación, debe seguirse el siguiente paso:

- 1. En el menú principal haga clic en Procesos Principales y escoja la opción Inscripción/Matriculación.
- 2. A continuación aparecerá la siguiente pantalla:

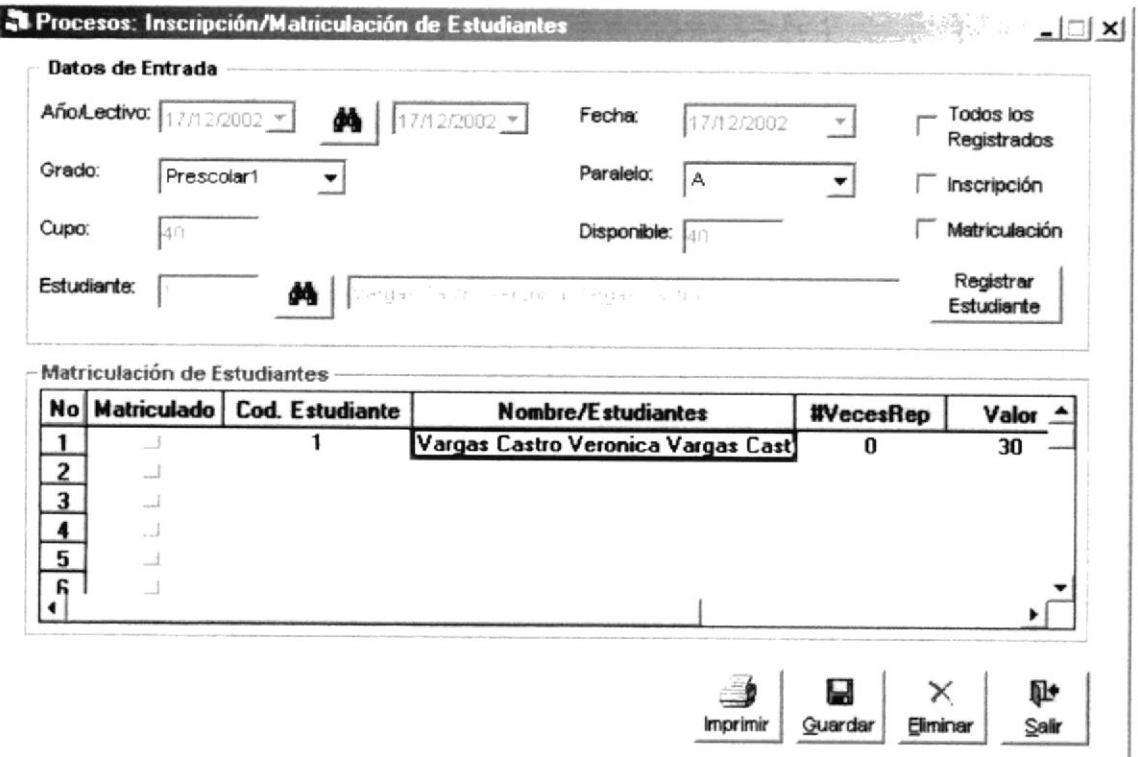

Figura 5.33 Pantalla Inscripción/Matriculación de Estudiantes.

## 5.6.2 INGRESAR MATRÍCULACIÓN DE ESTUDIANTES.

Para realizar el proceso de matriculación de estudiantes deberá seguir los siguientes pasos:

- 1. Abrir la pantalla Inscripción/Matriculación de Estudiantes siga el procedimiento explicado en el capítulo 5.6.1.
- 2. Marcar la opción de Matriculación y aparecerá en la parte inferior una lista con los nombres de los estudiantes que se van va Matricular.
- 3. Dé clic al botón y busque al Año Lectivo Actual en que se va ha inscribir el estudiante (para más información sobre consulta de Año Lectivo vea el capítulo  $5.5.1)$
- 4. Elija el grado en que se va ha inscribir que se encuentra en un combo de opciones.
- 5. Se elige el paralelo que se encuentra en un combo de opciones.
- 6. se visualiza los estudiantes que previamente se han inscrito en el Año actual con su respectiva información.
- 7. Se busca el estudiante que se va a Matricular en la lista que se encuentra en la parte inferior.
- 8. si el estudiante es nuevo. Primeramente se procede a Registrar al Estudiante (ver Registro de Estudiante en el capitulo 4.1 )
- 9. se visualizará en la parte superior el nombre del Estudiante que se va señalando en la lista.
- 10. Se procede a marcar al lado del estudiante como Matriculado.
- 11. De clic en el botón **Euardar** para guardar la información ingresada. Si la matriculación fue realizada correctamente se observará el siguiente mensaje:

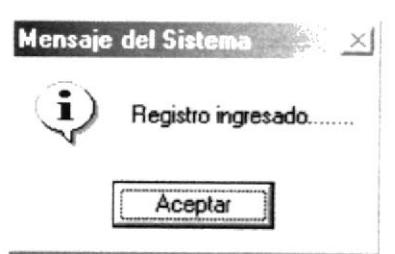

Figura 5.34 Mensaje de Información

- 12. Si desea limpiar la pantalla, lo podrá hacer dando clic al botón de el Sair
- 13. Después de limpiar la pantalla, si desea salir del formulario, lo podrá hacer dando clic al botón de  $\mathbb{S}^{\text{alt}}$

## 5.6.3 CONSULTAR MATRÍCULACIÓN DE ESTUDIANTE.

Para consultar los datos de la matriculación de un estudiante siga los siguientes pasos.

- l. Abrir la pantalla Inscripción/Matriculación de Estudiantes siga el procedimiento explicado en el capitulo 5.6.1.
- 2. Consulte el estudiante que desea consultar (Véase en 4.1.3)
- 3. si el estudiante se encuentra matnculado para el año lectivo elegido los datos de la matriculación se mostrarán automáticamente en la pantalla, caso contrario no se mostrará nada.

## 5.6.4 ELIMINAR MATRICULACIÓN DE ESTUDIANTES.

Para eliminar la matriculación de un estudiante, deberá seguir los siguientes pasos:

l. consulte el registro que desea eliminar, para realizar esto siga los pasos descntos en el capítulo 5.6.3\_

- × 2. De clic al botón Eliminar
	- y los cambios serán realizados. Si la operación de

eliminación resulta exitosa el sistema mostrará el siguiente mensaje.

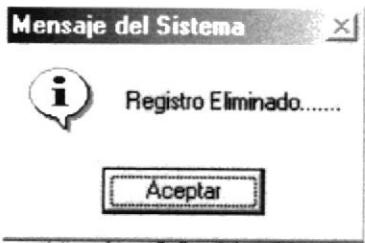

Figura 5.35 Mensaje de Información

Si al eliminar se produce algún error el sistema le mostrará el siguiente mensaje.

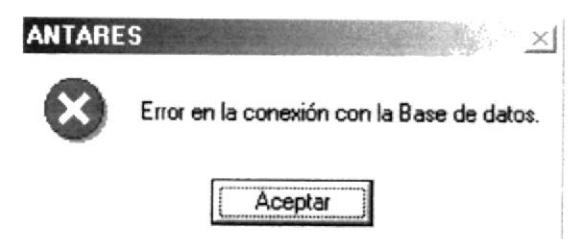

Figura 5.36 Mensaje de Error

## 5.7 APROVECHAMIENTO.

Permite llevar un control de las calificaciones de aprovechamiento de los estudiantes por grado, paralelo, periodo, y materia.

## 5.7.1 ABRIR APROVECHAMIENTO DE ESTUDIANTES.

Para abrir la pantalla Calificaciones, debe seguirse los siguientes pasos:

- 1. En el menú principal haga clic en Procesos Principales, escoja la opción Calificaciones.
- 2. A continuación aparecerá la siguiente pantalla:

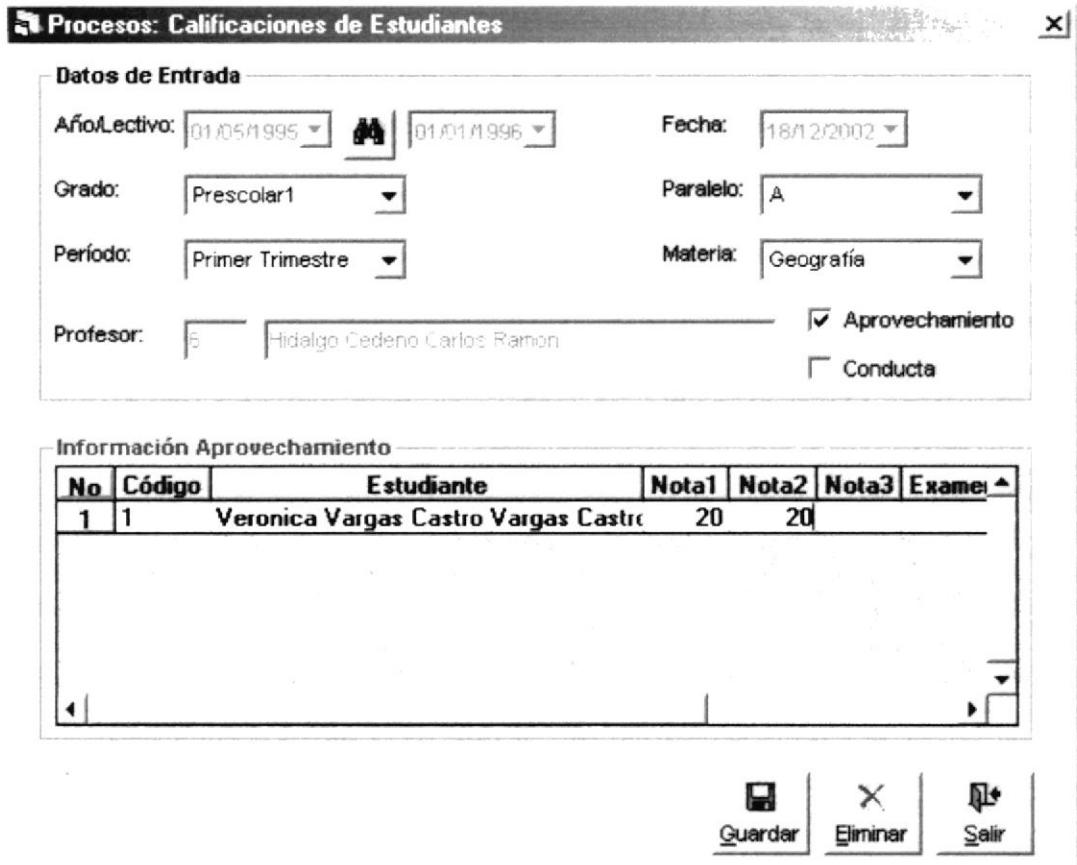

Figura 5.37 Pantalla de Calificaciones de Aprovechamiento.

#### 5.7.2 INGRESAR APROVECHAMIENTO DE ESTUDIANTES.

Para realizar el proceso de Ingreso de Aprovechamiento de estudiantes siga los siguientes pasos:

- 1. Abrir la pantalla de Aprovechamiento Estudiantes siga el procedimiento explicado en el capítulo 5.7.1.
- 2. Marcar la opción de Aprovechamiento y aparecerá en la parte inferior una lista con los nombres de los estudiantes que se van Ingresar las notas de Aprovechamiento.
- 3. Consulte el Año Lectivo Actual en que se va ha registrar las calificaciones del estudiante (para más información sobre consulta de Año Lectivo vea el capítulo 4.3.3)
- 4. Elija el grado en que se va ha ingresar las Calificaciones que se encuentra en un combo de opciones.
- 5. Se elige el paralelo que se encuentra en un combo de opciones.
- ó. Se elige et periodo que se encuentra en un combo de opciones.
- 7. Se elige la materia en se va a ingresar las notas que se encuentra en un combo de opciones. También aparecerá el profesor que dicta esa materia.
- 8. El nombre del profesor aparecerá automáticamente, porque va fue planificado.
- 9- Se visualiza los estudiantes que previamente se han inscnto en el Año actual con su respectiva información.
- 10. Se busca el estudiante en la lista que se va a Registrar la nota.
- 11. Se ingresa las notas en cualquiera de las cuatro columnas con los encabezados Nota1, Nota2, Nota3, Examen, que se encuentran en la parte inferior del formulario.
- 12. De clic en el botón **Quardar** para guardar la información ingresada. Si el ingreso fue realizada correctamente se observará el siguiente mensaje:

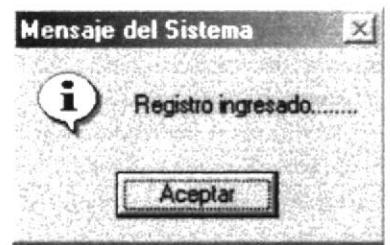

Figura 5.38 Mensaje de Información

Si usted no existen estudiantes registrados en ese grado y paralelo el Sistema le mostrará el siguiente mensaje.

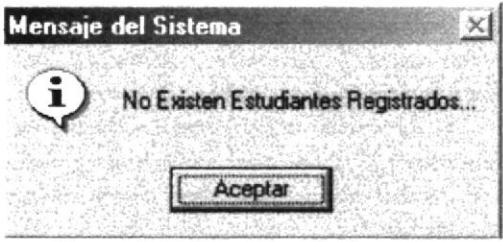

Figura 5.39 Mensaje del Sistema

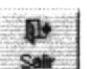

- 13. Si desea limpiar la pantalla, lo podrá hacer dando clic al botón de
- 14. Después de limpiar la pantalla, si desea salir del formulario, lo podrá hacer dando

clic al botón de  $\frac{5}{5}$ 

## 5.7.3 CONSULTAR APROVECHAMIENTO DE ESTUDIANTES.

Si desea consultar los aprovechamientos de los estudiantes siga los siguientes pasos:

- l. Ingresar a la pantalla principal de Calificaciones siga los pasos explicados en la el capítulo 5.7.1.
- 2. Consulte el Año Lectivo (Ver el capítulo 4.5.3)
- 3. Elija el grado que esta en un combo de opciones.
- 4. Elija el paralelo que esta en un combo de opciones.
- 5. Elija el periodo que esta en un combo de opciones.
- 6. Elija la materia que esia en un combo de opciones.

 $\times$ 

- 7. Marque la opción aprovechamiento.
- 8. Si existen notas que ya se han ingresado se mostrarán automáticamente.

## 5.7.4 ELIMINAR APROVECHAMIENTO DE ESTUDIANTES.

Para eliminar el aprovechamiento de los estudiantes, deberá seguir los siguientes pasos:

- 1. Consulte el registro que desea eliminar, para realizar esto siga los pasos descritos en el capítulo 5.7.3.
- 2. De clic al botón **Elminar** y los cambios serán realizados. Si la operación de

eliminación resulta exitosa el sistema mostrará el siguiente mensaje.

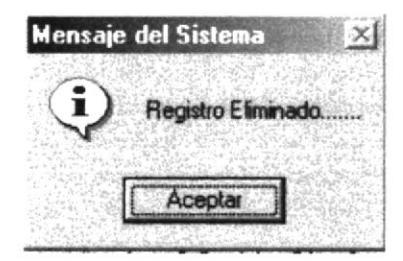

Figura 5.40 Mensaje de Información

. Si al eliminar se produce algún error el sistema le mostrará el siguiente mensaje.

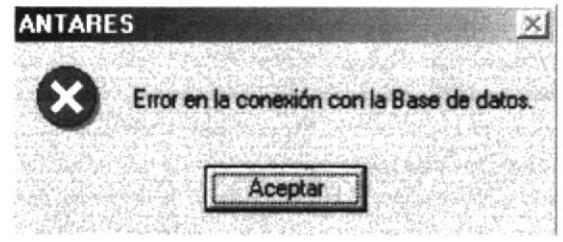

Figura 5.41 Mensaje de Error

# 5.8 CONDUCTA.

Permite llevar un control a las calificaciones de conducta de los estudiantes por grado, paralelo, periodo, y materia.

#### 5.8.1 ABRIR CONDUCTA DE ESTUDIANTES.

Para abrir la pantalla de Calificaciones, debe seguirse los siguientes pasos:

- 1. En el menú principal haga clic en Procesos Principales, escoja la opción Calificaciones.
- 2. A continuación aparecerá la siguiente pantalla:

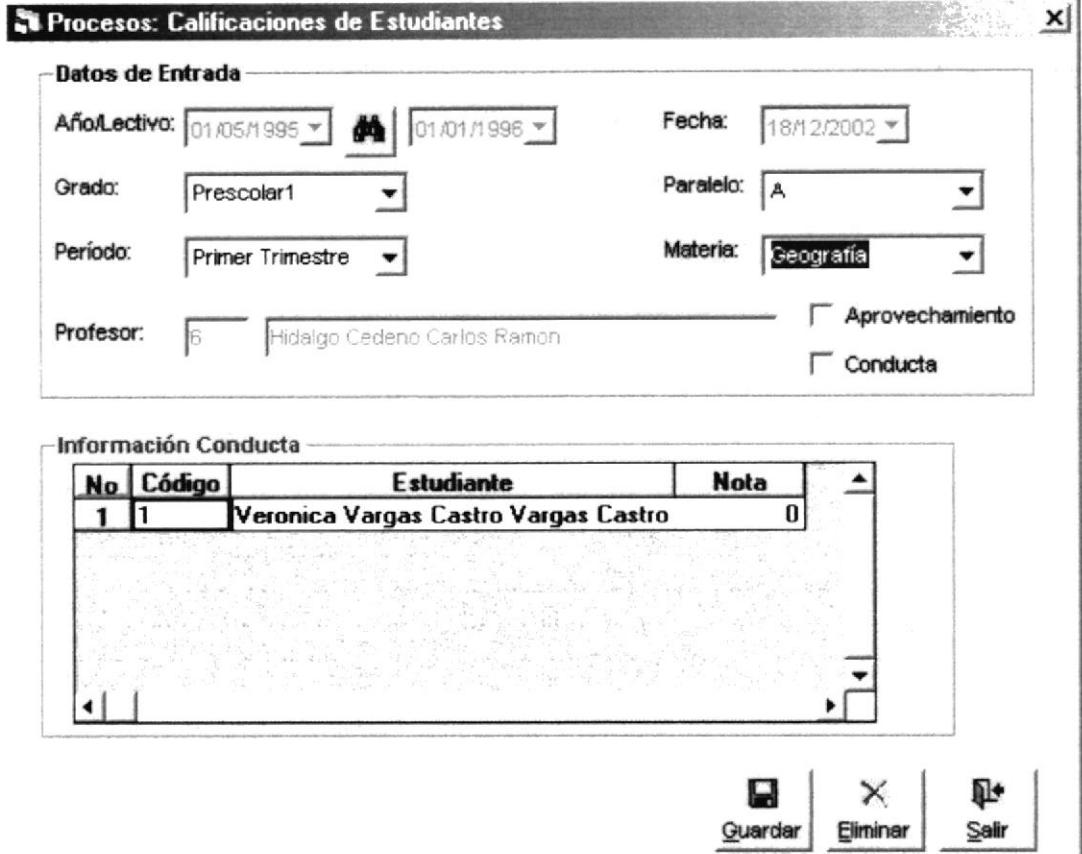

Figura 5.42 Pantalla de Calificaciones de Conducta.

# 5.8.2 INGRESAR CONDUCTA DE ESTUDIANTES.

Para realizar el proceso de Ingreso de Conducta de estudiantes debe seguir los siguientes pasos:

- 1. Abrir la pantalla Calificaciones de Estudiantes siga el procedimiento explicado en el capítulo 5.8.1.
- 2. Marcar la opción de Conducta y aparecerá en la parte inferior una lista con los nombres de los estudiantes que se van Ingresar las notas de Conducta.
- 3. Consulte el Año Lectivo Actual en que se va ha registrar las calificaciones del estudiante (Ver el capítulo 4.5.3)
- 4. Se elige el grado en que se va ha ingresar las Calificaciones. Este se encuentra en un combo de opciones.
- 5. Se elige el paralelo que se va a ingresar las notas se encuentra en un combo de opciones.
- 6. Se elige el periodo en que se va a ingresar las notas que se encuentra en un combo de opciones.
- 7. Se elige la materia en se va a ingresar las notas que se encuentra en un combo de opciones.
- 8. El nombre del profesor aparecerá automáticamente, porque ya fue planificado.
- 9. Se visualiza los estudiantes que previamente se han inscrito en el Año actual con su respectiva información.
- 10. Se busca el estudiante en la lista que se va a Registrar la nota.
- 11. Ingresa la nota de conducta en la columna tres con el encabezado de Nota de la lista que se encuentra en la parte inferior del formulario.

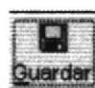

12. De clic en el botón **Quardar** para guardar la información ingresada. Si el ingreso fue realizada correctamente se observará el siguiente mensaje:

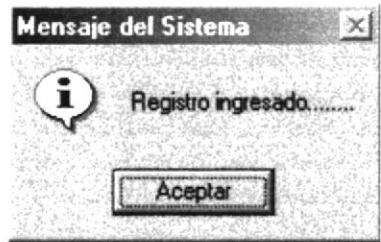

Figura 5.43 Mensaje de Información

Si usted no existen estudiantes registrados en ese grado y paralelo el Sistema le mostrará el siguiente mensaje.

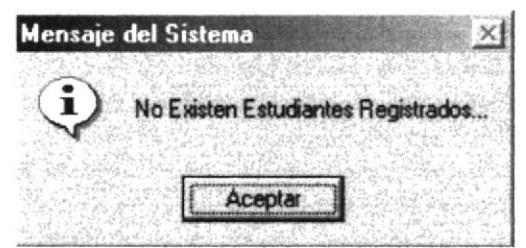

Figura 5.44 Mensaje del Sistema

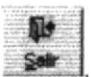

- 13. Si desea limpiar la pantalla, lo podrá hacer dando clic al botón de
- 14. Después de limpiar la pantalla, si desea salir del formulario, lo podrá hacer dando clic al botón de Salı

# **5.8.3 CONSULTAR CONDUCTA DE ESTUDIANTES.**

Si desea consultar Conducta de Estudiantes siga los siguientes pasos:

- 1. Ingresar a la pantalla principal de Calificaciones siga los pasos explicados en la el capítulo 5.8.1.
- 2. Consulte el Año Lectivo (Ver el capítulo 4.5.3)
- 3. Elija el grado que esta en un combo de opciones.
- 4. Elija el paralelo que esta en un combo de opciones.
- 5. Elija el periodo que esta en un combo de opciones.
- 6. Elija la materia que esta en un combo de opciones
- 7. Marque la opción aprovechamiento.
- 8. Si existen notas que ya se han ingresado se mostrarán automáticamente.

## 5.8.4 ELIMINAR CONDUCTA DE ESTUDIANTES.

 $\times$ 

Para eliminar la conducta de un estudiante, deberá seguir los siguientes pasos:

- 1. Consulte el registro que desea eliminar, para realizar esto siga los pasos descritos en el capítulo 5.8.3.
- Eliminar 2. De clic al botón y los cambios serán realizados. Si la operación de

eliminación resulta exitosa el sistema mostrará el siguiente mensaje.

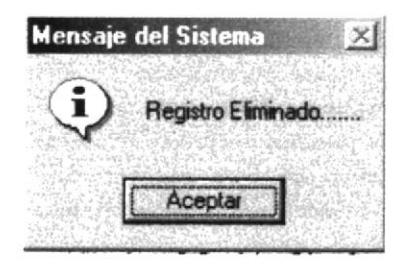

Figura 5.45 Mensaje de Información

Si al eliminar se produce algún error el sistema le mostrará el siguiente mensaje.

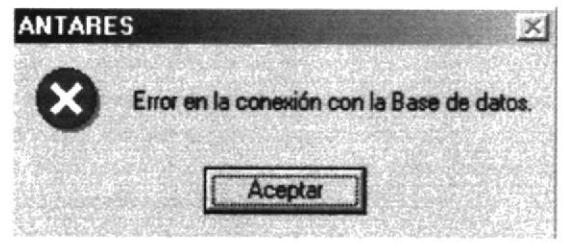

Figura 5.46 Mensaje de Error

# 5.9 PROMEDIOS POR PERIODOS.

Permite procesar los promedios por periodos de los estudiantes por periodo de los respectivos grados y paralelos.

# 5.9.1 ABRIR PROMEDIOS POR PERIODOS.

Para abrir la pantalla de Promedios, debe seguirse los siguientes pasos:

- 1. En el menú principal haga clic en Procesos Principales, escoja la opción Promedios.
- 2. A continuación aparecerá la siguiente pantalla:

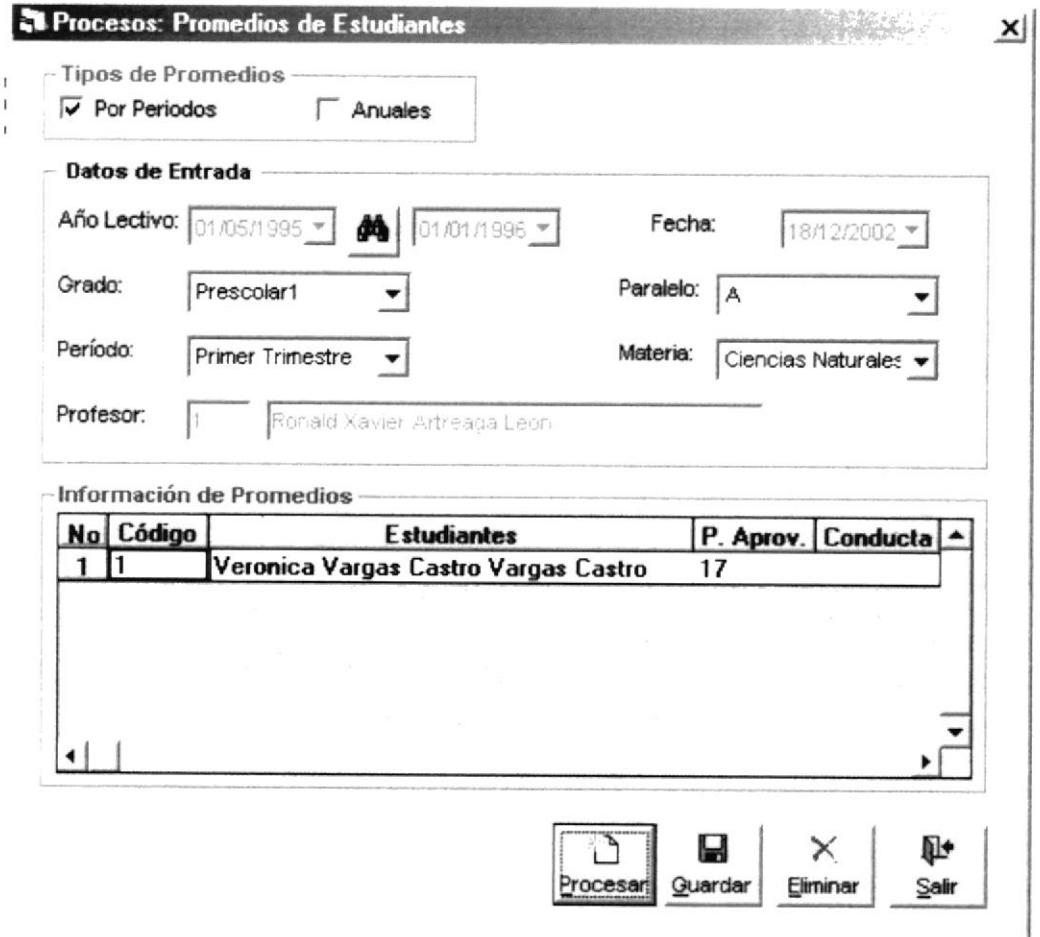

Figura 5.47 Pantalla de Promedios de Estudiantes por Periodos.

#### $5.9.2$ PROCESAR PROMEDIOS POR PERIODOS.

Para realizar el proceso de Promedios por Periodos por de estudiantes deberá seguir los siguientes pasos:

- 1. Abrir la pantalla Promedios de Estudiantes siga el procedimiento d el capítulo 5.9.1
- 2. Marcar la opción de Periodos y aparecerá en la parte inferior una lista con los nombres de los estudiantes que se van Procesar.
- 3. Consulte el Año Lectivo Actual en que se va ha procesar los Promedios por Periodos del estudiante (Ver el capítulo 4.5.3)
- 4. Elija el grado en que se va ha realizar el proceso. Este se encuentra en un combo de opciones.
- 5. Se elige el paralelo en que va a realizar el proceso que se encuentra en un combo de opciones.
- 6. Se elige el periodo en que va a realizar el proceso que se encuentra en un combo de opciones.
- 7. Se elige la materia en se va a realizar el proceso que se encuentra en un combo de opciones.
- 8. El nombre del profesor aparecerá automáticamente, porque ya fue planificado.
- 9. Se visualiza los estudiantes que previamente les han ingresado las notas de aprovechamiento y de Conducta en el Año actual con su respectiva información.
- 10. Dé clic al botón Procesar y el proceso empezará. Este proceso puede tomar varios segundos. Después de terminar el proceso el sistema mostrará el siguiente mensaje:

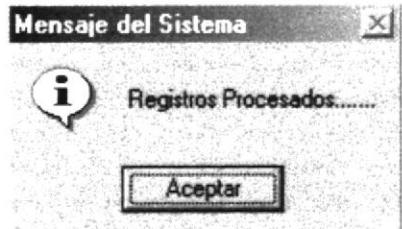

Figura 5.48 Mensaje de Información

Si usted no existen estudiantes registrados en ese grado y paralelo el Sistema le mostrará el siguiente mensaje.

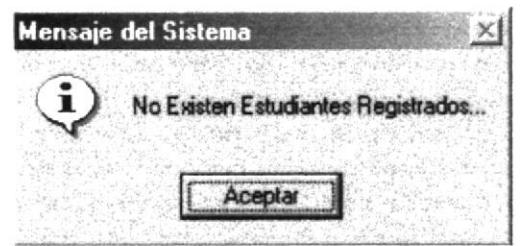

Figura 5.49 Mensaje del Sistema

11. De clic en el botón Quardari para guardar la información generada. Si el proceso fue realizada correctamente se observará el siguiente mensaje:

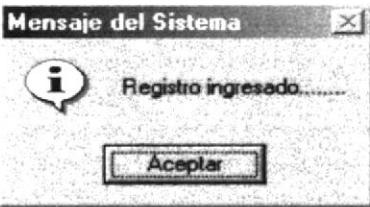

Figura 5.50 Mensaje de Información

12. Si desea limpiar la pantalla, lo podrá hacer dando clic al botón de

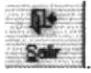

12. Después de limpiar la pantalla, si desea salir del formulario, lo podrá hacer dando Ñ۶ Sair clic al botón de

# 5.9.3 CONSULTAR PROMEDIOS POR PERIODOS.

Si desea consultar los promedios por periodos siga los siguientes pasos:

- Ingresar a la pantalla principal de Promedios siga los pasos explicados en la el 1. capítulo 5.9.1.
- 2. Consulte el Año Lectivo (Ver el capítulo 4.5.3)

# 5.9.4 ELIMINAR PROMEDIOS POR PERIODOS.

Para eliminar los promedios de un estudiante, deberá seguir los siguientes pasos:

- Consulte el registro que desea eliminar, para realizar esto siga los pasos descritos en  $1.$ el capítulo 5.9.3.
	- Eliminar
- y los cambios serán realizados. Si la operación de 2. De clic al botón

eliminación resulta exitosa el sistema mostrará el siguiente mensaje.

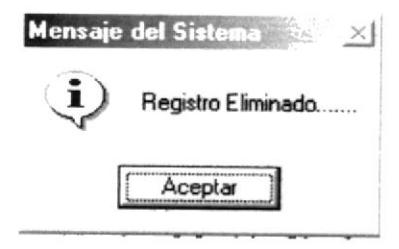

Figura 5.51 Mensaje de Información

Si al eliminar se produce algún error el sistema le mostrará el siguiente mensaje.

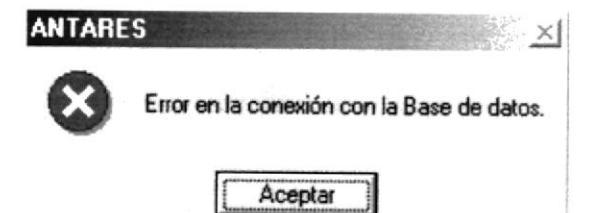

Figura 5.52 Mensaje de Error

# **5.10 PROMEDIOS ANUALES.**

Permite procesar los promedios anuales de los Estudiantes por grado y por paralelo.

# 5.10.1 ABRIR PROMEDIOS ANUALES.

Para abrir la pantalla de Promedios, debe seguirse los siguientes pasos:

- 1. En el menú principal haga clic en Procesos Principales, escoja la opción Promedios.
- 2. A continuación aparecerá la siguiente pantalla:

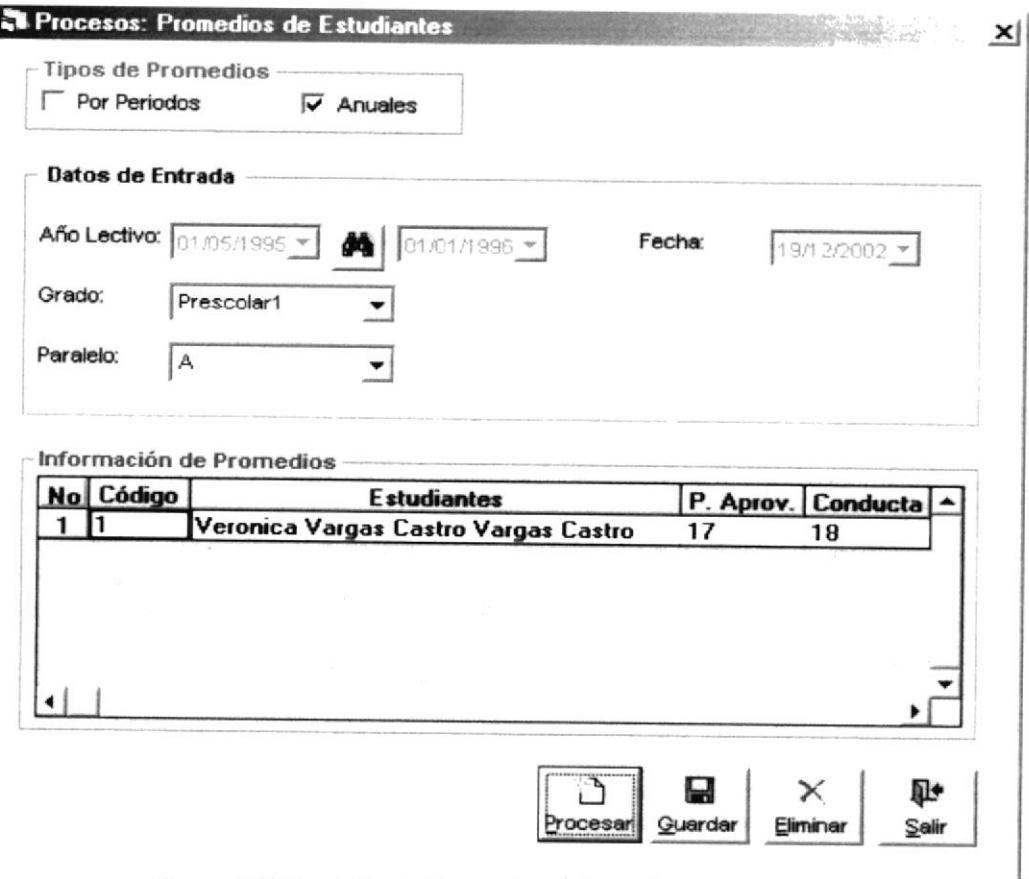

# 5.10.2 PROCESAR PROMEDIOS ANUALES.

Para realizar el proceso de Promedios Anuales de estudiantes deberá seguir los siguientes pasos:

- 1. Abrir la pantalla Promedios de Estudiantes siga el procedimiento explicado en el capítulo 5.10.1.
- 2. Marcar la opción de Anuales y aparecerá en la parte inferior una lista con los nombres de los estudiantes que se van Procesar.
- 3. Dé clic al botón  $\frac{d\mathbf{A}}{dt}$  y busque al Año Lectivo Actual en que se va ha procesar los Promedios por Periodos del estudiante (para más información sobre consulta de Año Lectivo vea el capítulo 4.5.3)

Figura 5.53 Pantalla de Promedios de Estudiantes Anuales.

- 4. Se elige el grado en que se va ha realizar el proceso. Este se encuentra en un combo de opciones.
- 5. Se elige el paralelo que también se encuentra en un combo de opciones.
- 6. Se visualiza los estudiantes que previamente han intervenido en el proceso de promedios por periodos en el Año actual con su respectiva información.
- 7. Dé clic al botón **Procesar** y el proceso empezará. Este proceso puede tomar varios segundos. Después de terminar el proceso el sistema mostrará el siguiente mensaje:

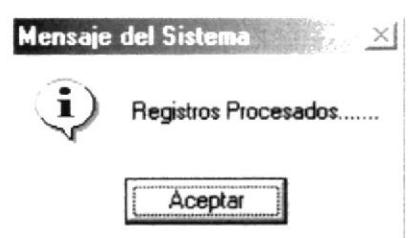

Figura 5.54 Mensaje de Información

Si usted no existen estudiantes registrados en ese grado y paralelo el Sistema le mostrará el siguiente mensaje.

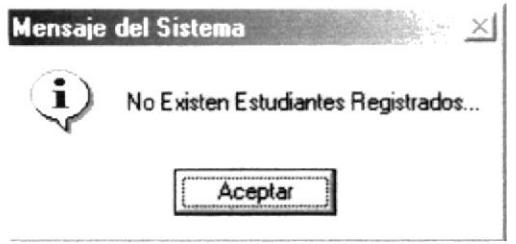

Figura 5.55 Mensaje del Sistema

8. De clic en el botón **Quardar** para guardar la información procesada. Si el proceso fue realizada correctamente se observará el siguiente mensaje:

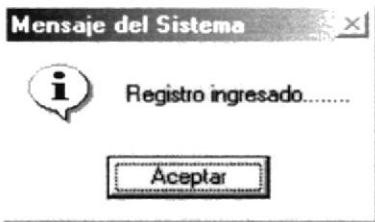

Figura 5.56 Mensaje de Información

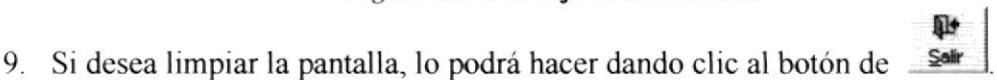

10. Después de limpiar la pantalla, si desea salir del formulario, lo podrá hacer dando clic al botón de Sair

## 5.10.3 CONSULTAR PROMEDIOS ANUALES.

Ω

Si desea consultar los promedios anuales siga los siguientes pasos:

1. Ingresar a la pantalla Promedios siga los pasos explicados en la el capítulo 5.10.1.

2. Consulte el Año Lectivo (Ver el capítulo 4.5.3)

#### 5.10.4 ELIMINAR PROMEDIOS ANUALES.

×

Para eliminar los promedios anuales de un estudiante, deberá seguir los siguientes pasos

- 1. Consulte el registro que desea eliminar, para realizar esto siga los pasos descritos en el capítulo 5.10.3.
- 2. De clic al botón Eliminar y los cambios serán realizados. Si la operación de

eliminación resulta exitosa el sistema mostrará el siguiente mensaje.

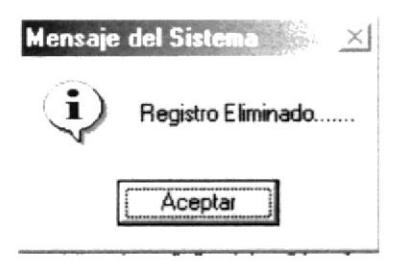

Figura 5.57 Mensaje de Información

Si al eliminar se produce algún error el sistema le mostrará el siguiente mensaje.

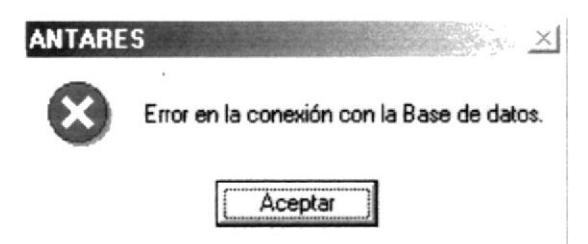

Figura 5.58 Mensaje de Error

# 5.11 ASISTENCIA.

Permite registrar, consultar o emitir reportes de promedios por grado.

# 5.11.1 ABRIR ASISTENCIA.

Para abrir la pantalla de Asistencia, debe seguirse los siguientes pasos:

- 1. En el menú principal haga clic en Procesos Principales y escoja la opción Asistencia.
- 2. A continuación aparecerá la siguiente pantalla:

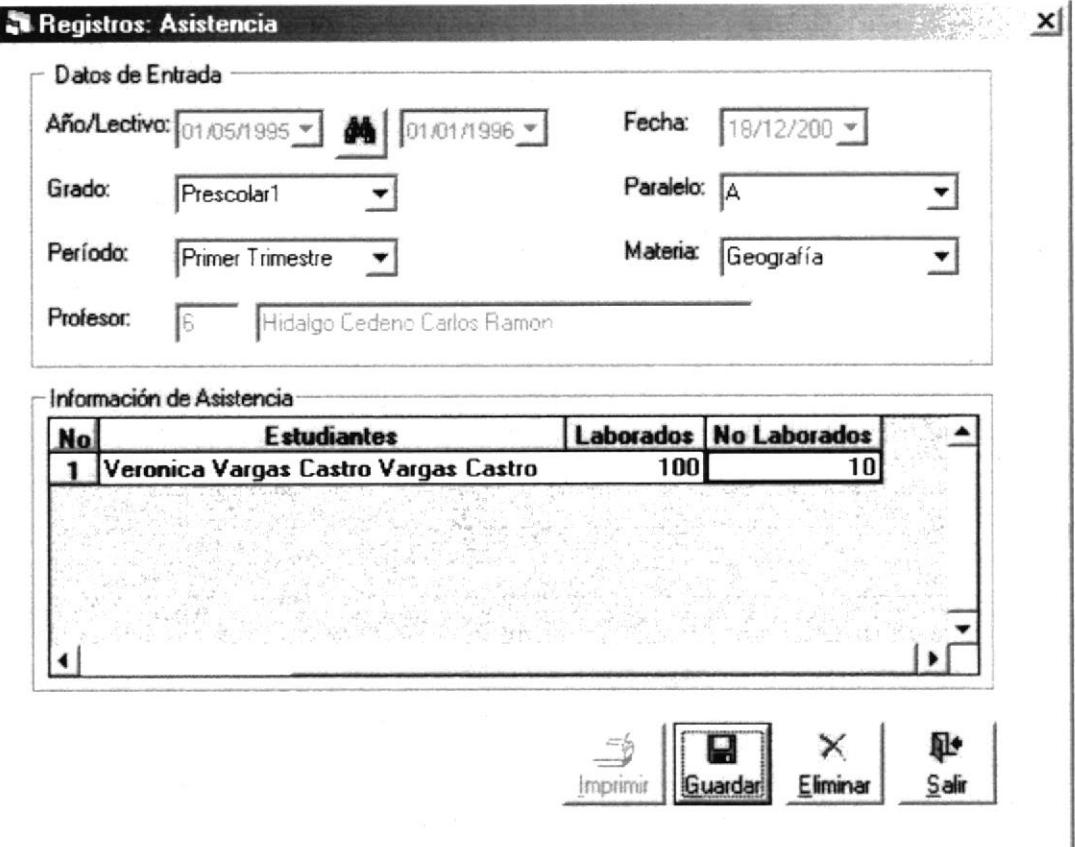

Figura 5.59 Pantalla de Asistencia.

# 5.11.2 INGRESAR ASISTENCIA.

Para ingresar la asistencia por de estudiantes deberá seguir los siguientes pasos:

- 1. Abrir la pantalla Asistencia de Estudiantes siga el procedimiento explicado en el capítulo 5.11.1.
- 2. Consulte el Año Lectivo Actual en que se va ha procesar los Promedios por Periodos del estudiante (para más información sobre consulta de Año Lectivo vea el capítulo  $4.5.3$ )
- 3. Se elige el grado en que se va ingresar la asistencia. Este se encuentra en un combo de opciones.
- 4. Se elige el paralelo que también se encuentra en un combo de opciones.
- 5. Se elige el periodo en que se encuentra en un combo de opciones.
- 6. Se elige la materia en se va a ingresar la asistencia se encuentra en un combo de opciones.
- 7. El nombre del profesor aparecerá automáticamente, porque ya fue planificado.
- 8. Se visualiza los estudiantes que previamente les han registrado en el Año actual con su respectiva información.
- 9. De clic en el botón **Quardar,** para guardar la información ingresada. Si el proceso fue realizada correctamente se observará el siguiente mensaje:

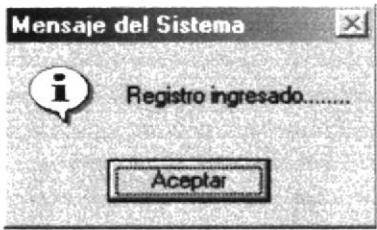

Figura 5.60 Mensaje de Información

Si no existen estudiantes registrados en ese grado y paralelo el Sistema le mostrará el siguiente mensaje.

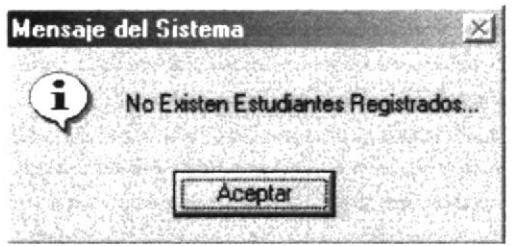

Figura 5.61 Mensaje del Sistema

#### 5.11.3 CONSULTAR ASISTENCIA.

Si desea consultar los periodos lectivos siga los siguientes pasos:

- 1. Ingresar a la pantalla de Asistencia siga los pasos explicados en la el capítulo 5.11.1.
- 2. Consulte el Año Lectivo (Ver el capítulo 4.5.3)

#### 5.11.4 ELIMINAR ASISTENCIA.

Para eliminar un estudiante, deberá seguir los siguientes pasos:

1. Consulte el registro que desea eliminar, para realizar esto siga los pasos descritos en el capítulo 5.11.3.

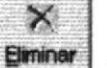

y los cambios serán realizados. Si la operación de 2. De clic al botón

eliminación resulta exitosa el sistema mostrará el siguiente mensaje.

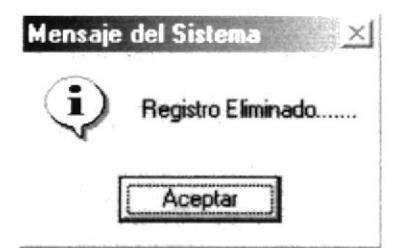

Figura 5.62 Mensaje de Información

Si al eliminar se produce algún error el sistema le mostrará el siguiente mensaje.  $\bullet$ 

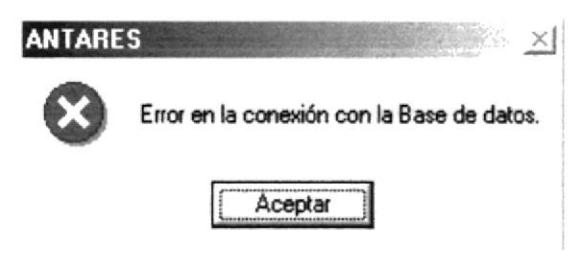

Figura 5.63 Mensaje de Error

# **5.12 MODIFICAR NOTAS.**

Permite registrar la Modificación de las notas de los Estudiantes.

# 5.12.1 ABRIR MODIFICAR NOTAS.

Para abrir la pantalla de Modificación de Notas, debe seguirse los siguientes pasos:

- 1. En el menú principal haga clic en Procesos Principales y escoja la opción **Modificación Notas.**
- 2. A continuación aparecerá la siguiente pantalla:

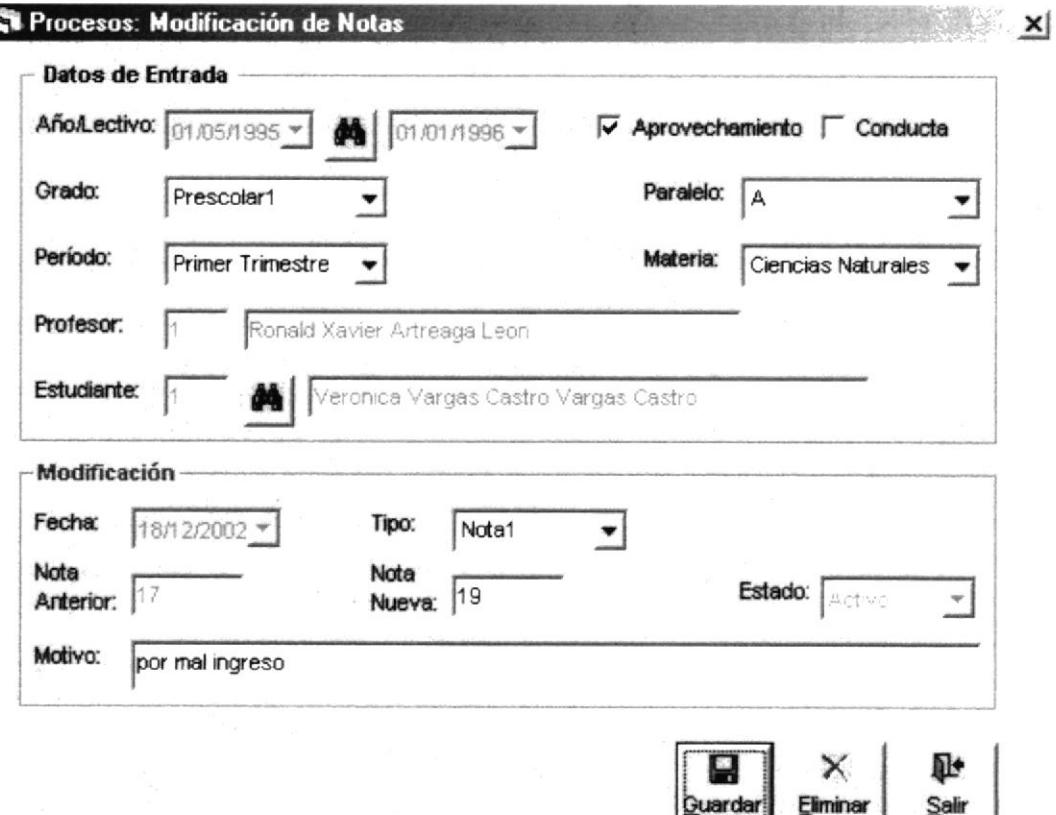

Figura 5.64 Pantalla de Modificación de Notas.

# 5.12.2 REGISTRAR MODIFICACIÓN DE NOTAS.

Para realizar el proceso de Modificación de Notas de estudiantes deberá seguir los siguientes pasos:

- 1. Abrir la pantalla Modificación de Notas siga el procedimiento explicado en el capítulo 5.12.1.
- 2. Debe marcar Aprovechamiento ó Conducta de acuerdo al tipo de nota a cambiar.
- 3. Consulte el Año Lectivo Actual en que se va ha procesar los Promedios por Periodos del estudiante (para más información sobre consulta de Año Lectivo vea el capítulo 4.5.3)
- 4. Se elige el grado en que se va ha realizar la modificación. Este se encuentra en un combo de opciones.
- 5. Se elige el paralelo que también se encuentra en un combo de opciones.
- 6. Se elige el periodo en que se va a realizar la modificación que se encuentra en un combo de opciones.
- 7. Se elige la materia en se va a realizar la modificación que se encuentra en un combo de opciones.
- 8. El nombre del profesor aparecerá automáücamente, porque ya fue planificado.
- 9. Se visualiza los estudiantes que previamente les han ingresado las notas de aprovechamiento y de Conducta en el Afro actual con su respectiva información
- 10. De clic en el botón **suardari** para guardar la información ingresada. Si el proceso fue realizada correctamente se observará el siguiente mensaje:

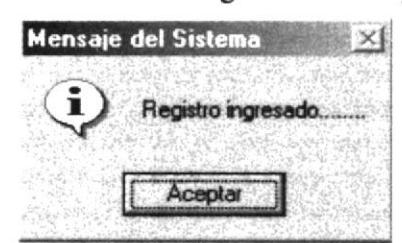

Figura 5.65 Mensaje de Información

- 11. Si desea limpiar la pantalla, lo podrá hacer dando clic al botón de **Qif**<br>Salir
- 12. Después de limpiar la pantalla, si desea salir del formulario, lo podrá hacer dando  $\mathbb{R}^4$

clic al botón de #

# 5.12.3 CONSULTAR MODIFICACIÓN DE NOTAS.

Si desea consultar las modificación de notas siga los siguientes pasos:

- l. Ingresar a la pantalla principal de Planificación de Periodo Lectivo siga los pasos explicados en la el capítulo 5.12.1.
- 2. Consulte el Año Lectivo (Ver el capítulo 4.5.3)

#### 5.12.4 ELIMINAR MODIrICAR NOTAS.

Para eliminar la modificación de una nota, deberá seguir los siguientes pasos:

- 1. Consulte el registro que desea eliminar, para realizar esto siga los pasos descritos en el capítulo 5.12.3.
- 2. De clic al botón **Elminar** y los cambios serán realizados. Si la operación de

eliminación resulta exitosa el sistema mostrará el siguiente mensaje.

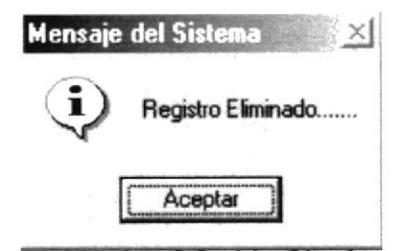

Figura 5.66 Mensaje de Información

Si al eliminar se produce algún error el sistema le mostrará el siguiente mensaje.  $\bullet$ 

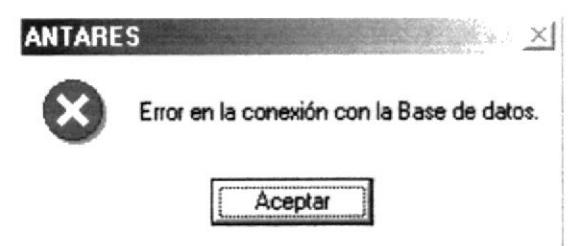

Figura 5.67 Mensaje de Error

# **5.13 RETIRO DE ESTUDIANTE.**

Permite registrar el Retiro de los Estudiantes.

## 5.13.1 ABRIR RETIRO DE ESTUDIANTE.

Para abrir la pantalla de Retiro de Estudiantes, debe seguirse los siguientes pasos:

- 1. En el menú principal haga clic en Procesos Principales y escoja la opción Retiro de Estudiantes.
- 2. A continuación aparecerá la siguiente pantalla:

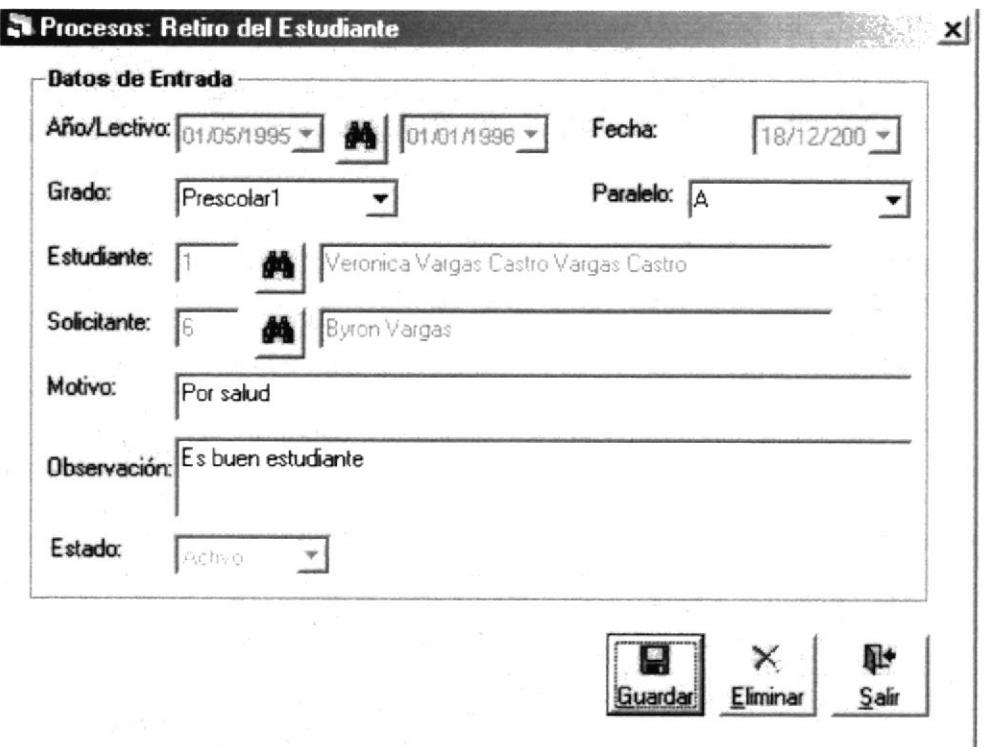

Figura 5.68 Pantalla de Retiro de Estudiante.

#### **5.13.2 RETIRO DE ESTUDIANTES.**

Para realizar el proceso de Retiro de estudiantes deberá seguir los siguientes pasos:

- 1. Abrir la pantalla Retiro de Estudiantes siga el procedimiento explicado en el capítulo 5.13.1.
- 2. Consulte el Año Lectivo Actual en que se va ha procesar los Promedios por Periodos del estudiante (para más información sobre consulta de Año Lectivo vea el capítulo  $4.5.3$ )
- 3. Se elige el grado en que se va ha realizar el proceso. Este se encuentra en un combo de opciones.
- 4. Se elige el paralelo que también se encuentra en un combo de opciones.
- 5. Se busca el Estudiante a retirar que previamente ha sido matriculado en el Año actual con su respectiva información (Ver capítulo 4.1.3).
- 6. Consulte los Representantes (Para mejor manejo de esta consulta Ver el capítulo 4.10) para buscar el solicitante de este proceso.
- 7. De clic en el botón **Quardar** para guardar la información ingresada. Si el proceso fue realizada correctamente se observará el siguiente mensaje:

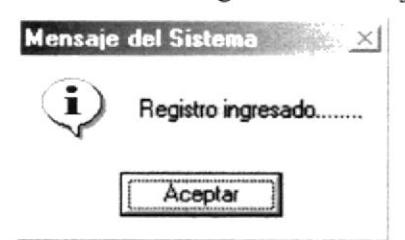

#### Figura 5.69 Mensaje de Información

- 8. Si desea limpiar la pantalla, lo podrá hacer dando clic al botón de
- 9. Después de limpiar la pantalla, si desea salir del formulario, lo podrá hacer dando П۰ Sair clic al botón de

## 5.13.3 CONSULTAR RETIRO DE ESTUDIANTE.

П

Si desea consultar retiro de estudiantes siga los siguientes pasos:

- 1. Ingresar a la pantalla principal de Retiro de Estudiante siga los pasos explicados en la el capítulo 5.13.1.
- 2. Consulte el Año Lectivo (Ver el capítulo 4.5.3)

## 5.13.4 ELIMINAR RETIRO DE ESTUDIANTE.

Para eliminar el retiro de un estudiante, deberá seguir los siguientes pasos:

- 1. Consulte el registro que desea eliminar, para realizar esto siga los pasos descritos en el capítulo 5.13.3.
	-
- 2. De clic al botón Eliminar y los cambios serán realizados. Si la operación de

eliminación resulta exitosa el sistema mostrará el siguiente mensaje.

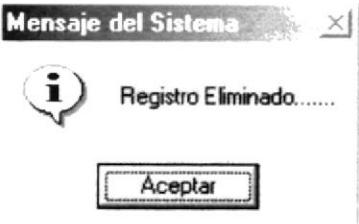

Figura 5.70 Mensaje de Información

Si al eliminar se produce algún error el sistema le mostrará el siguiente mensaje.  $\bullet$ 

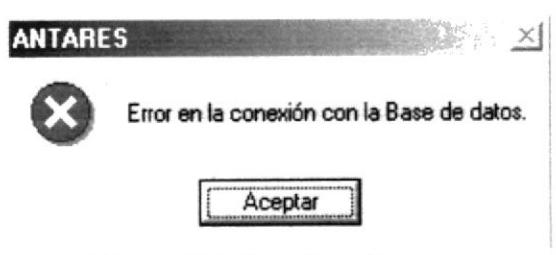

Figura 5.71 Mensaje de Error

# 5.14 BUSCAR ABANDERADOS.

Esta opción permite obtener llevar un control de todos los estudiantes que durante su vida estudiantil, tales como los mejores puntajes de aprovechamiento. El reporte que se obtiene mediante este proceso ayuda a los superiores de la Escuela decidir quién será seleccionado como el Abanderado de la Escuela.

## 5.14.1 ABRIR BUSCAR ABANDERADOS.

Para abrir la pantalla Buscar Abanderados, debe seguirse el siguiente paso:

- 1. En el menú principal haga clic en Procesos Principales y escoja la opción Buscar Abanderados.
- 2. A continuación aparecerá la siguiente pantalla:

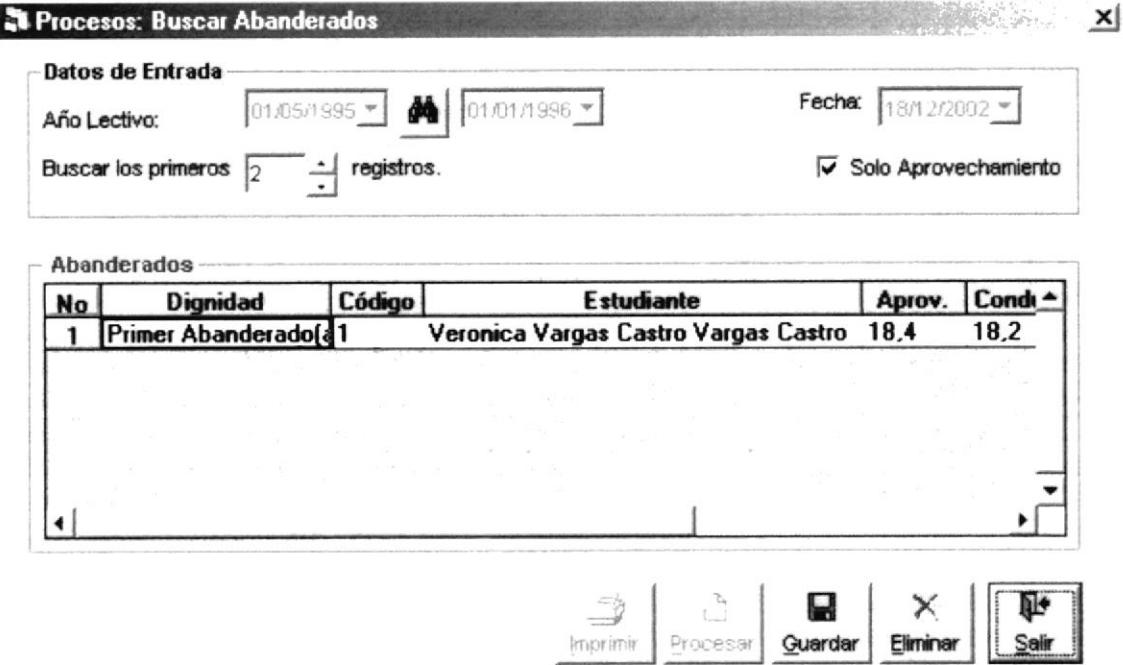

Figura 5.72 Pantalla Buscar Abanderados

# 5.14.2 BUSCAR ABANDERADOS.

Para iniciar el proceso de búsqueda de abanderado debe seguirse los siguientes pasos:

- 1. Abrir la pantalla Buscar Abanderado siga los pasos descritos en el capítulo 5.14.1
- 2. Indique la cantidad de registros que desea ver en pantalla y reporte mediante dar clic a los botones  $\boxed{1}$ La cantidad que se indique mediante estos botones determinará la cantidad de registros que se buscarán, mostrando siempre en primer lugar al estudiante que tenga el mayor puntaje de aprovechamiento.
- 3. Dé clic al botón *Procesar* y el proceso de búsqueda de abanderado empezará. Este proceso puede tomar varios segundos. Después de terminar el proceso el sistema mostrará el siguiente mensaje:

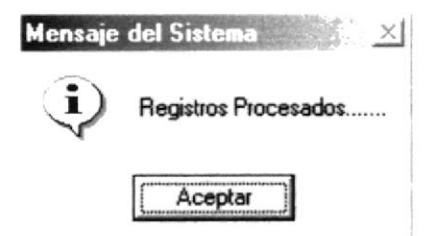

Figura 5.73 Mensaje de Información

4. De clic en el botón **Quardar** para guardar la información procesada. Si el proceso fue realizada correctamente se observará el siguiente mensaje:

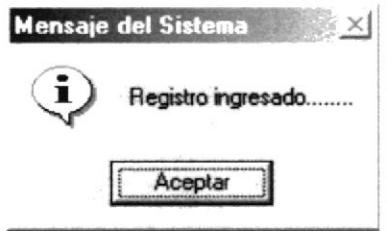

Figura 5.74 Mensaje de Información

- 5. Si desea limpiar la pantalla, lo podrá hacer dando clic al botón de
- Sair 6. Si desea salir del formulario, lo podrá hacer dando clic al botón de

## 5.14.3 CONSULTAR ABANDERADOS.

Si desea consultar los periodos lectivos siga los siguientes pasos:

- 1. Ingresar a la pantalla principal de Planificación de Periodo Lectivo siga los pasos explicados en la el capítulo 5.14.1.
- 2. Consulte el Año Lectivo (Ver el capítulo 4.5.3)

o

## 5.14.4 ELIMINAR ABANDERADOS.

Para eliminar abanderados, deberá seguir los siguientes pasos:

Salir 敺

- 1. Consulte el registro que desea eliminar, para realizar esto siga los pasos descritos en el capítulo 5.14.3.
- 2. De clic al botón Eliminar y los cambios serán realizados. Si la operación de

eliminación resulta exitosa el sistema mostrará el siguiente mensaje.

×

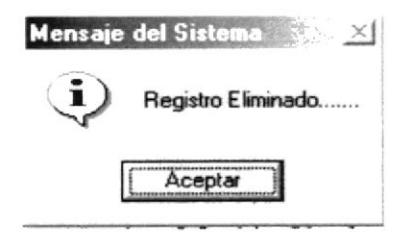

Figura 5.75 Mensaje de Información

Si al eliminar se produce algún error el sistema le mostrará el siguiente mensaje.

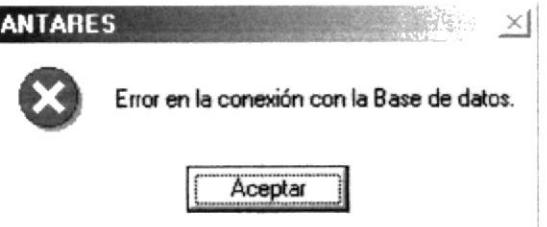

Figura 5.76 Mensaje de Error

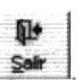

- 3. Si desea limpiar la pantalla, lo podrá hacer dando clic al botón de
- 4. Después de limpiar la pantalla, si desea salir del formulario, lo podrá hacer dando Ū, Sair

clic al botón de

# 5.14.5 IMPRIMIR ABANDERADOS.

Para poder emitir el reporte a la Pantalla, deberá dar clic en el botón de marinha

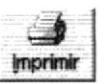

El reporte a visualizar es el siguiente:

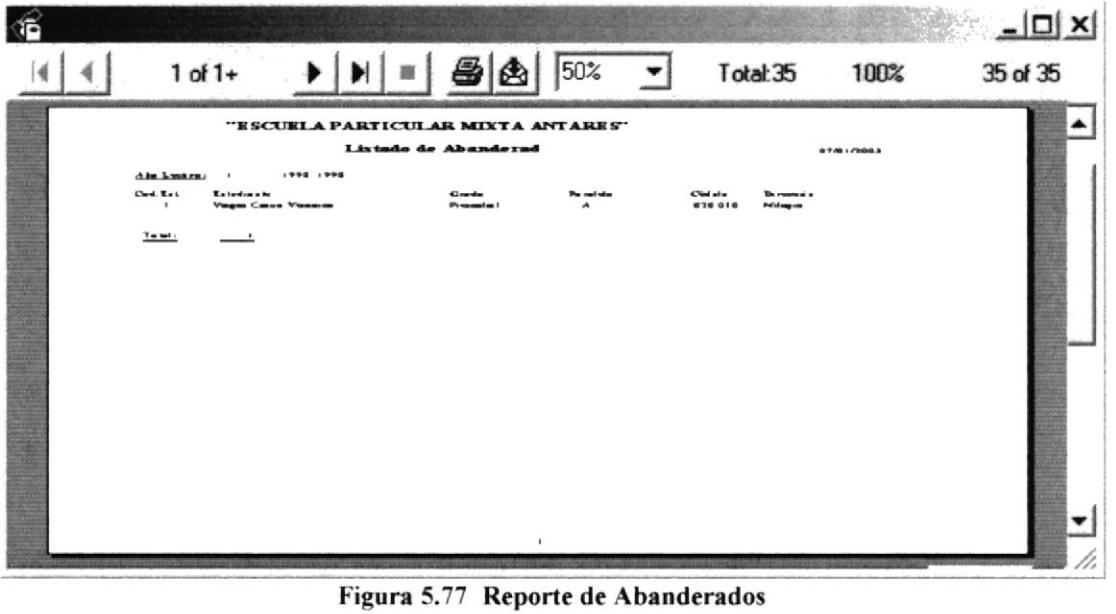

- Utilice los botones  $\begin{bmatrix} 1 \\ 4 \end{bmatrix}$ 2de 11  $\triangleright$   $\triangleright$   $\triangleright$  para desplazarse entre las páginas que contenga el Reporte.
- Dé clic al botón  $\overline{51}$  si desea aumentar o disminuir el tamaño de visión del Reporte.  $\bullet$
- Dé clic al botón  $\boxed{4}$  si desea imprimir el Reporte.
- Dé clic al botón **Cenar** cuando desee cerrar la ventana vista previa del  $\bullet$ Reporte.

# **CAPÍTULO 6**

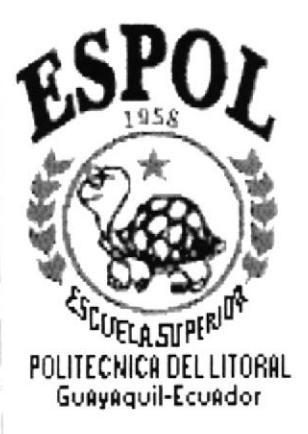

# **MENÚ PENSIONES**

# **6 MENÚ PENSIONES.**

Es la cuarta opción del Menú de la Pantalla Principal.

El menú de Pensiones posee las siguientes opciones:

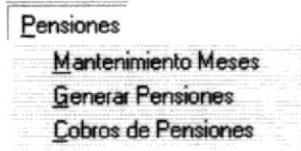

Figura 6.1 Menú Pensiones

# **6.1 MANTENIMIENTO MESES**

Esta opción le permite controlar a los distintos Meses del año.

# **6.1.1 ABRIR MANTENIMIENTO MESES**

Para abrir la pantalla Mantenimiento Meses, debe seguirse el siguiente paso:

- 1. En el menú principal haga clic en Pensiones y escoja la opción Mantenimiento Mes.
- 2. A continuación aparecerá la siguiente pantalla:

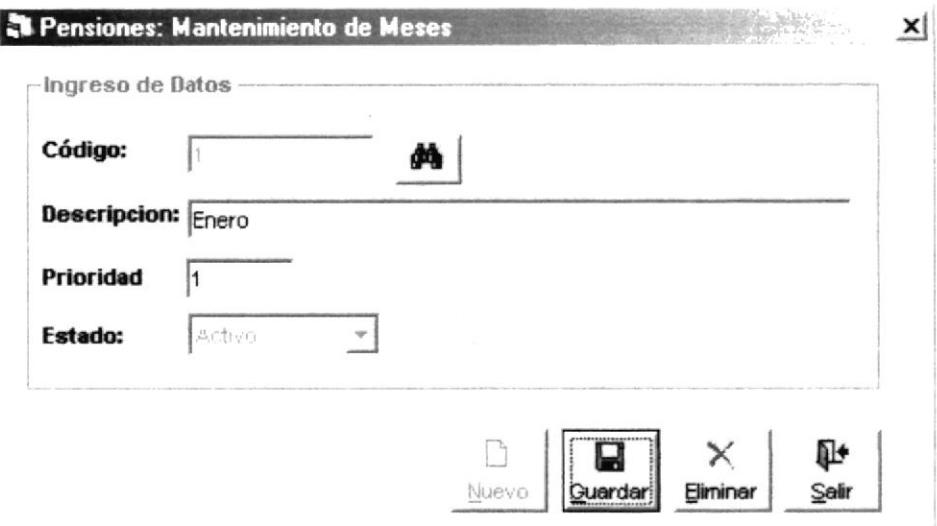

#### Figura 6.2 Pantalla Mantenimiento de Meses

## **6.1.2 INGRESAR MESES.**

Para ingresar un nuevo mes, deberá seguir los siguientes pasos:

- 1. Abrir la pantalla principal de Mantenimiento de Meses véase el capítulo 6.1.1
- 2. De clic en el botón **Nuevo** y se generará el código del mes.

n

- 3. Ingrese la descripción o nombre del mes.
- 4. Ingrese la prioridad que desee darle al mes.
- 5. De clic en el botón **Quardar** para guardar la información ingresada. Si el ingreso fue realizado correctamente se observará el siguiente mensaje:

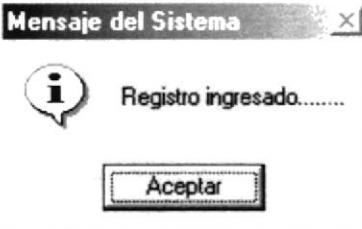

Figura 6.3 Mensaje de Información

Si usted no ingresa la descripción del mes el sistema le mostrará el siguiente mensaje:

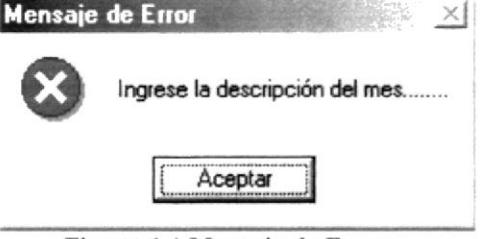

Figura 6.4 Mensaje de Error

Si usted no ingresa la prioridad del mes el sistema mostrará el siguiente mensaje:

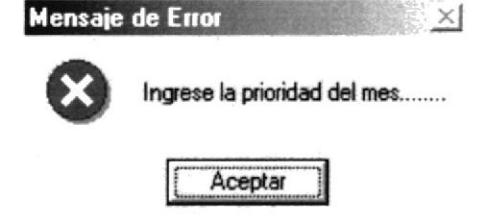

Figura 6.5 Mensaje de Error

Si usted ingresa una prioridad ya existente el sistema mostrará el siguiente mensaje:

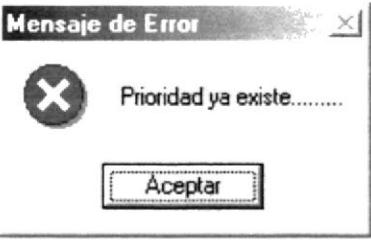

Figura 6.6 Mensaje de Error

6. Si desea limpiar la pantalla, lo podrá hacer dando clic al botón de

7. Después de limpiar la pantalla, si desea salir del formulario, lo podrá hacer dando

clic al botón de Sali

# **6.1.3 CONSULTAR MESES.**

Para consultar un mes, deberá seguir los siguientes pasos:

- 1. Abrir la pantalla principal de registro de meses véase el capítulo 6.1.1
- 2. De clic en el botón **(A)** inmediatamente aparecerá la siguiente ventana:

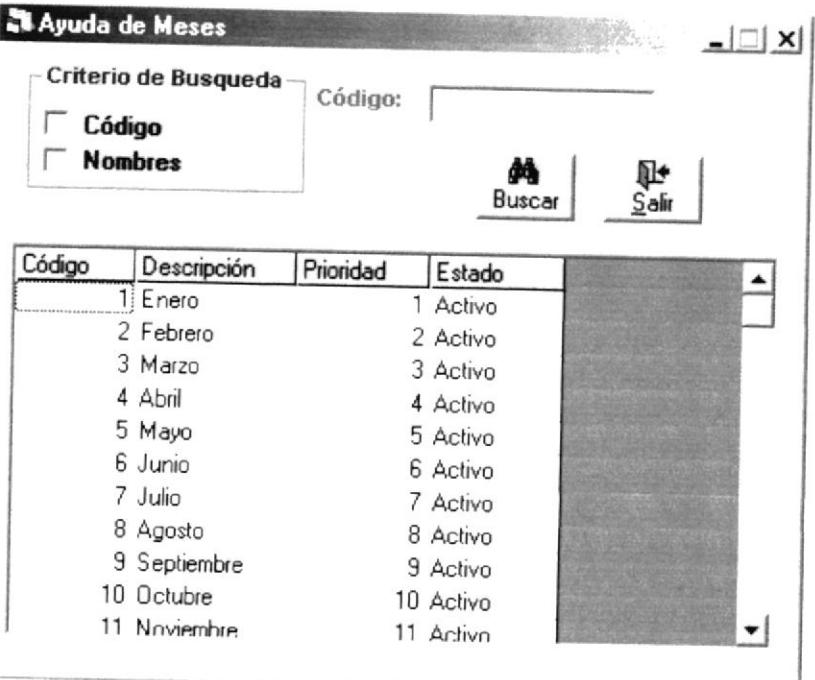

Figura 6.7 Pantalla de Ayuda de Meses

3. Para entender el manejo de esta pantalla Ver Capítulo 4.10.

# **6.1.4 MODIFICAR MESES**

Para modificar un mes, deberá seguir los siguientes pasos:

- 1. Consulte el registro que desea modificar para realizar esto siga los pasos descritos en el capítulo 6.1.3.
- 2. Efectué los cambios deseados.

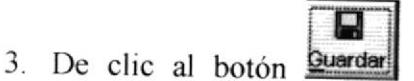

y los cambios serán guardados. Si la operación de

modificación resulta exitosa el sistema mostrará el siguiente mensaje.

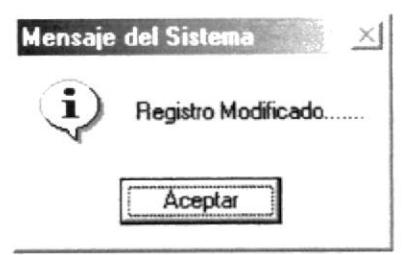

Figura 6.8 Mensaje de Información

Si al modificar se produce algún error el sistema le mostrará el siguiente mensaje.

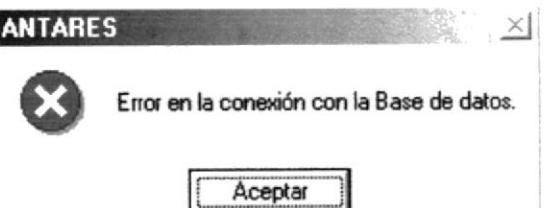

Figura 6.9 Mensaje de Error

#### **ELIMINAR MESES.**  $6.1.5$

Para eliminar un mes, deberá seguir los siguientes pasos:

- 1. Consulte el registro que desea eliminar, para realizar esto siga los pasos descritos en el capítulo 6.1.3.
- × 2. De clic al botón Eliminar y los cambios serán realizados. Si la operación de

eliminación resulta exitosa el sistema mostrará el siguiente mensaje.

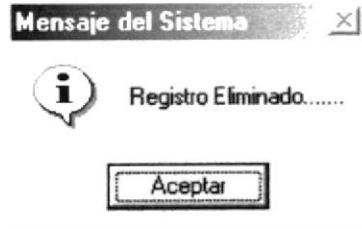

Figura 6.10 Mensaje de Información

Si al eliminar se produce algún error el sistema le mostrará el siguiente mensaje.

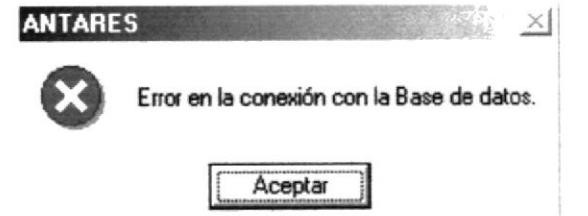

Figura 6.11 Mensaje de Error

# **6.2 GENERAR PENSIONES.**

Esta opción nos permite Generar Pensiones de los estudiantes mensualmente.

#### **ABRIR GENERAR PENSIONES.**  $6.2.1$

Para abrir la pantalla Generar Pensiones, debe seguirse los siguientes pasos:

- 1.- En el menú principal haga clic en Pensiones escoja la opción Generar Pensiones.
- 2.- A continuación aparecerá la siguiente pantalla:

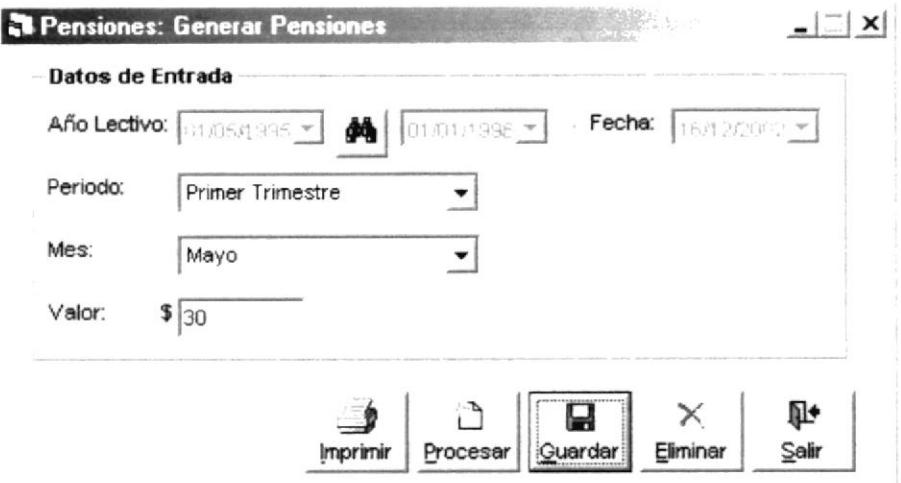

Figura 6.12 Pantalla de Generar Pensiones

#### **6.2.2 GENERAR PENSIONES.**

Para generar pensiones, deberá seguir los siguientes pasos:

- 1. Abrir la pantalla principal de Generar Pensiones siga los pasos descritos en el capítulo 6.2.1
- 2. Elija el periodo en que está generando la Pensión
- 3. Elija el mes del que va ha generar la pensión
- 4. Ponga el valor que va ha tener el mes elegido la pensión.
- 5. De clic en el botón **Quardar** para generar la pensión. Si se generó correctamente se observará el siguiente mensaje:

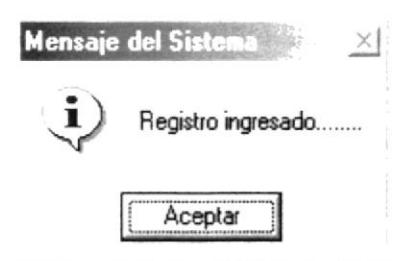

Figura 6.13 Mensaje de Información

₪

6. Luego si desea generar las Pensiones de todos los Estudiantes debe dar clic en el

ऐ Procesar v comenzará el proceso. botón

7. Después de realizar el proceso aparecerá el siguiente mensaje:

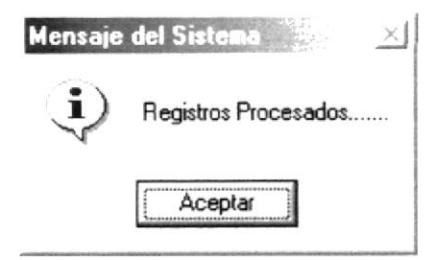

Figura 6.14 Mensaje de Información

П 8. De clic en el botón **Quardari** para guardar la información procesada. Si el ingreso fue realizado correctamente se observará el siguiente mensaje:

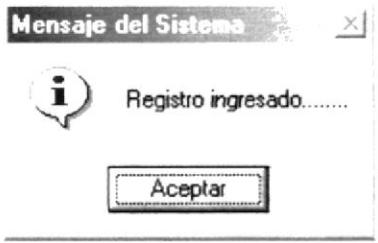

Figura 6.15 Mensaje de Información

- Salir 9. Si desea limpiar la pantalla, lo podrá hacer dando clic al botón de
- 10. Después de limpiar la pantalla, si desea salir del formulario, lo podrá hacer dando

⊪ clic al botón de Salir

# **6.2.3 ELIMINACIÓN DE GENERAR PENSIONES.**

×

Para eliminar en la generación de pensiones se debe seguir los siguientes pasos:

- 1. Abrir la pantalla principal de Generar Pensiones siga los pasos descritos en el capítulo 6.2.1.
- 2. Haga clic en el botón **Eliminar** y la operación se realizará. Si la operación de eliminación resulta exitosa el sistema mostrará el siguiente mensaje.

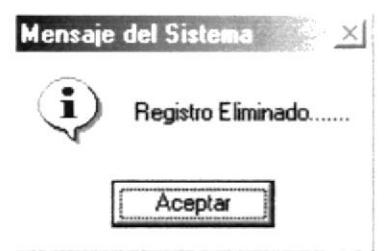

Figura 6.16 Mensaje de información

Si al eliminar se produce algún error el sistema le mostrará el siguiente mensaje.  $\bullet$ 

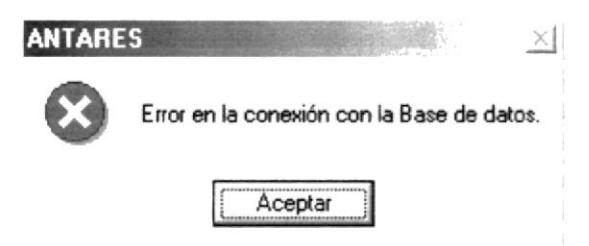

Figura 6.17 Mensaje de Error

# **6.3 COBROS DE PENSIONES A ESTUDIANTES.**

Esta opción nos permite manejar los Cobros de Pensiones de los estudiantes. Esta operación se la realiza mensualmente.

#### $6.3.1$ **ABRIR COBROS DE PENSIONES.**

Para abrir la pantalla Cobros de Pensiones, debe seguirse los siguientes pasos:

- 1.- En el menú principal haga clic en Pensiones escoja la opción Cobros de Pensiones.
- 2.- A continuación aparecerá la siguiente pantalla:

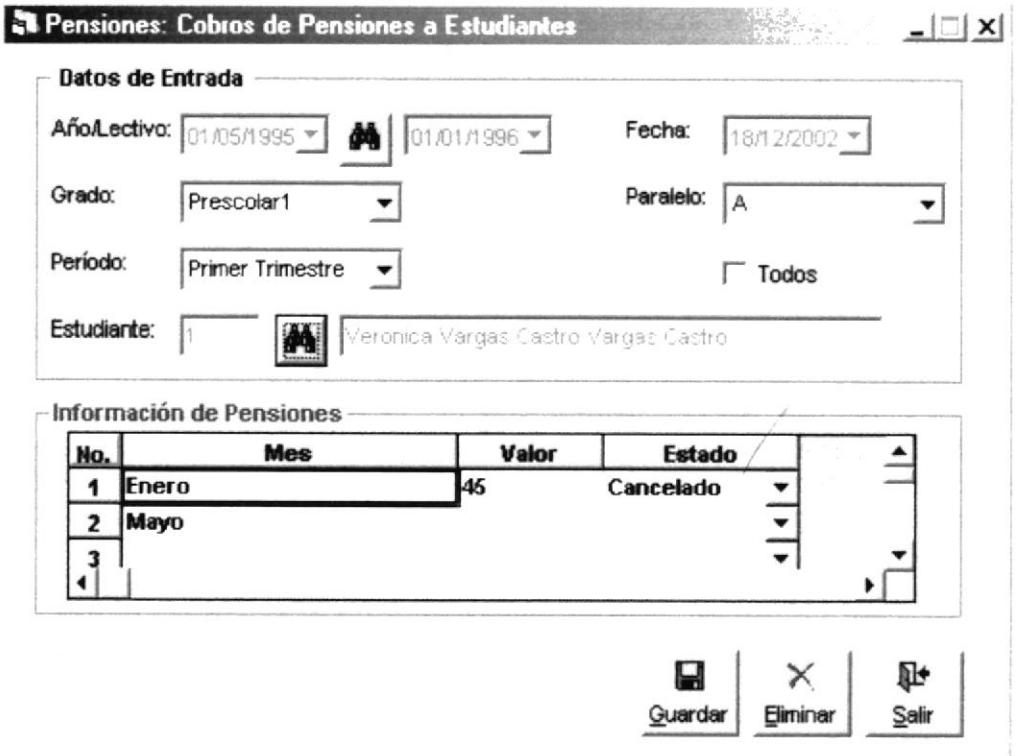

Figura 6.18 Pantalla de Cobros de Pensiones

#### **6.3.2 INGRESAR COBROS DE PENSIONES.**

Para ingresar Cobros de Pensiones, deberá seguir los siguientes pasos:

- 1. Abrir la pantalla principal de Cobros de Pensiones siga los pasos descritos en el capítulo 6.3.1
- 2. Consultar el Año Lectivo Actual (Ver capítulo 4.5.3)
- 3. Elija el Grado que se encuentra a continuación en un combo de opciones.
- 4. Elija el paralelo que se encuentra en un combo de opciones.
- 5. Consulte el Estudiante (Ver capítulo 4.1.3)
- 6. Si va a cancelar el valor de la pensión se debe cambiar el Estado que se encuentra en la tercera columna de la lista en un combo de opciones. El estado debe cambiar de Pendiente a Cancelado.
- 7. Si desea Visualizar todos las pensiones que tiene el estudiante entre canceladas y pendientes marque la opción Todos.
- 8. De clic en el botón **buardar** para guardar la información ingresada. Si el ingreso fue realizado correctamente se observará el siguiente mensaje:

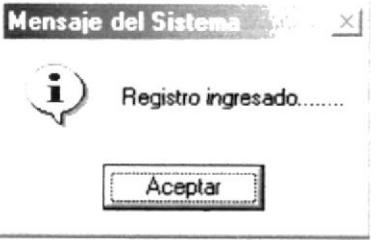

Figura 6.19 Mensaje de Información

9. Si desea limpiar la pantalla, lo podrá hacer dando clic al botón de Salir

10. Después de limpiar la pantalla, si desea salir del formulario, lo podrá hacer dando

耻 clic al botón de Sair

## **6.3.3 CONSULTAR COBROS DE PENSIONES.**

p

Si desea consultar un cobro que previamente haya sido ingresado siga los siguientes pasos:

- 1. Abrir la pantalla principal de Cobros de Pensiones siga los pasos descritos en el capítulo 6.3.1.
- 2. Consultar el Año Lectivo Actual (Ver capítulo 4.5.3)
- 3. Elija el Grado que se encuentra a continuación en un combo de opciones.
- 4. Elija el paralelo que se encuentra en un combo de opciones.
- 5. Consulte el Estudiante (Ver capítulo 4.1.3)
- 6. A continuación si ya existen pensiones generadas anteriormente aparecerán automáticamente.

#### 6.3.4 ELIMINACIÓN DE COBROS DE PENSIONES.

Para eliminar un Cobro de Pensión siga los siguientes pasos:

×

- 1. Consultar Cobros, lo podrá hacer siguiendo los pasos del capítulo 6.3.3
- Eliminar y los cambios serán realizados. Si la operación de 2. De clic al botón

eliminación resulta exitosa el sistema mostrará el siguiente mensaje.

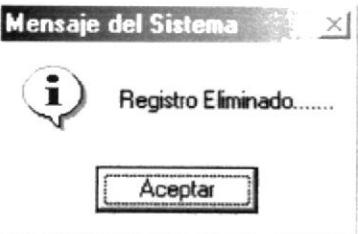

Figura 6.20 Mensaje de Información

Si al eliminar se produce algún error el sistema le mostrará el siguiente mensaje.

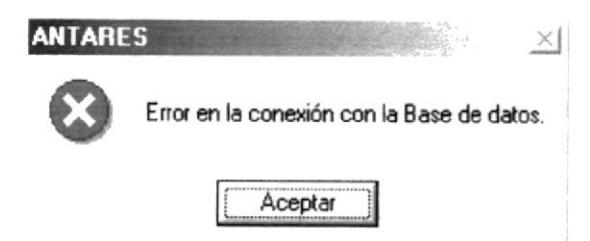

Figura 6.21 Mensaje de Error

# 6.3.5 IMPRESIÓN DE COBROS.

Para imprimir los Cobros:

- 1. Consultar Cobros, lo podrá hacer siguiendo los pasos del capítulo 6.3.3
- 2. Haga clic en el botón Imprimir el resto se pondrá en un estado inactivo.

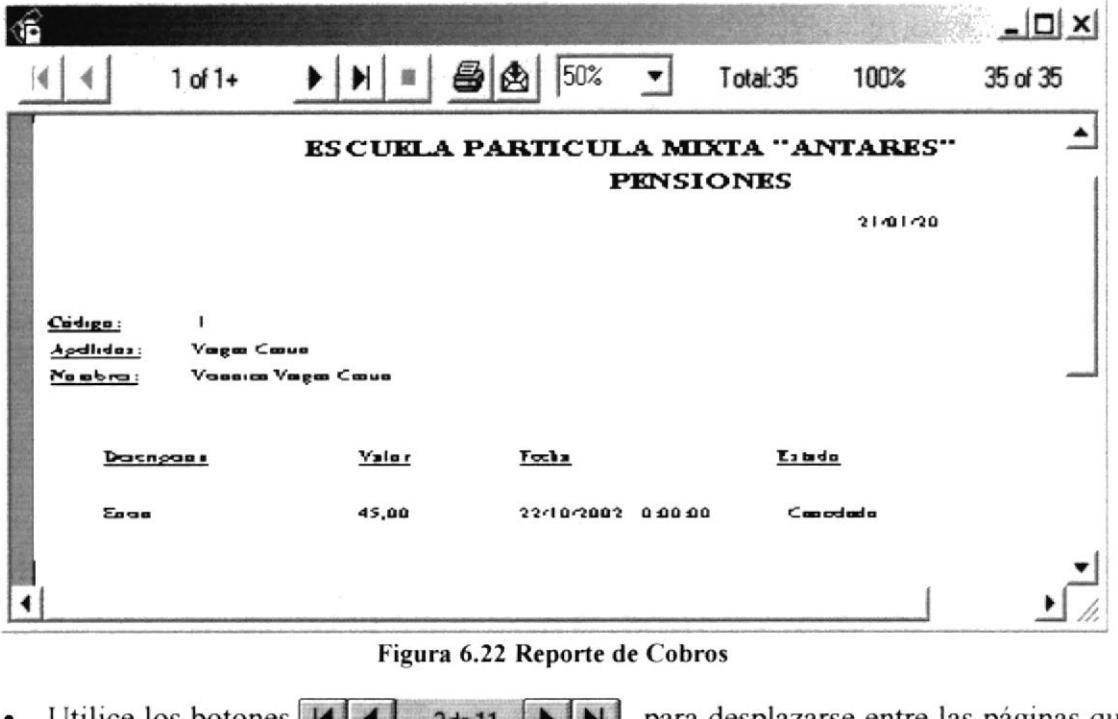

- Utilice los botones  $\vert \vert \vert \vert$  2de 11  $\vert \vert \vert \vert \vert$  para desplazarse entre las páginas que contenga el Reporte.
- Dé clic al botón  $\overline{P}$  si desea aumentar o disminuir el tamaño de visión del Reporte.
- Dé clic al botón il si desea imprimir el Reporte.  $\bullet$
- · Dé clic al botón **Cerrar** cuando desee cerrar la ventana vista previa del Reporte.

# **CAPÍTULO 7**

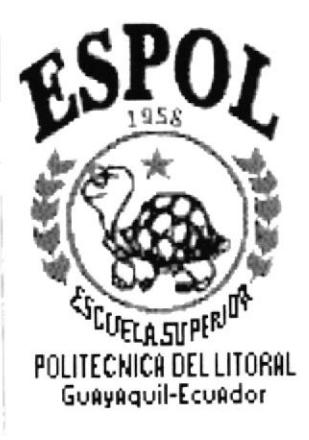

# MENÚ SEGURIDAD
# 7 MENÚ SEGURIDAD.

Es la cuarta opción del Menú de la Pantalla Principal.

El menú de seguridad posee las siguientes opciones:

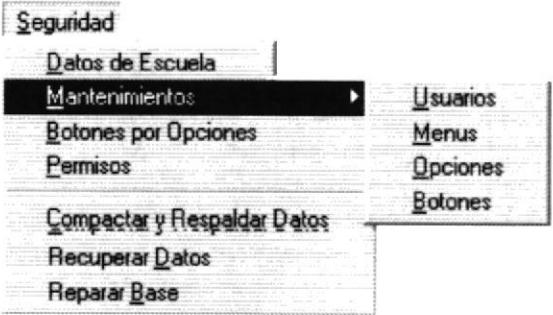

Figura 7.1 Menú Seguridad

# 7.1 DATOS DE ESCUELA.

Esta opción nos permite registrar los Datos de la Escuela.

### $7.1.1$ **ABRIR DATOS DE ESCUELA.**

Para abrir la pantalla Datos de Escuela, debe seguirse los siguientes pasos:

- 1. En el menú principal haga clic en Seguridad y escoja la opción Datos de Escuela.
- 2. A continuación aparecerá la siguiente pantalla:

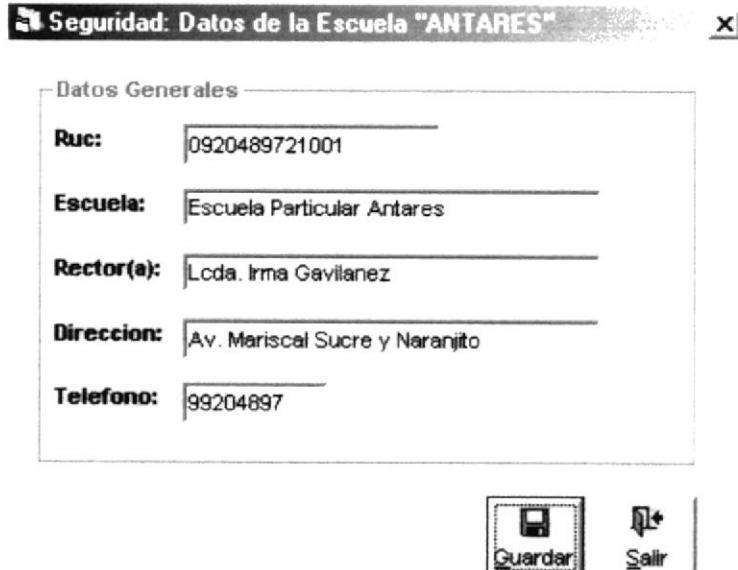

Figura 7.2 Pantalla Datos de Escuela

### $7.1.2$ **INGRESAR DATOS DE ESCUELA.**

Para ingresar los Datos de la Escuela, deberá seguir los siguientes pasos:

- 1. Abrir la pantalla principal de Datos de Escuela siga los pasos descritos en el capítulo  $7.1.1$
- 2. Se ingresa el ruc, nombre de la escuela, nombre del rector (a), dirección, teléfono.
- 3. Llene la información requerida de los Datos de Escuela.

ព

4. De clic en el botón **Quardar** para guardar la información ingresada. Si el ingreso fue realizado correctamente se observará el siguiente mensaje:

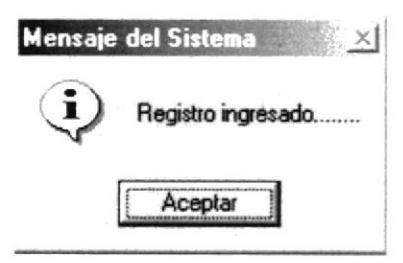

Figura 7.3 Mensaje de Información

Si usted no ha ingresado el ruc de la escuela le aparecerá el siguiente mensaje.

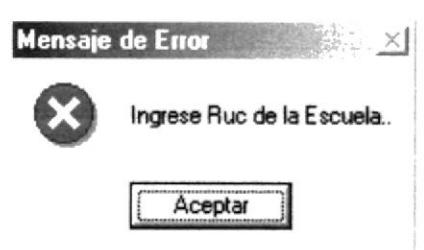

Figura 7.4 Mensaje de Error

Si usted no ha ingresado el nombre de la escuela le aparecerá el siguiente mensaje.

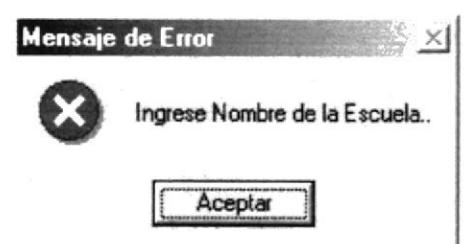

Figura 7.5 Mensaje de Error

Si usted no ha ingresado el nombre del rector (a) le aparecerá el siguiente mensaje.

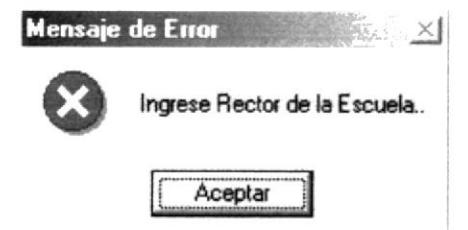

Figura 7.6 Mensaje de Error

Si usted no ha ingresado la dirección le aparecerá el siguiente mensaje.  $\bullet$ 

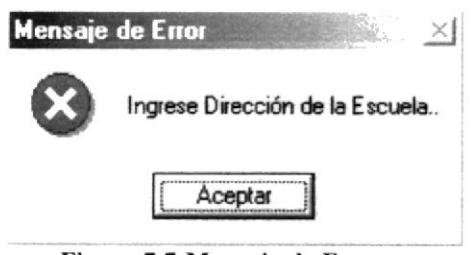

Figura 7.7 Mensaje de Error

- 5. Si desea limpiar la pantalla, lo podrá hacer dando clic al botón de Salva
- 6. Después de limpiar la pantalla, si desea salir del formulario, lo podrá hacer dando

clic al botón de Sair

# 7.2 MANTENIMIENTO DE USUARIOS.

敺

Esta opción nos permite registrar los Usuarios del Sistema.

#### $7.2.1$ **ABRIR MANTENIMIENTO DE USUARIOS.**

Para abrir la pantalla Seguridad de Usuarios, debe seguirse los siguientes pasos:

- 1. En el menú principal haga clic en Seguridad, escoja la opción Mantenimientos y luego se desplegará otro sub-menú entonces escoja la opción Usuarios.
- 2. A continuación aparecerá la siguiente pantalla:

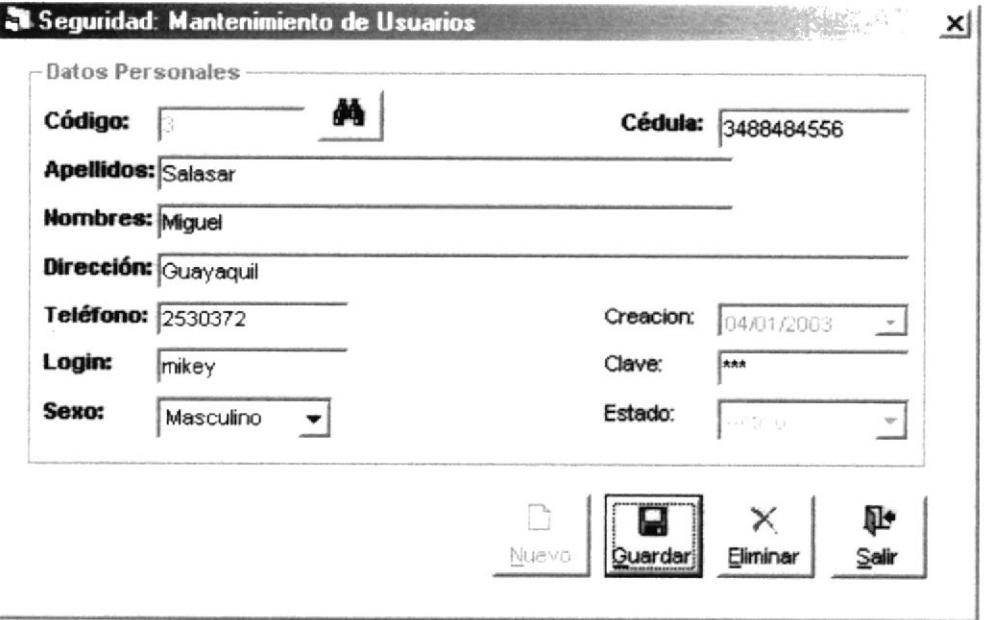

Figura 7.8 Pantalla de Mantenimiento de Usuarios

#### **INGRESAR NUEVOS USUARIOS.**  $7.2.2$

Para ingresar nuevos usuarios, deberá seguir los siguientes pasos:

1. Abrir la pantalla principal de Mantenimiento de Usuarios siga los pasos descritos en el capítulo 7.2.1.

I٦

- 2. De clic en el botón  $\frac{\text{Muevo}}{\text{V}}$  y se genera el código del usuario.
- 3. Se procede a ingresar la información requerida del usuario tales como cédula, apellidos, nombres, dirección, teléfono, login, clave y sexo.
- 4. El estado y fecha de creación los podrá visualizar, pero no modificar.
- 5. Después de llenar todos los datos del usuario se procede a ingresar la Fecha de Creación, para esto tenemos la ayuda de un Calendario que la obtenemos presionando 09/09/2002 v aparecerá la siguiente pantalla:

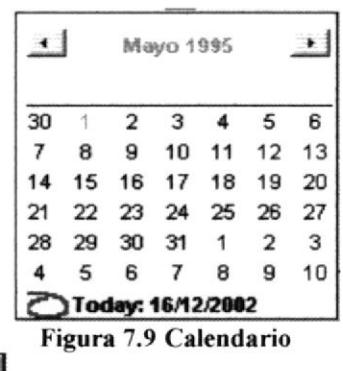

6. De clic en el botón **Quardari** para guardar la información ingresada. Si el ingreso fue realizado correctamente se observará el siguiente mensaje:

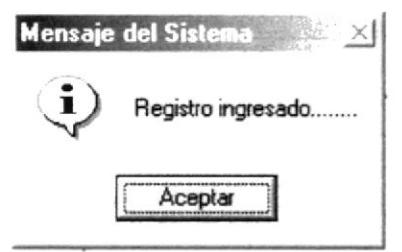

Figura 7.10 Mensaje de Información

Si usted no ingresa la cédula del Usuario el sistema le mostrará el siguiente mensaje.

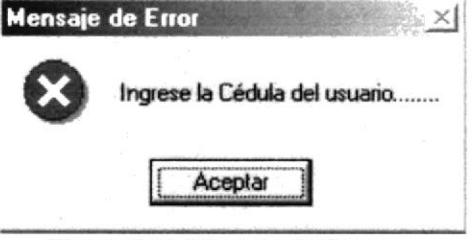

Figura 7.11 Mensaje de Error

Si usted ingresa la cédula menor a 10 números el sistema le mostrará el siguiente mensaje.

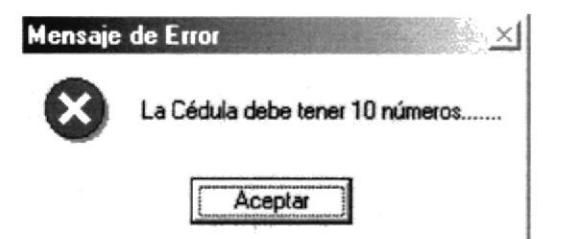

Figura 7.12 Mensaje de Error

Si usted no ingresa los apellidos del Usuario el sistema le mostrará el siguiente mensaje.

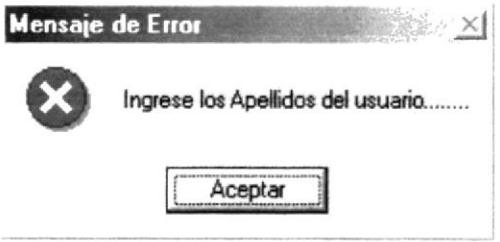

Figura 7.13 Mensaje de Error

Si usted no ingresa los nombres del Usuario el sistema le mostrará el siguiente mensaje.

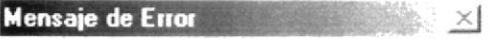

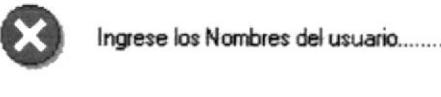

Aceptar

Figura 7.14 Mensaje de Error

· Si usted no ingresa la dirección del Usuario el sistema le mostrará el siguiente mensaje.

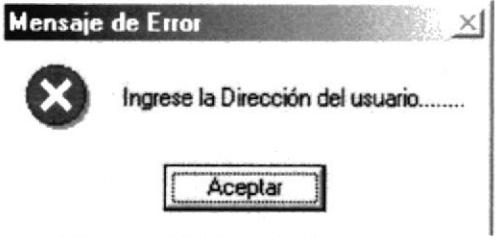

Figura 7.15 Mensaje de Error

Si usted no ingresa el login del Usuario el sistema le mostrará el siguiente mensaje.

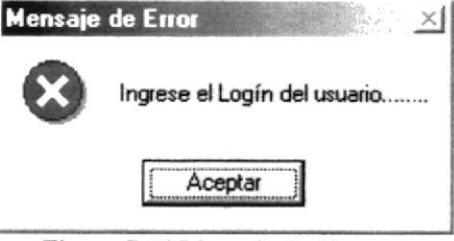

Figura 7.16 Mensaje de Error

Si usted no ingresa el login igual a la clave el sistema le mostrará el siguiente mensaje.

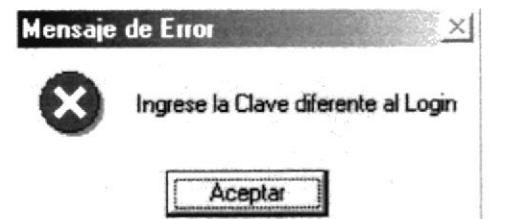

Figura 7.17 Mensaje de Error

Si usted no selecciona el sexo del Usuario el sistema le mostrará el siguiente  $\bullet$ mensaje.

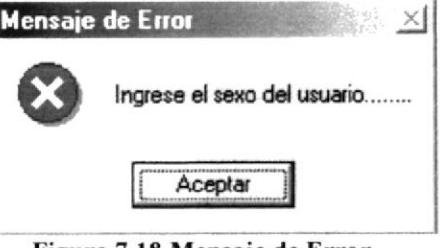

Figura 7.18 Mensaje de Error

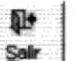

- 7. Si desea limpiar la pantalla, lo podrá hacer dando clic al botón de
- 8. Después de limpiar la pantalla, si desea salir del formulario, lo podrá hacer dando Œ. clic al botón de Sair

7.2.3 CONSULTAR USUARIOS.

Si desea consultar los datos de un usuario que previamente han sido ingresados siga los siguientes pasos:

- 1. Ingresar a la pantalla principal de mantenimiento de usuarios siga los pasos explicados en el capítulo 7.2.1.
- Inmediatamente aparecerá la siguiente ventana: 2. De clic en el botón

|        | <b>Apellidos</b> |                                   | Buscar         | ØR,<br>Salir  |         |  |
|--------|------------------|-----------------------------------|----------------|---------------|---------|--|
| Código | Cédula           | <b>Apellidos</b>                  | <b>Nombres</b> | Direc.        | Fono    |  |
|        |                  | 920489744 Vargas Castr Milagro    |                | 2713301       |         |  |
| 2      |                  | 933848484 Arteaga Leór Milagro    |                | 2710555       |         |  |
| 3      |                  | 3488484556 Salasar Migu Guayaquil |                | 2530372 mikey |         |  |
| 4      |                  | 7774477474 paguay Merc Milagro    |                | 2973348 mercy |         |  |
| 5      |                  | 7457575 paguay merc milagro       |                | 5644647 marcy |         |  |
| 6      |                  | 3333875675 fnhhgh ffhhd fdh74u    |                | Π             | 77      |  |
|        |                  | 545 friffijidif hhij              | fkfifjfj       | 0             | fififif |  |

Figura 7.19 Pantalla Ayuda de Usuarios.

3. Para entender el manejo de esta pantalla Ver Capítulo 4.10.

# 7.2.4 MODIFICAR USUARIOS.

Para modificar el mantenimiento de un usuario siga los pasos descritos a continuación.

- 1. Consulte el registro que desea modificar, para realizar esto siga los pasos descritos en el capítulo 7.2.3
- Efectué los cambios deseados.  $\overline{2}$ .
- 3. De clic al botón **Quardar** y los cambios serán guardados. Si la operación de

modificación resulta exitosa el sistema mostrará el siguiente mensaje.

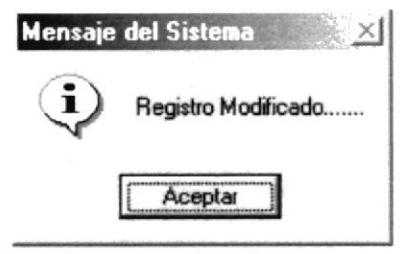

Figura 7.20 Mensaje de Información

Si al modificar se produce algún error el sistema le mostrará el siguiente mensaje.

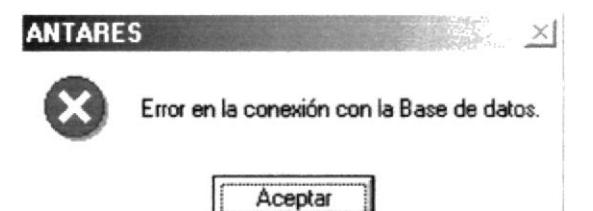

Figura 7.21 Mensaje de Error

### 7.2.5 ELIMINAR USUARIOS.

Para eliminar un usuario, deberá seguir los siguientes pasos:

- 1. Consulte el mantenimiento que desea eliminar, para realizar esto siga los pasos descritos en el capítulo 7.2.3
- $\times$ 2. De clic al botón *Elininar* y los cambios serán realizados. Si la operación de

eliminación resulta exitosa el sistema mostrará el siguiente mensaje.

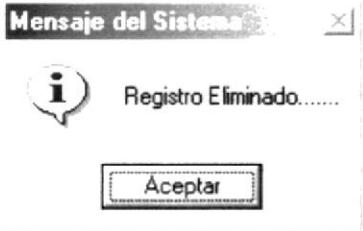

Figura 7.22 Mensaje de Información

Si al eliminar se produce algún error el sistema le mostrará el siguiente mensaje.

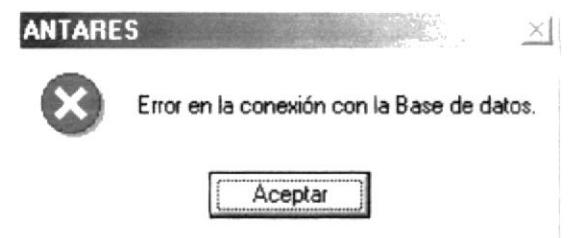

Figura 7.23 Mensaje de Error

# **7.3 MANTENIMIENTO DE MENÚS.**

Esta opción le permite manejar los menús que tiene el sistema.

#### ABRIR MANTENIENTO DE MENÚS.  $7.3.1$

Para abrir la pantalla Manteniendo de Menús, debe seguirse los siguientes pasos:

- 1. En el menú principal haga clic en Seguridad, escoja la opción Mantenimientos y luego se desplegará otro sub-menú entonces escoja la opción Menús.
- 2. A continuación aparecerá la siguiente pantalla:

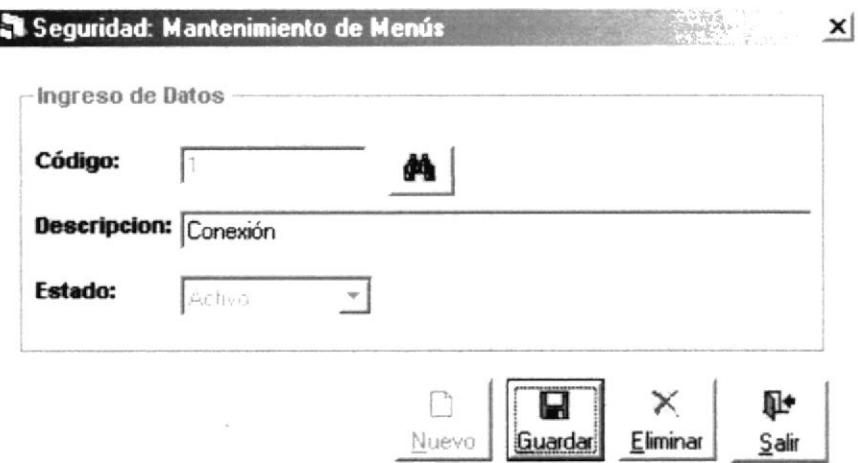

Figura 7.24 Pantalla de Mantenimiento de Menús

# 7.3.2 INGRESAR MENÚS.

Para ingresar un nuevo menú, deberá seguir los siguientes pasos:

- 1. Abrir la pantalla principal de mantenimiento de menú Ver el capítulo 7.3.1
- De clic en el Nuevo botón y se generará el código del menú.  $\overline{2}$ .
- 3. Ingrese la descripción o nombre del menú.
- 4. Ingrese la prioridad que desee darle al menú.
- 5. De clic en el botón **Quardar** para guardar la información ingresada. Si el ingreso fue realizado correctamente se observará el siguiente mensaje:

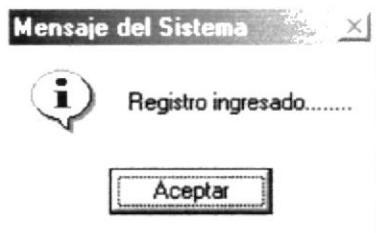

Figura 7.25 Mensaje de Información

n+

Si usted no ingresa la descripción del menú el sistema le mostrará el siguiente mensaje:

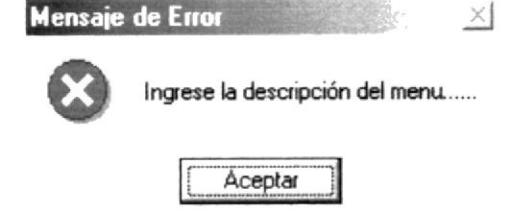

Figura 7.26 Mensaje de Error

- 7. Si desea limpiar la pantalla, lo podrá hacer dando clic al botón de -Sair
- 8. Después de limpiar la pantalla, si desea salir del formulario, lo podrá hacer dando

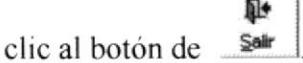

# 7.3.3 CONSULTAR MENÚS.

Para consultar Menús, deberá seguir los siguientes pasos:

- 1. Abrir la pantalla principal de mantenimiento de menú Ver el capítulo 7.3.1
- 2. De clic en el botón **and la** Inmediatamente aparecerá la siguiente ventana:

| Criterio de Busqueda<br>Código<br><b>Nombres</b> |                          | Código: |  | Buscar |            |  |
|--------------------------------------------------|--------------------------|---------|--|--------|------------|--|
|                                                  |                          |         |  |        | 配<br>Salir |  |
| Código                                           | Descripción              | Estado  |  |        |            |  |
|                                                  | 1 Conexión               | Activo  |  |        |            |  |
|                                                  | 2 Registros              | Activo  |  |        |            |  |
|                                                  | 3 Procesos Princi        | Activo  |  |        |            |  |
|                                                  | 4 Pensiones              | Activo  |  |        |            |  |
|                                                  | 5 Seguridad              | Activo  |  |        |            |  |
|                                                  | 6 Consultas y Rer Activo |         |  |        |            |  |
|                                                  | 7 Ventana                | Activo  |  |        |            |  |
|                                                  | 8 Ayuda                  | Activo  |  |        |            |  |
|                                                  | 9 otro                   | Activo  |  |        |            |  |
|                                                  | 10 Otro                  | Activo  |  |        |            |  |

Figura 7.27 Pantalla de Ayuda de Menús

3. Para entender el manejo de esta pantalla Ver Capítulo 4.10.

# 7.3.4 MODIFICAR MENÚS.

Para modificar un menú, deberá seguir los siguientes pasos:

1. Consulte el registro que desea modificar, para realizar esto siga los pasos descritos en el capítulo 7.3.3.

- 2. Efectué los cambios deseados.
- 3. De clic al botón **Quardar** y los cambios serán guardados. Si la operación de

modificación resulta exitosa el sistema mostrará el siguiente mensaje.

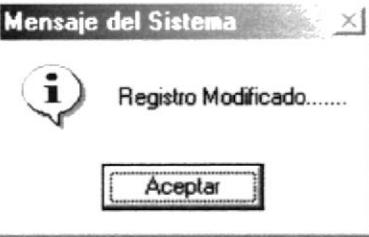

Figura 7.28 Mensaje de Información

Si al modificar se produce algún error el sistema le mostrará el siguiente mensaje.

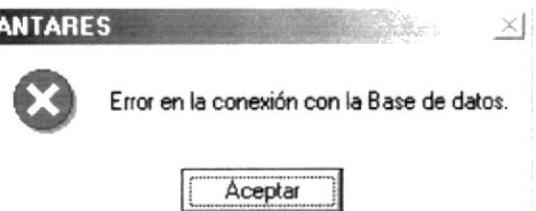

Figura 7.29 Mensaje de Error

# 7.3.5 ELIMINAR MENÚS.

Para eliminar un menú, deberá seguir los siguientes pasos:

I

- 1. Consulte el registro que desea eliminar, para realizar esto siga los pasos descritos en el capítulo 7.3.3
- Eliminar y los cambios serán realizados. Si la operación de 2. De clic al botón

eliminación resulta exitosa el sistema mostrará el siguiente mensaje.

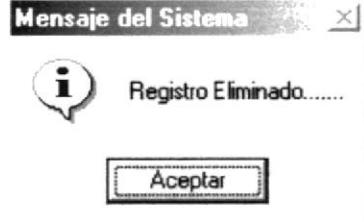

Figura 7.30 Mensaje de Información

Si al eliminar se produce algún error el sistema le mostrará el siguiente mensaje.

ı

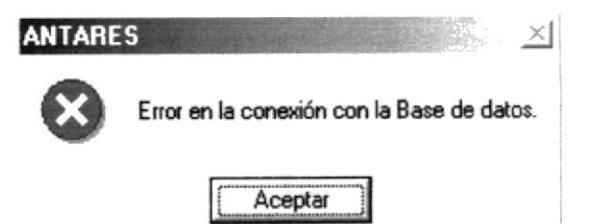

Figura 7.31 Mensaje de Error

# **7.4 MANTENIMIENTO DE OPCIONES.**

Esta opción le permite manejar las opciones que tiene un menú.

### 7.4.1 ABRIR MANTENIMIENTO DE OPCIONES.

Para abrir la pantalla Mantenimiento de Opciones, debe seguirse los siguientes pasos:

- 1. En el menú principal haga clic en Seguridad, escoja la opción Mantenimientos y luego se desplegará otro sub-menú entonces escoja la opción Opciones.
- 2. A continuación aparecerá la siguiente pantalla:

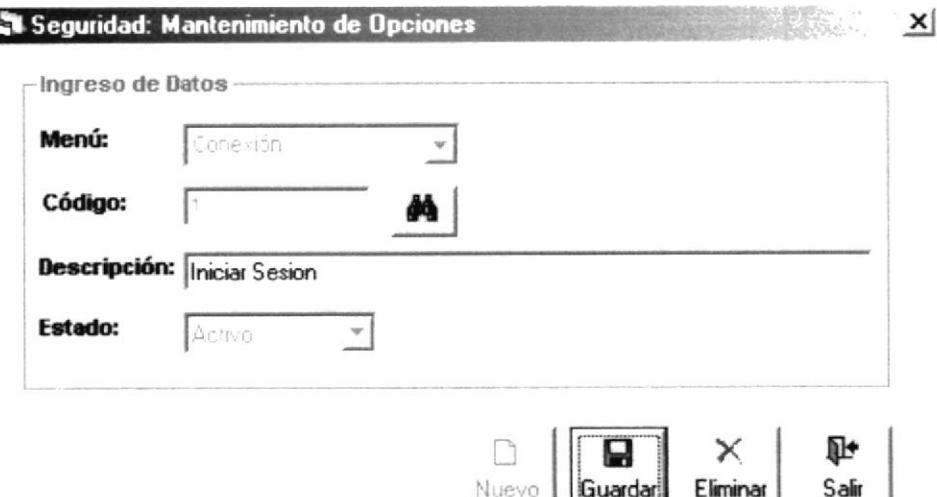

Figura 7.32 Pantalla de Mantenimiento de Opciones

# 7.4.2 INGRESAR OPCIONES.

ะ⊓า

Para ingresar una nueva opción, deberá seguir los siguientes pasos:

- 1. Abrir la pantalla principal de mantenimiento de opciones Ver el capítulo 7.4.1
- De clic en el **Nuevo** botón y se generará el código de la opción.  $\overline{2}$ .
- 3. En la parte superior se encuentra un combo de opciones, elija el menú al que va ha pertenecer esa opción.

4. lngrese la descripción o nombre de la opción.

 $\Box$ 

5. De clic en el botón **Quardari** para guardar la información ingresada. Si el ingreso fue realizado correctamente se observará el siguiente mensaje:

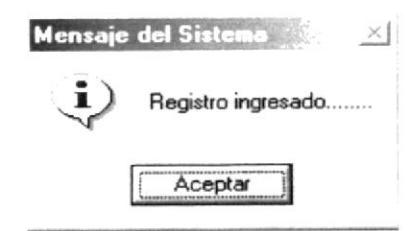

### Figura 7.33 Mensaje de Información

Si usted no escoge el menú el sistema le mostrará el siguiente mensaje

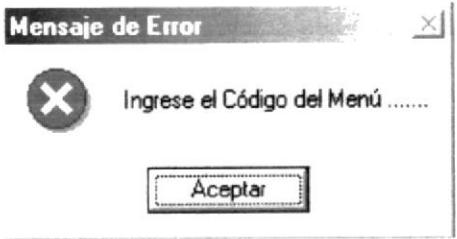

Figura 7.34 Mensaje de Error

Si usted no ingresa la descripción de la opción el sistema le mostrará el siguiente

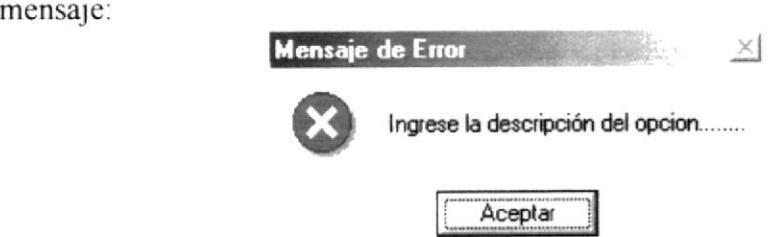

### Figura 7.35 Mensaje de Error

- 6. Si desea limpiar la pantalla, lo podrá hacer dando clic al botón de **Salir** el
- 7. Después de limpiar la pantalla, si desea salir del formulano, lo podrá hacer dando

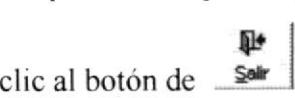

### 7.4.3 CONSULTAR OPCIONES.

Para consultar Opciones, deberá seguir los siguientes pasos:

- 1. Para abrir la pantalla principal de Mantenimiento de Opciones Ver el capítulo 7.4.1
- 2. De clic en el botón **tom** Inmediatamente aparecerá la siguiente ventana:

| $\subset$ Código | Criterio de Busqueda | Código:                |        |             |
|------------------|----------------------|------------------------|--------|-------------|
| <b>Nombres</b>   |                      |                        | Buscar | Ņ.<br>Salir |
| Menús            | Código               | Descripción Estado     |        |             |
| Conexión         |                      | Iniciar Sesior Activo  |        |             |
| Conexión         |                      | 2 Cambiar Clay Activo  |        |             |
| Conexión         |                      | 3 Configurar In Activo |        |             |
| Conexión         |                      | 4 Salir                | Activo |             |
| Registros        |                      | 1 Estudiantes          | Activo |             |
| Registros        |                      | 2 Profesores           | Activo |             |
| Registros        |                      | 3 Materias             | Activo |             |
| Registros        |                      | 4 Anolectivo           | Activo |             |
| Registros        |                      | 5 Grados               | Activo |             |
| Registros        |                      | 6 Paralelos            | Activo |             |
| <b>Registros</b> |                      | 7 Titulos              | Artivn |             |

Figura 7.36 Pantalla de Ayuda de Opciones

3. Para entender el manejo de esta pantalla Ver Capítulo 4.10.

#### **MODIFICAR OPCIONES.**  $7.4.4$

Para modificar una opción, deberá seguir los siguientes pasos:

- 1. Consulte el registro que desea modificar, para realizar esto siga los pasos descritos en el capítulo 7.4.3.
- 2. Efectué los cambios deseados.
- 3. De clic al botón **buardar** y los cambios serán guardados. Si la operación de

modificación resulta exitosa el sistema mostrará el siguiente mensaje.

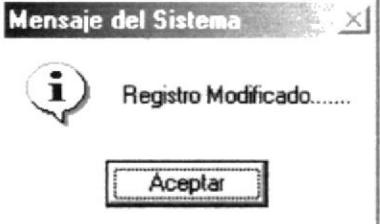

Figura 7.37 Mensaje de Información

Si al modificar se produce algún error el sistema le mostrará el siguiente mensaje.

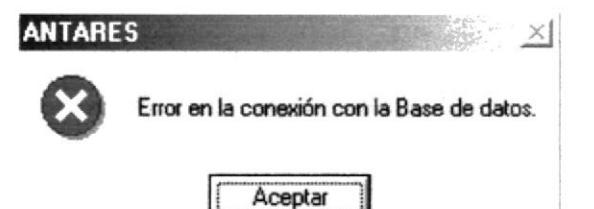

Figura 7.38 Mensaje de Error

### 7.4.5 ELIMINAR OPCIONES.

Para eliminar una opción, deberá seguir los siguientes pasos:

- 1. Consulte el registro que desea eliminar, para realizar esto siga los pasos descritos en el capítulo 7.4.3.
- × 2. De clic al botón *Eliminar* y los cambios serán realizados. Si la operación de

eliminación resulta exitosa el sistema mostrará el siguiente mensaje.

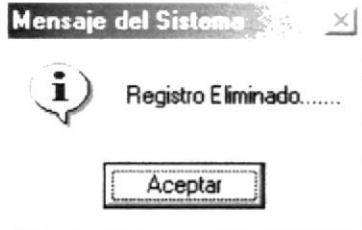

Figura 7.39 Mensaje de Información

Si al eliminar se produce algún error el sistema le mostrará el siguiente mensaje.

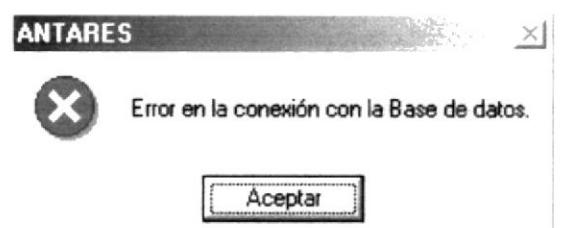

Figura 7.40 Mensaje de Error

# **7.5 MANTENIENTO DE BOTONES.**

Esta opción le permite manejar los botones que tiene una opción de un menú.

#### **ABRIR MANTENIMIENTO DE BOTONES.**  $7.5.1$

Para abrir la pantalla Mantenimiento de Botones, debe seguirse el siguiente paso:

- 1. En el menú principal haga clic en Seguridad, escoja la opción Mantenimientos y luego se desplegará otro sub-menú entonces escoja la opción Botones.
- 2. A continuación aparecerá la siguiente pantalla:

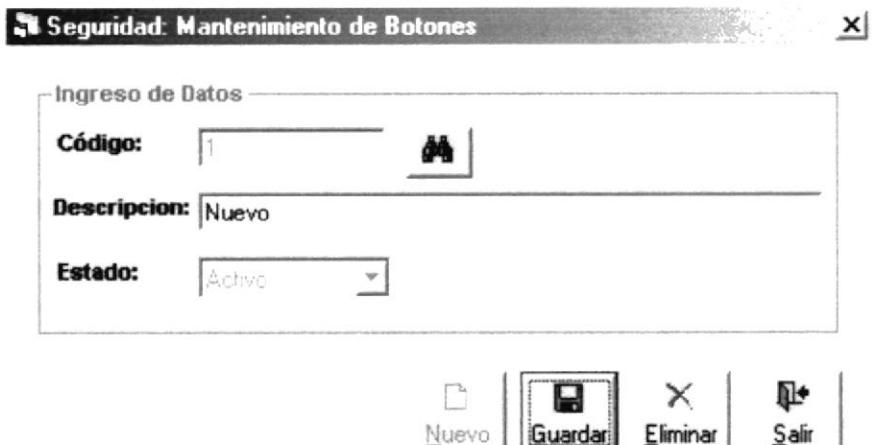

Figura 7.41 Pantalla de Mantenimiento de Botones

# 7.5.2 INGRESAR BOTONES.

Para ingresar un nuevo botón, deberá seguir los siguientes pasos:

- Para abrir la pantalla principal de Mantenimiento de Botones Ver el capítulo 7.5.1 1.
- De clic en el Nuevo botón y se generará el código del botón.  $\overline{2}$ .
- 3. Ingrese la descripción o nombre del botón.

n

4. De clic en el botón **Quardari** para guardar la información ingresada. Si el ingreso fue realizado correctamente se observará el siguiente mensaje:

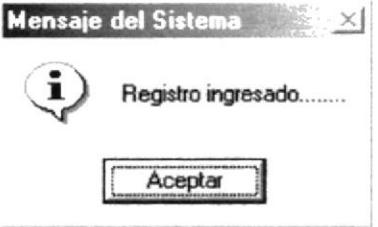

Figura 7.42 Mensaje de Información

Si usted no ingresa la descripción del botón el sistema le mostrará el siguiente mensaje:

D+

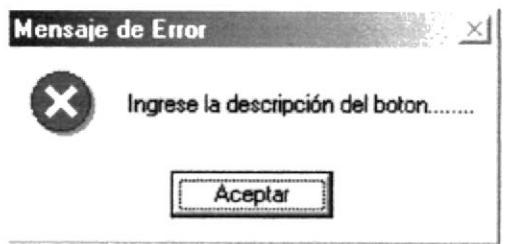

Figura 7.43 Mensaje de Error

- Sailr 5. Si desea limpiar la pantalla, lo podrá hacer dando clic al botón de
- 6. Después de limpiar la pantalla, si desea salir del formulario, lo podrá hacer dando

clic al botón de

I

# 7.5.3 CONSULTAR BOTONES.

Para consultar Botones, deberá seguir los siguientes pasos:

- 1. Abrir la pantalla principal de mantenimiento de botones Ver el capítulo 7.5.1.
- 2. De clic en el botón **Al Inmediatamente aparecerá la siguiente ventana**:

| Criterio de Busqueda<br>$\subset$ Código<br><b>Nombres</b> |              | Código: |        |             |  |
|------------------------------------------------------------|--------------|---------|--------|-------------|--|
|                                                            |              |         | Buscar | նµ•<br>Տահա |  |
| Código                                                     | Descripción  | Estado  |        |             |  |
|                                                            | 1 Nuevo      | Activo  |        |             |  |
|                                                            | 2 Guardar    | Activo  |        |             |  |
|                                                            | 3 Eliminar   | Activo  |        |             |  |
|                                                            | 4 Salir      | Activo  |        |             |  |
|                                                            | 5 Imprimir   | Activo  |        |             |  |
|                                                            | 6<br>Buscar  | Activo  |        |             |  |
|                                                            | 7 Procesar   | Activo  |        |             |  |
|                                                            | Iniciar<br>Я | Activo  |        |             |  |
|                                                            | 9 Cancelar   | Activo  |        |             |  |
|                                                            | 10 otro      | Activo  |        |             |  |

Figura 7.44 Pantalla de Ayuda de Botones.

3. Para entender el manejo de esta pantalla Ver Capítulo 4.10.

## 7.5.4 MODIFICAR BOTONES.

Para modificar un botón, deberá seguir los siguientes pasos:

- 1. Consulte el registro que desea modificar, para realizar esto siga los pasos descritos en el capítulo 7.5.3.
- 2. Efectué los cambios deseados.

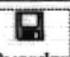

3. De clic al botón **buardar** y los cambios serán guardados. Si la operación de modificación resulta exitosa el sistema mostrará el siguiente mensaje.

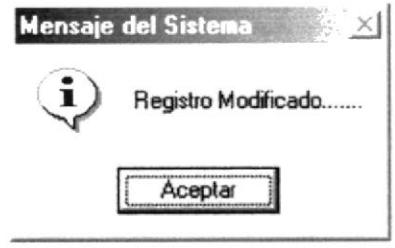

Figura 7.45 Mensaje de Información

Si al modificar se produce algún error el sistema le mostrará el siguiente mensaje.

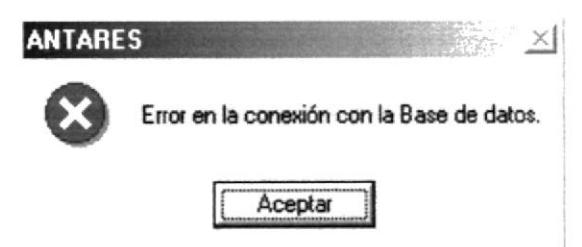

Figura 7.46 Mensaje de Error

# 7.5.5 ELIMINAR BOTONES.

Para eliminar un botón, deberá seguir los siguientes pasos:

1. Consulte el registro que desea eliminar, para realizar esto siga los pasos descritos en el capítulo 7.5.3.

Eliminar y los cambios serán realizados. Si la operación de 2. De clic al botón

eliminación resulta exitosa el sistema mostrará el siguiente mensaje.

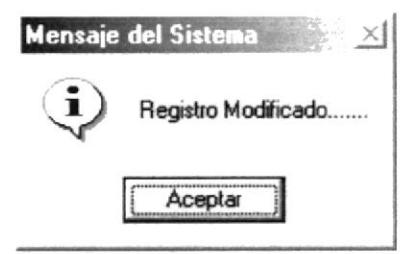

Figura 7.47 Mensaje de Información

Si al eliminar se produce algún error el sistema le mostrará el siguiente mensaje.

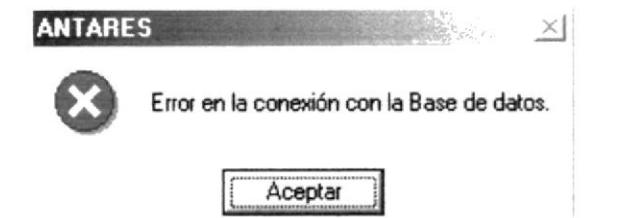

Figura 7.48 Mensaje de Error

# 7.6 ASIGNACIÓN DE BOTONES POR OPCIONES.

Esta opción le permite Planiñcar los diferentes botones que se va a tener una opción de un menú. Los botones que se asignan tienen que haberse ingresado previamente en Mantenimiento de Botones (Ver capitulo 7.2.3)

### 7.6.1 ABRIR BOTONES POR OPCIONES.

Para abrir la pantalla Botones por Opciones debe seguirse los siguientes pasos.

- l. En el menú principal haga clic en Segurided y escoja la opción Botones por Opciones.
- 2. A continuación aparecerá la siguiente pantalla:

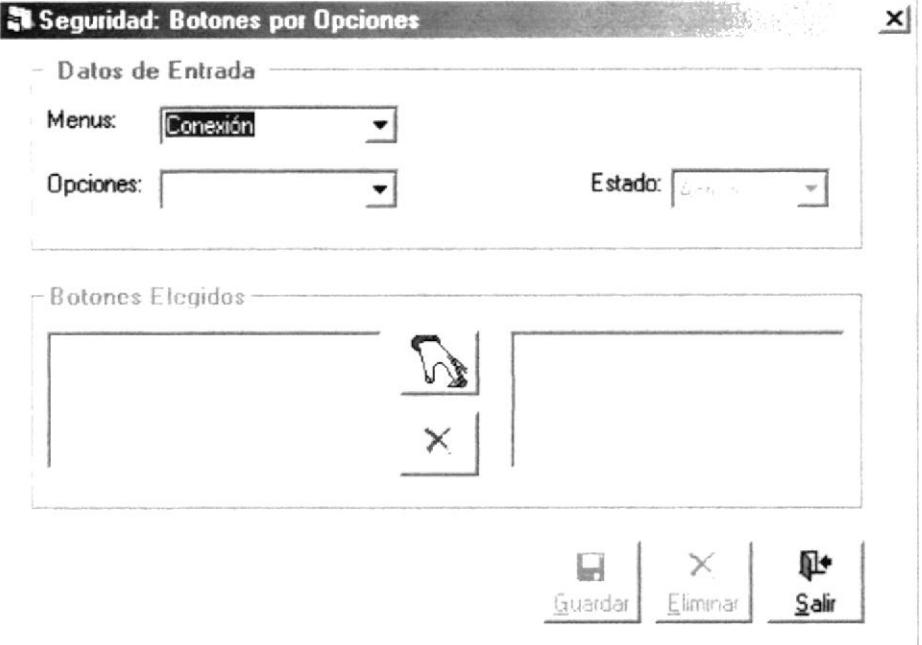

Figura 7.49 Pantalla de Botones por Opciones

### 7.6.2 INGRESAR BOTONES POR OPCIONES.

Para hacer una asignación de Botones que tiene una Opción del Sistema se realizan los siguientes pasos.

- l. Abrir la pantalla Botones por Opciones siga los pasos descritos en la capítulo 7.6.1
- 2. Se escoge el Menú en el que va a realizar la asignación que se encuentra en un combo de opciones.
- 3. Se escoge la Opción en la que va realizar la asignación que se encuentra en un combo de opciones.

п٠

Seleccione el registro que desea agregar de la lista No Elegidas y luego de clic al

El registro seleccionado pasará inmediatamente a la lista de Elegidas. botón.

- 5. Si desea remover algún registro de la lista Elegidas. Seleccione el botón que desea Y el registro será removido de la lista. Puede remover, luego de clic al botón obtener los mismos resultados si da doble clic al registro que desea agregar.
- 6. Una vez que haya terminado de realizar las asignaciones deseadas de clic al botón Q

Juardar Y los datos de Botones por Opciones serán guardados. Si la operación se realiza con éxito el sistema mostrará el siguiente mensaje:

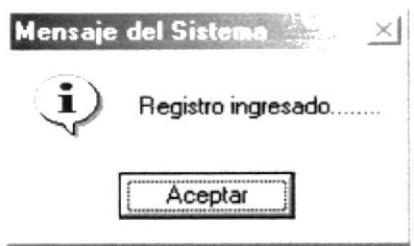

Figura 7.50 Mensaje de Información.

7. Si desea limpiar la pantalla, lo podrá hacer dando clic al botón de Sair

8. Después de limpiar la pantalla, si desea salir del formulario, lo podrá hacer dando

clic al botón de Sair

# **7.6.3 MODIFICAR BOTONES POR OPCIONES.**

Para modificar Botones por Opciones siga los pasos descritos a continuación.

- 1. Consulte el Menú (Ver en capítulo 7.2.3) y Consulte Opciones (Ver en capítulo 7.2.3) que desea modificar.
- 2. Efectué los cambios deseados.
- 3. De clic al botón **Quardar** y los cambios serán guardados. Si la operación de modificación resulta exitosa el sistema mostrará el siguiente mensaje.

×

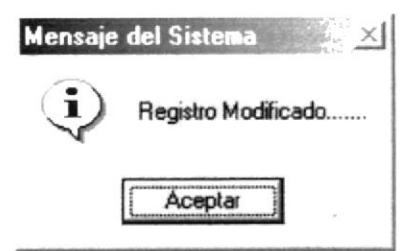

Figura 7.51 Mensaje de Información

Si al modificar se produce algún error el sistema le mostrará el siguiente mensaje.

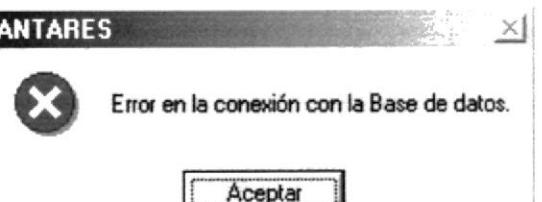

Figura 7.52 Mensaje de Error

#### **ELIMINAR BOTONES POR OPCIONES.** 7.6.4

Para eliminar Botones por Opciones, deberá seguir los siguientes pasos:

- 1. Consulte el Menú (Ver en capítulo 7.2.3) y Consulte Opciones (Ver en capítulo 7.2.3) que desea eliminar.
- 2. Luego de haber elegido el menú y la opción a eliminar de clic al botón Eliminar v los

cambios serán realizados. Si la operación de eliminación resulta exitosa el sistema

mostrará el siguiente mensaje.

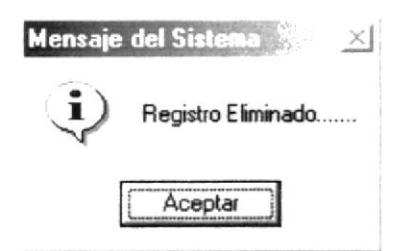

Figura 7.53 Mensaje de Información

Si al eliminar se produce algún error el sistema le mostrará el siguiente mensaje.

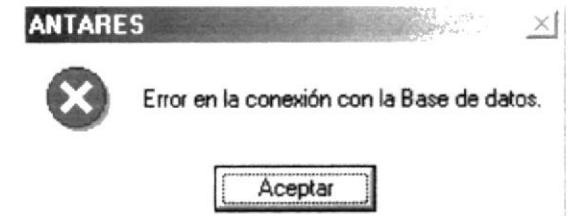

Figura 7.54 Mensaje de Error

# **7.7 ASIGNACIÓN DE PERMISOS A USUARIOS.**

Esta opción nos permite registrar los Permisos que van a tener los Usuarios del Sistema.

#### ABRIR ASIGNACIÓN DE PERMISOS A USUARIOS.  $7.7.1$

Para abrir la pantalla Asignación de Permisos a Usuarios, debe seguirse los siguientes pasos:

- 1. En el menú principal haga clic en Seguridad y escoja la opción Permisos.
- 2. A continuación aparecerá la siguiente pantalla:

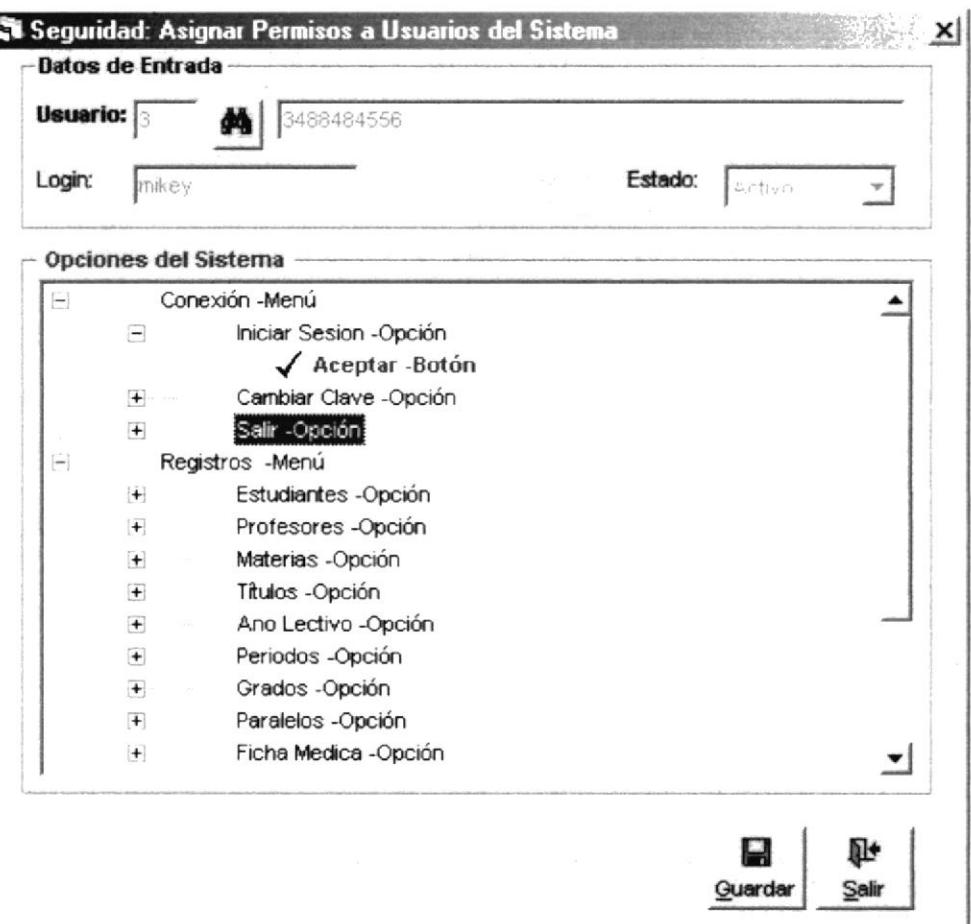

Figura 7.55 Pantalla de Asignación de Permisos a los Usuarios

## 7.7.2 INGRESAR NUEVOS PERMISOS.

Para ingresar permisos a los Usuarios, deberá seguir los siguientes pasos:

- 1. Abrir la pantalla principal de Asignación de Permisos a Usuarios Ver capítulo 7.7.1
- 2. Consulte el Usuario (Ver en capítulo 7.2.3) al que va darle los Permisos.
- 3. Marque los menús, opciones y botones que les va a dar Permisos.
- 4. De clic en el botón **Quardar** para guardar la información ingresada. Si el ingreso fue realizado correctamente se observará el siguiente mensaje:

Ø.

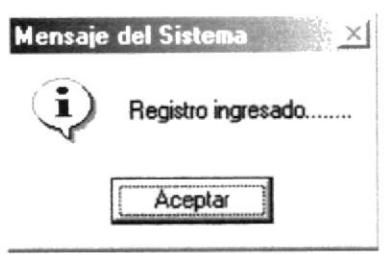

Figura 7.56 Mensaje de Información

- 5. Si desea limpiar la pantalla, lo podrá hacer dando clic al botón de ... Sair
- 6. Después de limpiar la pantalla, si desea salir del formulario, lo podrá hacer dando

r. clic al botón de Salir

# **7.8 COMPACTAR Y RESPALDAR DATOS.**

Esta opción permite compactar y respaldar la Datos.

#### ABRIR COMPACTAR Y RESPALDAR DATOS. 7.8.1

Para abrir la pantalla de compactar y respaldar Datos, debe seguirse los siguientes pasos:

1. En el menú principal haga clic en Seguridad y escoja la opción Compactar y

### **Respaldar Datos.**

2. A continuación aparecerá la siguiente pantalla:

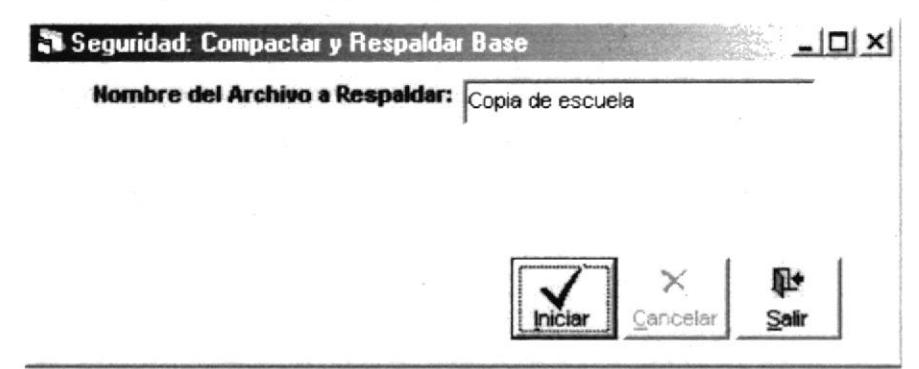

Figura 7.57 Pantalla de Compactar y Respaldar Datos

# 7.8.2 INICIAR PROCESO DE COMPACTAR Y RESPALDAR DATOS.

Para iniciar el proceso de compactar y respaldar Base de Datos:

- 1. Abrir la pantalla principal de Compactar y Respaldar Base de Datos Ver capítulo  $7.8.1$
- 2. Ingrese solo el nombre que le desee poner al archivo que va a generar como respaldo. Este archivo se encontrará en la ruta de instalación de la Base de Datos que es fija.
	-
- se iniciará el proceso y aparecerá una Barra de avance 3. De clic en el botón de proceso:

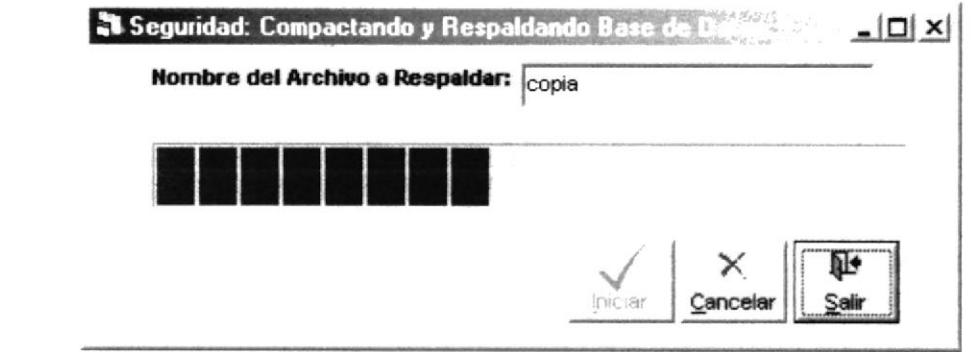

Figura 7.58 Pantalla de Compactación y Respaldo de Datos

4. Después de terminar de realizar el proceso aparecerá el siguiente mensaje:

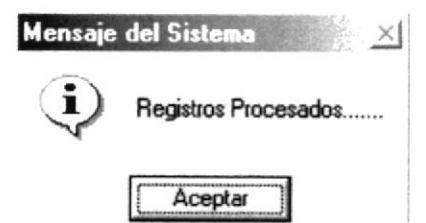

Figura 7.59 Mensaje de Información

Si usted no ingresa el nombre de archivo a compactar y respaldar el sistema le mostrará el siguiente mensaje.

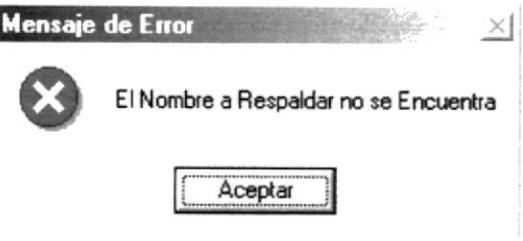

Figura 7.60 Mensaje de Error

- 5. Si desea limpiar la pantalla, lo podrá hacer dando clic al botón de
- 6. Después de limpiar la pantalla, si desea salir del formulario, lo podrá hacer dando

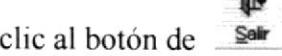

# **7.9 RECUPERAR DATOS.**

Esta opción permite recuperar la Datos.

### 7.9.1 **ABRIR RECUPERAR DATOS.**

Para abrir la pantalla de Recuperar Datos, debe seguirse los siguientes pasos:

- 1. En el menú principal haga clic en Seguridad y escoja la opción Recuperar Datos.
- 2. A continuación aparecerá la siguiente pantalla:

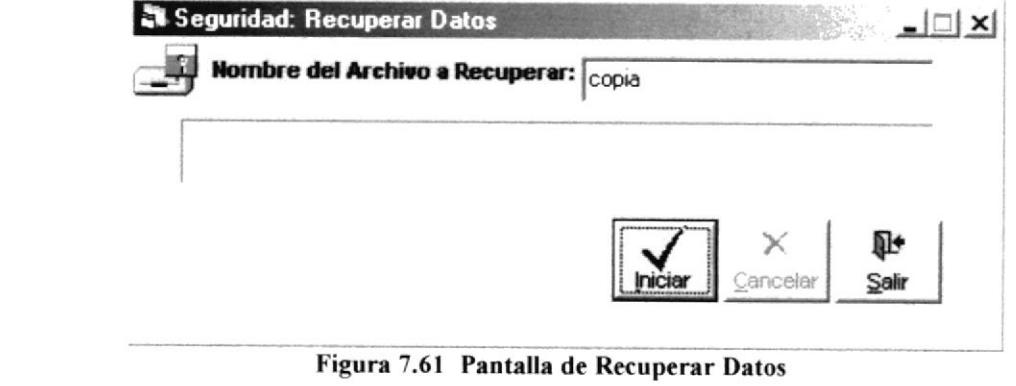

#### **INICIAR PROCESO DE RECUPERAR DATOS.** 7.9.2

Para iniciar el proceso de Recuperar la Base de Datos:

- 1. Abrir la pantalla principal de recuperar Base de Datos Ver capítulo 7.9.1
- 2. Ingrese solo el nombre que le desee poner al archivo que va a recuperar para trabajarlo actualmente. Este archivo se encontrará en la ruta de instalación de la Base de Datos que es fija.
- 3. Ingrese el nombre del archivo a recuperar este lo puede consultar en la ruta de instalación del sistema.

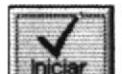

4. De clic en el botón se iniciará el proceso y aparecerá una Barra de avance

de proceso:

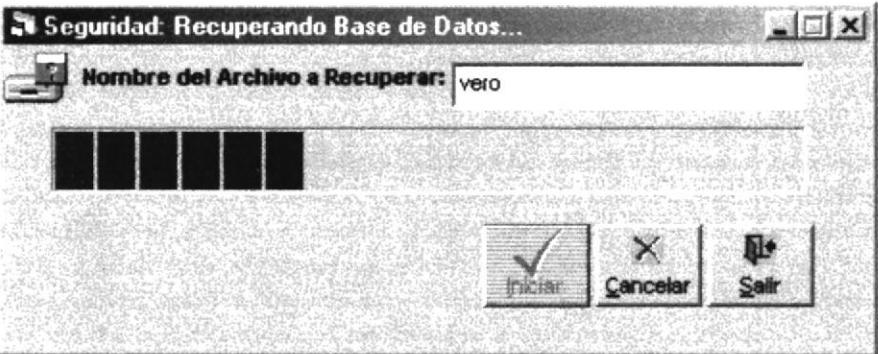

Figura 7.62 Pantalla de Recuperar Datos

5. Después de terminar de realizar el proceso aparecerá el siguiente mensaje:

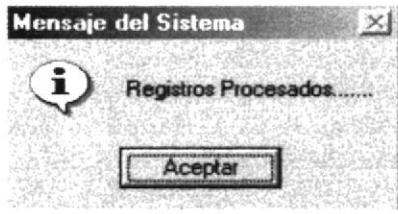

Figura 7.63 Mensaje de Información

Si usted no ingresa el nombre de archivo a recuperar el sistema le mostrará el  $\bullet$ siguiente mensaje.

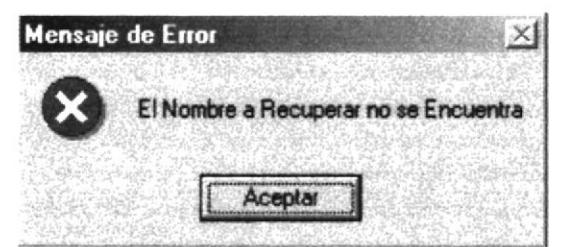

Figura 7.64 Mensaje de Error

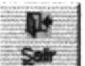

- 6. Si desea limpiar la pantalla, lo podrá hacer dando clic al botón de
- 7. Después de limpiar la pantalla, si desea salir del formulario, lo podrá hacer dando

clic al botón de Sain

h e

# **7.10 REPARAR BASE.**

Esta opción permite Reparar la Base de Datos que actualmente esta utilizando el sistema de posibles errores que se hayan generado dentro de esta.

### 7.10.1 ABRIR REPARAR BASE.

Para abrir la pantalla de Reparar Base, debe seguirse los siguientes pasos:

- 1. En el menú principal haga clic en Seguridad y escoja la opción Reparar Base.
- 2. A continuación aparecerá la siguiente pantalla:

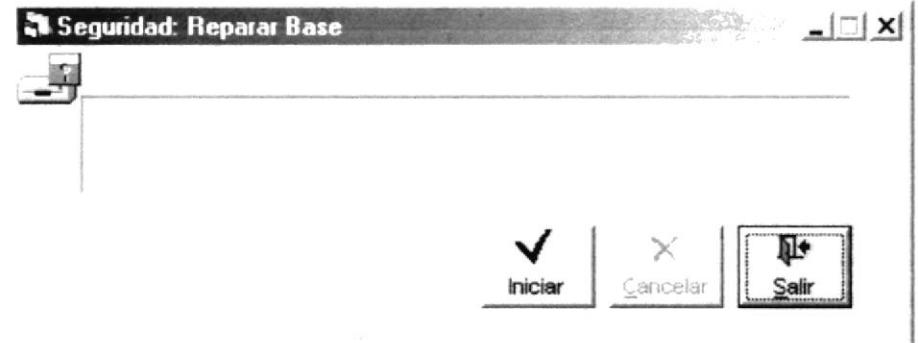

Figura 7.65 Pantalla de Reparar Base

# 7.10.2 INICIAR PROCESO DE REPARAR BASE.

Para iniciar el proceso de Recuperar la Base de Datos debe seguir los siguientes pasos:

- 1. Abrir la pantalla principal de reparar Base de Datos Ver capítulo 7.10.1
- 2. De clic en el botón **Enciar de la c**iniciará el proceso que va reparará la Base de Datos del sistema a medida que realiza el proceso aparecerá una avance en la barra de avance de proceso:

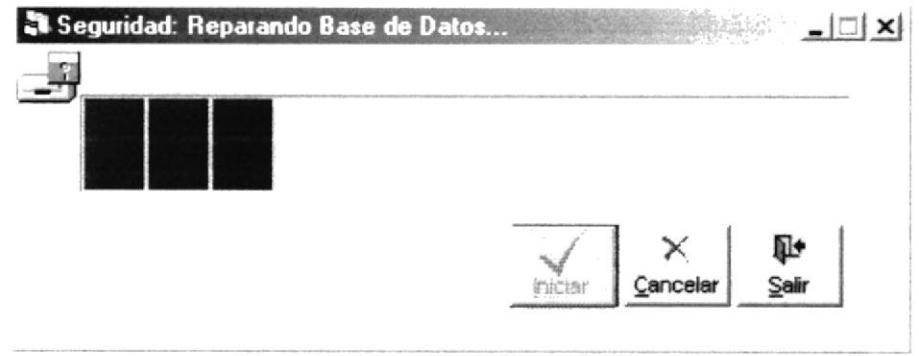

Figura 7.66 Pantalla de Reparar Base

3. Después de terminar de realizar el proceso aparecerá el siguiente mensaje:

Q+

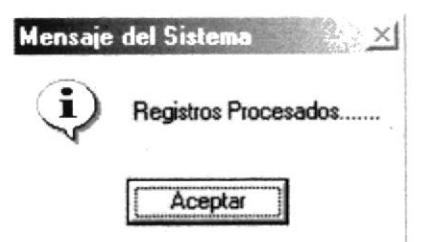

Figura 7.67 Mensaje de Información

- 4. Si desea limpiar la pantalla, lo podrá hacer dando clic al botón de Sair
- 5. Después de limpiar la pantalla, si desea salir del formulario, lo podrá hacer dando

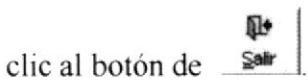

# **CAPÍTULO 8**

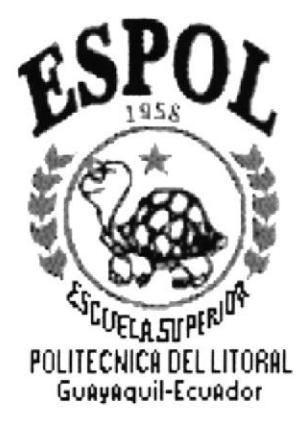

# MENÚ **CONSULTAS/REPORTES**

### MENÚ CONSULTAS/REPORTES. 8

Es la sexta opción del Menú de la Pantalla Principal.

El menú de Consultas/Reportes posee las siguientes opciones:

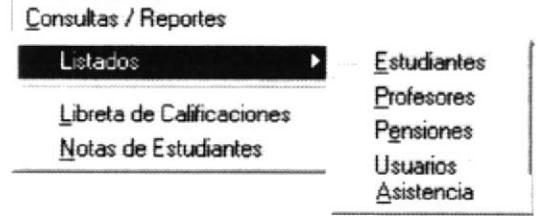

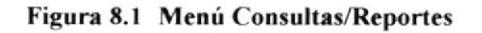

### 8.1 **LISTADO DE ESTUDIANTES.**

Esta opción nos permite consultar todos los estudiantes, de un período lectivo, grado, y paralelo.

#### **ABRIR LISTADO DE ESTUDIANTES.** 8.1.1

Para abrir la pantalla Listado de Estudiantes, debe seguirse los siguientes pasos:

- 1. En el menú principal haga clic en Consultas/Reportes y escoja la opción Listado de Estudiantes.
- 2. A continuación aparecerá la siguiente pantalla:

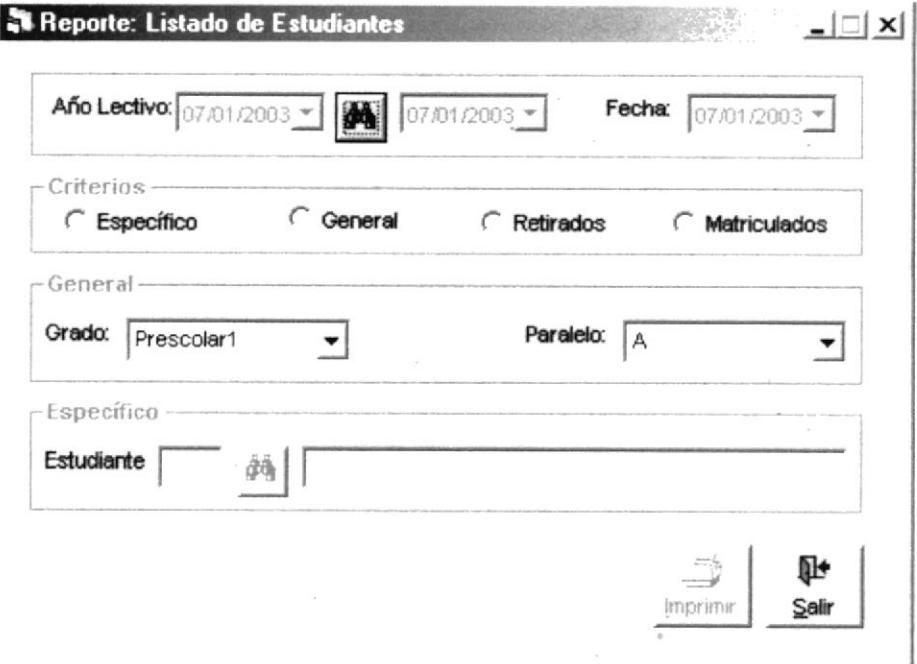

Figura 8.2 Pantalla de Criterio de Estudiantes

### **CONSULTAR LISTADO DE ESTUDIANTES.** 8.1.2

Si desea consultar un estudiante que previamente haya sido ingresado siga los siguientes pasos:

- 1. Consulte el Año Lectivo (Ver capitulo 4.5.3).
- 2. Marque el tipo de reporte que desea visualizar un reporte Específico, General, Retirados ó Matriculados.
- 3. Elija el grado que va a imprimir.
- 4. Elija el paralelo que va a imprimir
- Si escoge Específico debe Consultar el Estudiante (Ver capítulo 4.1.3). 5.

6. De clic en el botón **Imprimir** y se usted podrá visualizar el reporte.

- 7. Si desea limpiar la pantalla, lo podrá hacer dando clic al botón de Salir
- 8. Después de limpiar la pantalla, si desea salir del formulario, lo podrá hacer dando 耻 clic al botón de Sair

# 8.1.3 IMPRESIÓN DE LISTADO DE ESTUDIANTES.

Para imprimir el Listado de Estudiantes ya sea general, específico, :

- 1. Abrir la pantalla principal de Listado de Estudiantes siga los pasos descritos en el capítulo 8.1.1
- 2. Haga clic en el botón , para poder imprimir.

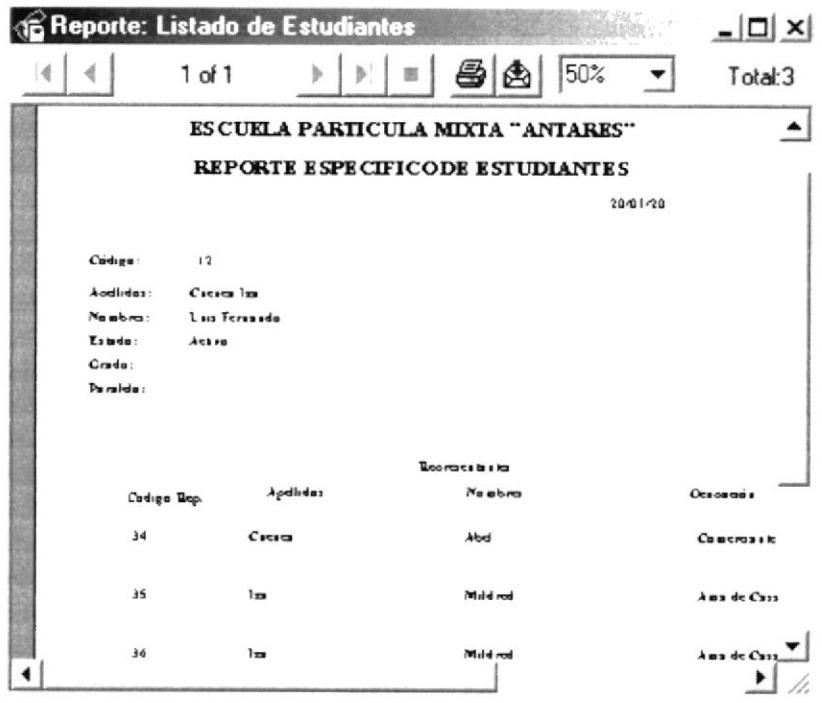

Figura 8.3 Listado Específico de Estudiantes

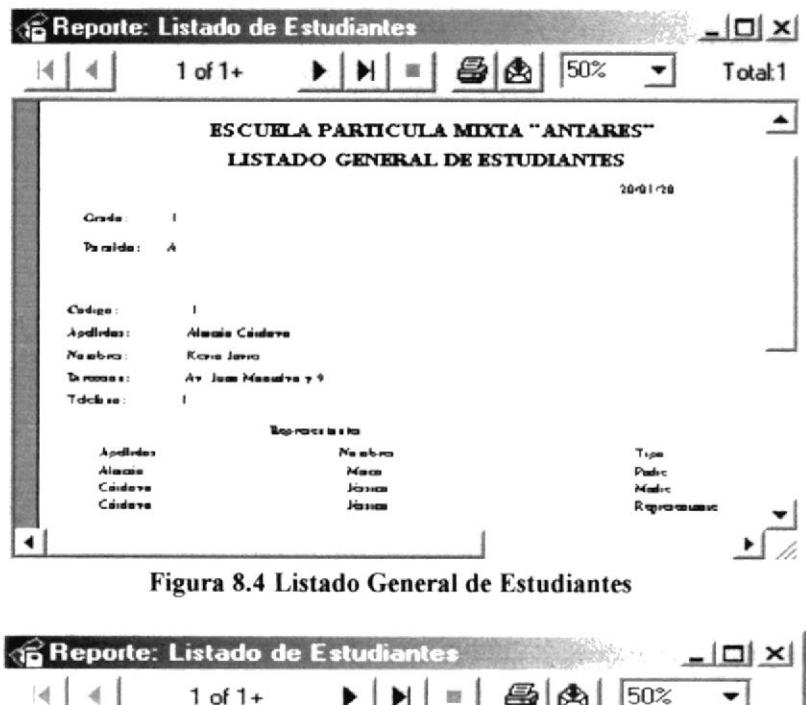

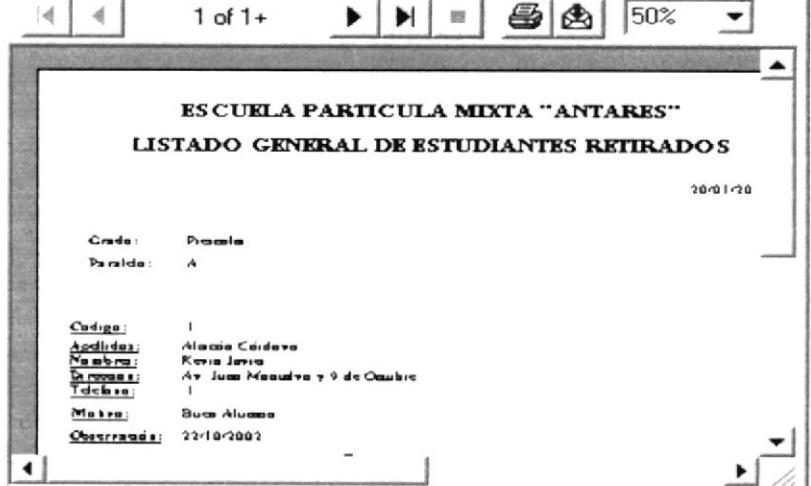

Figura 8.5 Listado General de Estudiantes Retirados

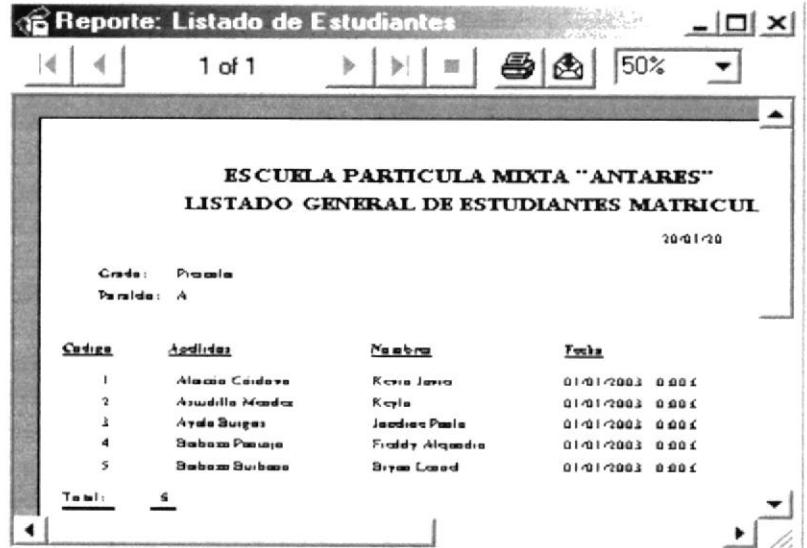

Figura 8.6 Listado General de Estudiantes Matriculados

### 8.2 **LISTADO DE PROFESORES.**

Esta opción nos permite consultar todos los profesores, de los diferentes períodos que desee el usuario. Los profesores aparecen ordenados por apellidos, además que materias tienen a su cargo.

### 8.2.1 **ABRIR LISTADO DE PROFESORES.**

Para abrir la pantalla Listado de Profesores, debe seguirse los siguientes pasos:

- 1. En el menú principal haga clic en Consultas/Reportes y escoja la opción Listado de Profesores.
- 2. A continuación aparecerá la siguiente pantalla:

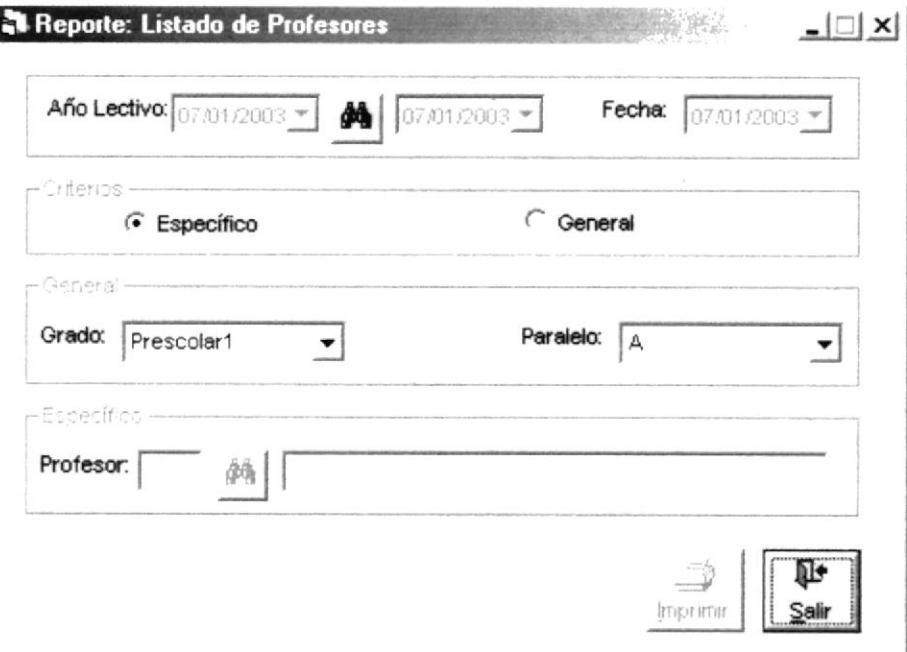

Figura 8.7 Pantalla Criterio de Profesores

## 8.2.2 CONSULTAR LISTADO DE PROFESORES.

Si desea consultar un profesor que previamente haya sido ingresado siga los siguientes pasos:

- 1. Consulte el Año Lectivo (Ver capítulo 4.5.3).
- 2. Marque si va realizar un reporte Específico o General.
- 3. Elija el grado que va a imprimir.
- 4. Elija el paralelo que va a imprimir
- 5. Si escoge Específico debe Consultar el Profesor (Ver capítulo 4.2.3)

6. De clic en el botón *Imprimir* 

- y usted podrá visualizar el reporte.
- 7. Si desea limpiar la pantalla, lo podrá hacer dando clic al botón de

۱Ъ Salir 8. Después de limpiar la pantalla, si desea salir del formulario, lo podrá hacer dando U. clic al botón de

# 8.2.3 IMPRESIÓN DE LISTADO DE PROFESORES.

Para imprimir el Listado de Profesores:

- 1. Abrir la pantalla principal de Listado de Profesores siga los pasos descritos en el capítulo 8.2.1.
- 2. Haga clic en el botón  $\boxed{\triangle}$ , para poder imprimir.

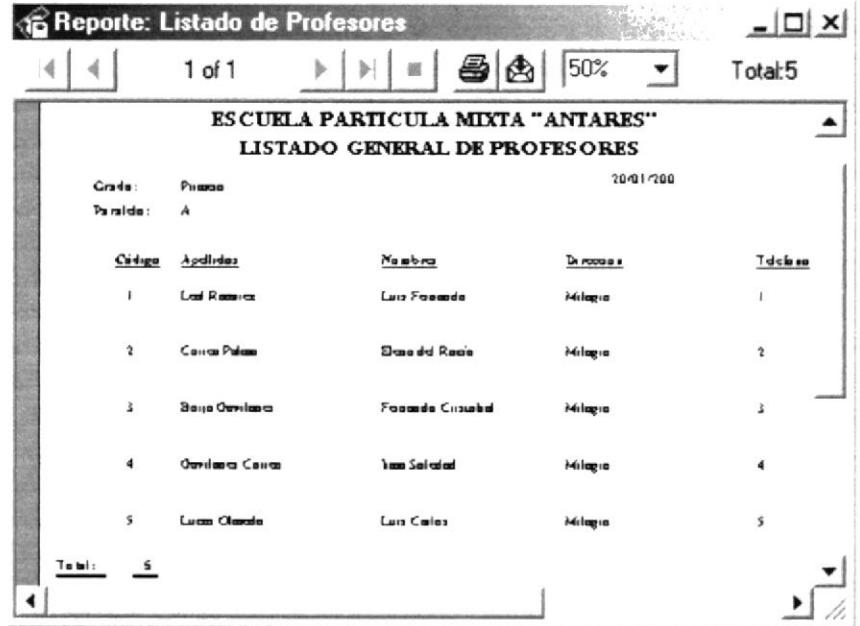

Figura 8.8 Listado General de Profesores.

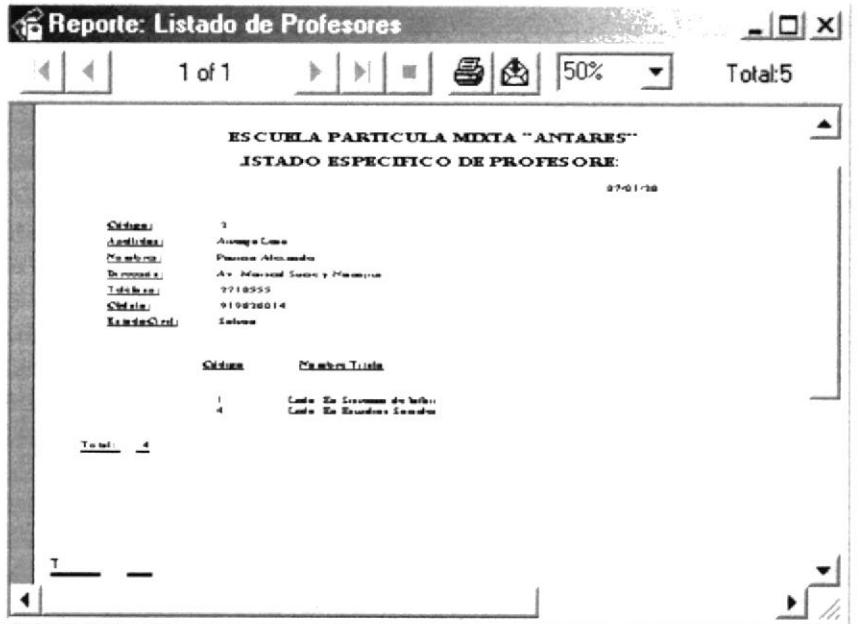

Figura 8.9 Listado Específico de Profesores

# **8.3 LISTADO DE PENSIONES.**

Esta opción nos permite consultar todas las pensiones, de los diferentes períodos que desee el usuario y de los diferentes meses.

#### **ABRIR LISTADO DE PENSIONES.** 8.3.1

Para abrir la pantalla Listado de Pensiones, debe seguirse los siguientes pasos:

- 1. En el menú principal haga clic en Consultas/Reportes y escoja la opción Listado de Pensiones.
- 2. A continuación aparecerá la siguiente pantalla:

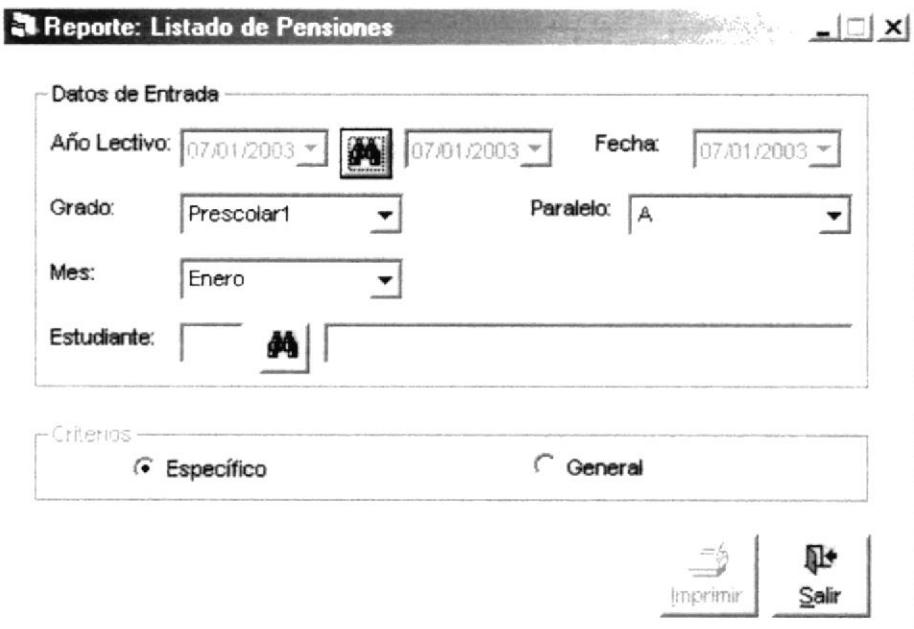

Figura 8.10 Pantalla de Criterio de Pensiones

## **8.3.2 CONSULTAR LISTADO DE PENSIONES.**

Si desea consultar un profesor que previamente haya sido ingresado siga los siguientes pasos:

- 1. Consulte el Año Lectivo (Ver capítulo 4.5.3).
- 2. Elija el grado que va a imprimir.
- 3. Elija el paralelo que va a imprimir.
- 4. Elija el mes que va a imprimir.
- 5. Consultar el Estudiante (Ver capítulo 4.1.3)
- Marque si va realizar un reporte Específico o General. 6.

- De clic en el botón  $\frac{Imprint}{\sqrt{2}}$  y usted podrá visualizar el reporte.
- 8. Si desea limpiar la pantalla, lo podrá hacer dando clic al botón de Salr

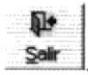

 $7^{\circ}$ 

9. Después de limpiar la pantalla, si desea salir del formulario, lo podrá hacer dando

```
耻
clic al botón de
                  Sair
```
# 8.3.3 IMPRESIÓN DE LISTADO DE PENSIONES.

Para imprimir el Listado de Pensiones:

- 1. Para abrir la pantalla principal de Listado de Pensiones siga los pasos descritos en el capítulo 8.2.1
- 2. Haga clic en el botón  $\Box$ , para poder imprimir.

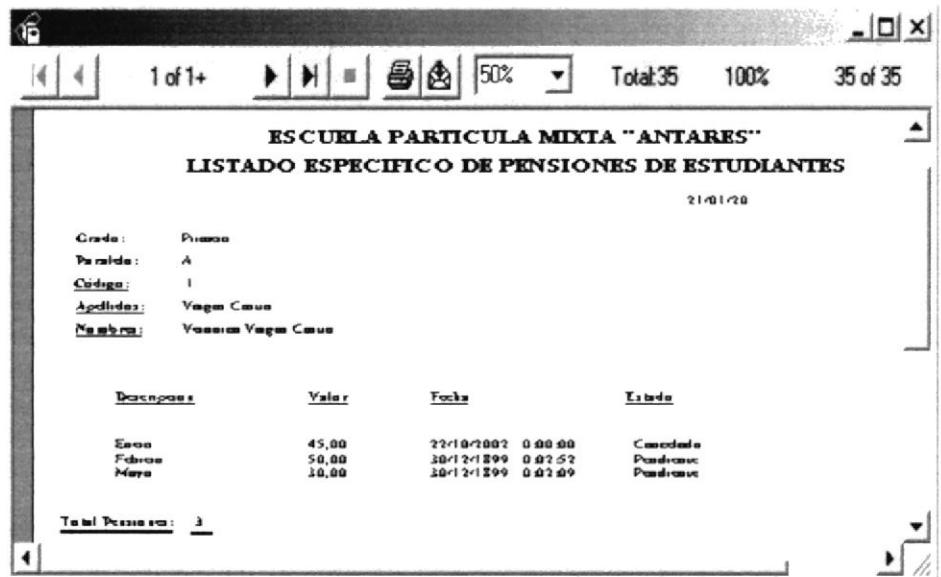

Figura 8.11 Listado de Listado Específico de Pensiones de Estudiantes

|                                                          | $1 of 1+$        |                     | 昌角<br>50%               | Total: 35 | 100%                   | 35 of 35 |  |  |
|----------------------------------------------------------|------------------|---------------------|-------------------------|-----------|------------------------|----------|--|--|
| <b>ESCUELA PARTICULA MIXTA "ANTARES"</b>                 |                  |                     |                         |           |                        |          |  |  |
| LISTADO GENERAL DE PENSIONES DE ESTUDIANTES<br>21401/200 |                  |                     |                         |           |                        |          |  |  |
| Crade:                                                   | Puesse           |                     |                         |           |                        |          |  |  |
| Paralda:                                                 | $\boldsymbol{A}$ |                     |                         |           |                        |          |  |  |
| Ma:                                                      | Febran           |                     |                         |           |                        |          |  |  |
|                                                          | Circliga         | <b>Apdiries</b>     | Newbra                  |           | Valur<br>Liteda        |          |  |  |
|                                                          | 4                | <b>Olives Capus</b> | <b>Lased Fabras</b>     |           | 50.00<br>Pandrana      |          |  |  |
|                                                          | s                | Анкада Сенга        | <b>Fraidy Landa</b>     |           | 50.00<br>Promotivement |          |  |  |
|                                                          | œ.               | Lase Neesse         | <b>Anabell Cleanide</b> |           | 50.00<br>Pand-anuel    |          |  |  |
| Tatel:                                                   |                  |                     |                         |           |                        |          |  |  |
|                                                          |                  |                     |                         |           |                        |          |  |  |

Figura 8.12 Listado General de Pensiones de Estudiantes
### 8.4 LISTADO DE USUARIOS.

Esta opción nos permite consultar todos los estudiantes, de un periodo lectivo, grado, y paralelo.

### 8.4.1 ABRIR LISTADO DE USUARIOS.

Para abrir la pantalla Listado de Usuarios, debe seguirse los siguientes pasos:

- 1. En el menú principal haga clic en Consultas/Reportes y escoja la opción Listado de Ususrios.
- 2. A continuación aparecerá la siguiente pantalla:

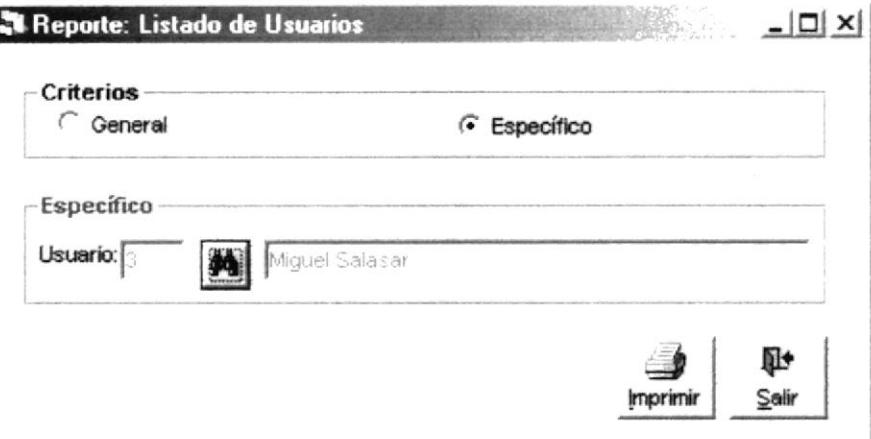

Figura 8.13 Pantalla de Criterio de Usuarios

### 8.4.2 CONSULTAR LISTADO DE USUARIOS.

Si desea consultar un usuario que prevíamente haya sido ingresado siga los siguientes pasos.

- l. Marque si va realizar un reporte Específico o Ceneral.
- 
- 2. Si escoge Específico debe Consultar el Usuario Ver capítulo 7.2.3<br>3. De clic en el botón  $\frac{Imprint}{\text{system}}$  y se usted podrá visualizar el reporte.  $\int y$  se usted podrá visualizar el reporte.
- 4. Sí desea limpiar la pantalla, Io podrá hacer dando clic al botón de ¶d≯<br>Salir
- 5. Después de limpiar la pantalla, si desea salir del formulario, lo podrá hacer dando .¶b+<br>Salir clic al botón de

### 8.4.3 IMPRESTÓN DE LISTADO DE USUARIOS.

Para imprimir el Listado de Usuarios:

l. Abrir Ia pantalla principal de Listado de Usuarios siga los pasos descntos en el capítulo 8.4.1.

- $\triangleq$ , para poder imprimir. 2. Haga clic en el botón
- 3. Existen dos tipos de Reportes que son:

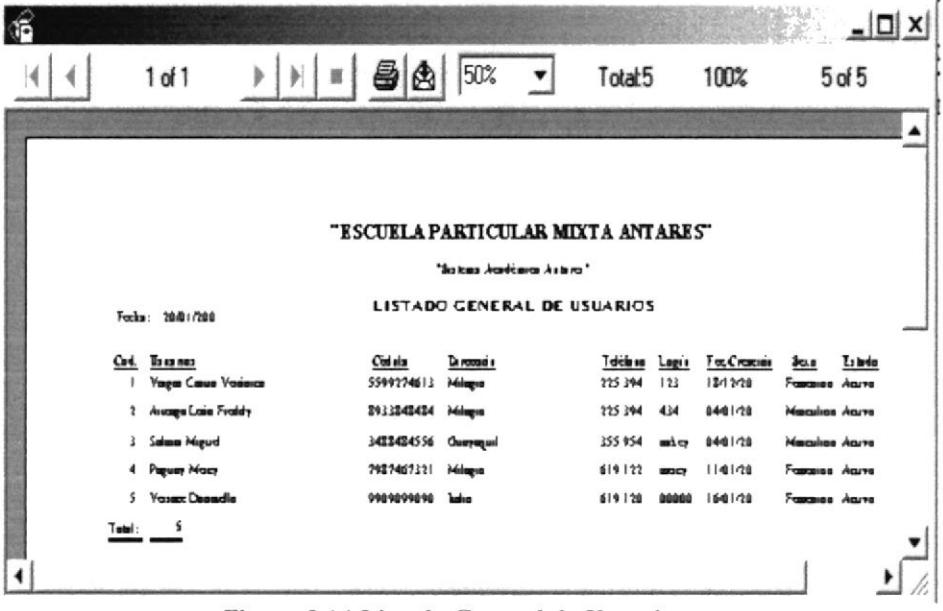

Figura 8.14 Listado General de Usuarios

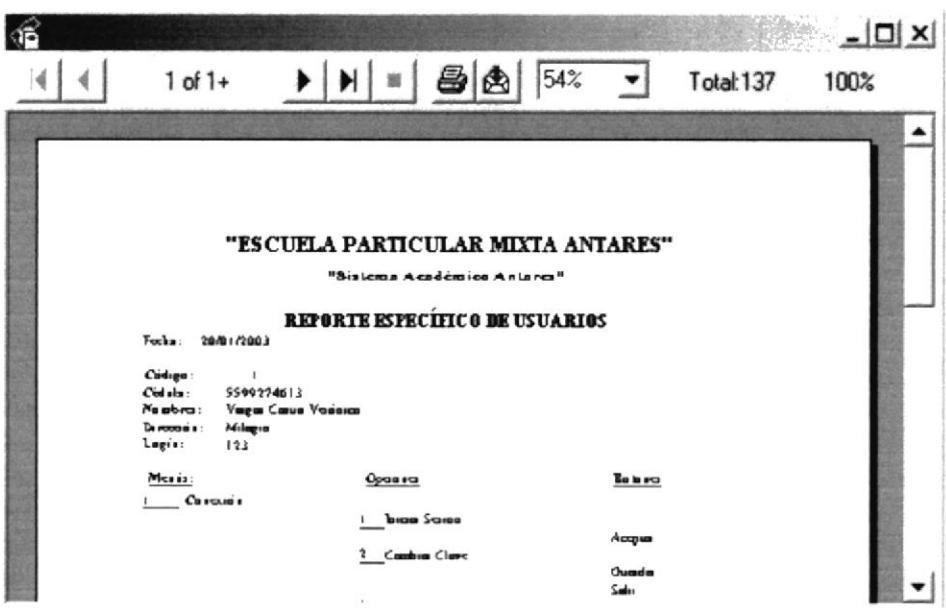

Figura 8.15 Listado Específico de Usuarios

### 8.5 LISTADO DE ASISTENCIAS.

Esta opción nos permite obtener una lista detallada de las faltas, atrasos y observaciones del estudiantado (por cada uno o por todos), de este periodo lectivo por gfado, y por paralelo, dependiendo del trimestre que desee. Esta operación se la realiza por lo general cada dos meses,

### 8.5.I ABRIR LISTADO DE ASISTENCIAS.

Para abrir Ia pantalla de Libreta de Calificaciones, debe seguirse los siguientes pasos:

- 1. En el menú principal haga clic en Consultas/Reportes y escoja la opción Listado de Asistencias.
- 2. A continuación aparecerá la siguiente pantalla:

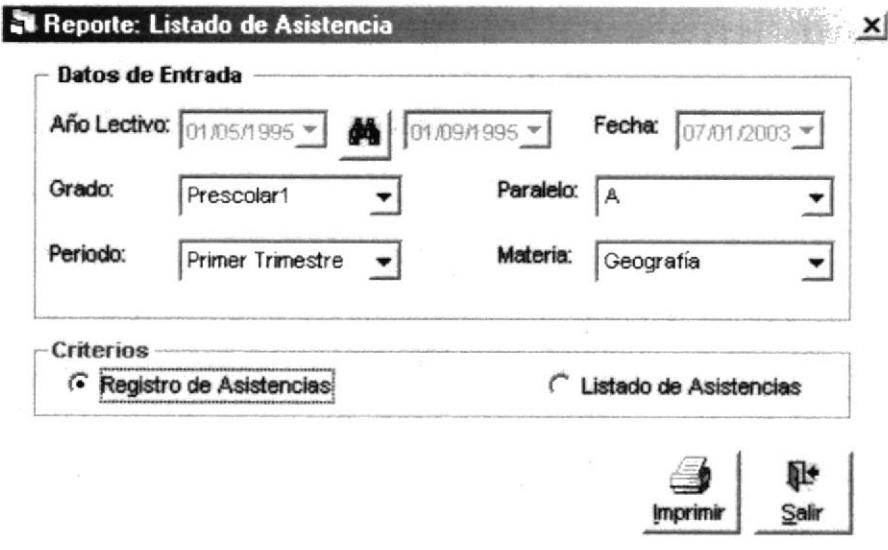

### Figura 8.16 Pantalla de Criterio de Asistencias

### 8.5.2 CONSULTARASISTENCIAS.

Si desea consultar las asistencias siga los siguientes paso§:

- 1. Consulte el Año Lectivo (Ver capítulo 4.5.3).
- 2. Elija el grado que va a imprimir.
- 3. El¡a el paralelo que va a imprimir
- 4. Elija el periodo que va imprimir.
- 5. Elija la materia que va imprimir.
- ó. Marque si va realizar un repofe de Registro de Asistencia o Listado de Asistencia
- 7. Si escoge Específico debe Consultar el Estudiante (Ver capítulo 4,1,3).<br>8. De clic en el botón **morinir** v se usted podrá visualizar el reporte

8. De clic en el botón  $\frac{1}{2}$  ly se usted podrá visualizar el reporte.<br>9. Si desea limpiar la pantalla, lo podrá hacer dando clic al botón de 1984

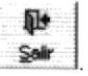

10. Después de limpiar la pantalla, si desea salir del formulario, lo podrá hacer dando

il+ clic al botón de Salir

### 8.5.3 IMPRESIÓN DE REGISTRO Y LISTADO DE ASISTENCIAS.

Para imprimir los reportes de resumen:

- 1. Para abrir la pantalla principal de Registro de Asistencias siga los pasos descritos en el capítulo 8.5.1
- 2. Haga clic en el botón  $\Box$ , para poder imprimir.
- 3. Existen dos reportes que son:

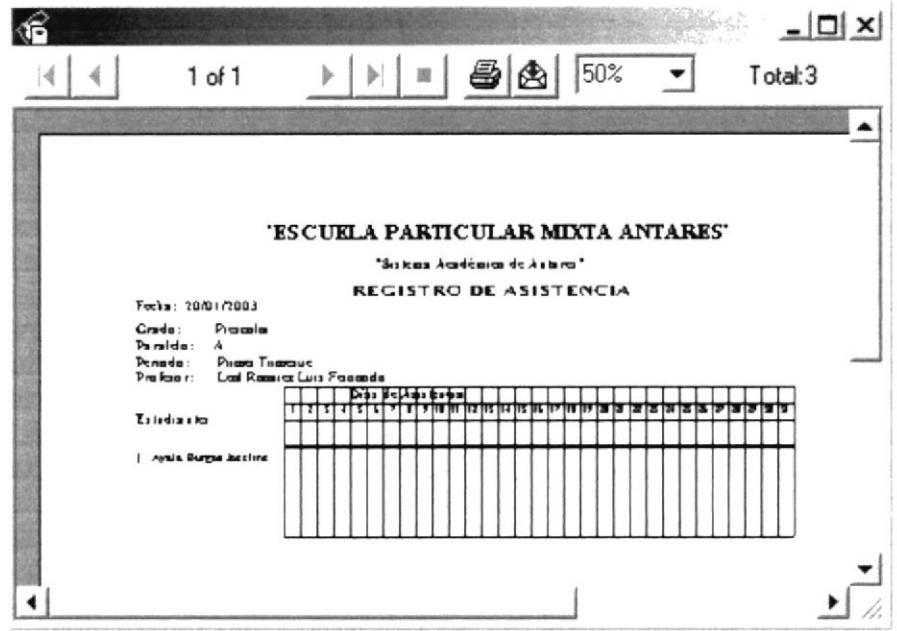

Figura 8.17 Registro General de Asistencias

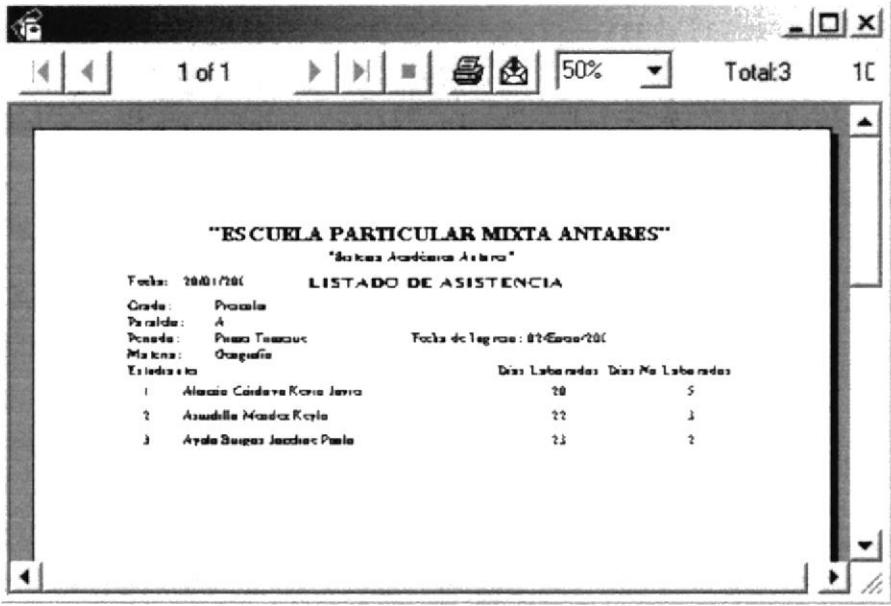

Figura 8.18 Listado de Asistencias

### LIBRETA DE CALIFICACIONES. 8.6

Esta opción nos permite obtener una lista detallada de las notas del estudiantado de forma General y Específica. Esta operación se la realiza por lo general cada trimestre.

### ABRIR LIBRETA DE CALIFICACIONES. 8.6.1

Para abrir la pantalla de Libreta de Calificaciones, debe seguirse los siguientes pasos:

- 1. En el menú principal haga clic en Libreta de Calificaciones de la opción Consultas/Reportes del menú principal.
- 2. A continuación aparecerá la siguiente pantalla que contendrá una serie de entradas de datos.

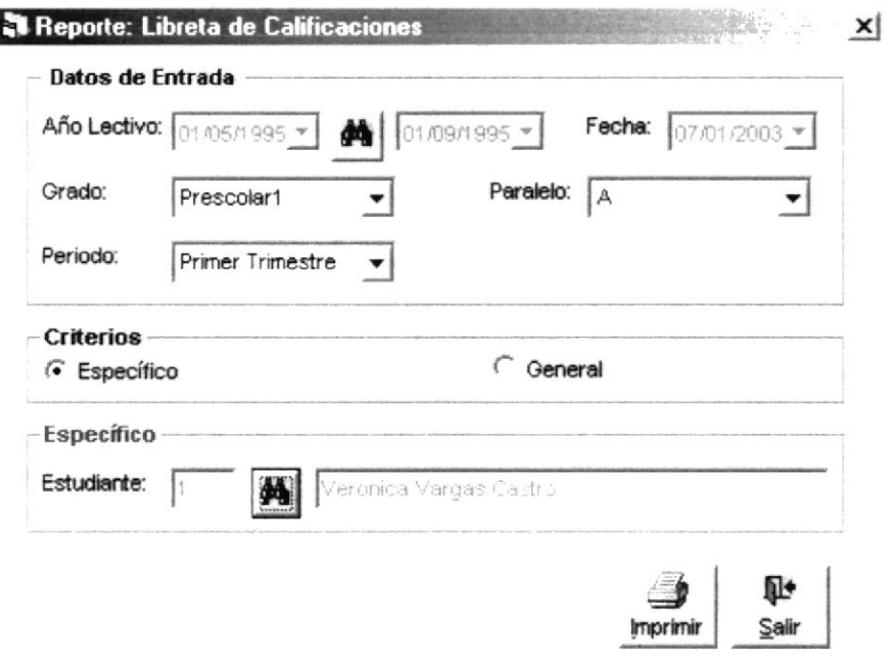

Figura 8.19 Pantalla de Criterio Libreta de Calificaciones

### **8.6.2 CONSULTAR LIBRETA DE CALIFICACIONES.**

Para una libreta de calificaciones debe seguir los siguientes pasos:

- 1. Consulte el Año Lectivo (Ver capítulo 4.5.3).
- 2. Elija el grado que va a imprimir.
- 3. Elija el paralelo que va a imprimir
- 4. Elija el periodo que va imprimir.
- $5.$ Marque si va realizar un reporte Específico o General.
- 6. Si escoge Específico debe Consultar el Estudiante (Ver capítulo 4.1.3)
- 7. De clic en el botón **mortal** y se usted podrá visualizar el reporte.

h-

- 8. Si desea limpiar la pantalla, lo podrá hacer dando clic al botón de Sair
- 9. Después de limpiar la pantalla, si desea salir del formulario, lo podrá hacer dando

ĥŀ clic al botón de Sair

### 8.6.3 **IMPRESIÓN DE LIBRETA DE CALIFICACIONES.**

Para imprimir las libretas:

- 1. Para abrir la pantalla principal de Libretas de calificaciones siga los pasos descritos en el capítulo 8.6.1
- ø para poder imprimir. 2. Haga clic en el botón
- 3. Existen dos tipos reportes que son:

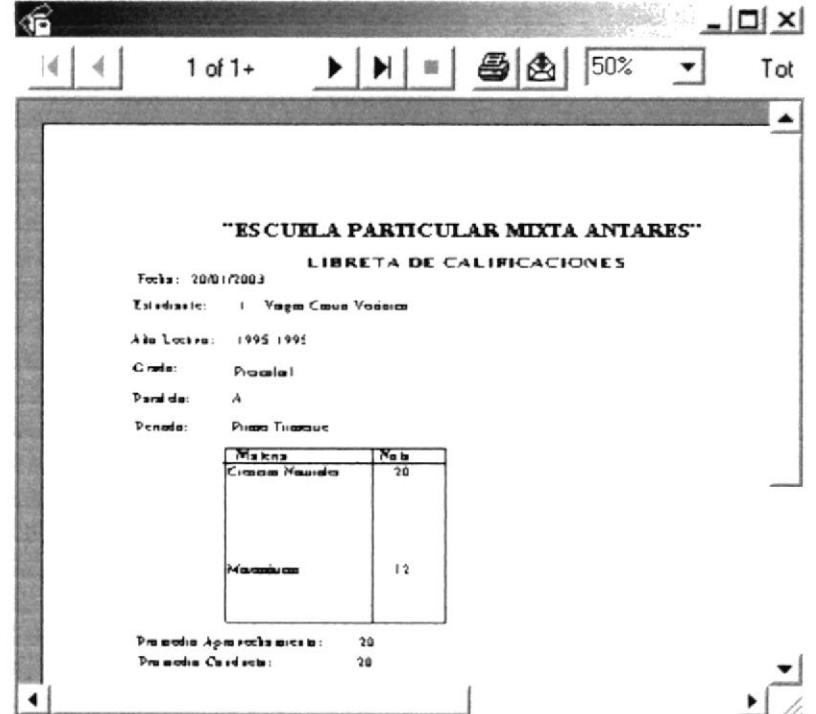

Figura 8.20 Libreta de Calificaciones (Tipo Específico).

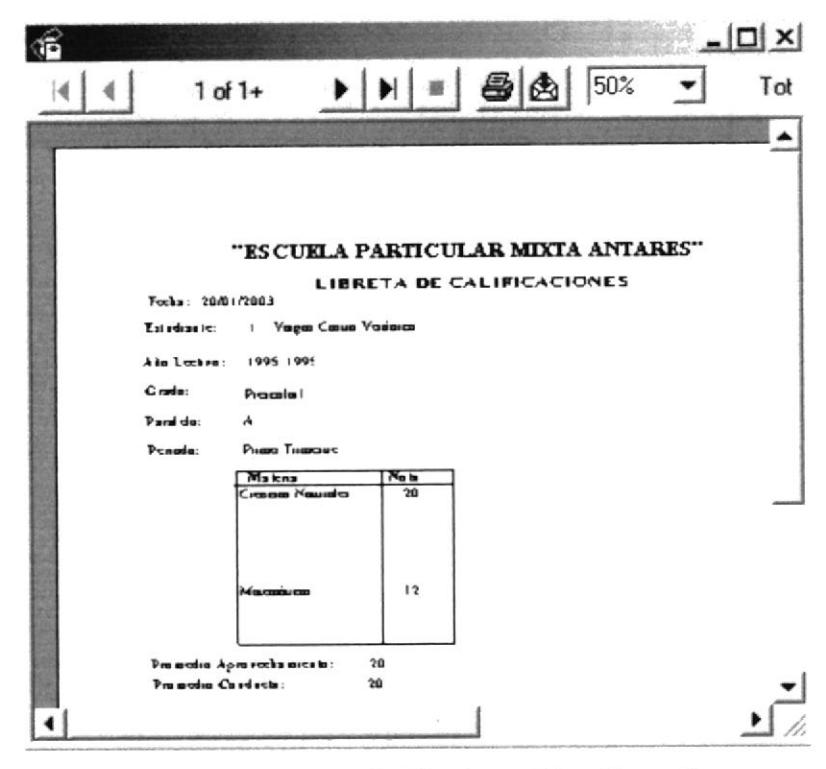

Figura 8.21 Libreta de Calificaciones (Tipo General).

### 8.7 NOTAS DE ESTUDIANTES.

Esta opción nos permite consultar e imprimir todas las notas que los estudiantes han obtenido durante un periodo o un año lectivo.

### 8.7.1 ABRIR NOTAS DE ESTUDIANTES.

Para abrir la pantalla Notas de Estudiantes, debe seguirse los siguientes pasos:

- 1. En el menú principal haga clic en Consultas/Reportes y escoja la opción Notas de Estudiantes.
- 2. A continuación aparecerá la siguiente pantalla:

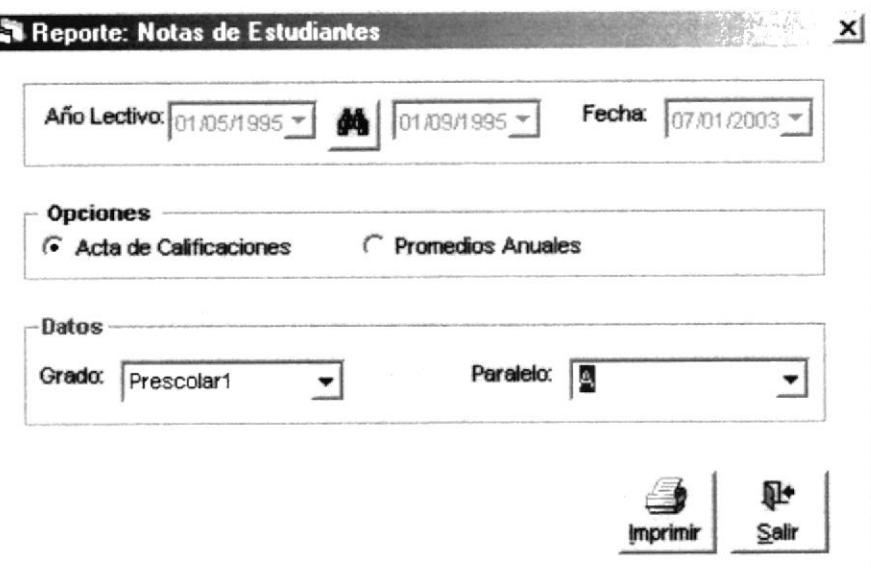

Figura 8.22 Pantalla Criterio de Notas de Estudiantes

### 8.7.2 CONSULTAR NOTAS DE ESTUDIANTES.

Para una libreta de calificaciones debe seguir los siguientes pasos:

- L Consulte el Año Lectivo (Ver capítulo 4.5.3).
- 2. Elija el grado que va a imprimir.
- 3. Elija el paralelo que va a imprimir
- 4. Marque si va realizar un reporte Acta de Calificaciones ó Promedios Anuales.
- 5. De clic en el botón  $\frac{Imprimir}{v}$  y se usted podrá visualizar el reporte.
- S. De clic en el botón  $\frac{1}{2}$  y se usted podrá visuálizar el reporte.<br>6. Si desea limpiar la pantalla, lo podrá hacer dando clic al botón de Salir
- 7. Después de limpiar la pantalla, si desea salir del fbrmulano, Io podrá hacer dando

clic al botón de ¶dr<br>≦alir

### 8.7.3 IMPRESIÓN DE NOTAS DE ESTUDIANTES.

Para imprimir las Notas de Estudiantes:

- 1. Abrir la pantalla principal de Notas de Estudiantes siga los pasos descritos en el capítulo 8.7.1
- 2. Haga clic en el botón  $\bigotimes$ , para poder imprimir.
- 3. Existe dos tipos de Reportes: Acta de Calificaciones y Promedio Anual de Estudiantes.

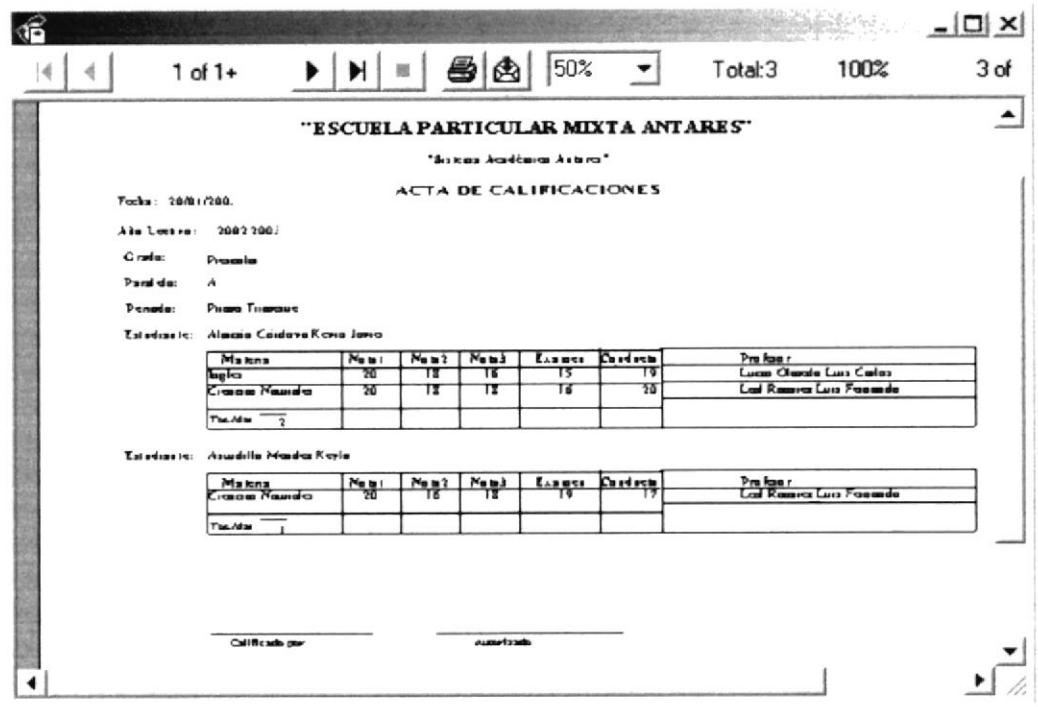

Figura 8.23 Reporte de Acta de Calificaciones.

| கி                               |                                        |                         |                  |                      | $ \Box$ $\times$ |
|----------------------------------|----------------------------------------|-------------------------|------------------|----------------------|------------------|
|                                  | $1$ of $1+$                            | 50%                     | Total:35         | 100%                 | 35 of 35         |
|                                  | "ESCUELA PARTICULAR MIXTA ANTARES"     | "Salasa Académia Astro" |                  |                      |                  |
| PROMEDIOS ANUALES DE ESTUDIANTES |                                        |                         |                  |                      |                  |
|                                  | Focha: 20/01/201                       |                         |                  |                      |                  |
|                                  | Abolesten<br>2002-2003                 |                         |                  |                      |                  |
|                                  | Progeta<br>C radia:                    |                         |                  |                      |                  |
|                                  | Paraide:<br>$\boldsymbol{\mathcal{A}}$ |                         |                  |                      |                  |
|                                  | Estedia etc                            | Aprovação arte la       | Cardieta Gereral |                      |                  |
|                                  | 2 Asualilla Masaka Keyla               | 12                      | 12               | Apmeradi<br>Si<br>18 |                  |
|                                  | 3 Ayala Busgas Jacobac Papia           | 10                      | 15               | $N_{\rm B}$<br>15    |                  |
|                                  | 4 Sabaza Pasus a Fraidy Algaedia       | 19                      | 19               | 19<br>Sı             |                  |
|                                  | 5 Basbasa Busbasa Bryan Losed          | 15                      | 18               | z<br>Sı              |                  |
|                                  | I Alexia Cáide ra Kona Jania           | 20                      | $20 - 20$        | Sı<br>20             |                  |
|                                  | Total Exterior to<br>ء                 |                         |                  |                      |                  |
|                                  |                                        |                         |                  |                      |                  |

Figura 8.24 Reporte de Promedios Anuales de Estudiantes

### **CAPÍTULO 9**

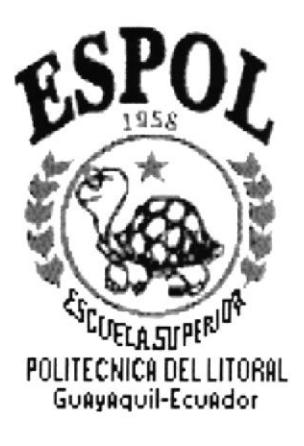

### MENÚ VENTANA

### MENÚ VENTANA.  $\boldsymbol{Q}$

Es la séptima opción del Menú de la Pantalla Principal.

El menú de Ventana posee las siguientes opciones:

Ventana Cascada Mosaico Vertical Mosaico Horizontal Figura 9.1 Menú Ventana

### 9.1 CASCADA.

Esta opción nos permite visualizar las pantallas en forma de cascada.

### 9.1.1 ABRIR CASCADA.

Para poder ingresar a esta opción del sistema, debe seguirse los siguientes pasos:

- 1. Abrir varias Pantallas del sistema.
- 2. En el menú principal haga clic en Ventana y escoja la opción Cascada.
- 3. A continuación aparecerá de la siguiente manera:

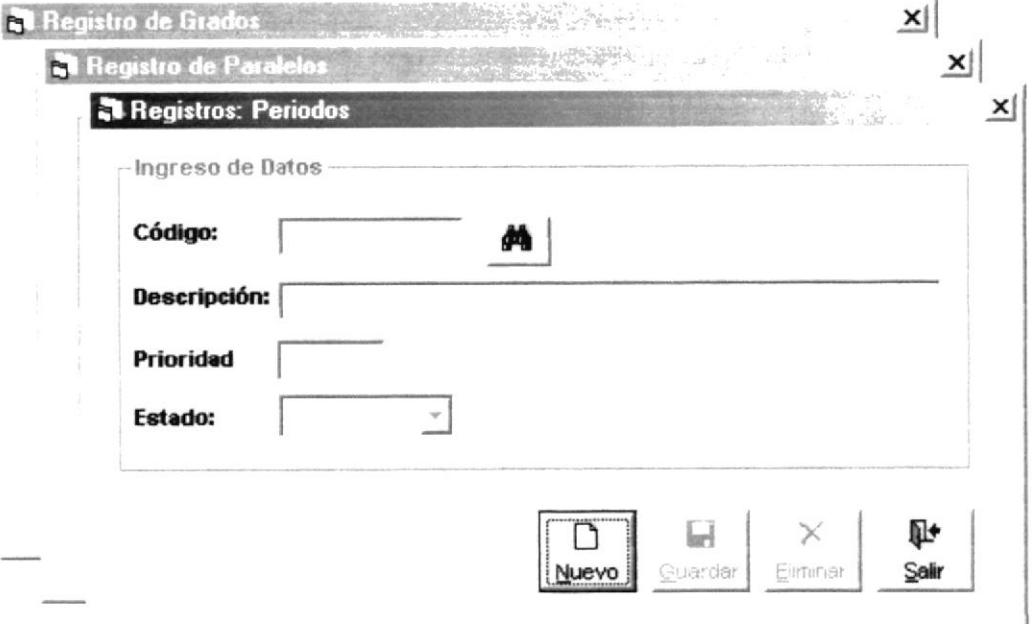

Figura 9.2 Visualización de las Pantallas en forma de Cascada

### 9.2 MOSAICO VERTICAL.

Esta opción nos permite visualizar las pantallas de forma Vertical.

### 9.2.1 ABRIR MOSAICO VERTICAL.

- 1. Abra varias Pantallas del sistema.
- 2. En el menú principal haga clic en Ventana y escoja la opción Mosaico Vertical
- 3. A continuación aparecerá de la siguiente manera:

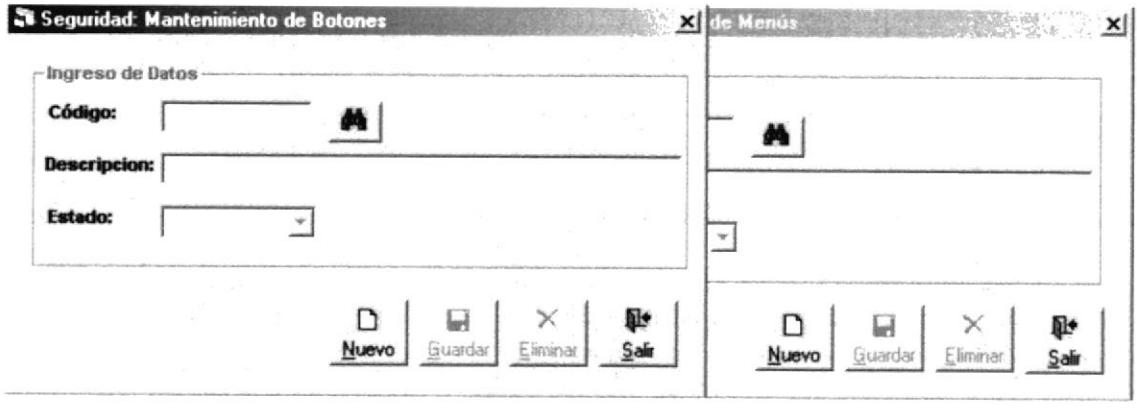

Figura 9.3 Visualización de las Pantallas de forma Vertical

### 9.3 MOSAICO HORIZONTAL.

Esta opción nos permite visualizar las pantallas de forma horizontal.

### 9.3.1 ABRIR MOSAICO HORIZONTAL.

Para poder ingresar a esta opción del sistema, debe seguirse los siguientes pasos:

- 1. Abra varias Pantallas del sistema.
- 2. En el menú principal haga clic en Ventana y escoja la opción Mosaico Horizontal
- 3. A continuación aparecerá de la siguiente manera:

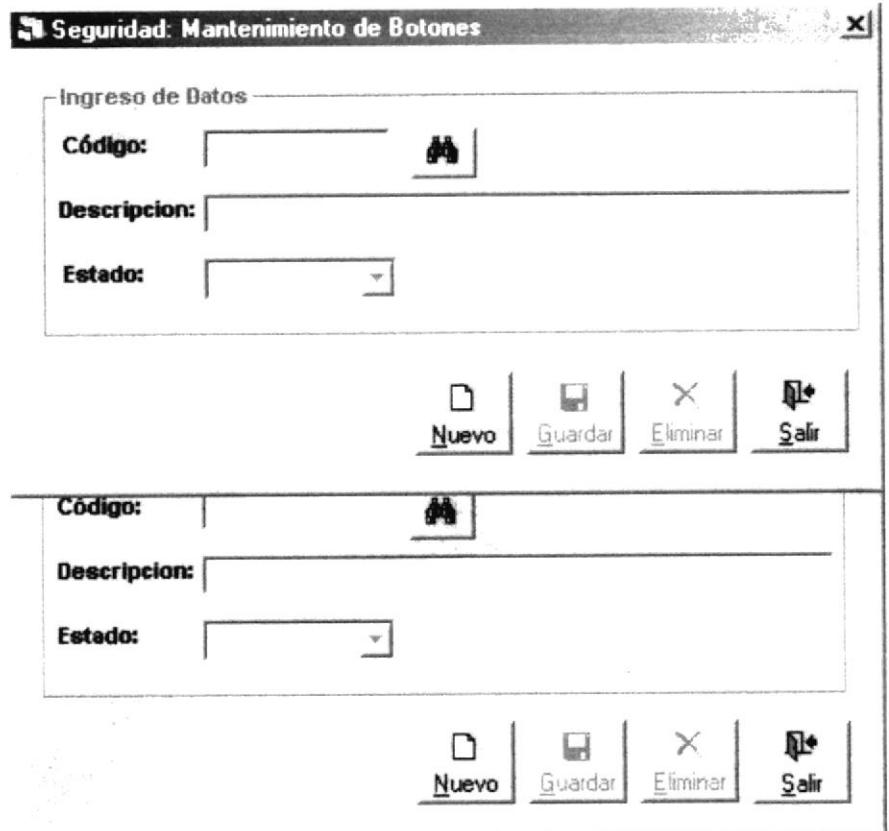

Figura 9.4 Visualización de las Pantallas de forma Horizontal

### **CAPÍTULO 10**

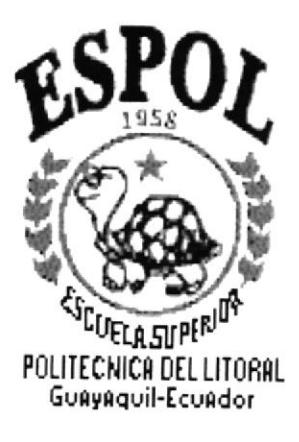

### MENÚ AYUDA

### 10 MENÚ AYUDA.

Es la octava opción del Menú de la Pantalla Principal.

El menú de Ayuda posee las siguientes opciones:

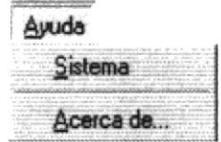

Figura 10.1 Menú Ayuda

### 10.1 SISTEMA.

Esta opción nos permite visualizar la pantalla de Presentación del Sistema

### 10.1.1 ABRIR SISTEMA

Para poder ingresar a esta opción del sistema, debe seguirse los siguientes pasos:

- 1.- En el menú principal haga clic en Ayuda y escoja la opción Sistema.
- 2.- A continuación aparecerá la siguiente pantalla:

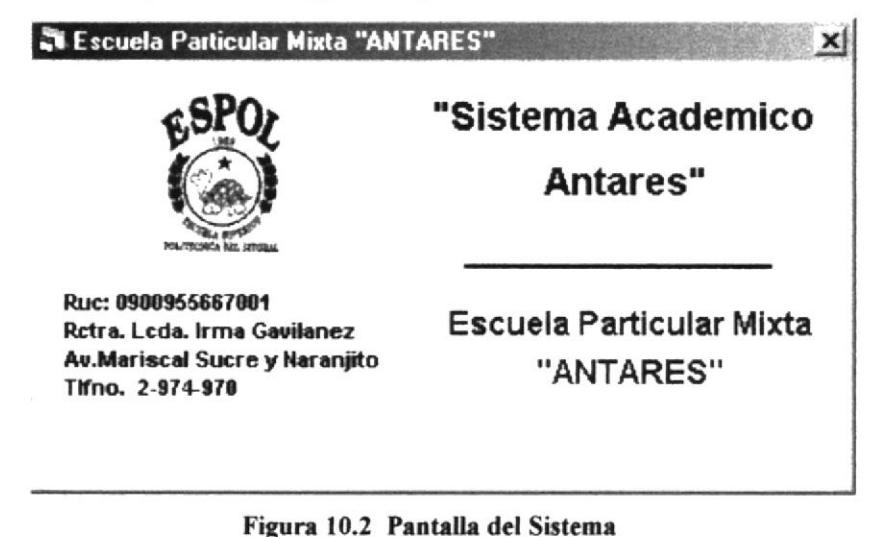

### 10.2 ACERCA DE...

Esta opción nos permite visualizar la pantalla con la información Acerca de los Autores.

### 10.2.1 ABRIR ACERCA DE...

Para poder ingresar a esta opción del sistema, debe seguirse los siguientes pasos:

- 1. En el menú principal haga clic en Ayuda y escoja la opción Acerca De.
- 2. A continuación aparecerá la siguiente pantalla:

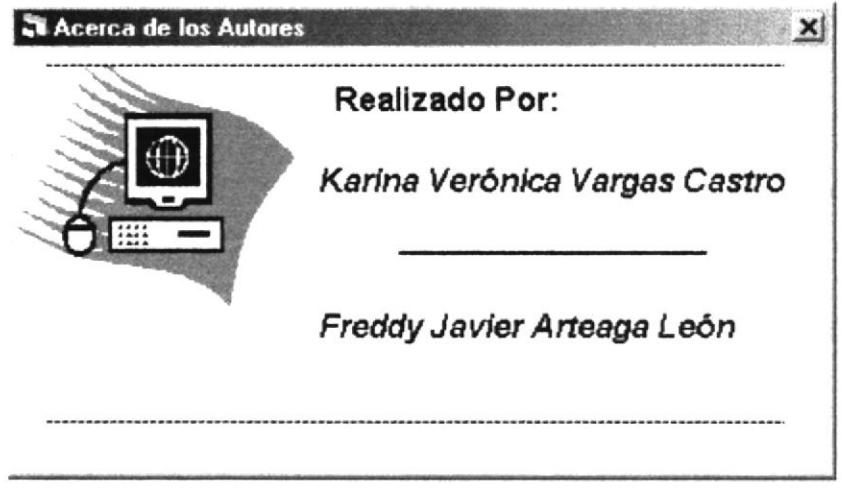

Figura 10.3 Pantalla Acerca de los Autores

### **ANEXO A**

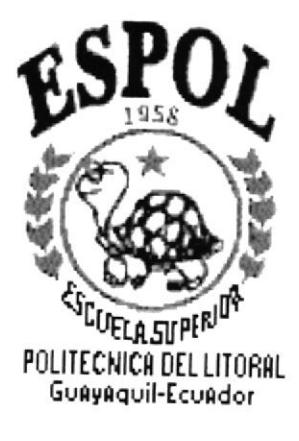

### **RECONOCIMIENTO DE LAS** PARTES DEL HARDWARE

 $\overline{\phantom{a}}$ 

### DEL. **RECONOCIMIENTO LAS PARTES** DE A. **HARDWARE.**

### CONOCIENDO LA COMPUTADORA.  $A.1.$

Una computadora es un dispositivo electrónico de uso general que realiza operaciones aritméticas - lógicas, de acuerdo con instrucciones internas, que se ejecutan sin intervención humana.

El hardware o Equipo de Cómputo comprende todos los dispositivos físicos que conforman una computadora. El hardware de una computadora debe realizar 4 tareas vitales (Figura A.1)

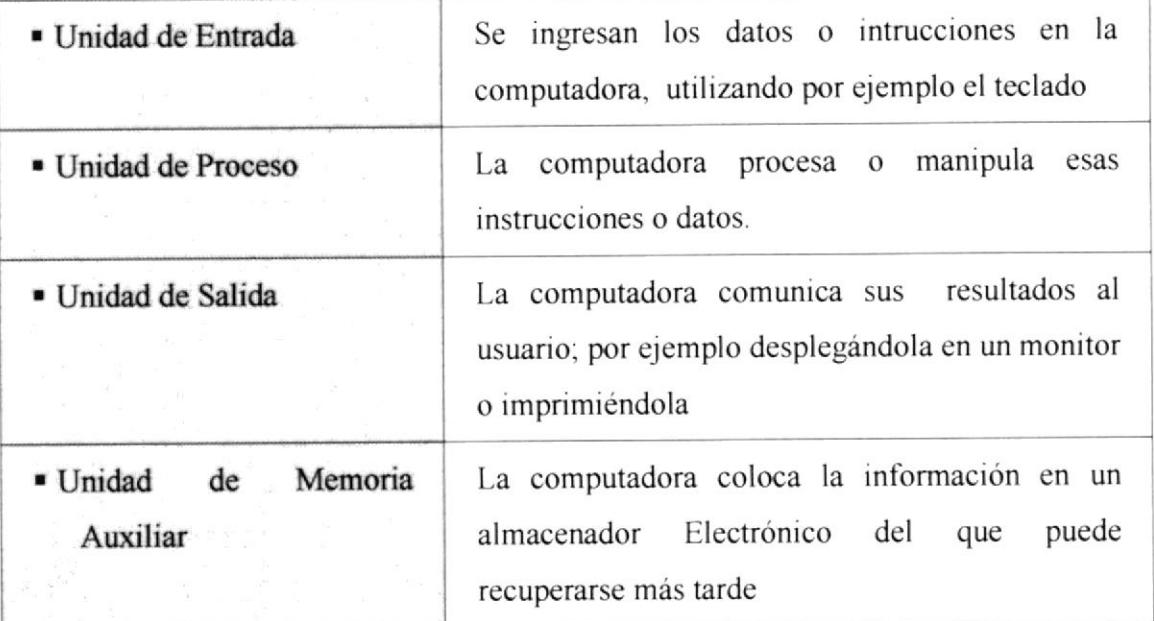

### Tabla A.1. Componentes de una Computadora

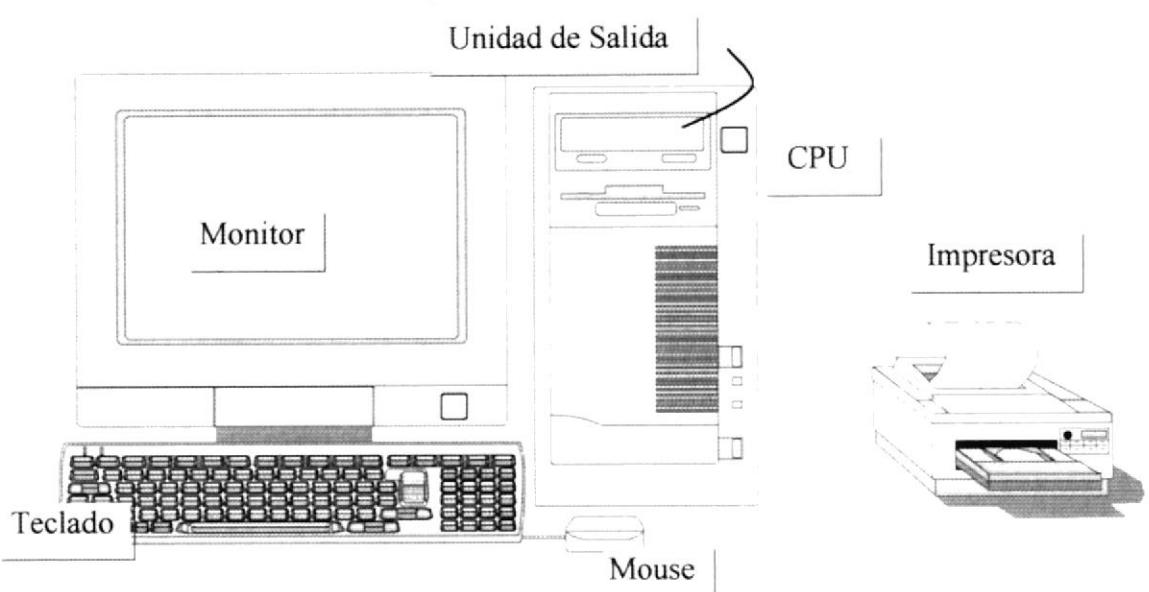

Figura A.1 Componentes de una Computadora

### $A.2.$ UNIDADES DE ENTRADA.

### A.2.1 EL TECLADO.

Existen diversas formas de introducir datos en la computadora pero el más común es el teclado. Cuando se ingresa información en la computadora, ésta aparece en la pantalla.

Un teclado típico consta de tres partes: teclas de función (en su parte izquierda a lo largo de la parte superior), teclas alfanuméricas (en la parte media) y el subteclado numérico (en el área derecha).

Podemos indicar que un teclado es similar a una máquina de escribir electrónica en el podemos identificar los siguientes componentes:

### Teclas de Función.

Usualmente rotuladas como F1, F2... F12, son un conjunto de teclas que se reservan por un programa para funciones especiales, como guardar y abrir documentos. Dichas teclas tienen funciones distintas en cada programa.

### Teclas Alfanuméricas.

Sirven para teclear caracteres alfabéticos, numéricos, y de puntuación.

### Las Teclas de Modo Calculadora.

Estas están localizadas en el extremo derecho del teclado, las cuales son activadas por medio de la tecla NUM LOCK. Permiten ingresar rápidamente números y símbolos aritméticos para efectuar cálculos matemáticos, y mover el cursor.

### Teclas de Movimiento del Cursor.

Permiten a los usuarios moverse a través de la pantalla, entre las cuales tenemos:

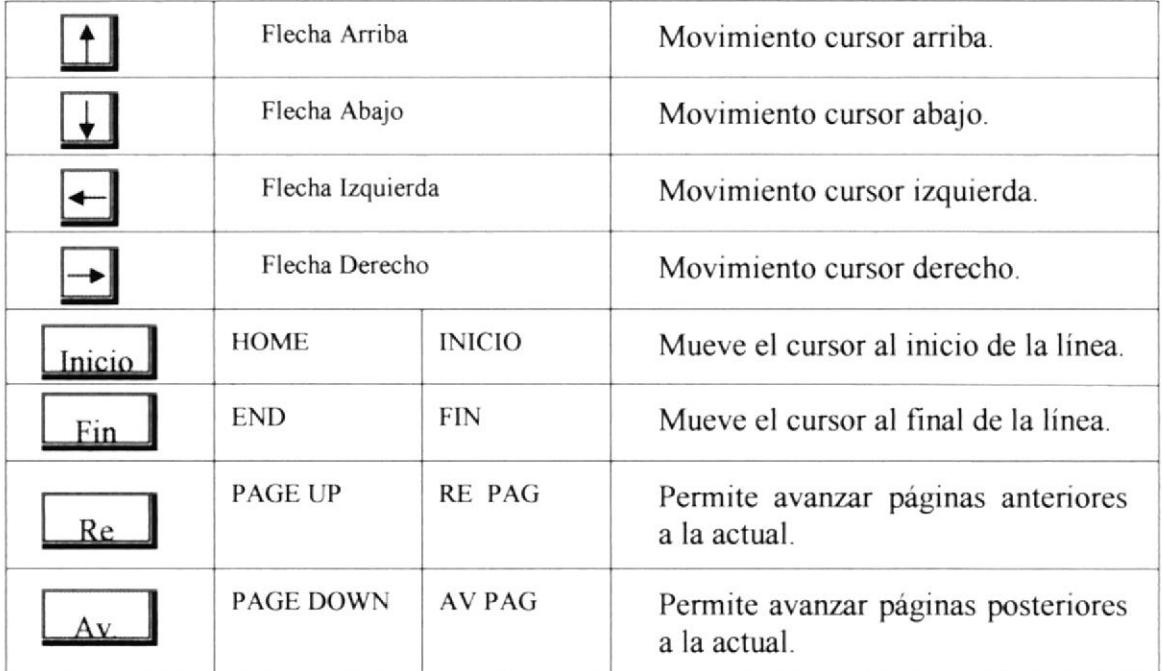

Tabla A.2 Teclas de Movimiento

### . Teclas de Uso Especiales.

Estas teclas emiten órdenes especiales a la computadora, entre las cuales tenemos:

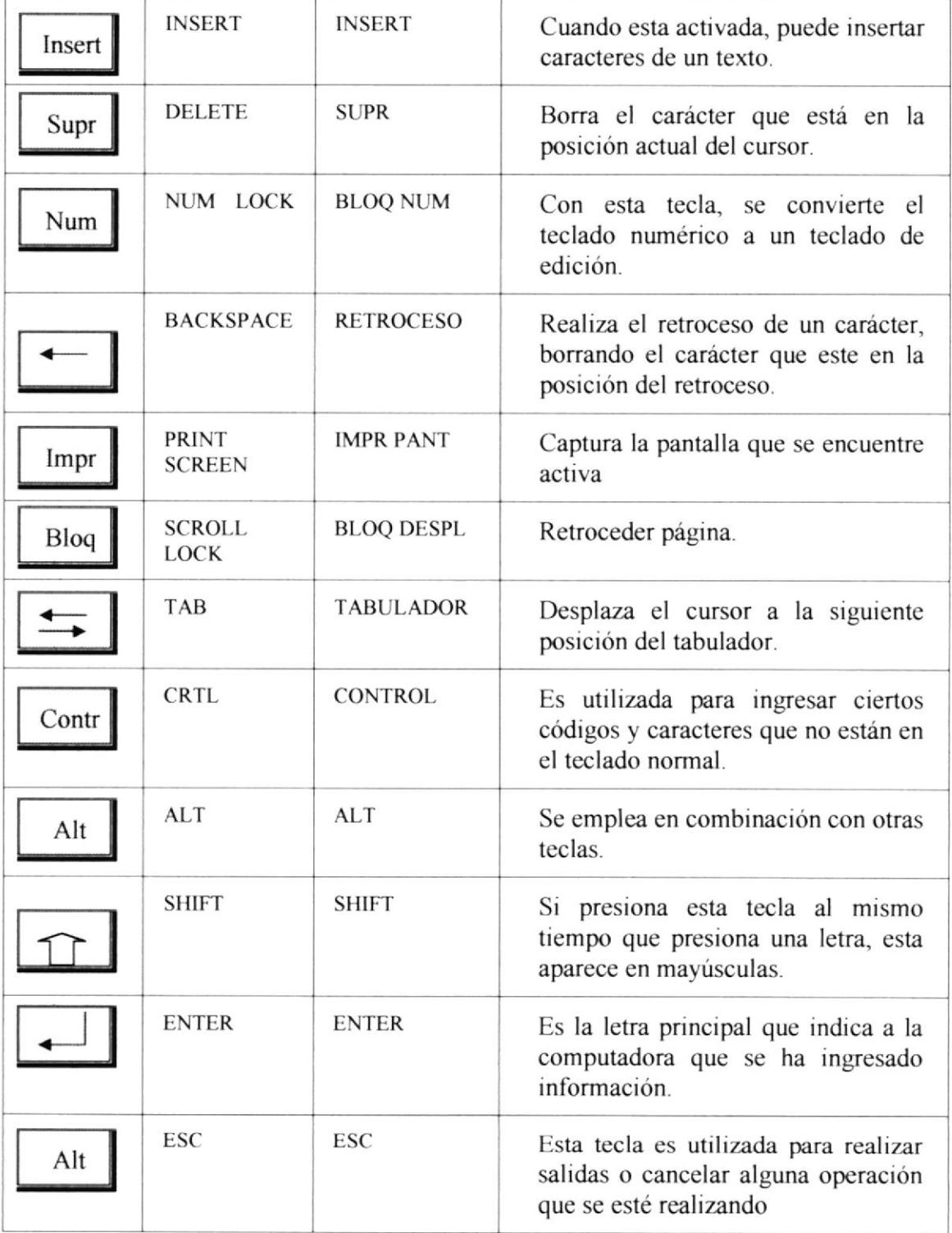

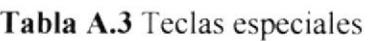

### A.2.2 USO DEL MOUSE.

Es una unidad física externa a la computadora que sirve para ingresar cierta información al mismo. Esta información que se ingresa es básicamente comandos y posiciones en

pantalla. Los programas de Windows permiten ejecutar muchas tareas, tanto simples como complejas, apuntando con el Mouse v oprimiendo sobre los menús, cuadros de diálogo y otros objetos gráñcos.

Una vez que el Mouse este trabajando se podrá ver en la pantalla una flecha que se mueve cuando se mueve el Mouse en el escritorio. A esta flecha se le da el nombre del puntero del Mouse. En la siguiente tabla se explican los términos básicos asociados con el uso del Mouse.

Da el nombre del puntero del Mouse. En la siguiente tabla se explican los términos básicos asociado con el uso del Mouse.

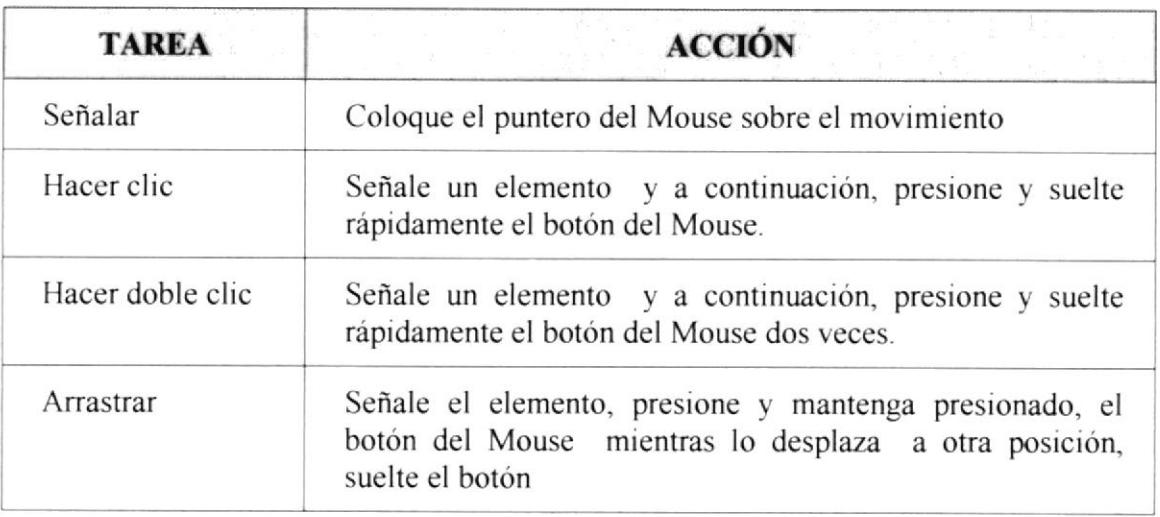

### Tabla A.4 Acciones del Mouse

El puntero del Mouse cambia de forma según el elemento que este señalando o la tarea en curso

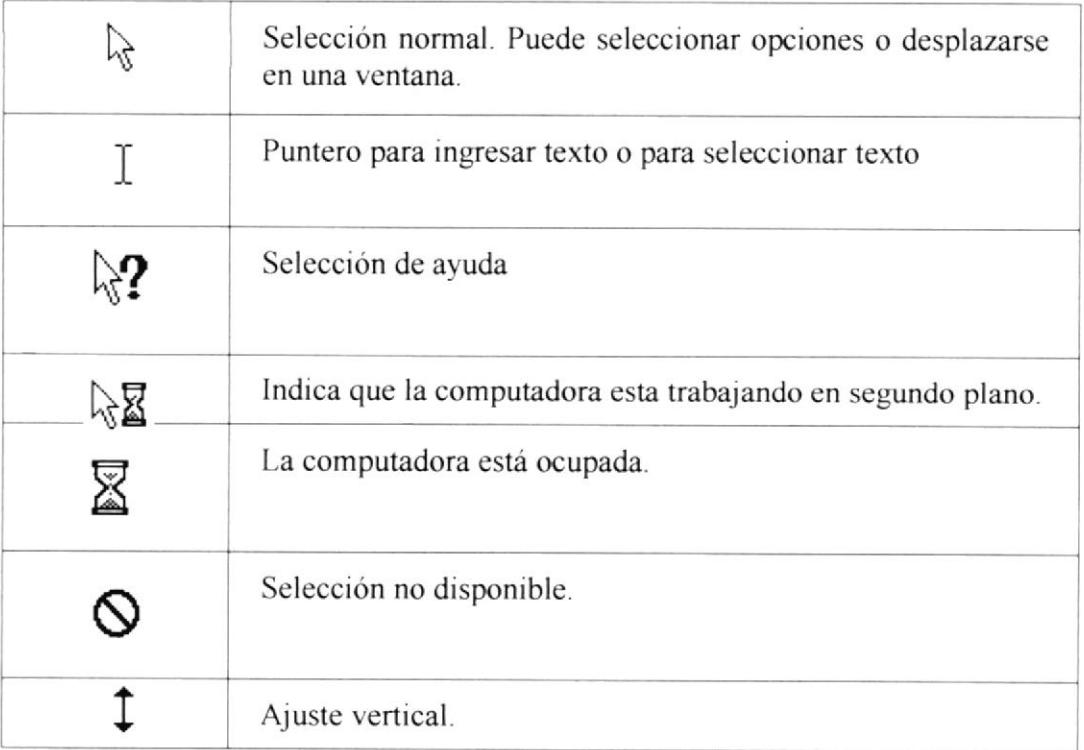

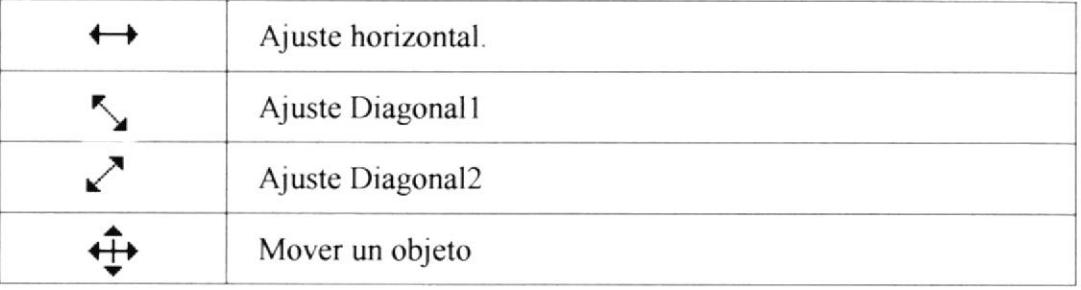

Tabla A.5 Punteros del Mouse

### $A.3.$ **UNIDAD DE PROCESO.**

Es la que procesa la información en la computadora. Entre uno de los componentes más importantes podemos mencionar: el microprocesador que varia de acuerdo al modelo de la computadora, las memorias ROM (Read Only Memory), RAM(Random Access Memory) y la unidad Aritmética/Lógica que realiza las operaciones lógicas y matemáticas.

### **A.3.1 UNIDAD DE MEMORIA AUXILIAR.**

Es un componente más de la unidad de proceso. Esta conformada por las unidades de disco flexible, unidad de disco duro, cintas magnéticas, discos ópticos o Cd-Rom. Son utilizados para almacenar grandes cantidades de información.

### A.3.2 UNIDAD DE SALIDA.

La unidad de salida del sistema tiene la función de mostrar los resultados de los cálculos y procesos de datos. Los tipos de unidades de salida más común son el monitor que permite observar los resultados y la impresora en cambio ggenera una copia en papel.

### **ANEXOB**

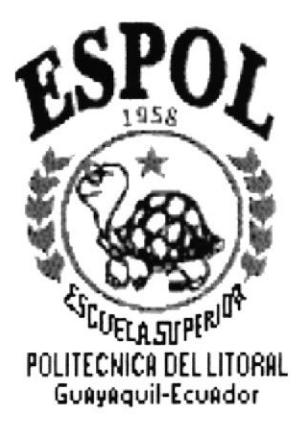

### **REPORTES REALES**

### "Sistema Académico Antares"

### REPORTE ESPECIFICO DE ESTUDIANTES

### 27/01/200

Código:  $\mathbf{1}$ 

Alarcón Córdova Apellidos:

Kevin Javier Nombres:

Activo Estado:

### **Representantes**

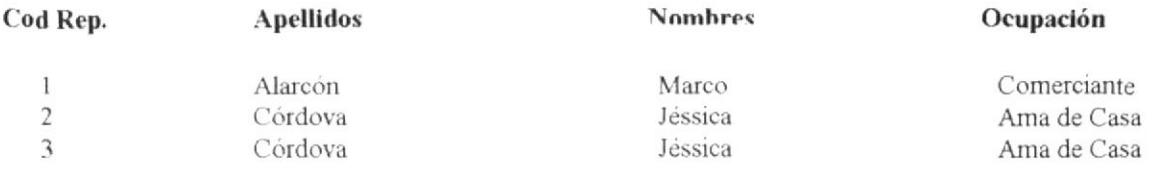

### "Sistema Académico Antares"

### **LISTADO GENERAL DE ESTUDIANTES**

### 27/01/200.

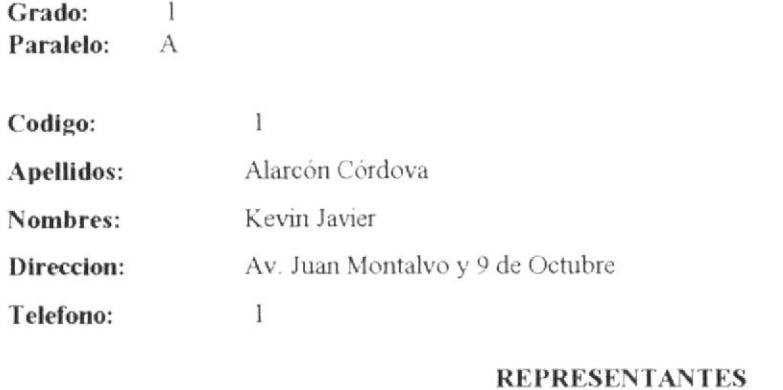

### **Nombres** Tipo **Apellidos** Padre Alarcón Marco Córdova Jéssica Madre Córdova Representante Jéssica

### "Sistema Académico Antares"

### LISTADO GENERAL DE ESTUDIANTES RETIRADOS

### 27/01/200

Grado: Prescolar

Paralelo: A

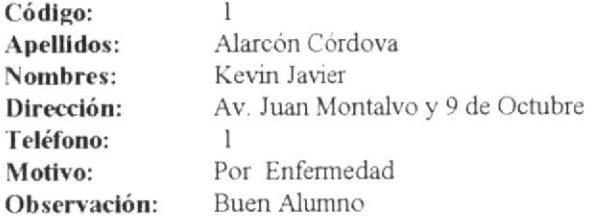

### **REPRESENTANTES**

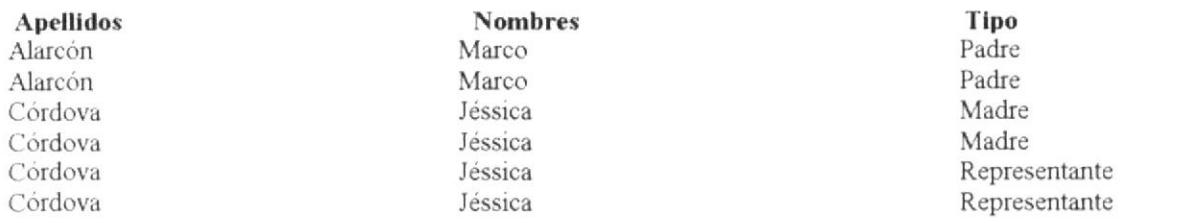

 $\mathbf{1}$ 

### "Sistema Académico Antares"

### LISTADO GENERAL DE ESTUDIANTES MATRICULADOS

27/01/200

Prescolar Grado:

Paralelo:  $A$ 

 $\overset{5}{=}$ 

Total:

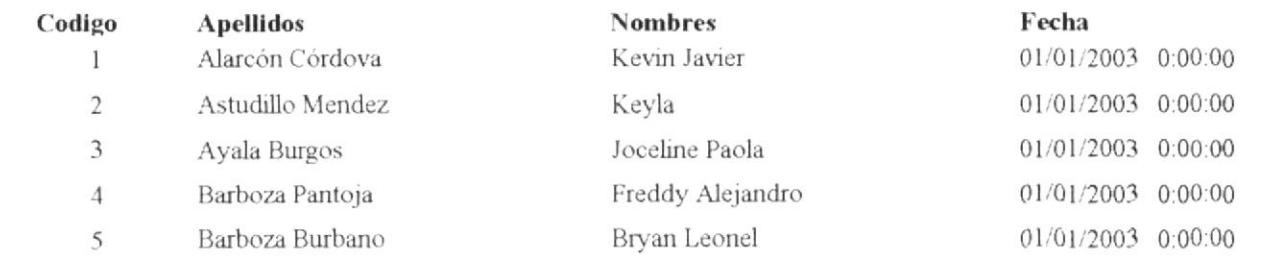

 $\mathbf{1}$ 

### "ESCUELA PARTICULA MIXTA ANTARES" **LISTADO ESPECIFICO DE PROFESORES**

### 21/01/2003

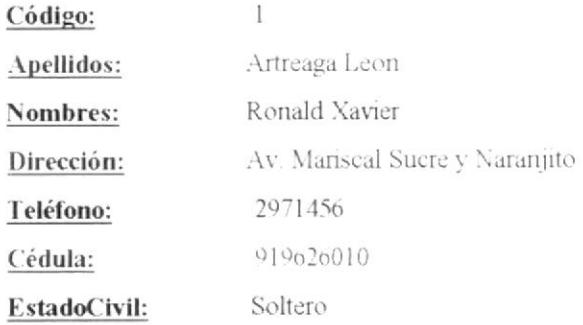

Código

### **Nombre Titulo**

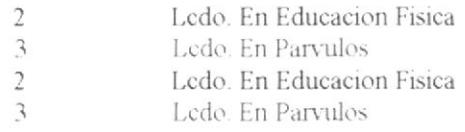

"Sistema Académico Antares"

### **LISTADO GENERAL DE PROFESORES**

### 27/01/2003

 $\overline{\phantom{a}}$ 

Grado: Prescolar Paralelo:  $A$ 

 $\frac{1}{2}$ 

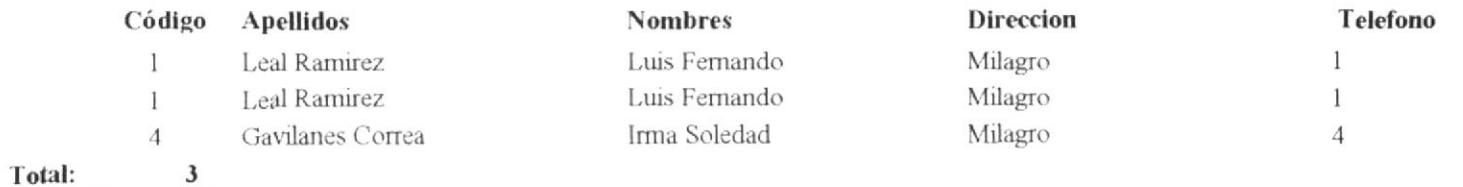

 $\mathbf{1}$ 

### **ESCUELA PARTICULA MIXTA "ANTARES"** LISTADO GENERAL DE PENSIONES DE ESTUDIANTES

21/01/200.

Primero Grado:  $A$ Paralelo:

Mes: Febrero

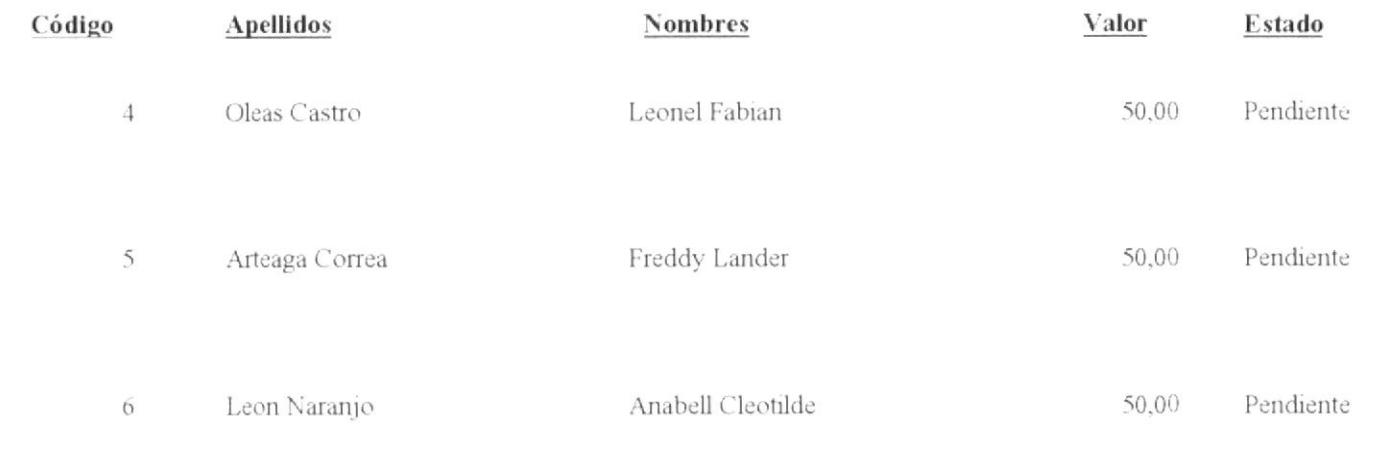

Total:  $\frac{3}{2}$  $\overline{\phantom{a}}$ 

## LISTADO ESPECIFICO DE PENSIONES DE ESTUDIANTES ESCUELA PARTICULA MIXTA "ANTARES"

 $\label{eq:4.1} \frac{1}{\sqrt{2\pi}}\left(\frac{1}{\sqrt{2\pi}}\right)^{1/2} \frac{1}{\sqrt{2\pi}}\left(\frac{1}{\sqrt{2\pi}}\right)^{1/2} \frac{1}{\sqrt{2\pi}}\left(\frac{1}{\sqrt{2\pi}}\right)^{1/2} \frac{1}{\sqrt{2\pi}}\left(\frac{1}{\sqrt{2\pi}}\right)^{1/2} \frac{1}{\sqrt{2\pi}}\left(\frac{1}{\sqrt{2\pi}}\right)^{1/2} \frac{1}{\sqrt{2\pi}}\left(\frac{1}{\sqrt{2\pi}}\right)^{1/2} \frac{1}{\sqrt$ 

21/01/200.

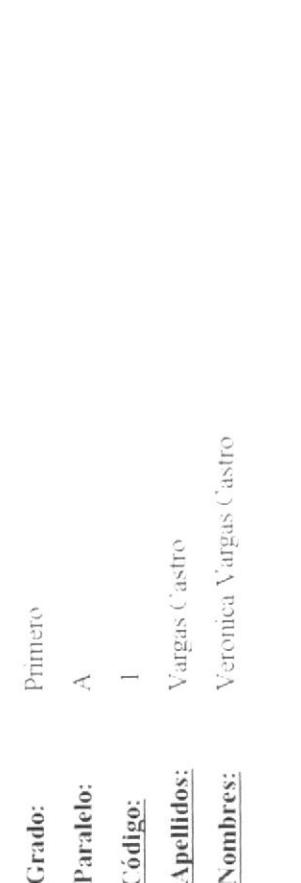

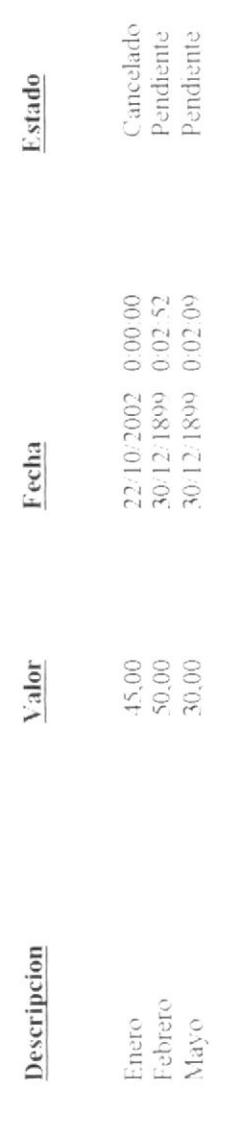

 $\overline{\phantom{a}}$ **Total Pensiones:** 

### "Sistema Académico Antares"

### REPORTE ESPECÍFICO DE USUARIOS

### Fecha: 21/01/2003

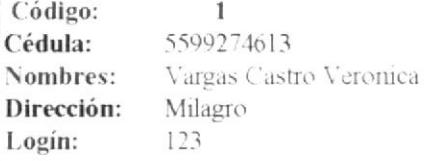

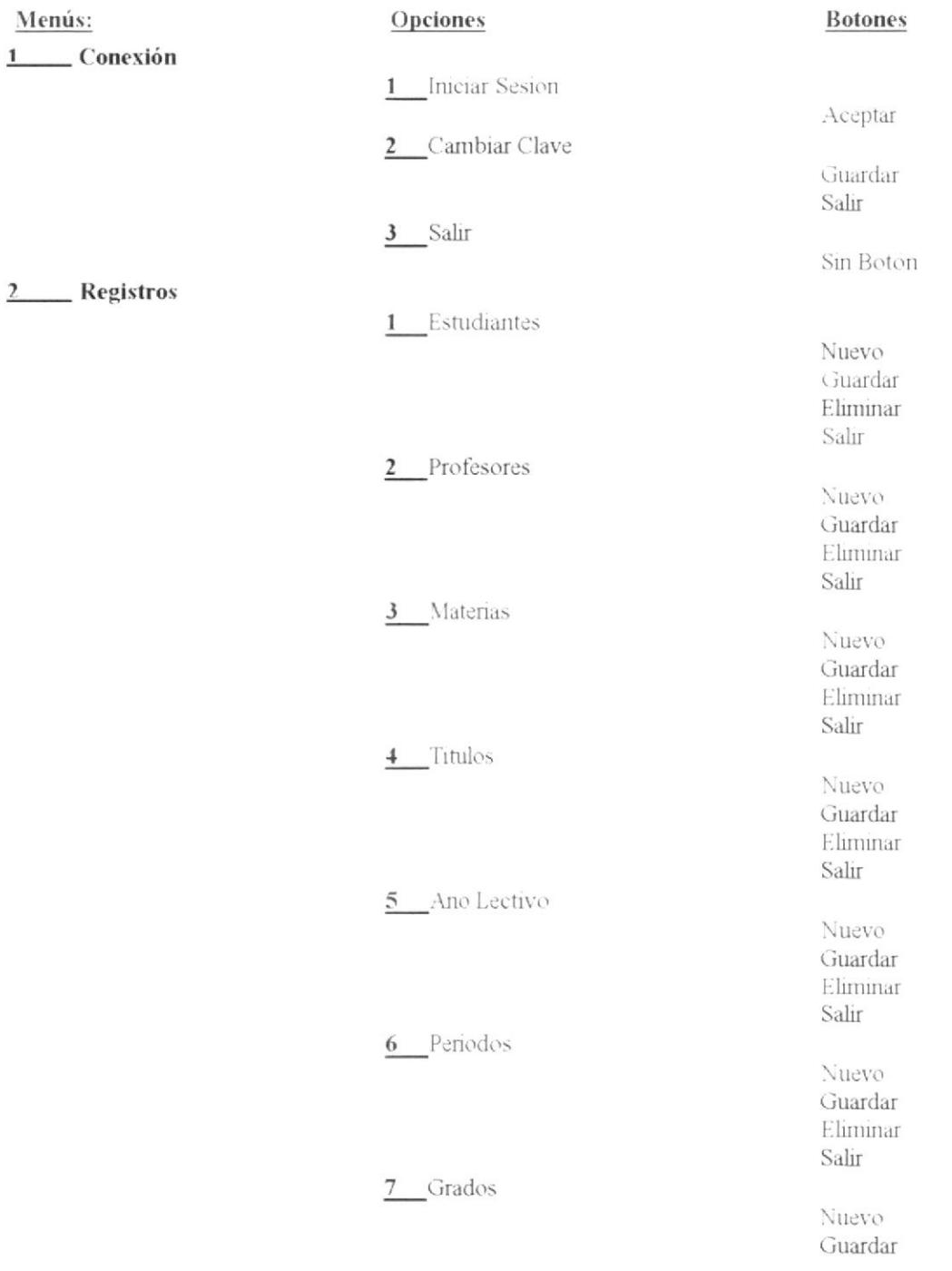

### "Sistema Académico Antares"

### **LISTADO GENERAL DE USUARIOS**

### Fecha: 20/01/2003

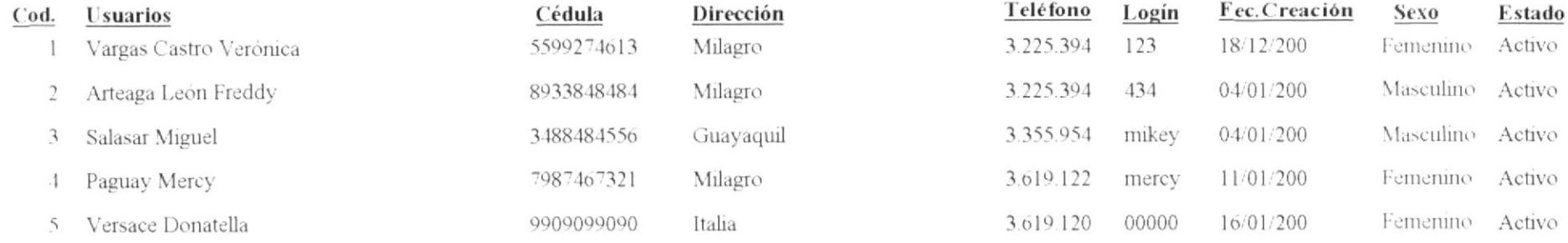

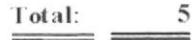

Rectora

 $\mathbf{1}$ 

"Sistema Académico de Antares"

## REGISTRO DE ASISTENCIA

### Fecha: 21/01/2003

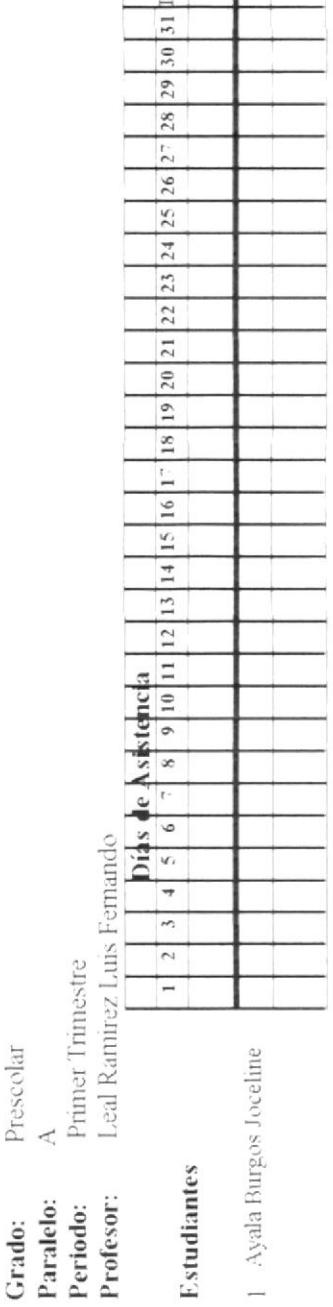

otal

Secretaria
"Sistema Académico Antares"

## Fecha:  $20/01/200$ ,

## **LISTADO DE ASISTENCIA**

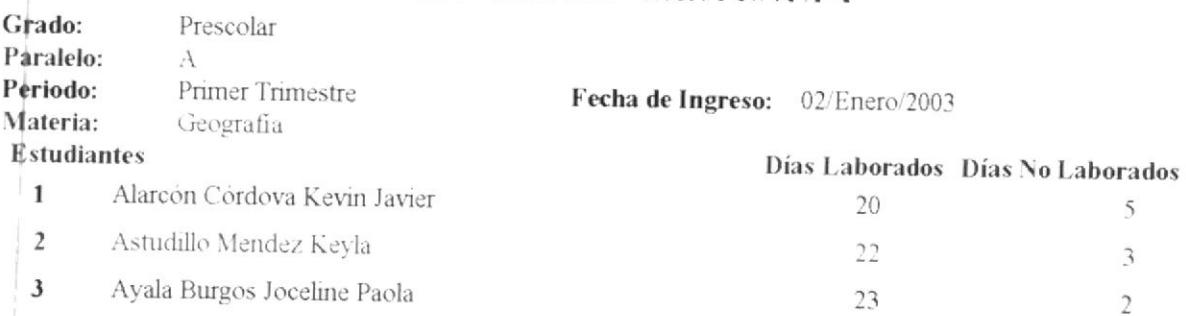

Profesor

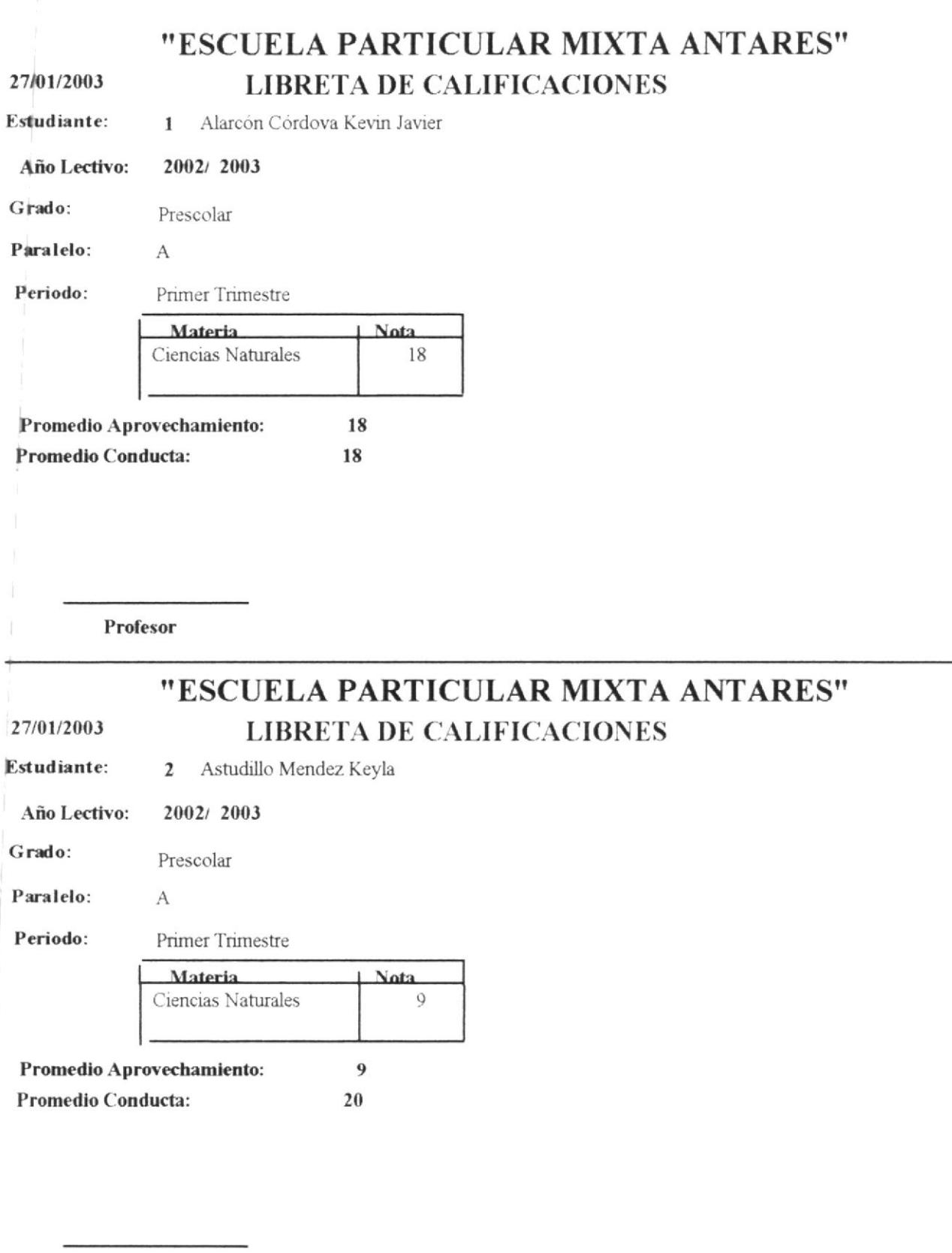

Profesor

## **LIBRETA DE CALIFICACIONES**

Fecha: 27/01/2003

Estudiante: 1 Alarcón Córdova Kevin Javier

Año Lectivo: 2002/2003

Grado: Prescolar

Paralelo:

Periodo: Primer Trimestre

 $A$ 

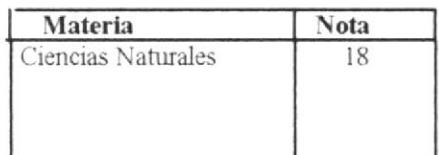

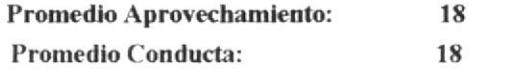

Profesor

"Sistema Académico Antares"

## **ACTA DE CALIFICACIONES**

Fecha: 21/01/2003

2002/2003 Año Lectivo:

Grado: Prescolar

Paralelo:  $\mathbf{A}$ 

Periodo: Primer Trimestre

Estudiante Alarcón Córdova Kevin Javier

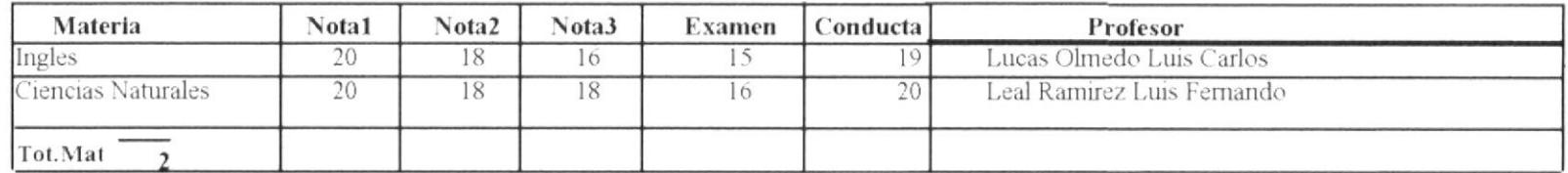

Estudiante Astudillo Mendez Keyla

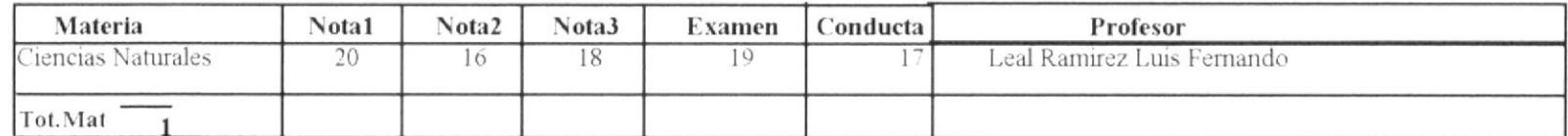

Calificado por

Autorizado

"Sistema Académico Antares"

## PROMEDIOS ANUALES DE ESTUDIANTES

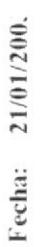

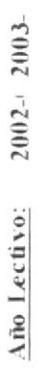

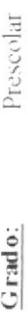

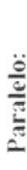

 $\prec$ 

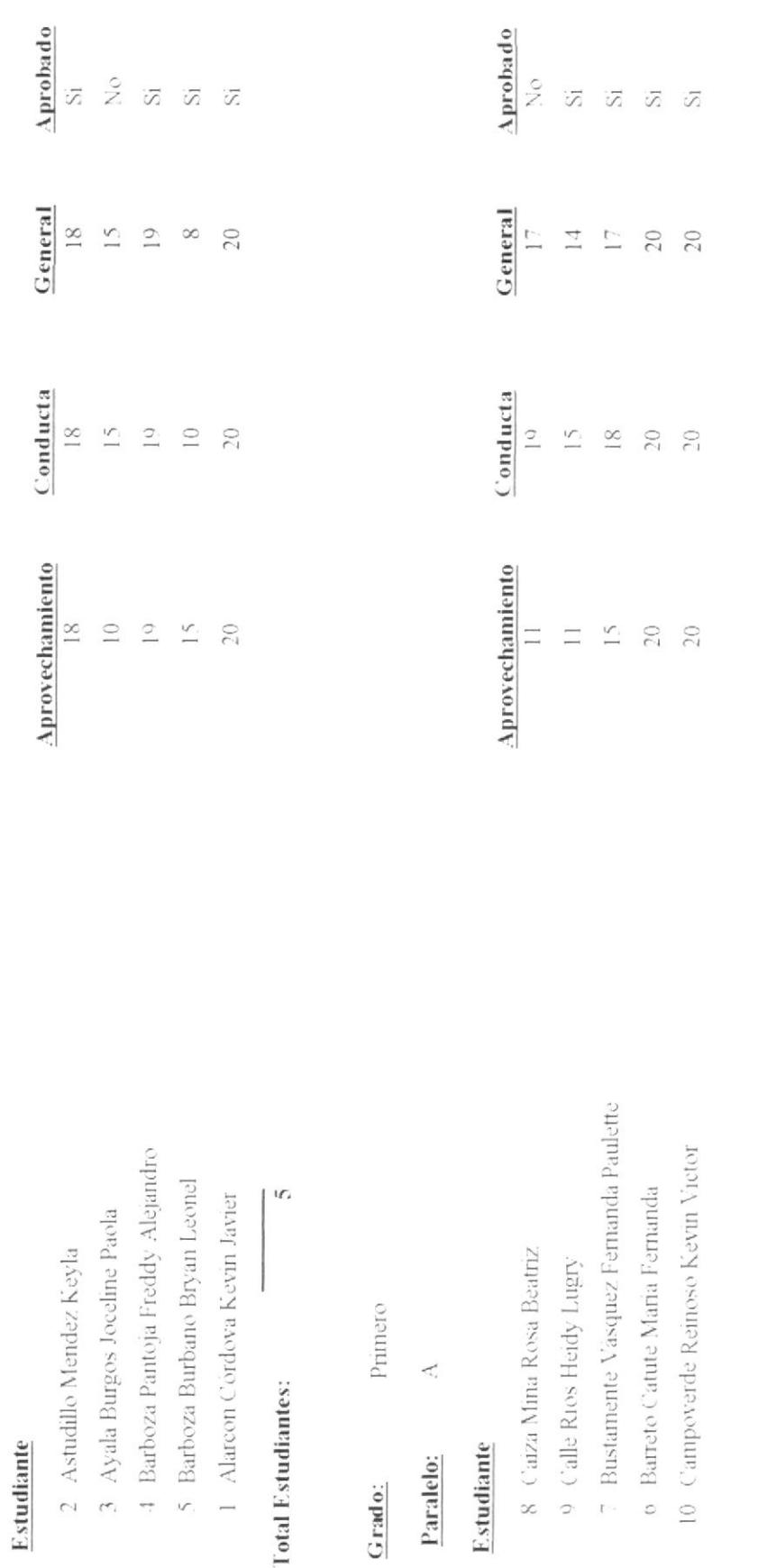

Autorizado por

Calificado por

"Sistema Académico Antares"

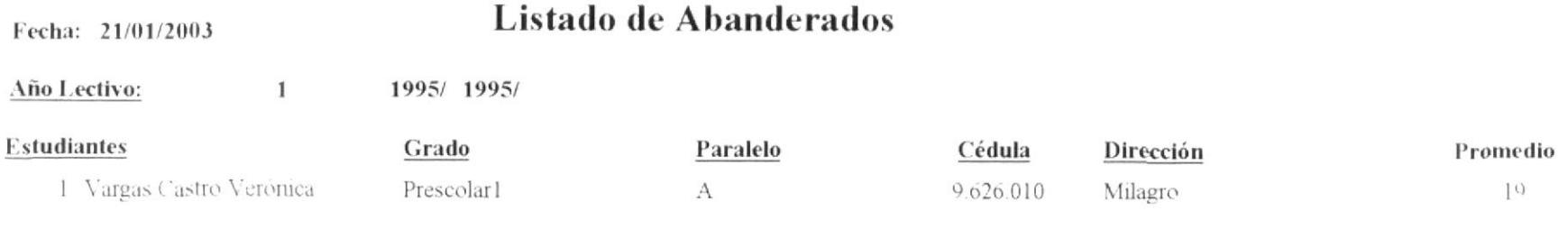

 $\underline{\underline{\underline{\mathrm{Total}}}}:$ 

 $\mathbf{1}$ ÷

 $\overline{1}$ 

## **ANEXO C**

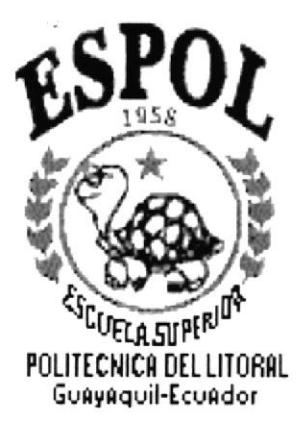

## **GLOSARIO DE TÉRMINOS**

## C. GLOSARIO DE TÉRMINOS.

A

Actividad de Entrada/Salida: Operaciones de lectura o escritura que ejecuta la computadora. La computadora efectuará una "lectura" cuando se escnba una información con el teclado, o se seleccionen y elijan elementos utilizando el Mouse. Por otro lado, cuando se abra un archivo, la computadora leerá el disco en el cual está situado dicho archivo y lo abrirá.

Actualizar: Poner al día la información presentada en la pantalla con los datos más Recientes.

Administrador: Término empleado para identificar a Ia persona que es responsable de la correcta operación de los sistemas de Información de la empresa.

Aplicación Cliente: Aplicación basada en Windows NT capaz de presentar y guardar objetos vinculados o incrustados. Vea también Aplicación de Servidor.

Archivo (file): Colección de datos o programas que siwen para un único propósito. Se almacenan con el objetivo de recuperarlos más adelante,

Automático: Proceso llevado a cabo por el computador que no necesita intervención del usuario u operador.

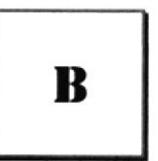

Base de datos: Conjunto de datos que mantienen características similares.

Barra de Desplazamiento: Barra horizontal que aparece en los bordes derecho  $v/o$ inferior de una ventana o cuadro de la lista cuyo contenido no es completamente visible.

Barra de menús: Barra horizontal que contiene los nombres de todos los menús de la aplicación. Aparece debajo de la barra de titulo

Binario: Sistema numérico en base 2, en el que los valores se expresa como combinaciones de los digitos 0 y L

Bit: Dígito binario (1 y 0); representa la unidad de información más pequeña que puede contener una computadora.

Bus: Medio que permite a una computadora pasar información hacia y desde los periféricos.

Byte : Unidad básica de medida de la memoria de una computadora. Un byte tiene 8 bits.

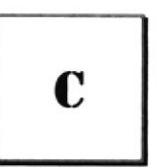

Cadena: Estructura de datos formada por una secuencia de caracteres que suele representar texto legible para una persona.

CD ROM: Medio de almacenamiento de alta densidad, cuya capacidad se mide en GigaBytes.

Cerrar: Eliminar una carpeta o Cuadro de Diálogo, ó abandonar una aplicación. Para cerrar una ventana debe seleccionar el comando Cerrar del menú Control. Cuando ciene una ventana de la aplicación abandonará dicha aplicación.

Clave: Carpeta de archivos que aparece en el panel izquierdo de una ventana del editor de registros.

Clic: Acción de presionar y soltar rápidamente un botón del Mouse (ratón).

Compartir: Poner los recursos, directorios, impresoras y páginas del Portafolio a disposición del resto de los miembros del grupo de trabajo

Código: Conjunto de caracteres y números que siwen para dar una identificación más corta a un objeto, persona, registro, elemento, etc.

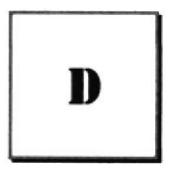

Directorio: Parte de la estructura de organización de los archivos en disco. Un directorio puede contener archivos y otros directorios (denominados subdirectorios).

Directorio Actual: Directorio con el cual se esta trabajando en ese momento.

Disco Duro: Medio rígido para almacenar información de computadoras, cuya capacidad de almacenamiento se mide en GigaBytes.

Disquete: Dispositivo que puede insertarse en una unidad de disco y extraerse.

Documentación: El texto o manual escrito que detalla la forma de uso de un sistema o pieza de hardware.

Drive: Unidad lectora y escritora de disquetes magnéticos.

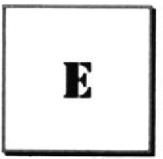

Ejecutar: Hacer que un programa funcione.

Esquema: La forma en que los datos se almacenan físicamente en la base de datos.

Escritorio: Fondo de la pantalla, sobre el que aparecen las ventanas, iconos y cuadro de diálogos.

Examinar: Ver el contenido de listas de directorios, archivos, cuentas de usuario, grupos, dominios, computadoras.

Extensión: Un punto y un máximo de tres caracteres situados al final de un nombre de archivo. La extensión suele indicar el tipo de archivo o directorio.

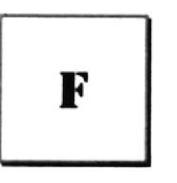

Fase de Análisis: Etapa del ciclo de vida que corresponden a la obtención de información, por métodos como encuesta, entrevista, cuestionario, etc.

Fase de Desarrollo: Se elaboran los diversos programas que constituirán el núcleo del sistema.

Fase de Diseño: Se elaboran las perspectivas principales de un Sistema. La estructura del sistema se elabora en esta etapa.

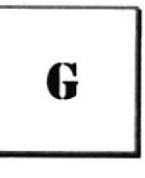

Gigabyte: Término que representa cerca mil millones de bytes datos.

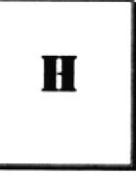

Hardware: Descripción técnica de los componentes físicos de un equipo de computación

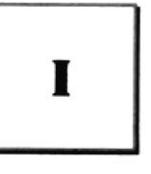

Icono: Representación gráfica de un elemento en Windows NT, por ejemplo, una unidad, un directorio, un grupo, una aplicación o un documento. Un icono de aplicación puede ampliarse y convertirse en una ventana cuando se desee utilizar la aplicación.

Impresora: local impresora conectada directamente a uno de los puertos de la computadora.

Interfaz: Es la manera de cómo se comunica la computadora con la persona, por medio de diferenles modos como, ventana o gráfica.

K

Kilobyte: Equivale a 1024 bytes.

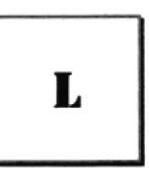

Licencias: Especie de permiso, autorizando el libre uso del software.

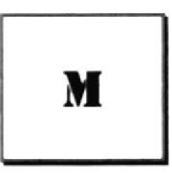

Maximizar: Ampliar una ventana a su tamaño máximo, utilizando el botón 'Maximizar" (Situado a la derecha de la barra de titulo) o el comando maximizar del menú control.

MegaBytes: Medida de MegaBytes, mide la capacidad.

Memoria: Area de almacenamiento temporal de información y aplicaciones.

Menú: lista de comandos disponibles en una ventana de aplicación. Los nombres de los menús aparecen en la barra de menús, situada cerca de la parte superior de la ventana. El menú control, representado por el cuadro del menú control que se encuentra a la izquierda de la barra de titulo, es común basta con seleccionar el nombre del mismo.

MHZ: Medida de velocidad.

Minimizar: Reducir una ventana a un icono por medio del botón 'Minimizar' (situado a la derecha de la barra de títulos) o del comando minimizar del menú control.

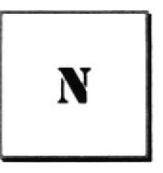

Nodo: Una computadora o terminal capaz de enviar y recibir datos de otras computadoras o terminales de una red.

Nombre de Host: Nombre de un dispositivo de un conjunto de redes. En el caso de una red Windows, puede ser o no equivalente al nombre de computadora.

Nombre de usuario: La secuencia de caracteres que lo identifica. Al conectarse a una computadora, generalmente necesita proporcionar su nombre y contraseña de usuario.

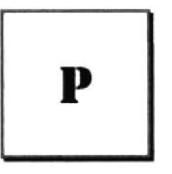

Permiso: Regla asociada aun objeto (generalmente un directorio, archivo o impresora) para regular los usuarios que pueden acceder al objeto y el modo en que se realiza este acceso. Cuando se imprime.

Portapapeles: Área de almacenamiento temporal en memoria, que se utiliza para transferir información. Es posible cortar o copiar información en el portapapeles y posteriormente pegarla en otro documento.

Procesador: Parte principal de la computadora.

R

RAM: Siglas en inglés de "memoria de acceso aleatorio" la memoria RAM puede ser leída o escrita por la propia computadora o por otros dispositivos. La información almacenada es RAM se pierde cuando se apaga la computadora.

Recurso: Cualquier elemento de un sistema de computadora o de una red, tal como una unidad de disco, una impresora o la memoria, que puede ser asignado a un programa o a un proceso durante su ejecución.

Red: Es un enlace de computadoras, que van a estar interconectadas a través de un cableado.

Ruta de Acceso: Especifica la localización de un archivo dentro del árbol de directorios. Por ejemplo para especificar la ruta de Acceso de un archivo llamado README.WRI situado en el directorio Windows de la unidad C, deberá escribir C:/windows/leame.txt

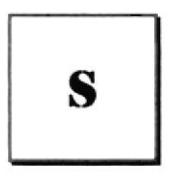

Servidor: En general, un servidor es una computadora que proporciona recursos compartidos a los usuarios de la red, como archivos e impresoras compartidos.

Seleccionar: Marcar un elemento con el fin de ejecutar sobre el mismo una acción subsiguiente. Generalmente se seleccionan los elementos haciendo clic en los mismos con el Mouse (ratón) o presionando una tecla.

Software: especificación a los administradores de los equipos de computación. Forma lógica.

Subdirectorio: Directorio contenido en otro directorio

SVGA: Súper video adaptador, termino usado para monitores de alta resolución.

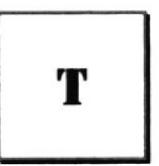

Temporal: Archivo temporal. Es uno o más Archivos creados por una aplicación mientras se ejecuta. Estos archivos tienen una extensión .TMP y normalmente son eliminados cuando la aplicación termina su ejecución

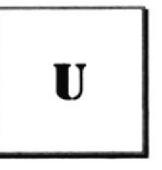

UPS: Nombre del equipo que contiene energía, preparando para la falta de energía eléctrica.

Utilitarios: Software que sirve para realizar trabajos específicos.

Unidad Física: Unidad accesible a través de la red, que se proporciona los servicios necesarios para la utilización y administración de un dispositivo concreto.

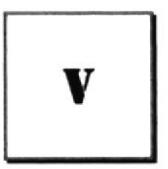

Ventana: Área rectangular en al pantalla en la que aparece una aplicación o un documento. Las ventanas ayuden abrirse, cerrarse o moverse, y la mayoría de ellas también puede cambiar de tamaño.

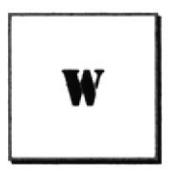

Windows: Interfaz gráfica de usuario desarrollada por Microsoft para uso de computadoras IBM y compatibles.

Windows NT: sistema operativo de 32 bits, portable, seguro, con multitarea, de la familia Microsoft Windows